One Touch 4.6 Agosto de 2012 05-0840-100

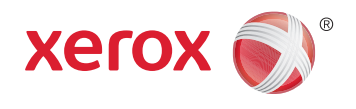

## Xerox® Travel Scanner 150 Guia do usuário

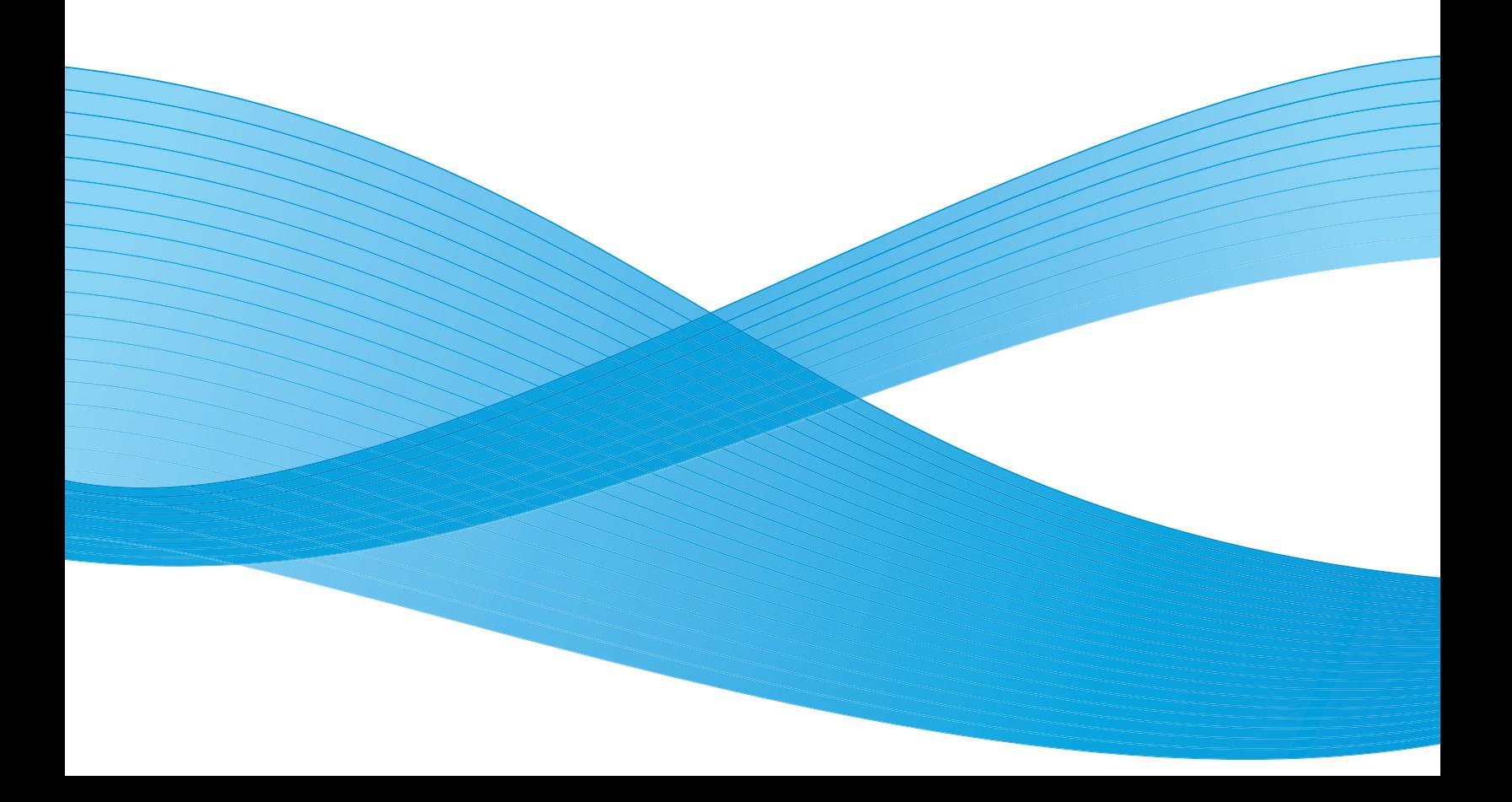

Design © 2012 Xerox Corporation. Todos os direitos reservados. XEROX®, XEROX e Design® e DocuMate® são marcas comerciais da Xerox Corporation nos Estados Unidos e/ou em outros países.

Conteúdo © 2012 Visioneer, Inc. Todos os direitos reservados. Os nomes de marca e logotipos Visioneer® e OneTouch® são marcas registradas da Visioneer, Inc.

É proibido reproduzir, adaptar ou traduzir este documento sem permissão prévia por escrito, exceto conforme permitido sob as leis de copyright.

Os nomes de marca e logotipos PaperPort® e OmniPage® são marcas registradas da Nuance Communications, Inc.

O nome de marca e logotipo NewSoft Presto! BizCard são marcas registradas da NewSoft Technology Corporation.

Adobe®, Adobe® Acrobat®, Adobe® Reader® e o logotipo Adobe® PDF são marcas registradas da Adobe Systems Incorporated nos Estados Unidos e/ou em outros países. O logotipo Adobe PDF será exibido no software deste produto e o acesso total aos recursos do software da Adobe estará disponível apenas se qualquer produto da Adobe estiver instalado no seu computador.

Microsoft é uma marca registrada da Microsoft Corporation nos EUA. Windows é uma marca comercial e Sharepoint® é uma marca registrada da Microsoft Corporation.

ZyINDEX é uma marca registrada da ZyLAB International, Inc. Porção do kit de ferramentas ZyINDEX, Copyright © 1990-1998, ZyLAB International, Inc. Todos os direitos reservados.

Todos os outros produtos mencionados aqui podem ser marcas registradas de suas respectivas empresas.

Este documento é alterado periodicamente. Alterações, incorreções técnicas e erros de digitação serão corrigidos nas próximas edições.

Versão do documento 05-0840-100 (agosto de 2012)

As informações estão sujeitas à alteração sem aviso e não representam um compromisso da parte da Visioneer.

O software descrito é fornecido sob um contrato de licença. O software pode ser usado ou copiado somente de acordo com os termos desse contrato. É proibido por lei copiar o software em qualquer mídia, exceto se permitido especificamente no contrato de licença. Nenhuma parte deste documento pode ser produzida ou transmitida em qualquer formato ou por qualquer meio, eletrônico ou mecânico, incluindo fotocópia, gravação ou sistemas de armazenamento e recuperação de informações, nem traduzido para outro idioma, com qualquer propósito diferente de uso pessoal do licenciado e conforme especificamente permitido no contrato de licença, sem a permissão expressa por escrito da Visioneer.

Legenda dos direitos restritos

O uso, a duplicação ou a divulgação deste documento está sujeito a restrições, conforme definido na subdivisão do contrato (c)(1)(ii) dos Rights in Technical Data and Computer Software – cláusula 52.227-FAR14. Os materiais digitalizados por esse produto podem estar protegidos por leis e outras regulamentações governamentais como as leis de copyright. O cliente é o único responsável pelo cumprimento de todas essas leis e regulamentações.

## Índice

#### [1 Segurança](#page-6-0)

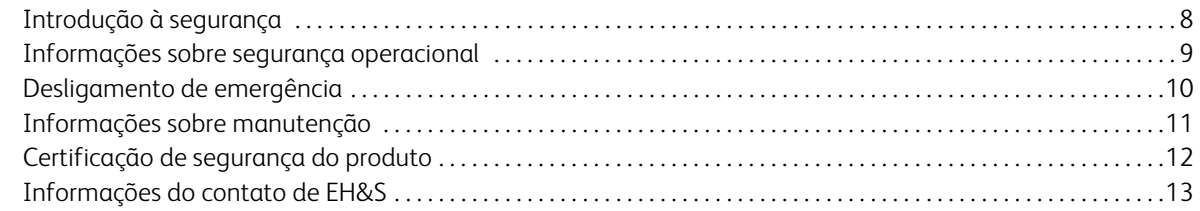

#### [2 Bem-vindo](#page-14-0)

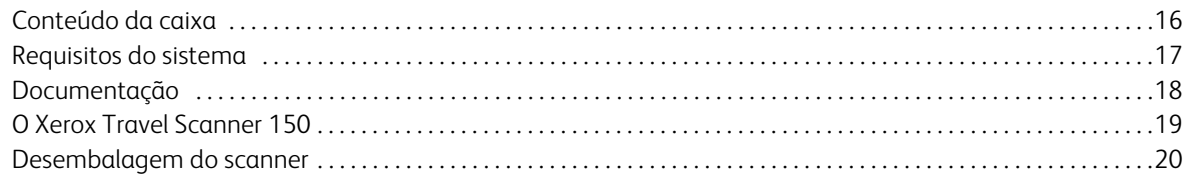

#### [3 Instalação](#page-20-0)

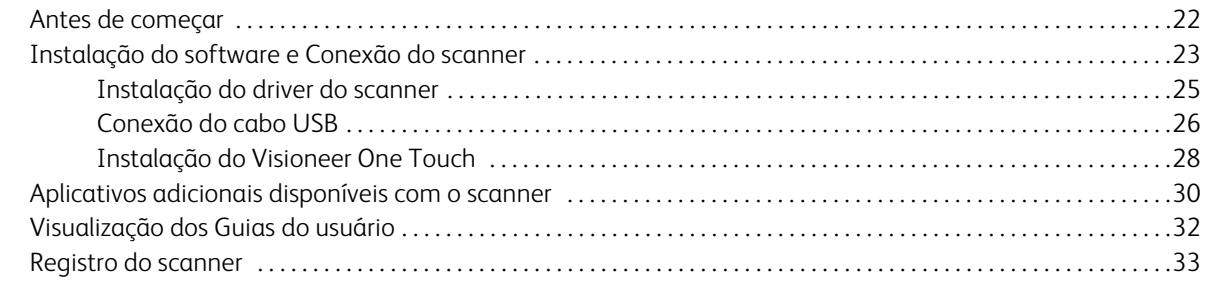

#### [4 Digitalização com AutoLaunch](#page-34-0)

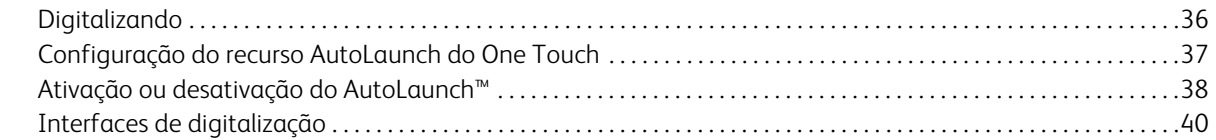

### [5 Digitalização e configuração do One Touch](#page-40-0)

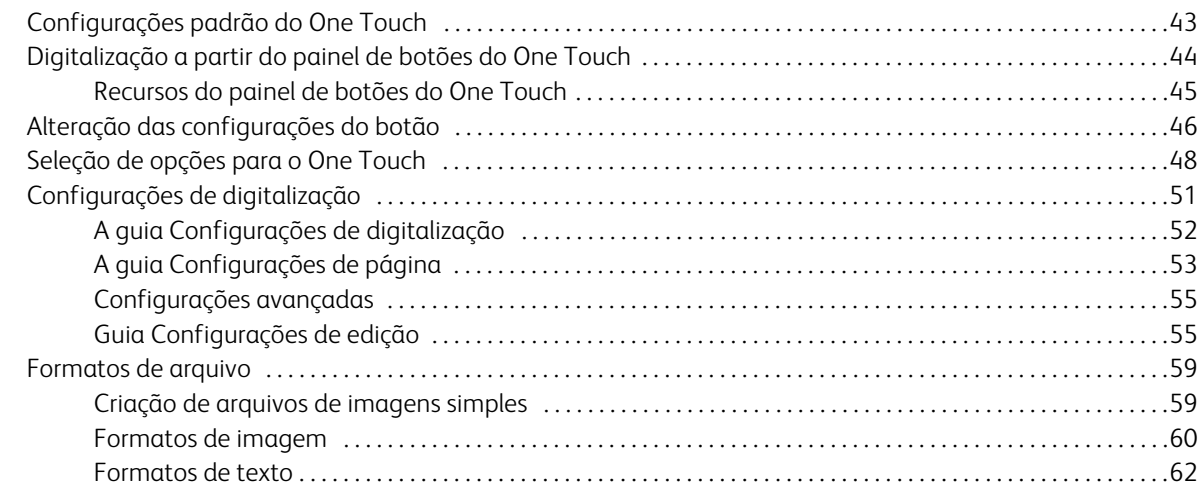

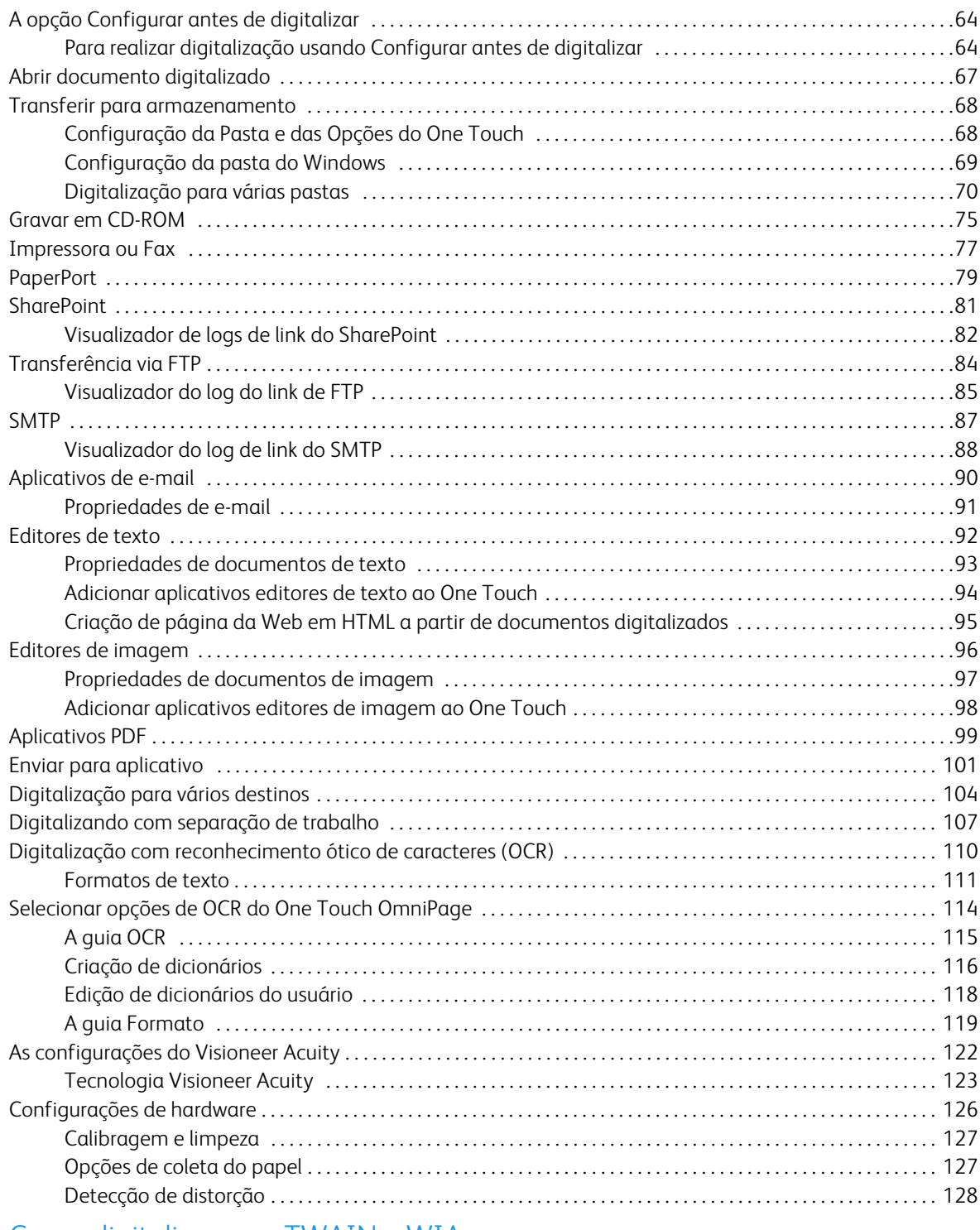

#### [6 Como digitalizar com TWAIN e WIA](#page-128-0)

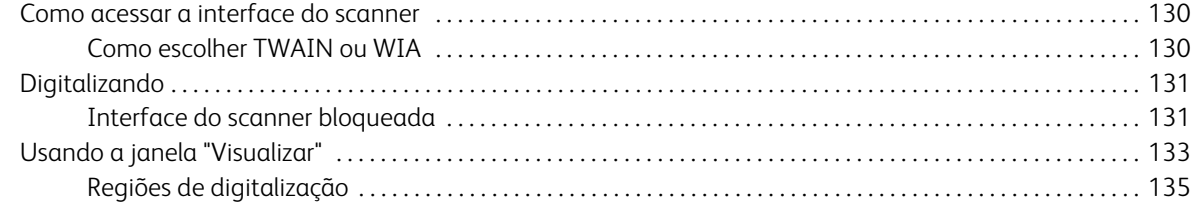

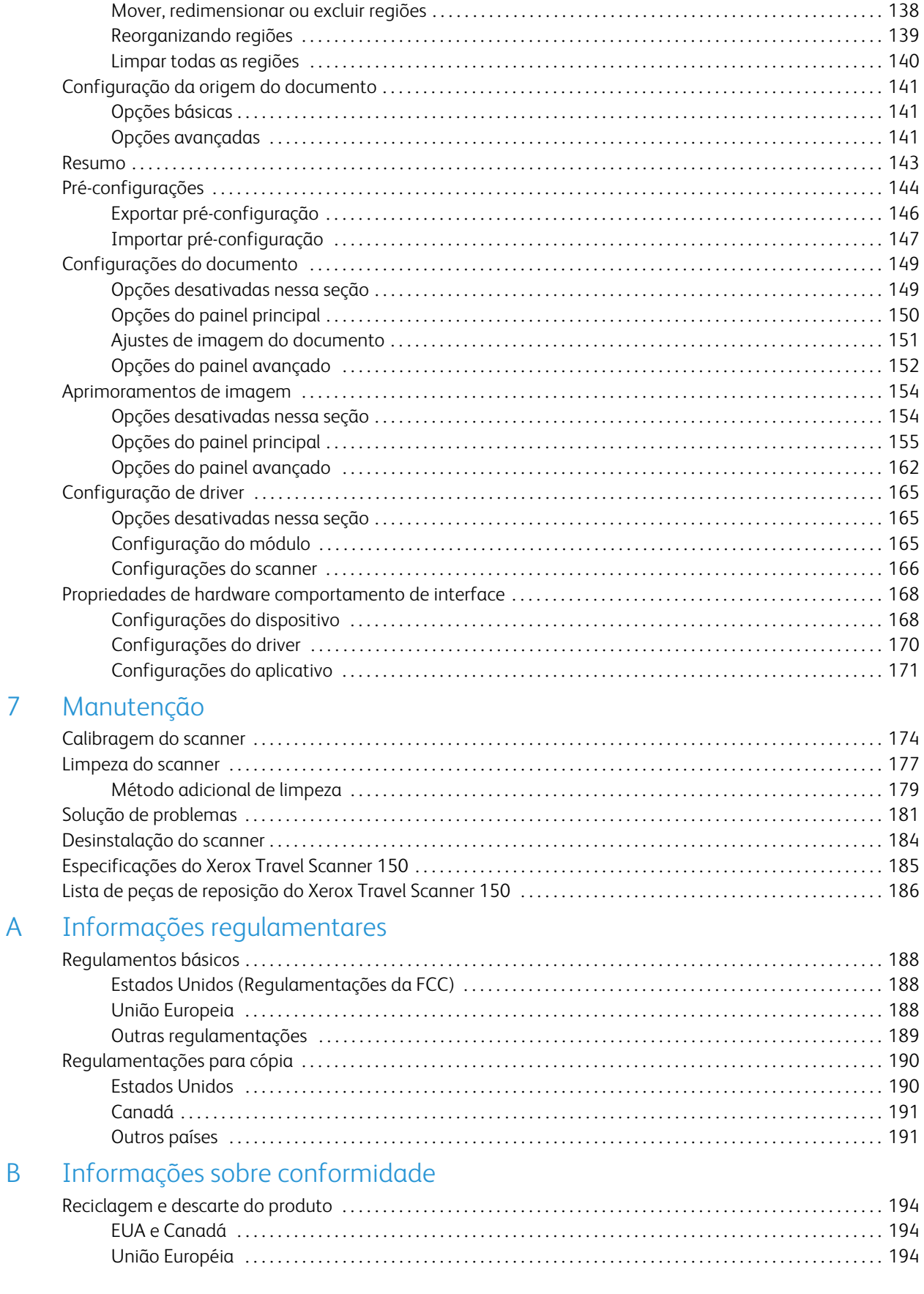

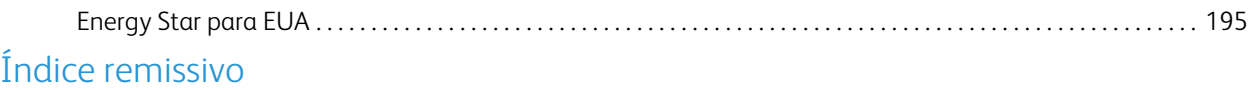

# <span id="page-6-0"></span>Segurança

Este capítulo inclui:

- [Introdução à segurança na página 8](#page-7-0)
- [Informações sobre segurança operacional na página 9](#page-8-0)
- [Desligamento de emergência na página 10](#page-9-0)
- [Informações sobre manutenção na página 11](#page-10-0)
- [Certificação de segurança do produto na página 12](#page-11-0)
- [Informações do contato de EH&S na página 13](#page-12-0)

## <span id="page-7-0"></span>Introdução à segurança

#### **Avisos e segurança**

Leia as seguintes instruções cuidadosamente antes de operar a máquina e consulte-as quando necessário para garantir a operação segura de sua máquina.

Seu produto Xerox e os suprimentos foram projetados e testados para atender aos rígidos requisitos de segurança. Eles incluem avaliação e certificação de agência de segurança e conformidade com as regulamentações eletromagnéticas e com os padrões ambientais estabelecidos.

A segurança, o teste e o desempenho do produto no meio ambiente foram verificados usando apenas materiais da Xerox.

**Aviso:** alterações não autorizadas, que podem incluir a adição de novas funções ou a conexão com dispositivos externos, podem causar impacto na certificação do produto. Entre em contato com o representante da Xerox para obter mais informações.

## <span id="page-8-0"></span>Informações sobre segurança operacional

Seu equipamento Xerox e os suprimentos foram projetados e testados para atender aos rígidos requisitos de segurança. Eles incluem avaliação e aprovação de agência de segurança e conformidade com padrões ambientais estabelecidos.

Para garantir a operação segura contínua de seu equipamento Xerox, siga sempre estas diretrizes de segurança:

#### **Permitido**

- Sempre siga todos os avisos e as instruções fornecidos com o equipamento.
- Sempre coloque a máquina em uma superfície de suporte que seja firme o suficiente para suportar o peso da máquina.
- Sempre coloque a máquina em uma área que tenha ventilação adequada e espaço para manutenção.

**Nota:** sua máquina Xerox está equipada com um dispositivo de economia de energia para conservar energia quando a máquina não estiver em uso. A máquina pode ficar ligada continuamente.

#### **Não permitido**

- Nunca execute nenhuma função de manutenção que não esteja descrita especificamente nesta documentação.
- Nunca remova tampas ou proteções que estejam presas com parafusos. Não há nenhuma área nessas tampas em que o operador possa realizar serviços de manutenção.
- Nunca coloque a máquina próxima a um radiador ou qualquer outra fonte de calor.
- Nunca substitua nenhum dispositivo de travamento elétrico ou mecânico.

Aviso: Esse dispositivo não deve ser usado no campo direto de visão em locais expostos. Para evitar reflexões incômodas em locais expostos este dispositivo não deve ser colocado no campo direto de visão.

## <span id="page-9-0"></span>Desligamento de emergência

Se qualquer uma destas condições ocorrer, desligue a máquina imediatamente e desconecte o cabo de energia da tomada elétrica. Entre em contato com o representante de serviço autorizado da Xerox para corrigir o problema:

- O equipamento emite ruídos ou exala odores incomuns.
- Um disjuntor, fusível ou outro dispositivo de segurança do painel de parede foi disparado.
- Caiu líquido na máquina.
- A máquina foi exposta à água.
- Qualquer peça da máquina está danificada.

## <span id="page-10-0"></span>Informações sobre manutenção

- 1. Qualquer procedimento de manutenção do produto que pode ser feito pelo operador está descrito na documentação do usuário fornecida com o produto.
- 2. Não execute nenhum serviço de manutenção neste produto que não esteja descrito na documentação do cliente.
- 3. Não use limpadores em aerossol. O uso de limpadores que não são aprovados pode causar baixo desempenho do equipamento e resultar em uma condição de perigo.
- 4. Use suprimentos e materiais de limpeza somente conforme orientação neste manual.
- 5. Não remova tampas ou proteções que estejam presas com parafusos. Não há nenhuma peça atrás dessas tampas em que você poderá fazer a manutenção.
- 6. Não execute nenhum procedimento de manutenção a menos que tenha sido treinado por um revendedor local autorizado ou que o procedimento esteja descrito especificamente nos manuais do usuário.

## <span id="page-11-0"></span>Certificação de segurança do produto

Este produto é certificado pela agência a seguir, usando os padrões de segurança listados:

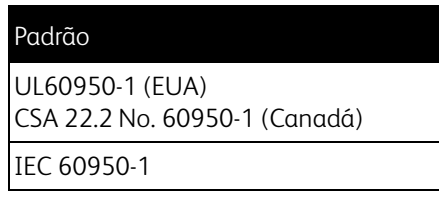

## <span id="page-12-0"></span>Informações do contato de EH&S

#### **Informações de contato**

Para obter mais informações sobre Environment, Health, and Safety em relação a esse produto Xerox e seus suprimentos, entre em contato com as seguintes linhas de atendimento ao cliente:

**EUA e Canadá:** 1-800-828-6571 **Europa:** +44 1707 353 434

Xerox Travel Scanner 150 Guia do usuário 14

# <span id="page-14-0"></span>Bem-vindo 2

Este capítulo inclui:

- [Conteúdo da caixa na página 16](#page-15-0)
- [Requisitos do sistema na página 17](#page-16-0)
- [Documentação na página 18](#page-17-0)
- [O Xerox Travel Scanner 150 na página 19](#page-18-0)
- [Desembalagem do scanner na página 20](#page-19-0)

Parabéns por adquirir o Xerox Travel Scanner 150. Com este scanner você pode rapidamente digitalizar itens em papel, como cartas ou recibos, e inserir suas imagens eletrônicas no computador. A alimentação do scanner é fornecida pela porta USB do computador e, por isso, ele é perfeito para levar em viagens.

As informações deste guia abrangem recursos de hardware e software que podem não estar disponíveis para o modelo de scanner adquirido. Desconsidere quaisquer informações que não se apliquem ao seu scanner.

Algumas das ilustrações neste guia podem não ser exatamente iguais às imagens que aparecem na tela do computador. As diferenças são pequenas e não afetam as etapas para usar os recursos.

## <span id="page-15-0"></span>Conteúdo da caixa

Antes de prosseguir, verifique o conteúdo da caixa. Se houver itens faltando ou danificados, entre em contato com a loja onde o scanner foi adquirido.

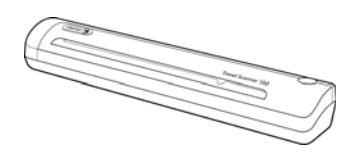

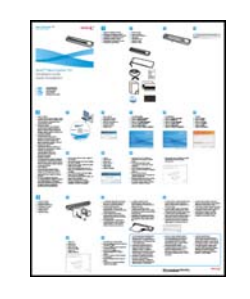

Xerox Travel Scanner 150

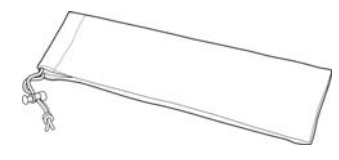

Guia de instalação rápida

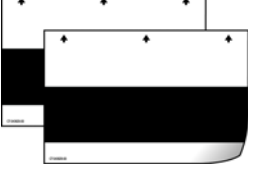

Bolsa de transporte Página de calibração (2)

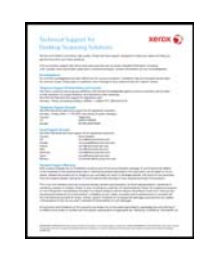

Cartão de suporte técnico

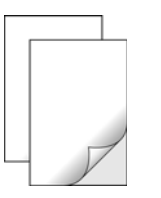

Protetores de<br>fotografia (2)

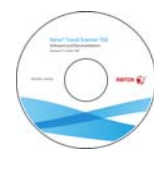

Windows™ Disco de instalação

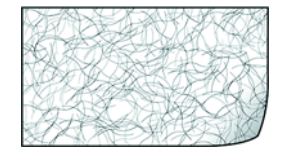

Folha de limpeza

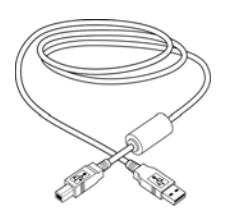

Cabo USB

## <span id="page-16-0"></span>Requisitos do sistema

#### **PC Pentium com ou equivalente a AMD com:**

- Uma unidade de DVD-ROM
- Uma porta Universal Serial Bus (USB) disponível
- Sistema operacional Microsoft® Windows®: XP 32 bits (Service Pack 1 e 2), Vista 32 bits ou 64 bits, 7 32 bits ou 64 bits
	- O scanner é compatível com o Windows XP Service Pack 3 e o Windows Vista Service Pack 1 e 2.
- No mínimo 2 gigabyte (GB) de memória interna (RAM)
- Pelo menos 350 MB de espaço livre em disco

#### **Um monitor VGA ou SVGA**

As configurações recomendadas para o monitor são:

- Qualidade de cores de 16 bits ou 32 bits
- Resolução definida como pelo menos 800 x 600 pixels

Consulte a documentação do Windows para obter instruções sobre como definir a qualidade de cores e a resolução do monitor.

## <span id="page-17-0"></span>Documentação

A seguinte documentação é fornecida com o scanner:

- Guia de instalação rápida Instruções resumidas de instalação.
- Guia do usuário do scanner Xerox Disponível no disco de instalação. Contém informações detalhadas de instalação, digitalização, configuração e manutenção.
- Guia do usuário do Nuance PaperPort No disco de instalação; contém instruções detalhadas para usar o software.
- Guia do usuário do Nuance OmniPage No disco de instalação; contém instruções detalhadas para usar o software.
- Guia do usuário do Nuance PDF Converter No disco de instalação; contém instruções detalhadas para usar o software.
- Guia do usuário do Nuance NewSoft Presto! BizCard No disco de instalação; contém instruções detalhadas para usar o software.

## <span id="page-18-0"></span>O Xerox Travel Scanner 150

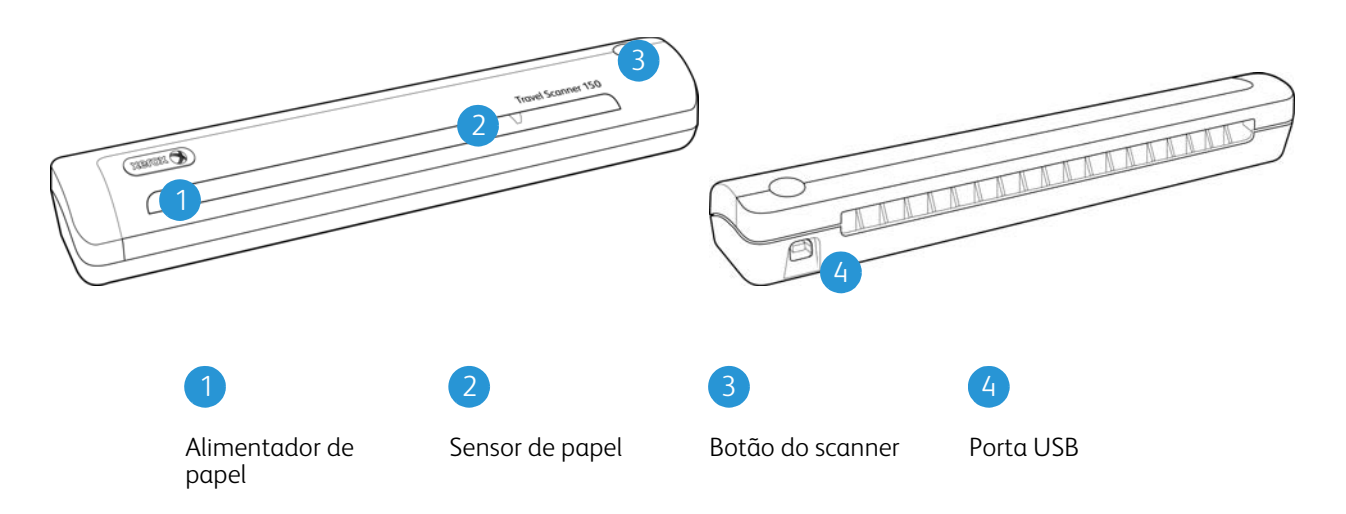

**Alimentador de papel** — Coloque um item virado para baixo no scanner. A página será alimentada conforme for digitalizada.

**Sensor de papel** — Reconhece quando um item é inserido no scanner.

**Botão do scanner** — Quando uma digitalização está em andamento e esse botão é pressionado, a digitalização é cancelada e o item termina de ser alimentado. Se uma digitalização não estiver em andamento e o botão for pressionado, a janela de configuração do One Touch será aberta.

**Porta Universal Serial Bus (USB)** — Conecta o scanner ao computador.

## <span id="page-19-0"></span>Desembalagem do scanner

 $\frac{9}{5}$ canner 150 PULL

⊅

Remova o cartão de localização do scanner. Retire o papel pela parte dianteira na direção das setas no cartão.

Remova todas as fitas de transporte do corpo do scanner.

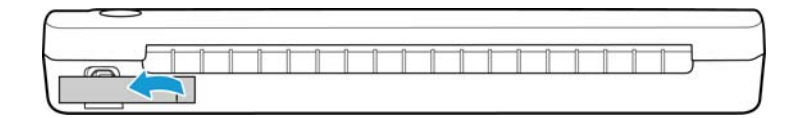

# <span id="page-20-0"></span>Instalação 3

Este capítulo inclui:

- [Antes de começar na página 22](#page-21-0)
- [Instalação do software e Conexão do scanner na página 23](#page-22-0)
- [Aplicativos adicionais disponíveis com o scanner na página 30](#page-29-0)
- [Visualização dos Guias do usuário na página 32](#page-31-0)
- [Registro do scanner na página 33](#page-32-0)

## <span id="page-21-0"></span>Antes de começar

Leia atentamente os itens a seguir antes de iniciar a instalação:

- Se você for solicitado a reiniciar durante a instalação, selecione "Não". Conclua a instalação do resto do software e, em seguida, feche todas as janelas abertas e reinicie o computador.
- As informações neste guia podem abordar softwares não fornecidos com o scanner adquirido. Desconsidere quaisquer informações sobre o software não aplicável ao produto obtido.
- Se houver software antivírus ou anti-spyware em execução no computador, é possível que, durante a instalação, sejam exibidas mensagens ou alertas perguntando se você permite que a instalação prossiga. Embora as mensagens possam diferir dependendo do software em execução no computador, você deverá permitir a continuação da instalação se esta opção estiver disponível. Outra opção é desligar o software antivírus ou anti-spyware antes de instalar o scanner, mas, se fizer isso, lembre-se de reativá-lo quando a instalação estiver concluída.
- Se você já tiver um scanner conectado ao seu computador, precisará remover os drivers primeiro antes de começar a instalar o scanner Xerox.
- Se o computador estiver operando com Windows Vista ou o Windows 7, a tela do Controle de Conta de Usuário do Vista ou o 7 poderá ser exibida solicitando a confirmação de alterações no sistema. Clique no botão Continuar para permitir que a instalação prossiga.

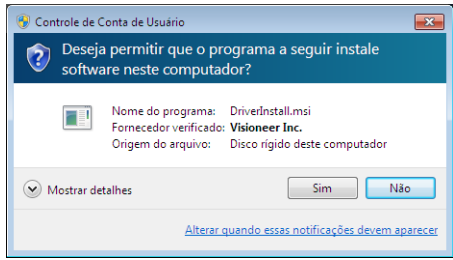

## <span id="page-22-0"></span>Instalação do software e Conexão do scanner

- 1. Inicie o Microsoft Windows e certifique-se de que não haja outros aplicativos em execução.
- 2. Insira o disco de instalação na unidade de DVD-ROM do computador.

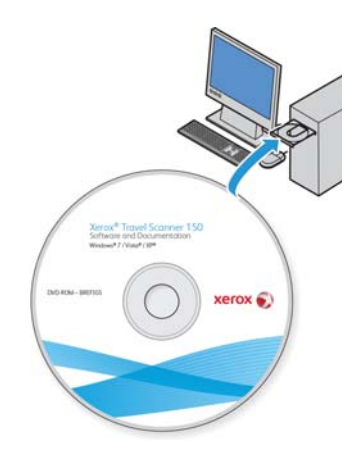

O disco iniciará automaticamente e a janela Selecionar idioma abrirá.

3. Selecione seu idioma na lista de idiomas disponíveis. Clique em **OK**. O menu principal do disco abrirá no idioma selecionado.

**Nota:** se o DVD não iniciar, verifique o seguinte:

- Certifique-se de que a porta da unidade de DVD esteja completamente fechada.
- Certifique-se de que o DVD tenha sido inserido na unidade na direção correta (etiqueta para cima).
- Para iniciar o DVD manualmente:
- Abra a opção do Windows para Meu computador. Você pode fazer isso clicando duas vezes no ícone **Meu computador** localizado na área de trabalho.
- Clique duas vezes no ícone para a unidade de DVD-ROM.
- O menu de instalação do DVD deverá abrir agora.
- Se o menu não abrir:
- A partir da lista de arquivos no DVD, clique duas vezes no arquivo chamado setup.exe.

4. No Menu principal, selecione **Instalar software**.

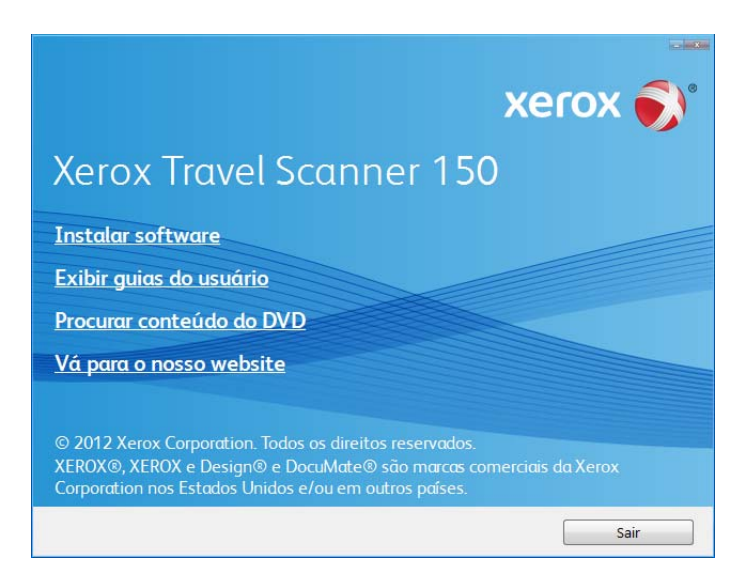

5. Verifique se a caixa **Driver do scanner** e **Visioneer One Touch** está marcada.

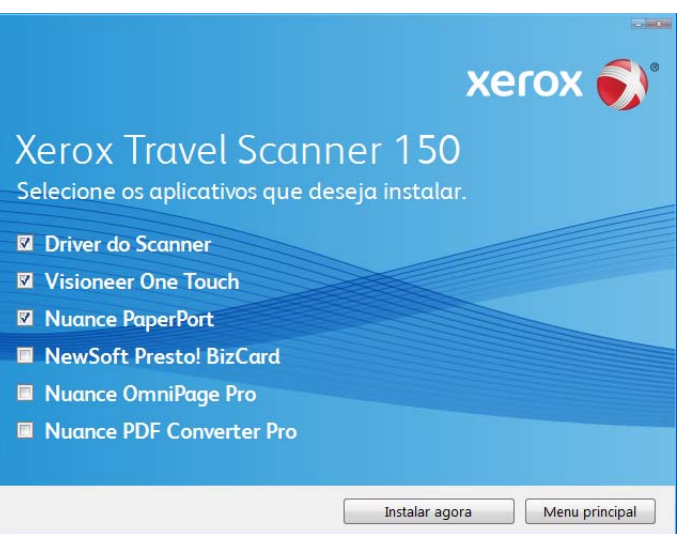

**Nota:** o software fornecido com o scanner pode diferir ligeiramente da lista mostrada na janela.

#### 6. Clique em **Instalar agora**.

A instalação do driver começará primeiro.

#### <span id="page-24-0"></span>Instalação do driver do scanner

1. A janela Bem-vindo ao Assistente do Programa de Instalação de Driver do Scanner abrirá. Clique em **Avançar**.

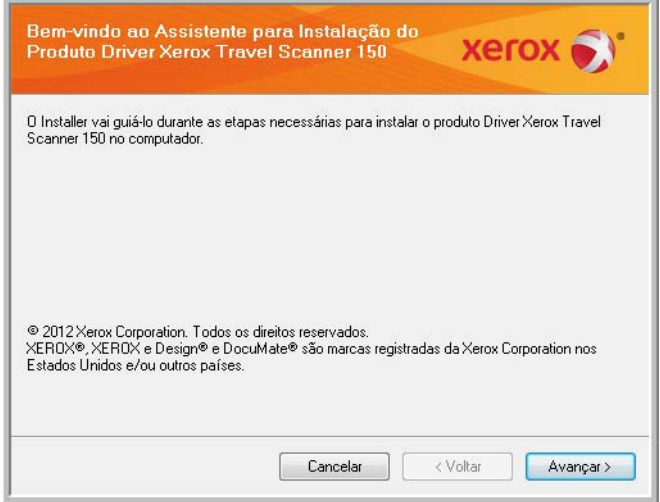

2. Na janela Contrato de licença da Xerox, leia o contrato de licença. Se aceitar os termos, selecione **Aceito** e, em seguida, clique em **Avançar**.

Se você não aceitar o contrato de licença, clique em Cancelar. Clique em Fechar na janela Instalação interrompida.

- 3. O software será instalado.
- 4. **Pare** quando a janela "Concluir a instalação conectando o hardware" for exibida. **Não** clique em **OK** ainda. Deixe a janela aberta e leia a próxima seção.

Se você não vir este diagrama na tela para conectar o scanner, pare e siga as instruções da próxima seção para conectá-lo.

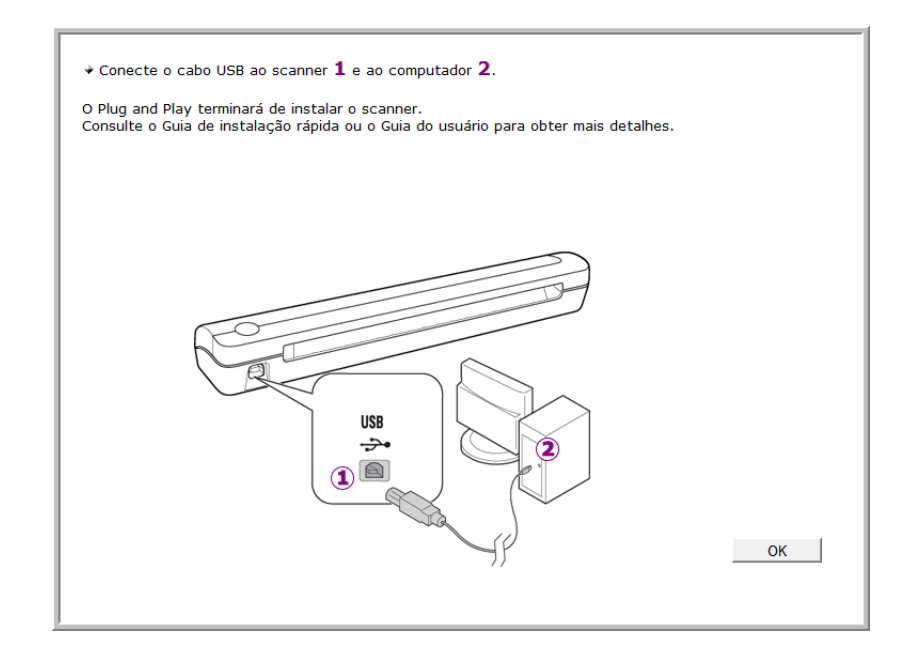

#### <span id="page-25-0"></span>Conexão do cabo USB

**Nota:** o scanner não possui uma fonte de alimentação externa. Ele obtém energia diretamente do computador por meio do cabo USB. Se um hub USB for utilizado com o computador, o hub deverá ter sua própria fonte de alimentação. Não há chave ligar/desligar no scanner. Ele estará pronto para digitalizar assim que seu software terminar de carregar no computador.

O scanner pode ser conectado a qualquer porta USB disponível. Consulte o manual do computador para saber a localização das portas USB.

Após conectar o scanner, você será solicitado a realizar uma calibragem. Esteja com a página de calibração pronta para usar.

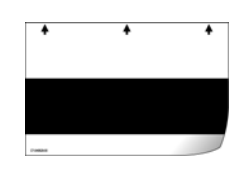

- 1. Remova a fita de proteção do cabo USB, se houver.
- 2. Conecte a extremidade achatada do cabo USB à uma porta USB disponível na parte traseira do computador.
- 3. Conecte a extremidade quadrada do cabo USB à porta USB de saída na parte traseira do scanner.

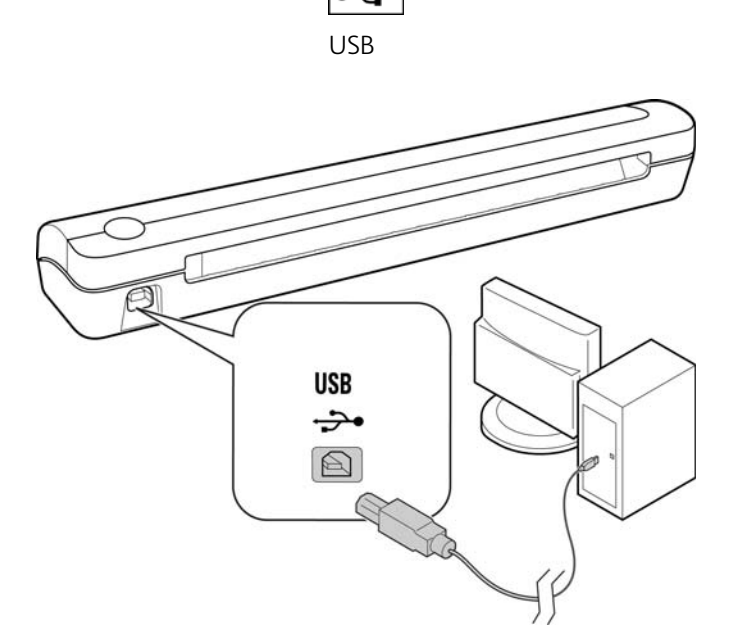

Se você estiver usando o Windows versão XP ou posterior e tiver conectado o cabo USB a uma porta USB 1.1, uma bolha de informações poderá abrir explicando que há "Um dispositivo USB de alta velocidade conectado a um hub USB de baixa velocidade". Conecte o cabo USB a uma porta USB 2.0 (se houver) ou simplesmente desconsidere a mensagem. Se você deixá-lo conectado à porta USB 1.1, seu scanner poderá ficar um pouco mais lento

Em seguida, o computador reconhecerá que o scanner foi conectado à porta USB e automaticamente carregará o software apropriado para operar o scanner.

Se o computador estiver executando o Windows versão XP ou posterior, uma mensagem semelhante à seguinte será exibida.

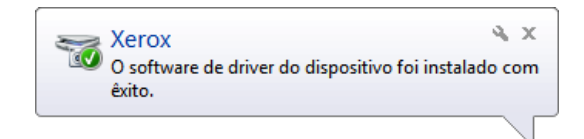

4. O utilitário de calibragem é aberto. Siga as instruções na tela para calibrar o scanner.

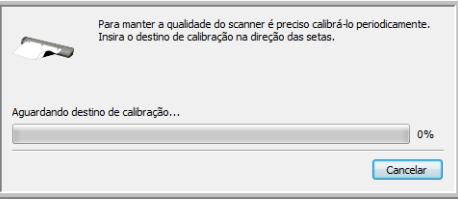

5. Coloque a página de calibração no scanner na direção impressa na página. A faixa preta deve estar *virada para baixo*.

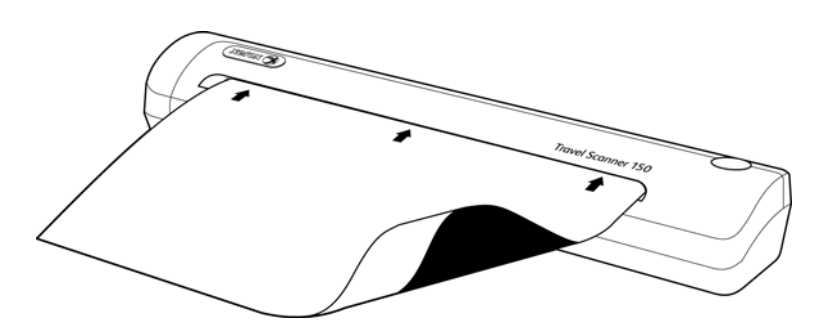

6. O scanner puxará a página de calibração. A página fará um movimento de vaivém enquanto o scanner calibra a diferença entre escuro e claro.

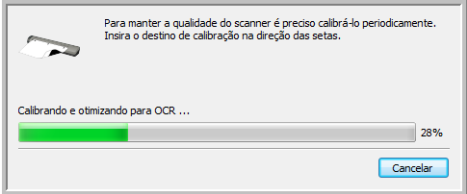

7. Quando a calibragem terminar, o scanner voltará a página pelo alimentador de papel. Remova a página quando solicitado pelo utilitário de calibragem.

Assim que você remover a página de calibração do scanner, o utilitário de calibragem fechará automaticamente. Se o utilitário não fechar, clique em OK para fechar a janela.

8. Quando tiver certeza de que o software carregou por completo, retorne à janela "Concluir a instalação conectando o hardware".

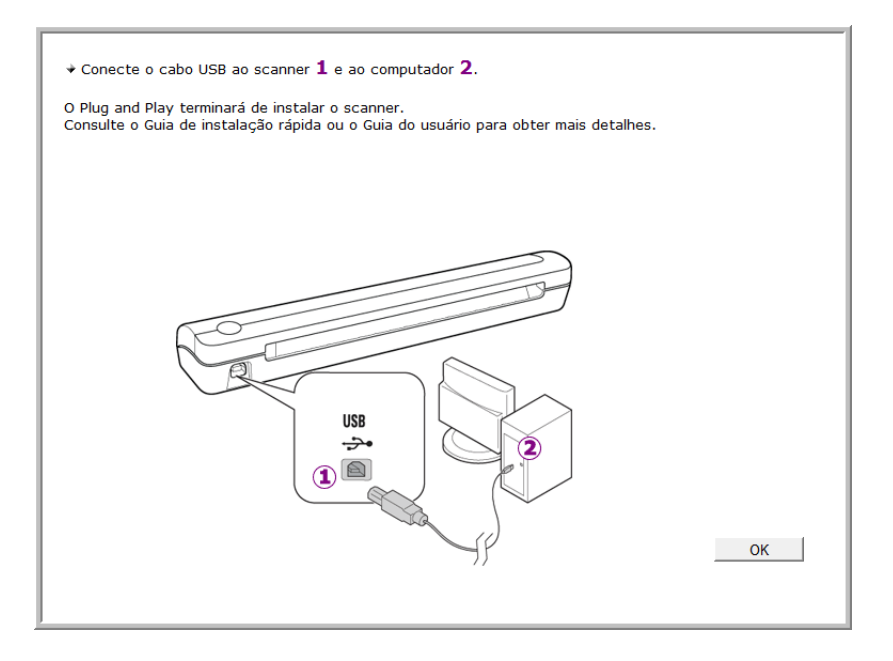

- 9. Clique em **OK**.
- 10. Clique em **Fechar** na janela Instalação de driver concluída para fechar e sair do instalador de driver.

#### <span id="page-27-0"></span>Instalação do Visioneer One Touch

A instalação do software Visioneer One Touch iniciará automaticamente depois que você clicar em Fechar na janela Instalação de driver concluída.

1. Clique em Avançar na janela Bem-vindo ao Assistente do Programa de Instalação do One Touch.

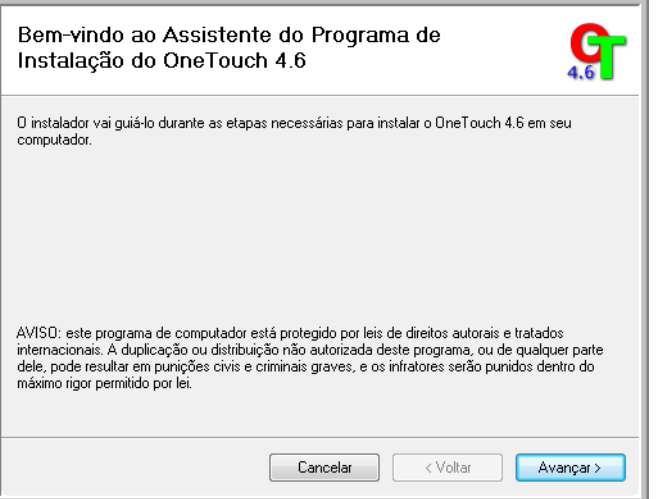

2. Na janela Contrato de licença da Visioneer, leia o contrato de licença. Se aceitar os termos, selecione Aceito e, em seguida, clique em **Avançar**.

- 3. Caso não aceite o contrato de licença, a instalação será encerrada e o software One Touch não será instalado.
- 4. O software One Touch da Visioneer será instalado ao clicar em Avançar na janela Contrato de licença da Visioneer.
- 5. Clique em **Fechar** na janela Instalação do One Touch da Visioneer concluída para fechar e sair do instalador.

Caso tenha selecionado outro software para instalar a partir do DVD, a instalação deste software será iniciada automaticamente depois que você clicar em Fechar na janela de conclusão de instalação.

## <span id="page-29-0"></span>Aplicativos adicionais disponíveis com o scanner

O scanner inclui aplicativos adicionais gratuitos, conforme descrito na tabela a seguir.

1. Volte ao Menu principal do disco e clique em **Instalar software**.

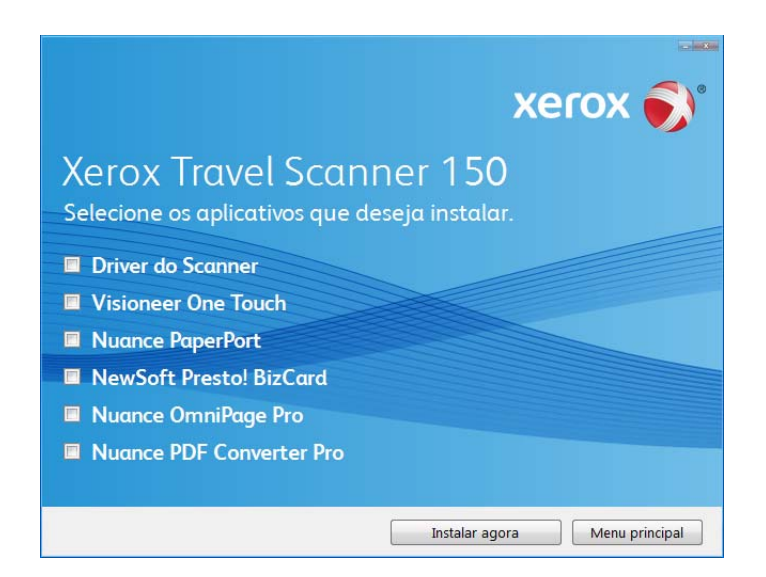

- 2. Selecione os aplicativos adicionais que quiser instalar e, em seguida, clique em **Instalar agora**.
- 3. Siga as instruções na tela para instalar cada um dos produtos adicionais.

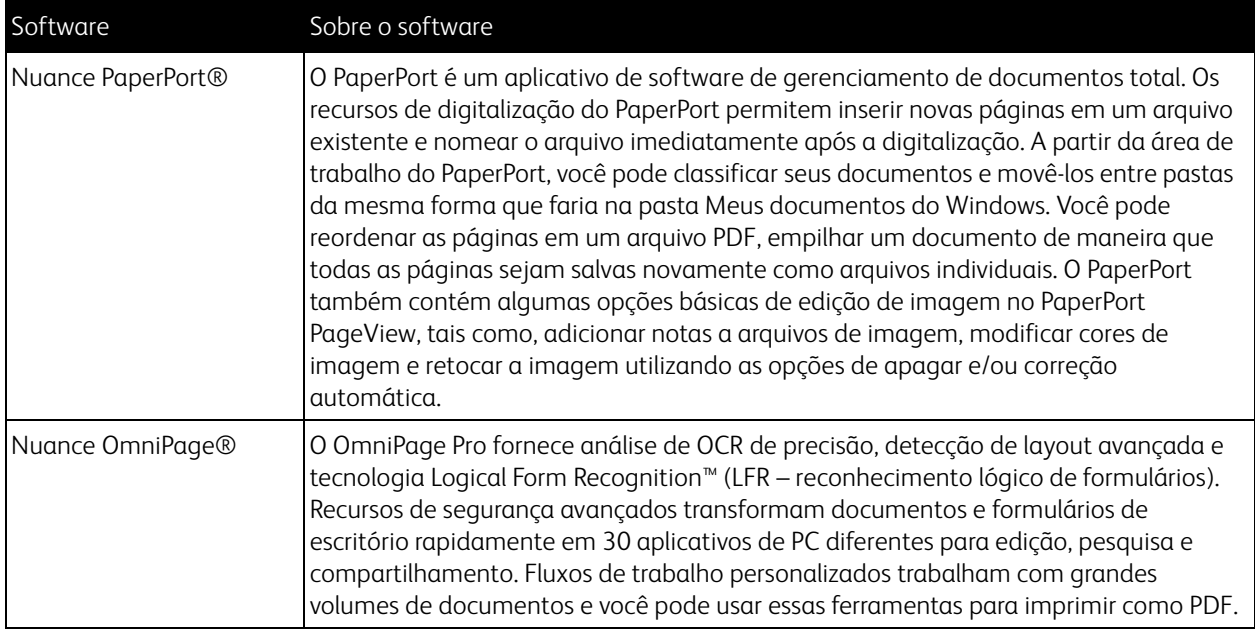

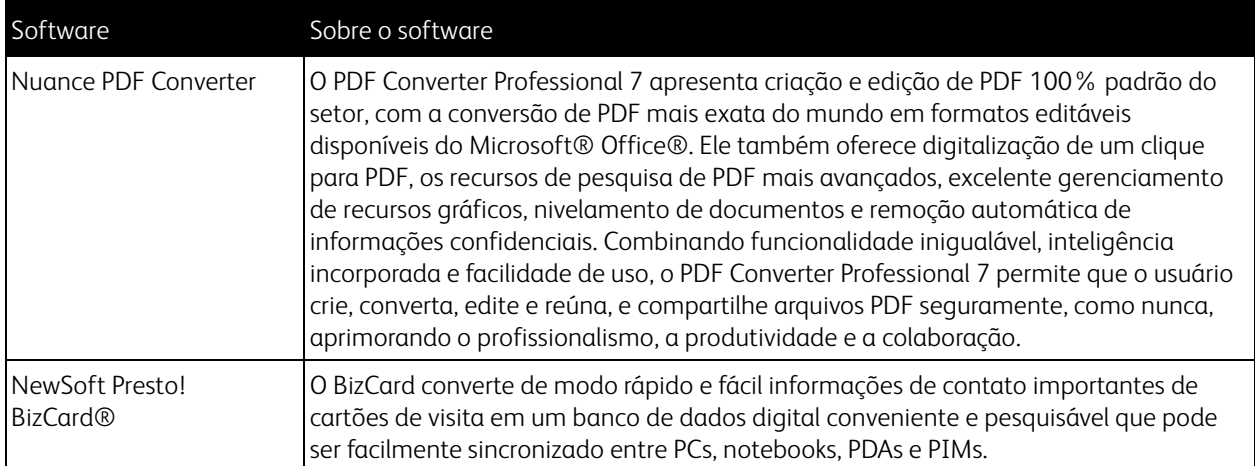

## <span id="page-31-0"></span>Visualização dos Guias do usuário

1. Retorne à janela do Menu principal e clique em **Exibir guias do usuário**.

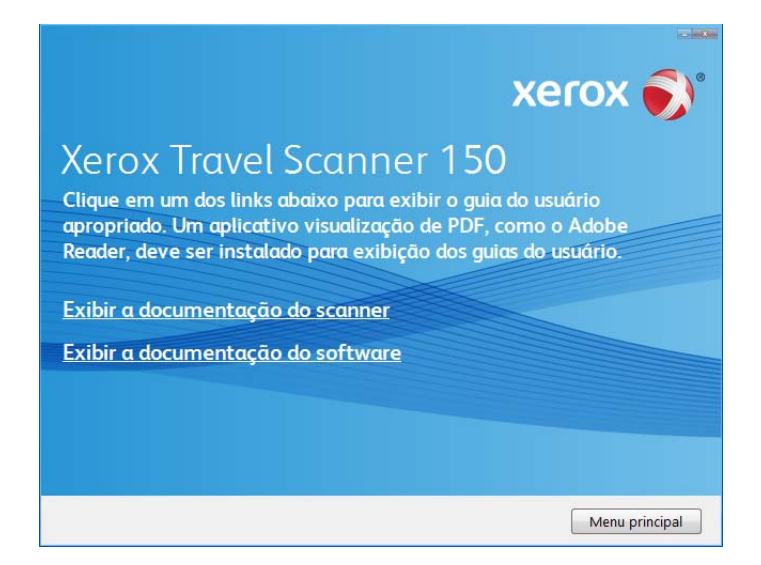

- 2. Clique em "Exibir a documentação do scanner" para acessar o guia do usuário do scanner e outras documentações relacionadas à utilização dos recursos One Touch do scanner. Clique em "Exibir a documentação do software" para acessar os guias de usuário dos aplicativos de software fornecidos com o scanner.
- 3. Clique nos links dos guias que você deseja exibir.
- 4. Ao terminar, clique em **Menu principal** para retornar a essa janela e clique em **Sair**.
- 5. Remova o disco de instalação e guarde-o em local seguro.

Terminado! A instalação está concluída e o scanner está pronto para trabalhar.

## <span id="page-32-0"></span>Registro do scanner

Registrar o scanner é importante, pois fornece acesso ao serviço gratuito de suporte por telefone e a atualizações de software para o scanner.

É necessário haver uma conexão ativa à Internet para registrar o scanner. Se não houver acesso à Internet, entre em contato com nosso departamento de atendimento ao cliente para registrar o scanner. Consulte o Cartão de suporte técnico enviado com o scanner para obter as informações de contato do serviço de atendimento ao cliente.

- 1. Abra uma janela do Internet Explorer, ou de qualquer outro navegador de Internet que você tiver instalado no computador.
- 2. No campo de endereço, digite www.xeroxscanners.com.
- 3. Pressione Enter no teclado do computador ou clique na opção da tela para ir para o endereço da Web.
- 4. Quando a página de scanners Xerox carregar, clique em **Support** (Suporte).
- 5. Na página de suporte a produtos, clique no link **Register Your Product** (Registre seu produto).
- 6. Preencha o formulário de registro. Todos os campos obrigatórios têm um asterisco (\*). É necessário inserir um endereço de e-mail válido para o registro. Você será solicitado a inserir o número de série do scanner. Ele fica localizado na parte traseira do scanner.
- 7. Após preencher o formulário, clique em **Submit Your Registration** para concluir o registro.

Xerox Travel Scanner 150 Guia do usuário 34

# <span id="page-34-0"></span>Digitalização com AutoLaunch

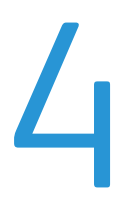

Este capítulo inclui:

- [Digitalizando na página 36](#page-35-0)
- [Configuração do recurso AutoLaunch do One Touch na página 37](#page-36-0)
- [Ativação ou desativação do AutoLaunch™ na página 38](#page-37-0)
- [Interfaces de digitalização na página 40](#page-39-0)

Quando um item é inserido no scanner, ele é automaticamente digitalizado e a imagem é enviada para um aplicativo de software no computador.

**Nota:** sempre remova todos os grampos e clipes de papel dos documentos antes de inseri-los no alimentador de papel do scanner. Grampos e clipes de papel podem emperrar o mecanismo de alimentação e arranhar os componentes internos. Remova também etiquetas, adesivos ou notas Post-It™ que possam se soltar durante o processo de digitalização e prender no scanner. O uso impróprio aqui descrito invalidará a garantia do scanner.

## <span id="page-35-0"></span>Digitalizando

1. Alinhe um documento com a seta de alinhamento e o insira no scanner, *virado para baixo*, no slot de alimentação de papel.

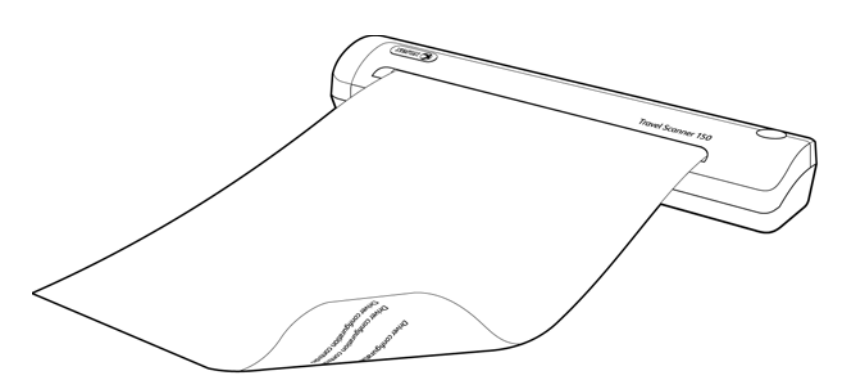

O scanner agarra a margem superior do papel e automaticamente começa a digitalizar e alimentar o papel.

2. Uma janela de andamento da digitalização abre e a imagem é enviada para o aplicativo selecionado para o botão PaperIn.

Neste exemplo, o Aplicativo de destino é a área de trabalho do PaperPort.

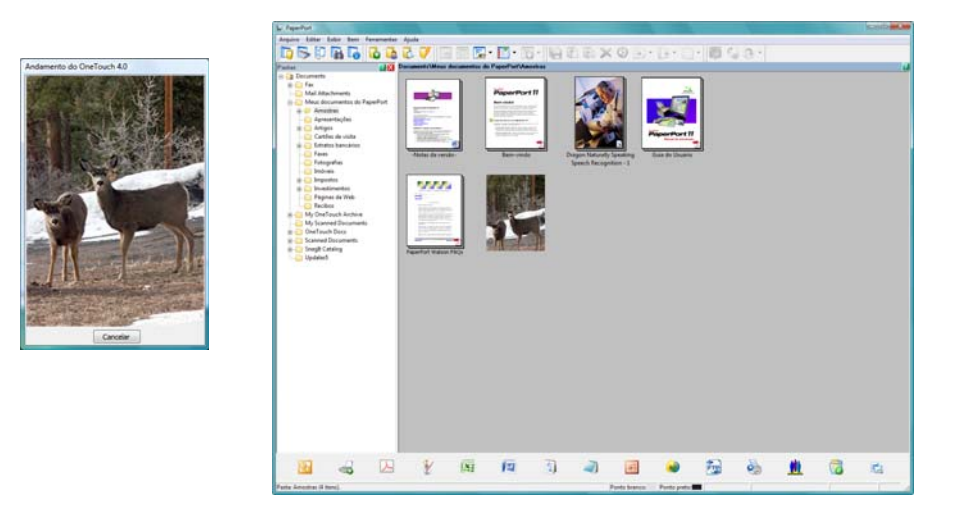

3. Agora, você pode trabalhar com a imagem no Aplicativo de destino.
## Configuração do recurso AutoLaunch do One Touch

Quando você instalou o scanner, o software configurou o One Touch no computador com todos os aplicativos para os quais a digitalização pode ser realizada. O botão consiste em: um Aplicativo de destino, uma Configuração de digitalização e um Formato de arquivo.

- 1. Clique no ícone do One Touch.
- 2. Clique com o botão direito do mouse no botão PaperIn e, em seguida, clique uma vez com o botão esquerdo nas informações detalhadas ou pressione o botão no scanner.
- 3. A janela Propriedades do One Touch abrirá.

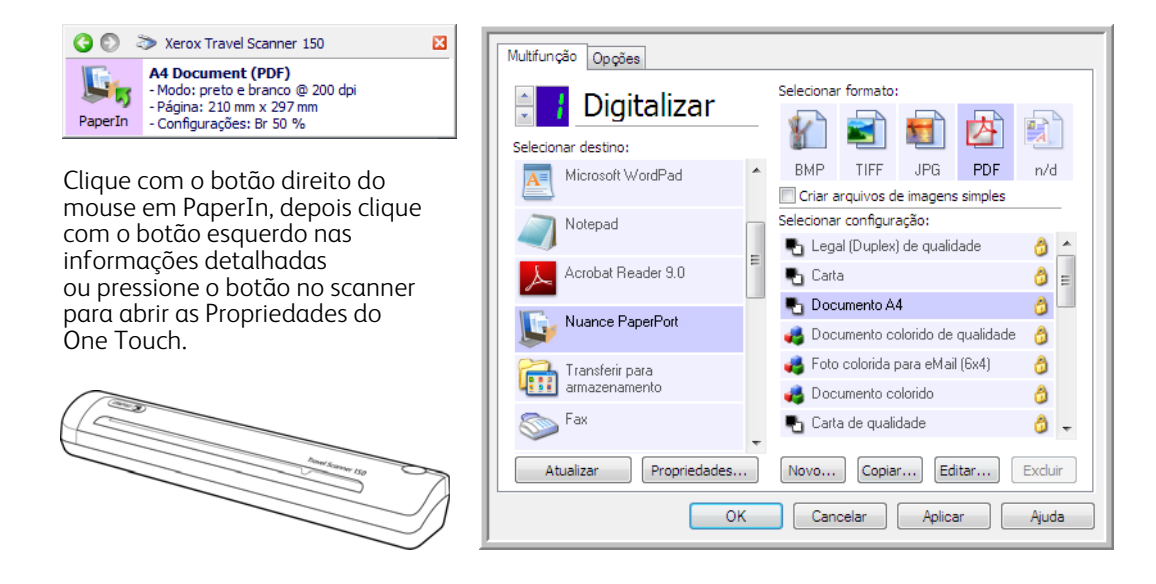

**Nota:** algumas das opções na janela Propriedades do One Touch ficam "acinzentadas" (desabilitadas) e não estão disponíveis, pois não são apropriadas para seu modelo de scanner.

#### **Alteração da configuração do PaperIn:**

- 1. Clique no nome de um aplicativo na lista Selecionar destino.
- 2. Escolha um formato de arquivo no painel Selecionar formato.
- 3. Escolha uma configuração de digitalização na lista Selecionar configuração.
- 4. Clique em OK para salvar as alterações.
- 5. Coloque uma página no scanner.
- 6. O scanner inicia a digitalização e envia a imagem ao aplicativo com o formato de arquivo e a configuração de digitalização que você especificou.

**Nota:** A seção seguinte contém informações detalhadas sobre como fazer alterações na janela Propriedades do One Touch. Consulte [Digitalização e configuração do One Touch na página 41](#page-40-0) para obter instruções.

## Ativação ou desativação do AutoLaunch™

O AutoLaunch™ é a capacidade do scanner de iniciar uma digitalização automaticamente quando detectar que uma página foi inserida no scanner. É possível desativar esta opção na guia Configurações do aplicativo das propriedades do hardware de seu scanner.

#### **Para desativar ou ativar o AutoLaunch:**

1. Clique no ícone do One Touch na área de notificação do Windows, localizada no canto direito da tela.

Ícone do One Touch

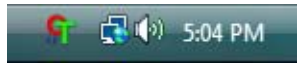

2. Clique no ícone de scanner na barra de títulos do painel de botões do One Touch.

Ícone de hardware

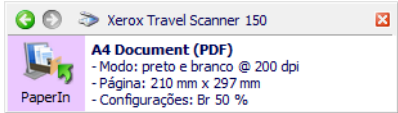

3. Clique no botão Propriedades na janela de propriedades de hardware.

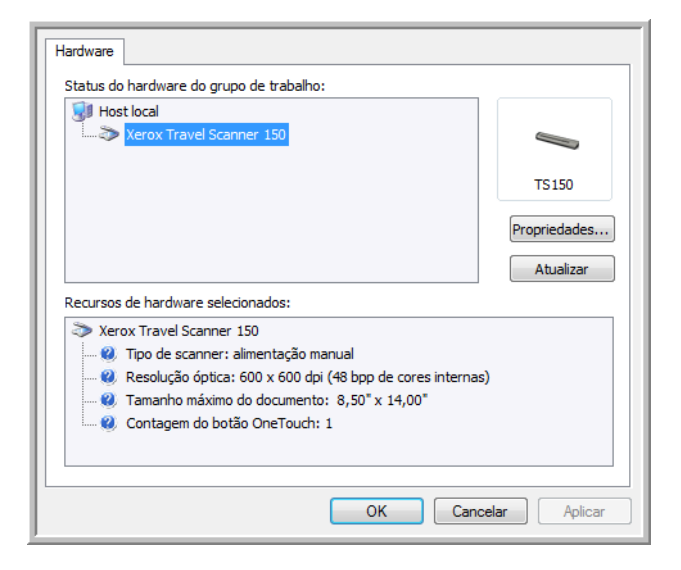

4. Clique na guia **Configurações do aplicativo**.

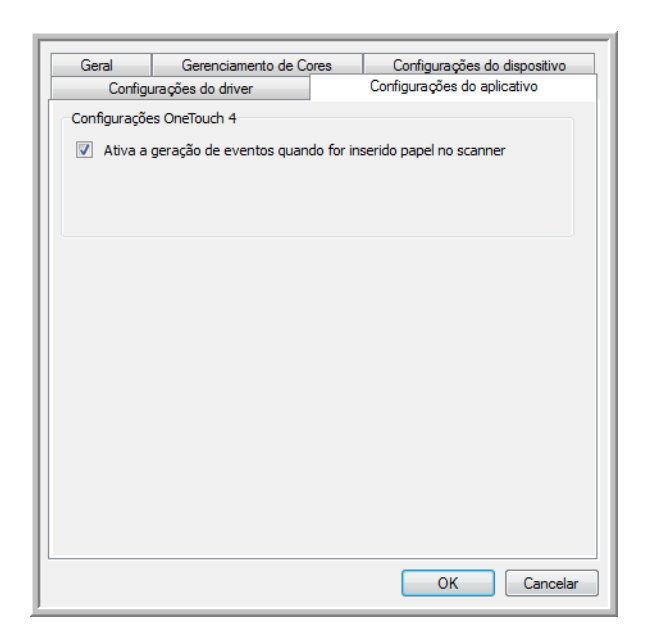

- 5. Para desativar a digitalização automática, desmarque **Ativar a geração de eventos quando o papel é inserido no scanner** e, em seguida, clique em **OK** para salvar as alterações.
- 6. Clique em **OK** para fechar a janela Propriedades de hardware.

Quando esta opção estiver desativada, é possível digitalizar inserindo uma página no scanner e, em seguida, clicando no botão **Digitalizar** na interface de digitalização.

Para ativar o AutoLaunch novamente, siga as instruções nesta seção e clique na opção da etapa 5 para ativar o recurso.

## Interfaces de digitalização

Há várias opções de digitalização diferentes no scanner Xerox. Cada método fornece resultados igualmente bons, então use o que tiver as opções apropriadas para o item que será digitalizado.

• **One Touch AutoLaunch** — Para usar o recurso AutoLaunch do scanner, basta inserir um documento no scanner e ele será digitalizado automaticamente usando as configurações predefinidas do software One Touch. Consulte [Digitalizando na página 36](#page-35-0).

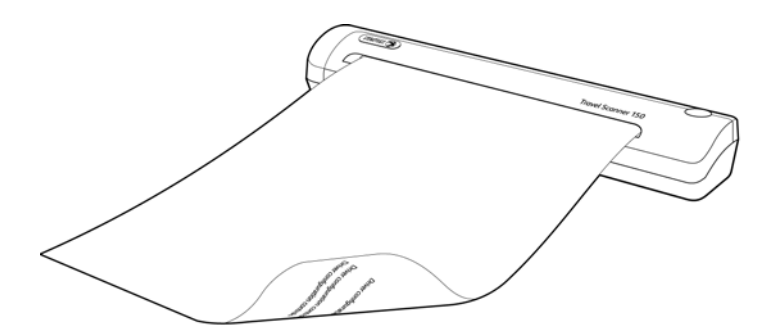

• **Painel de botões do One Touch** — Use essa opção de digitalização quando quiser digitalizar usando a tela do computador. A digitalização é realizada com as mesmas configurações usadas pelo recurso AutoLaunch. Consulte [Digitalização a partir do painel de botões do One Touch na página 44](#page-43-0).

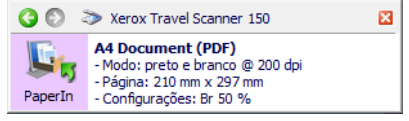

• **Interface TWAIN** — A interface TWAIN se destina à digitalização a partir de diversos programas instalados no computador. A interface TWAIN pode ser acessada a partir do software PaperPort e também de outros programas, como o Microsoft Word.

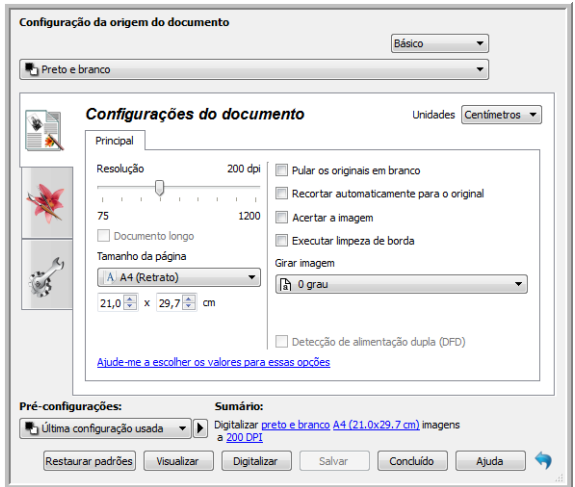

# <span id="page-40-0"></span>Digitalização 5 e configuração do One Touch

Este capítulo inclui:

- [Configurações padrão do One Touch na página 43](#page-42-0)
- [Digitalização a partir do painel de botões do One Touch na página 44](#page-43-1)
- [Alteração das configurações do botão na página 46](#page-45-0)
- [Seleção de opções para o One Touch na página 48](#page-47-0)
- [Configurações de digitalização na página 51](#page-50-0)
- [Formatos de arquivo na página 59](#page-58-0)
- [A opção Configurar antes de digitalizar na página 64](#page-63-0)
- [Abrir documento digitalizado na página 67](#page-66-0)
- [Transferir para armazenamento na página 68](#page-67-0)
- [Gravar em CD-ROM na página 75](#page-74-0)
- [Impressora ou Fax na página 77](#page-76-0)
- [PaperPort na página 79](#page-78-0)
- [SharePoint na página 81](#page-80-0)
- [Transferência via FTP na página 84](#page-83-0)
- [SMTP na página 87](#page-86-0)
- [Aplicativos de e-mail na página 90](#page-89-0)
- [Editores de texto na página 92](#page-91-0)
- [Editores de imagem na página 96](#page-95-0)
- [Aplicativos PDF na página 99](#page-98-0)
- [Enviar para aplicativo na página 101](#page-100-0)
- [Digitalização para vários destinos na página 104](#page-103-0)
- [Digitalizando com separação de trabalho na página 107](#page-106-0)
- [Digitalização com reconhecimento ótico de caracteres \(OCR\) na página 110](#page-109-0)
- [Selecionar opções de OCR do One Touch OmniPage na página 114](#page-113-0)
- [As configurações do Visioneer Acuity na página 122](#page-121-0)

Baseado na instalação completa recomendada do driver do scanner e do software Visioneer One Touch, o One Touch é sua principal interface de digitalização para uso do scanner. Os botões do One Touch no scanner refletem o painel de botões do One Touch na tela.

O painel de botões do One Touch que você vê na tela do computador mostra a função predefinida de cada botão (como Email) e o ícone de destino (chamado de Aplicativo de Destino) para onde as imagens serão enviadas quando a digitalização for concluída.

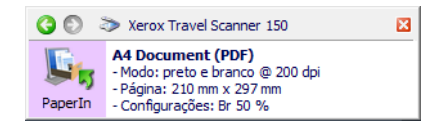

O painel de botões do One Touch mostra para qual aplicativo o botão está configurado para enviar imagens.

## <span id="page-42-0"></span>Configurações padrão do One Touch

Quando o scanner foi instalado, o software configurou cada botão do One Touch com as definições apropriadas, consistindo em: um **Aplicativo de destino**, uma **Configuração de digitalização** e um **Formato de arquivo**. Os nomes de botões, por exemplo, E-mail ou Copiar, indicam as configurações padrão de fábrica do botão. É possível alterar qualquer uma delas. Consulte [Alteração das configurações do botão na página 46](#page-45-0) para obter instruções.

Por exemplo, o botão E-mail é configurado para digitalizar documentos e anexá-los imediatamente a uma nova mensagem de e-mail no programa de e-mail padrão. O aplicativo de e-mail terá como padrão o programa de e-mail especificado nas opções de Internet do Internet Explorer.

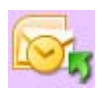

Um ícone de pasta para um botão significa que o botão está configurado para arquivar o item digitalizado. O scanner envia a imagem digitalizada diretamente para uma pasta sem abrir a imagem antes em um software de destino.

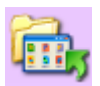

Um ponto de interrogação para um botão significa que o computador não possui o software ou o hardware apropriado para as configurações de fábrica iniciais.

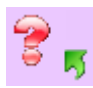

Se o OmniPage ou o One Touch OmniPage Module não estiver instalado, as opções para envio a aplicativos de processamento de texto, como Microsoft Word, não estarão disponíveis .

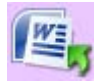

**Nota:** O tamanho de página padrão em cada configuração é baseado na seleção da unidade métrica do Windows no seu computador como Estados Unidos ou sistema Métrico.

- Se Estados Unidos for a unidade de medida selecionada, o tamanho de página padrão em cada perfil será baseado nos tamanhos de página dos padrão do sistema imperial, como 8,5 x 11 polegadas.
- Se uma unidade métrica estiver selecionada, o tamanho de página padrão em cada perfil será baseado na norma ISO 216 e a maioria dos perfis terá como padrão o formato A4.

## <span id="page-43-1"></span><span id="page-43-0"></span>Digitalização a partir do painel de botões do One Touch

A digitalização a partir do painel de botões na tela do computador funciona da mesma maneira que inserir uma página no scanner quando o AutoLaunch está ativado.

### **Para digitalizar a partir do painel de botões do One Touch:**

Siga as etapas na seção anterior para desativar o recurso AutoLaunch antes de digitalizar com o painel do One Touch. Se o AutoLaunch estiver ativado, o scanner realizará a digitalização automaticamente quando a página for inserida.

- 1. Coloque a página *virada para baixo* no slot de alimentação de papel, alinhada com a seta no canto direito do scanner.
- 2. Clique no ícone do One Touch na área de notificação do Windows (localizada no canto inferior direito da tela).

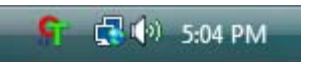

- 3. O painel de botões do One Touch é aberto.
- 4. Clique no botão PaperIn.

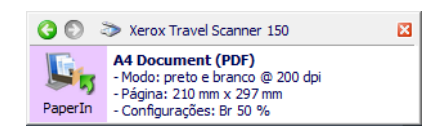

5. Uma janela de andamento da digitalização abre e a imagem é enviada para o aplicativo selecionado para o botão do One Touch.

Neste exemplo, o Aplicativo de destino é a área de trabalho do PaperPort.

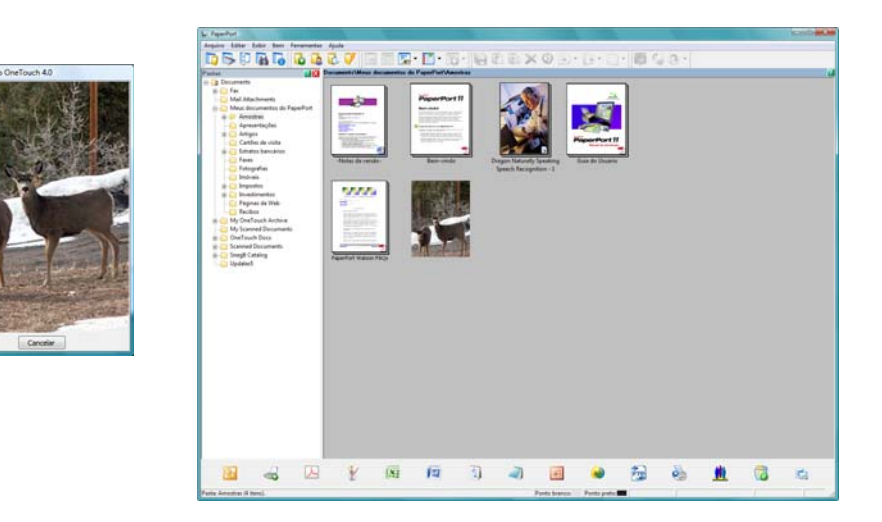

6. Agora, você pode trabalhar com a imagem no Aplicativo de destino.

### Recursos do painel de botões do One Touch

O painel do One Touch é seu conjunto de controles na tela para o scanner. No painel você pode acessar as configurações de hardware do scanner e configurar o botão Digitalizar.

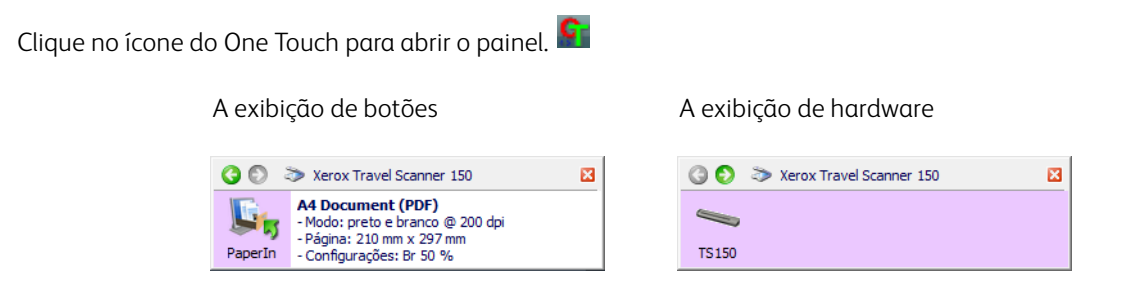

### A barra de título

- Setas verdes—clique para percorrer as três exibições do painel.
- Ícone do scanner—clique para abrir as propriedades de hardware do scanner.
- "X" vermelho—clique para fechar o painel do One Touch.

### A exibição de botões

- *Clique com o botão esquerdo do mouse* no ícone de um Aplicativo de destino para iniciar a digitalização.
- *Clique com o botão direito do mouse* no ícone de um Aplicativo de destino para abrir as Propriedades do One Touch.
- *Clique uma vez* nas informações detalhadas para abrir as Propriedades do One Touch.

### A exibição de hardware

- *Clique com o botão esquerdo do mouse* no ícone do scanner para retornar à exibição de botões.
- *Clique com o botão direito do mouse* no ícone do scanner para abrir as propriedades de hardware do scanner.

## <span id="page-45-0"></span>Alteração das configurações do botão

- 1. Clique no ícone do One Touch.
- 2. Clique com o botão direito do mouse no painel de botões do One Touch.

Clique com o botão direito do mouse em um botão e a janela Propriedades desse botão será aberta.

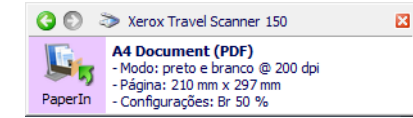

3. A janela Propriedades do One Touch será aberta.

A janela Propriedades do One Touch também será aberta se você pressionar por 3 segundos e soltar um botão do scanner.

Guia Configuração do botão do scanner

Selecione o Aplicativo de destino que abrirá quando a digitalização terminar. O aplicativo de destino é usado para exibir e manipular as imagens digitalizadas.

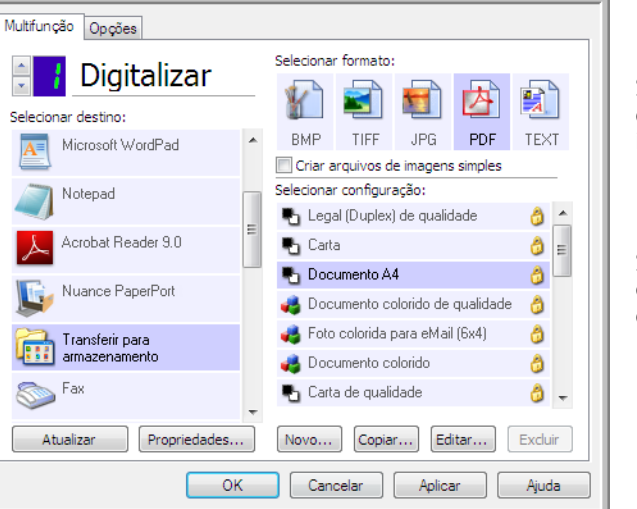

Selecione um formato de arquivo para as imagens digitalizadas.

Selecione uma configuração para a digitalização do item.

Algumas das opções na janela Propriedades do One Touch ficam "acinzentadas" (desabilitadas) e não estão disponíveis, pois não são apropriadas para seu modelo de scanner.

4. Se o seu scanner tiver vários botões ou um seletor da função LED, selecione o botão do One Touch que deseja alterar. Se seu scanner tiver somente uma opção de botão, prossiga para a próxima etapa para continuar alterando as configurações de digitalização.

**Número de LED** — clique na seta para cima ou para baixo a fim de percorrer as opções do One Touch.

**Guias de botão** — clique em uma dessas guias na janela de propriedades do One Touch para configurar o botão do scanner. Há uma guia para cada botão do scanner, assim como a guia Opções para alterar os recursos específicos do botão.

5. Selecione o destino para o qual deseja que o One Touch envie a imagem digitalizada na lista **Selecionar destino**.

se você selecionar um programa de processamento de texto, como o Microsoft WordPad ou o Microsoft Word, que possa ser usado para OCR (como TEXT ou RTF), o texto nas imagens digitalizadas será automaticamente convertido para texto editável.

6. Escolha um formato de arquivo no painel **Selecionar formato**.

Os formatos são baseados no tipo de Aplicativo de destino escolhido. Os nomes dos ícones indicam seus tipos de arquivo. Consulte [Formatos de arquivo na página 59](#page-58-0) para obter mais informações sobre os formatos disponíveis.

- 7. Escolha uma configuração de digitalização na lista **Selecionar configuração**. As definições básicas de configuração incluem: modo de digitalização, resolução (dpi), tamanho de página, brilho (Br) e contraste (Cr). Para ver as configurações de uma digitalização selecionada, clique em seu ícone. Clique no ícone novamente para fechar as informações detalhadas. Consulte [Configurações de digitalização na página 51](#page-50-0) e [A opção Configurar antes de digitalizar na página 64](#page-63-0) para obter instruções sobre a criação e a modificação de configurações de digitalização.
- 8. Clique em **OK** para salvar as alterações.
- 9. Coloque um item no scanner e clique no botão One Touch para começar a digitalização.

O scanner inicia a digitalização e envia a imagem ao destino selecionado com o formato de arquivo e a configuração de digitalização que você especificou.

**Botão Propriedades** — exibe uma janela para seleção de propriedades de um destino. Esse botão é desabilitado se o aplicativo de destino selecionado não tiver propriedades globais de configuração.

**Botão Atualizar** — atualiza os links entre todos os aplicativos de destino do computador e o One Touch. Se você instalar novos softwares que possam ser usados como Aplicativo de destino, clique no botão **Atualizar** para vinculálos ao One Touch.

**Botões Novo/Copiar/Editar/Excluir** — clique em **Novo** ou **Copiar** para adicionar novas configurações de digitalização à lista. Clique em **Editar** ou **Excluir** para alterar ou removê-las.

**Botões OK/Cancelar/Aplicar** — **OK** aceita todas as alterações e fecha a janela. Aplicar aceita as alterações, mas deixa a janela aberta para que você possa continuar a fazer alterações adicionais. **Cancel** (Cancelar) fecha a janela sem aceitar nenhuma alteração.

## <span id="page-47-0"></span>Seleção de opções para o One Touch

Use a guia Opções para configurar como o One Touch funcionará com o botão selecionado, como quais destinos estarão disponíveis ou qual será o nome do arquivo.

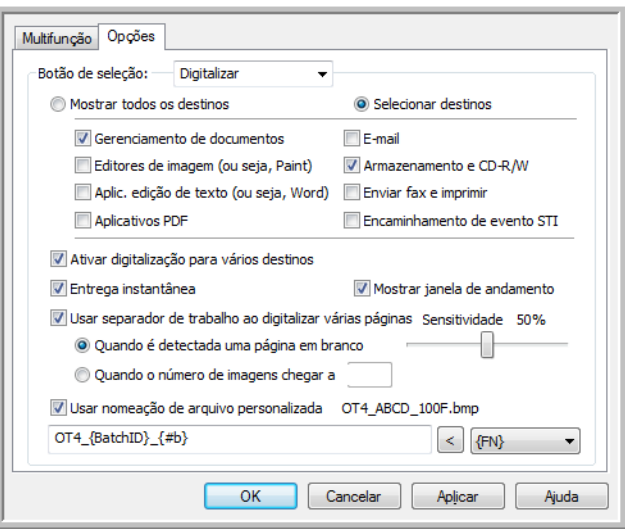

**Botão Selecionar** — clique na seta para baixo e selecione o botão para o qual deseja modificar as configurações na lista. A opções escolhidas nessa janela só se aplicam ao botão selecionado na lista.

**Mostrar todos os destinos** — essa opção seleciona todas as categorias de Aplicativo de destino. A lista de Aplicativos de destino disponíveis para o botão selecionado incluirá todos os aplicativos no computador que se enquadram nessas categorias.

**Selecionar destinos** — selecione essa opção para escolher individualmente os tipos de aplicativos a serem incluídos na lista de Aplicativos de destino. Marque as caixas dos tipos de aplicativos a incluir.

Categorias de destino:

- **Gerenciamento de documentos** inclui o Nuance PaperPort e outros aplicativos para processar e controlar os documentos digitalizados. Essa categoria inclui os destinos Enviar para aplicativo e Abrir documento(s) digitalizado(s).
- **Editores de imagem** incluem o Microsoft Paint e outros aplicativos de desenho e imagens gráficas.
- **Aplic. edição de texto** incluem o Microsoft Word e WordPad, Microsoft Excel e outros aplicativos de processamento de texto e planilha. Selecione essa opção se desejar que o processamento de OCR converta os documentos digitalizados em texto para que você possa editá-los.
- **Aplicativos PDF** são destinados a exibição e/ou edição de arquivos Adobe PDF.
- **E-mail** inclui Microsoft Outlook e outros aplicativos de e-mail, assim como o destino SMTP que permite digitalizar diretamente para o servidor SMTP sem abrir um aplicativo de e-mail cliente.
- **Armazenamento e CD-R/W** são para digitalização diretamente em uma pasta no computador, servidor, servidor de FTP, site do SharePoint ou diretório temporário do CD do Windows para gravar os arquivos em um CD.
- **Enviar fax e imprimir** serve para enviar os documentos digitalizados diretamente para a impressora ou para o software de fax.

**Permitir a digitalização para diversos destinos** — selecione essa opção para permitir a seleção de vários destinos na lista de destinos da guia de configuração do One Touch. Esse recurso permite digitalizar uma vez, enquanto o arquivo distribuído para vários destinos. Consulte [Digitalização para vários destinos na página 104](#page-103-0).

**Entrega instantânea** — permite a transferência de imagens para o destino enquanto a digitalização está em andamento, desde que [Criação de arquivos de imagens simples](#page-58-1) esteja selecionado também. Se Criar arquivos de imagens simples não estiver selecionada, a transferência da imagem ocorre após todas as páginas terem sido digitalizadas.

**Mostrar janela de andamento** — selecione essa opção para exibir a janela de andamento do(s) documento(s) durante a digitalização.

**Usar separador de trabalho ao digitalizar várias páginas** — selecione essa opção para que o scanner separe trabalhos de várias páginas em arquivos separados quando a digitalização for concluída.

- **Quando é detectada uma página em branco**  selecione essa opção para que um novo arquivo seja criado sempre que uma página em branco for detectada na pilha de páginas sendo digitalizadas. Observe que os dois lados da página devem estar em branco na digitalização Duplex.
- **Quando o número de imagens chegar atingido** selecione esta opção e insira um número na caixa para que um novo arquivo seja criado sempre que o número de imagens digitalizadas atingir o número inserido no campo. Observe que na digitalização Duplex, o número de imagens detectadas é duas vezes o número de páginas digitalizadas. Por exemplo, se você inserir "5" no campo e digitalizar 10 páginas, 20 imagens serão capturadas e você obterá 4 arquivos separados com 5 imagens em cada arquivo.

Consulte [Digitalizando com separação de trabalho na página 107](#page-106-0) para obter informações detalhadas sobre digitalização com separação de trabalho e como ela funciona com outras opções no One Touch.

**Usar nomeação de arquivo personalizada** — selecione essa opção para habilitar o campo de entrada, de forma que você especifique o nome do arquivo para o(s) documento(s) digitalizados. Você pode especificar um nome de arquivo diferente para cada botão do One Touch. Quando essa opção não é selecionada, o nome do arquivo é gerado automaticamente pelo One Touch em todas as digitalizações.

- A área de visualização, à direita de Usar nomeação de arquivo personalizada, mostra um exemplo do nome de arquivo enquanto você digita no campo de entrada e/ou seleciona opções de token na lista.
- Digite o nome de arquivo que deseja no campo de entrada. Observe que não é possível inserir estes caracteres em um nome de arquivo:  $\frac{1}{2}$  :  $\frac{2}{3}$   $\frac{2}{3}$   $\frac{3}{4}$   $\frac{1}{2}$   $\frac{1}{2}$

Quando você inserir um nome de arquivo, ele deverá ser exclusivo, caso contrário toda digitalização criada sobrescreveria a anterior. O menu à direita do campo de entrada contém uma lista de tokens que você pode selecionar para criar nomes de arquivos exclusivos. Esses tokens incluem a contagem de números, valores de data e hora, número de páginas digitalizadas etc. Se o nome do botão não for exclusivo, você verá uma notificação na tela de que um {BatchID} e/ou {#b} será inserido no nome.

• Clique na seta para baixo e selecione um valor de token na lista. Depois, clique no botão de seta para adicionar esse valor ao campo do nome do arquivo. Os valores de token são:

**{FN}** — insere o nome do scanner.

**{#b}** — insere o número da imagem sem adicionar zero (1).

**{#03b}** — insere um número de imagem de 3 dígitos no lote digitalizado (001).

**{D}** — insere o dia do mês em número sem adicionar um zero a um dia de dígito único (4).

**{DD}** — insere o dia do mês em número, adicionando um zero aos dias de único dígito (04).

**{DDD}** — insere o dia com abreviação de 3 letras (Seg.).

**{DDDD}** — insere o nome completo do dia (segunda-feira).

**{M}** — insere o número do mês sem adicionar um zero a meses de dígitos únicos (8).

**{MM}** — insere o número do mês adicionando um zero a meses de dígito único (08).

**{MMM}** — insere a abreviação do mês com 3 letras (Ago.).

**{MMMM}** — insere o nome completo do mês (Agosto).

**{YY}** — insere o ano com dois dígitos (97).

**{YYYY}** — insere o ano com quatro dígitos (1997).

**{h}** — insere a hora como 12 horas, sem adicionar zero a valores de hora com dígito único (2).

**{hh}** — insere a hora como 12 horas adicionando um zero a valores de hora com dígito único (02).

**{H}** — insere a hora como 24 horas sem adicionar um zero a valores de hora de único dígito (2).

**{HH}** — insere a hora como 24 horas adicionando um zero a valores de hora de único dígito (02).

**{m}** — insere o minuto sem adicionar um zero a valores de hora de dígito único (7).

**{mm}** — insere o minuto adicionando um zero a valores de hora de dígito único (07).

**{s}** — insere o segundo sem adicionar zero a valores de hora de dígito único (9).

**{ss}** — insere o segundo adicionando zero a valores de hora de dígito único (09).

**{User}** — insere o nome do usuário.

**{Mach}** — insere o nome do computador.

**{Dest}** — insere o nome do aplicativo do destino.

**{Bttn}** — insere o nome do botão.

**{Mode}** — insere o modo d cor da digitalização.

**{Size}** — insere o tamanho da página.

**{BatchID}** — insere um número de identificação exclusivo do lote.

### **Nota técnica**

Alguns links para aplicativos de destino, como o NewSoft Presto! O software BizCard requer um formato de nome de arquivo para as imagens que foram enviadas para o link serem abertas corretamente no aplicativo. Por exemplo, quando a digitalização for duplex, se o token da imagem {#03b} não for incluído no nome do arquivo, cada imagem enviada será considerada uma digitalização separada e, em vez de ter um arquivo com 2 páginas, você terá 2 arquivos. Como cada link do aplicativo de destino é diferente, não há tipo de nome de arquivo padrão para uso em todos os destinos. Se você digitalizar e as imagens não forem agrupadas no(s) arquivo(s) conforme necessário, tente desmarcar "Usar nomeação de arquivo personalizada" e digitalizar novamente.

## <span id="page-50-0"></span>Configurações de digitalização

Nas configurações de digitalização são selecionadas as definições de resolução, brilho e modo (colorido, preto-ebranco ou escala de cinza) de digitalização, entre várias outras. Para ver as configurações de uma digitalização selecionada, clique em seu ícone. Clique no ícone novamente para fechar as informações detalhadas.

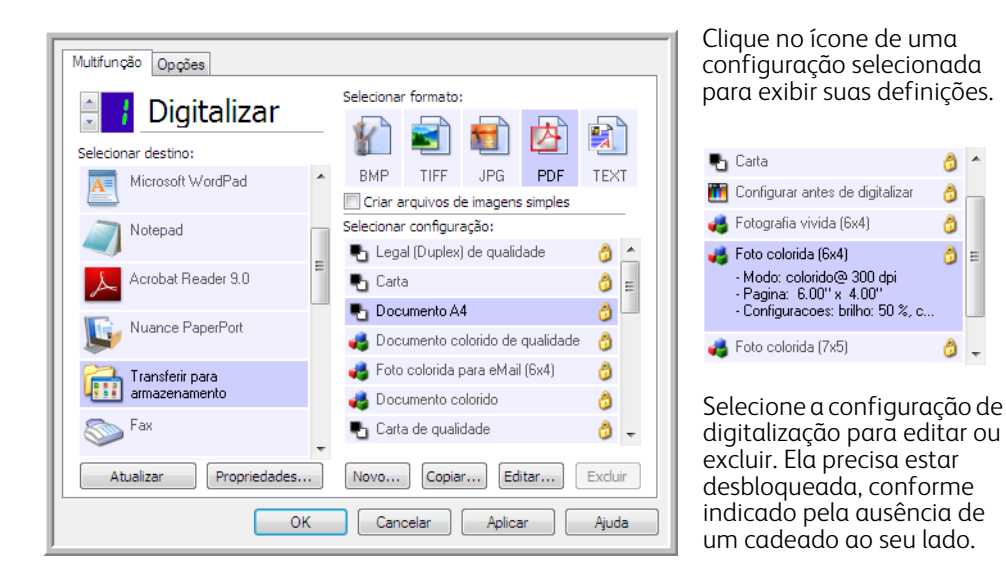

**Nota:** Use Configurar antes de digitalizar se quiser definir as opções manualmente antes de digitalizar. Consulte [A](#page-63-0)  [opção Configurar antes de digitalizar na página 64](#page-63-0).

### **Criar uma nova configuração:**

- Clique no botão **Novo** para criar uma nova configuração, começando com as configurações padrão do One Touch.
- Selecione uma configuração na lista e clique no botão **Copiar** para criar uma nova configuração, começando com a que está selecionada no momento.

### **Editar ou excluir uma configuração:**

Selecione a configuração de digitalização que deseja para editar ou excluir.

- Para excluir a configuração, clique no botão **Excluir**.
- Para editar a configuração, clique no botão **Editar**.

Edite as configurações e clique em **OK**.

**Nota:** o scanner vem com um algumas configurações predefinidas na fábrica. Para assegurar que ele sempre tenha um conjunto de configurações de digitalização corretas, não exclua as configurações predefinidas. Também recomendamos que você mantenha essas configurações bloqueadas para que não sejam excluídas acidentalmente. Dessa forma, as predefinições de fábrica sempre estarão disponíveis. Caso você as edite ou exclua e deseje obtê-las de volta, terá de desinstalar e reinstalar o scanner.

Na janela Propriedades de configuração de digitalização, as guias **Configurações de digitalização**, **Configurações de página**, **Configurações avançadas** e **Configurações de edição** estarão sempre disponíveis. Quando o módulo Kofax VRS for instalado, a guia **Configurações de VRS** também ficará disponível para todos os destinos.

Com base no destino selecionado, outras guias de configuração poderão ficar disponíveis também. Se você vir uma dessas outras guias de configuração, consulte a seção apropriada, como listado abaixo, para obter instruções sobre a configuração dessas opções de destino específicas.

- Use a guia **Opções de armazenamento** para escolher a pasta de armazenamento para digitalizações enviadas para o destino **Transferir para armazenamento**, como descrito na [página 68.](#page-67-0)
- Use a guia **Configurações do dispositivo** para configurar destinos de **Enviar fax e imprimir**, como descrito em [página 77](#page-76-0).
- Use a guia **PaperPort** para escolher a pasta de destino no aplicativo **Nuance PaperPort**, como descrito em [página 79](#page-78-0).
- Use a guia **SharePoint** para especificar um site do **SharePoint**, credenciais do usuário e a pasta de destino, como descrito na [página 81.](#page-80-0)
- Use a guia **Transferência via FTP** para especificar um site de **FTP**, credenciais de usuário e pasta de destino, como descrito em [página 84](#page-83-0).
- Use a guia **Configuração SMTP** para especificar um servidor **SMTP**, credenciais do usuário e endereço de email de destino, como descrito na [página 87](#page-86-0).

### A guia Configurações de digitalização

Na caixa de diálogo Propriedades de configuração de digitalização, digite um nome.

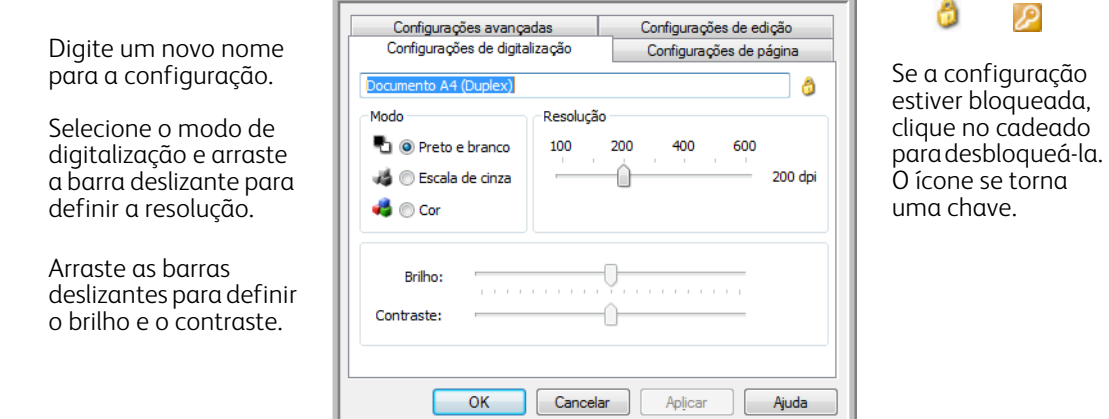

**Modo** — selecione um modo de digitalização:

- **Preto-e-branco** para digitalizar em preto-e-branco. Por exemplo, cartas e memorandos são, normalmente, digitalizados em preto-e-branco.
- **Escala de cinza** para digitalizar itens, como documentos contendo desenhos ou fotografias em preto e branco.
- **Cor** para digitalizar fotografias e outros itens coloridos. As digitalização coloridas têm o maior tamanho de arquivo.

**Resolução** — arraste a barra deslizante para a direita ou esquerda a fim de ajustar os pontos por polegada (dpi) da resolução. Quanto maior for a configuração de dpi, mais nítida e clara será a imagem digitalizada. No entanto, configurações de dpi mais altas demoram mais para digitalizar e produzem arquivos maiores para as imagens resultantes.

**Brilho** — às vezes, uma imagem é digitalizada com o brilho e o contraste definidos muito claros ou muito escuros. Por exemplo, uma nota escrita com um lápis claro pode precisar ser digitalizada mais escuro para torná-la mais legível. Aumentar ou diminuir o brilho faz com que a imagem digitalizada fique mais clara ou mais escura.

**Contraste** — a diferença entre as áreas mais claras e mais escuras da imagem. Aumentar o contraste enfatiza a diferença entre as áreas mais claras e mais escuras e diminuir o contraste reduz essa diferença.

Ícone de **Chave** e **Cadeado** — se você deseja bloquear a configuração, clique no ícone de chave para alterá-la em uma Chave para um cadeado.

### A guia Configurações de página

As opções da guia Configurações de página ficarão disponíveis com base no modo de cor selecionado (Preto e branco, Escala de cinza ou Colorido) ou com base na existência ou não de suporte do hardware do scanner para o recurso.

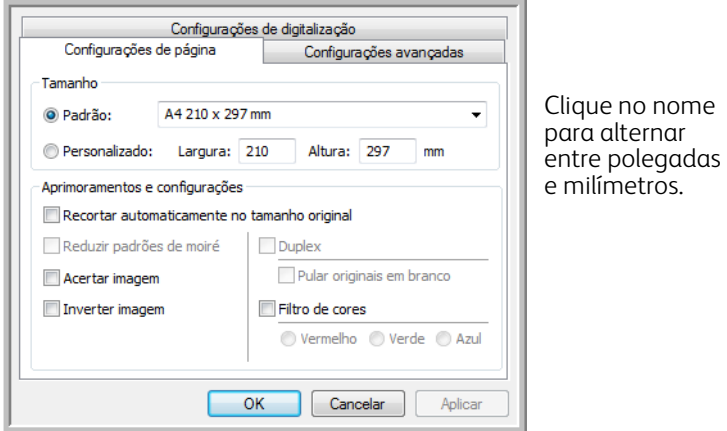

**Padrão** — clique na seta de menu e escolha um tamanho de página na lista.

**Personalizado** — insira as dimensões horizontal e vertical de página nas caixas. Clique no nome das unidades, polegadas ou milímetros, para alternar entre elas.

**Aprimoramentos e configurações** — é indicado na descrição do recursos se existe uma dependência de software ou hardware para que a opção fique disponível.

- **Recortar autom. como original** selecione essa opção para deixar o scanner determinar automaticamente o tamanho do item sendo digitalizado. Essa opção só ficará disponível se o scanner aceitar esse recurso. Sempre utilize as guias de papel no scanner para que a página não seja alimentada no scanner inclinada. Páginas distorcidas poderão não ser recortadas corretamente.
- **Reduzir padrões de moiré** padrões de moiré são linhas onduladas e enrugadas que às vezes aparecem em imagens digitalizadas de fotografias ou ilustrações, principalmente ilustrações de jornais e revistas. A seleção de **Reduzir padrões de moiré** fará com que os padrões de moiré sejam limitados ou eliminados da imagem digitalizada. Essa opção só está disponível na digitalização em Colorido ou Escalas de cinza em resoluções menores, e quando o scanner aceitar esse recurso.
- **Acertar imagem** selecione essa opção para deixar o scanner determinar automaticamente se uma página está distorcida e, então, acertar a sua imagem. Essa opção estará disponível se seu scanner aceitar esse recurso.

Se você estiver digitalizando com o Alimentador automático de documentos e a página for alimentada em um ângulo muito alto, talvez a imagem não seja acertada corretamente. Nesse caso, digitalize a página novamente usando as guias de papel para que o papel seja alimentado reto.

- **Limpeza de borda** selecione essa opção para que o software remova quaisquer linhas finas que estejam no contorno da imagem digitalizada. Essas linhas podem aparecer nas bordas quando o item digitalizado não tiver o tamanho exato das dimensões indicadas nos campos Tamanho. Essa opção estará disponível se seu scanner aceitar esse recurso.
- **Inverter imagem** somente disponível para o modo Preto-e-branco, essa opção inverte o branco e o preto de uma imagem.

Imagem original Imagem invertida

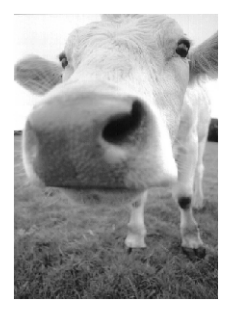

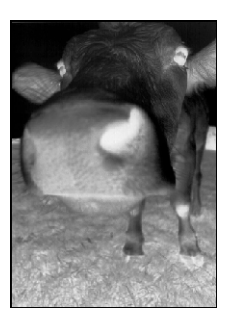

• **Remoção de cores** — o filtro de cores é a capacidade do scanner de remover automaticamente uma cor em uma imagem digitalizada. Por exemplo, se você estiver digitalizando uma carta com uma marca d'água vermelha, poderá optar por eliminar o vermelho para que a carta digitalizada mostra apenas o texto e não a marca d'água vermelha. O filtro de cores destina-se aos modos de digitalização Preto-e-branco ou Escala de cinza.

manceona

O original com uma marca d'água sobre o texto preto.

O item digitalizado com o vermelho removido pelo filtro.

Marketing

ABC Inc. distributes and sells its product worldwide ABC inc. distinctle and self as product worthings and  $\mu$  the strained by the strained and cluster.<br>In the self-strained by the strained and the strained and the strained mainting. Let us a strained and  $\pi$  of the strai te the outstanding issues in sales, manuf<br>sprrent and assure the status of each cur<br>s property manitored. Our goal is to ach

ABC Inc. distributes and self-attended worldwide<br>through CEMs CDM, and distributes<br>the scaling PS9, ABC, as employed over 21 well trained<br>name in 1959, ABC vas employed over 21 well trained<br>name of the self-attended to be

## Configurações avançadas

Use a guia **Configurações avançadas** para definir as opções de correção de cor da digitalização em Colorido ou Escalas de cinza. Arraste as barras deslizantes para a esquerda e a direita a fim de alterar as configurações de cor. Ao fazer isso, a imagem muda para mostrar os efeitos das novas configurações.

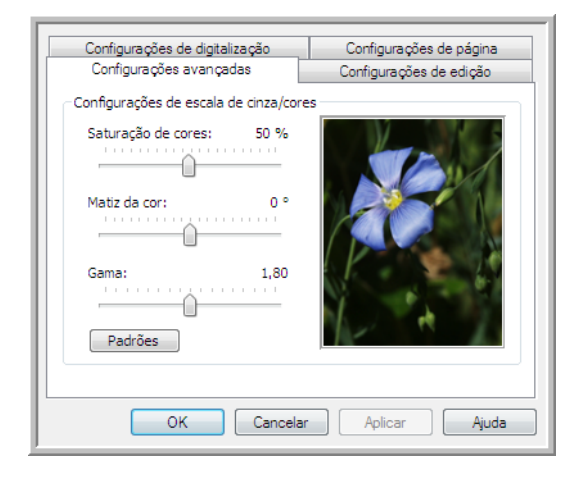

- **Saturação de cor** é a intensidade ou a pureza de uma cor. Essa opção só fica disponível quando o modo de digitalização selecionado for Colorido.
- **Matiz da cor** é a cor vista por seus olhos como refletida da imagem. Essa opção só fica disponível quando o modo de digitalização selecionado for Colorido.
- **Gama** é a curva de tons e o ponto inicial para o aprimoramento de imagem. À medida que você aumenta ou diminui o valor de Gama, os valores nos quais Saturação de cores, Matiz de cores, Brilho e Contraste afetam a imagem são alterados. É recomendável que você mantenha o valor padrão de Gama ou ajuste essa configuração depois de ajustar as outras opções. Essa opção está disponvel para digitalização em Colorido e Escalas de cinza.

## Guia Configurações de edição

Use as opções da guia **Configurações de edição** para remover a área especificada da imagem digitalizada.

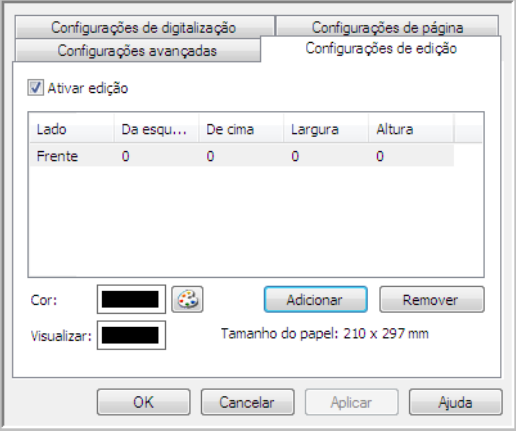

Consulte a nota técnica no fim desta seção para obter informações sobre como essas configurações funcionarão com outras opções na Configuração de digitalização do One Touch que você está modificando.

**Habilitar edição** — selecione essa opção para habilitar a edição durante a digitalização. Essa opção pode ser usada se você desejar remover uma logomarca ou imagem exibida em cada página digitalizada. Você pode selecionar a cor que preencherá a área editada na imagem digitalizada e definir várias áreas Se estiver digitalizando no modo Duplex, você pode especificar a área separadamente para a frente e o verso das páginas.

Clique em **Adicionar** para adicionar um item de linha à lista de áreas desta janela. Você pode editar várias áreas da imagem digitalizada. Clique no botão Adicionar novamente para continuar adicionando itens de linha à lista. Selecione um item na lista e clique no botão **Remover** para remover a área de edição especificada da lista.

Clique uma vez no valor padrão, 0,00 em cada campo, para habilitar a caixa de controle para você inserir a posição inicial e o tamanho da área de edição. As unidades de medida serão exibidas no canto inferior direito, ao lado do campo Papel.

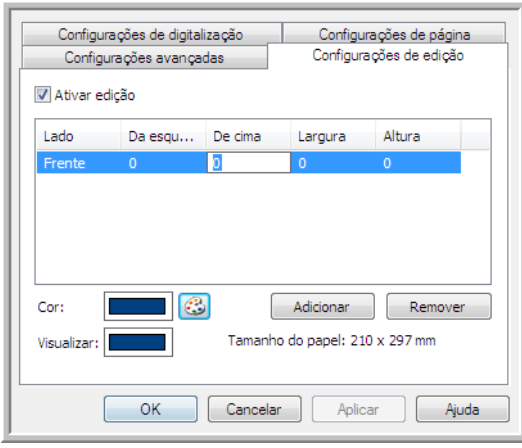

- **Da esquerda** insira a posição inicial do canto superior esquerdo medida do lado esquerdo da página.
- **De cima** insira a posição inicial do canto superior esquerdo da parte de cima da página.
- **Largura** insira a largura da área a ser removida.
- **Altura** insira a altura da área a ser removida.

**Cor** — esse campo de cor mostra a cor de preenchimento selecionada para a área editada. Quando o software remove a área que você especifica, ele preenche a área com a cor selecionada aqui. Para alterar a cor, clique no botão paleta do artista para abrir a paleta de cores do Windows. Selecione a cor desejada e, em seguida, clique em **OK**. A cor selecionada agora será exibida no campo Cor da guia Configurações de edição.

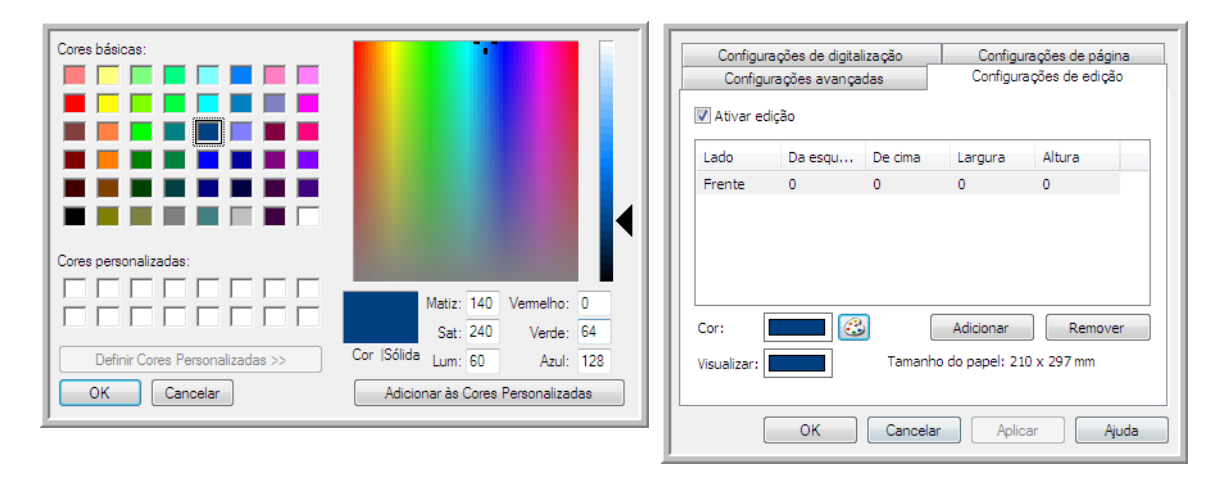

**Visualizar** — esse campo de cor mostra a cor real que preencherá a área de edição da imagem digitalizada final. Na digitalização colorida, o campo Visualizar corresponderá ao campo Cor. Na digitalização em Escalas de cinza, o campo Visualizar mostrará a versão cinza da cor selecionada, e essa cor estará na imagem digitalizada final. Na digitalização em Preto e branco, o campo Visualizar exibirá preto ou branco, dependendo do grau de escuridão da cor selecionada, e a imagem final terá a área editada em preto ou branco.

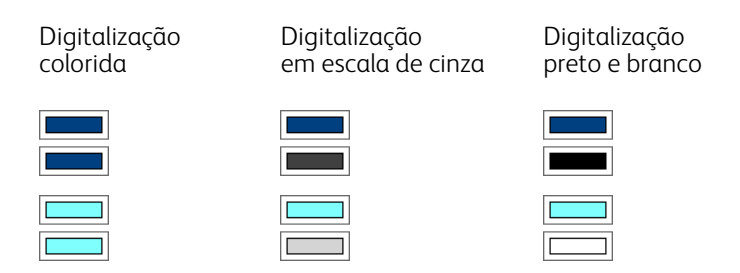

### **Nota técnica:**

As opções da guia Configurações da página afetarão as opções de edição como descrito abaixo:

- Na guia **Configurações de página**, clique no nome **polegadas** ou **mm** para alternar entre as duas unidades de medida. Quando você clica novamente na guia Configurações de edição, o canto inferior esquerdo exibe o tamanho do papel na unidade de medida selecionada.
- Verifique se o tamanho da página selecionado na guia Configurações da página está correto para os documentos digitalizados. Caso contrário, a edição pode não ser executada na área correta.

• Se **Remoção de cores** estiver selecionado, a edição ocorrerá depois que a cor especificada for retirada da imagem.

Por exemplo, se você tiver selecionado Vermelho como cor a ser removida mas especificar vermelho para região de edição, a imagem final terá a região editada preenchida de cinza, na digitalização em Escalas de cinza, ou preto e branco, na digitalização em Preto e branco.

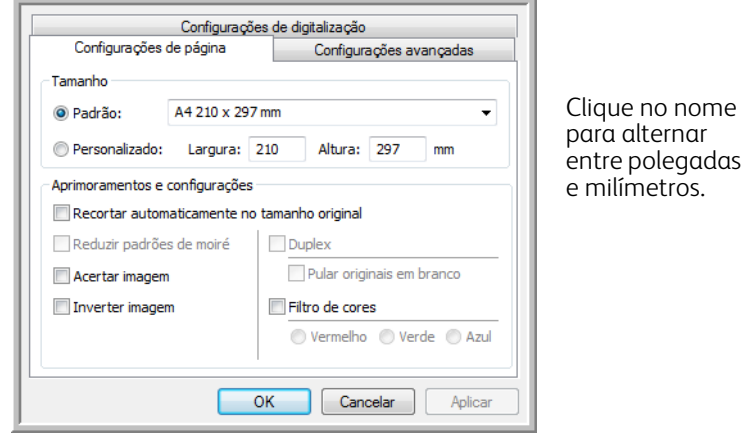

## <span id="page-58-0"></span>Formatos de arquivo

Os formatos de arquivo disponíveis no painel Selecionar formato são baseados no destino selecionado para digitalização. Por exemplo, se estiver digitalizando para o destino Transferir para armazenamento, todos os formatos de arquivo estarão disponíveis, pois os arquivos salvos diretamente em uma pasta sem abrir nenhum aplicativo. Se o destino for um aplicativo, como o Paint da Microsoft, somente os tipos de arquivo suportados pelo aplicativo estarão disponíveis no painel Selecionar formato.

A maioria dos ícones de formato tem um menu acionado com o clique no botão direito do mouse para a seleção de opções específicas; ou selecione formatos adicionais que não são representados no painel por padrão.

Os nomes de formato no painel Selecionar formato indicam a extensão do tipo de arquivo digitalizado.

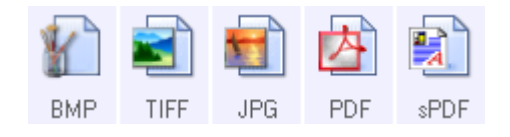

Formatos de imagem. Os formatos de arquivo de imagem BMP, JPG e PDF têm opções no menu acionado com um clique no botão direito do mouse.

Formatos de texto; TEXT é apenas um de vários formatos de texto disponíveis.

### <span id="page-58-1"></span>Criação de arquivos de imagens simples

Os formatos TIFF e PDF, assim como os formatos de arquivo de texto, suportam documentos de várias páginas em um único arquivo. Se você estiver digitalizando como um formato TIFF ou PDF ou como um dos formatos de texto e desejar criar um arquivo para cada imagem digitalizada, selecione **Criar arquivos de imagens simples**. Observe que essa opção é selecionada automaticamente e desativada se um formato que só aceite páginas simples for selecionado, como BMP, PNG, GIF, JPG ou JP2.

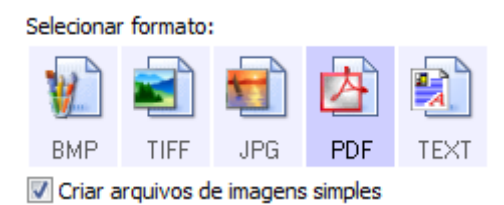

### Formatos de imagem

Selecione um formato de arquivo de imagem para fotos, desenhos ou outros documentos que desejar salvar como imagem. BMP e TIFF são os formatos de arquivo de imagem padrão normalmente usados se você pretender realizar processamento de imagem adicional, como retoque de fotografia ou correção de cor.

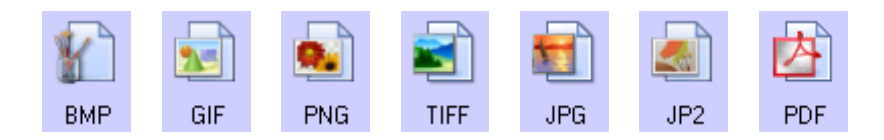

Clique com o botão direito do mouse no ícone do BMP para acessar os formatos de imagem GIF e PNG. Quando você seleciona um desses formatos, o painel de formatos altera o ícone BMP para o ícone do formato de imagem selecionado.

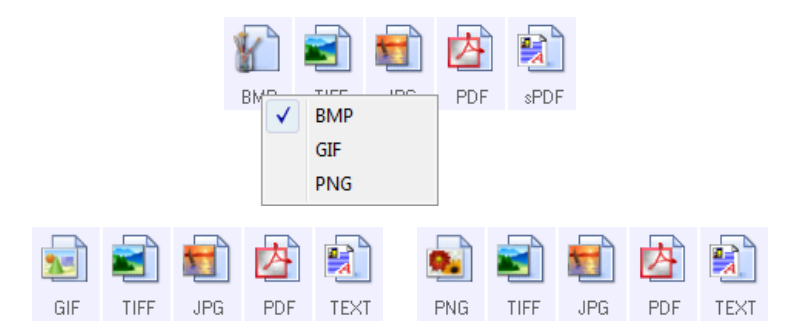

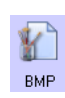

**BMP** — o formato \*.bmp (bitmap) geralmente é usado quando você deseja fazer processamento de imagem adicional, como retoque de foto ou correção de cor, pois é usada pouca compactação na criação do arquivo. Na digitalização colorida e em escalas de cinza, as digitalizações de BMP resultam em tamanhos de arquivo maiores dos formatos de imagem.

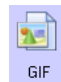

**GIF** — o formato \*.gif (graphics interchange format) geralmente é usado quando imagens são inseridas em um site ou servidor, pois a compactação da imagem pode reduzir o tamanho do arquivo em cerca de 95% em comparação a um arquivo BMP da mesma imagem. Logomarcas da empresa e fotos pequenas de uma página da Web são com frequência imagens em GIF. A compactação GIF e a variação limitada de cores podem fazer com que imagens médias e grandes pareçam granuladas.

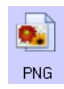

**PNG** — o formato \*.png (portable network graphics) é outro formato de imagem comum para gráficos de sites. Como o GIF, a compactação PNG reduz muito o tamanho do arquivo, em comparação a um arquivo BMP da mesma imagem. No entanto, a compactação PNG é diferente da GIF, pois as imagens PNG têm melhor aparência quando em escala. Portanto, o PNG é usado com freqüência no lugar do GIF para logomarcas de empresa que têm muitos detalhes, botões clicáveis, imagens de tamanho médio etc.

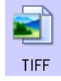

**TIFF** — o formato \*.tif (tagged image file format) é outro tipo de imagem muito usado em edição de fotos. Na digitalização colorida, é produzido um arquivo de qualidade e tamanho similar aos de um arquivo BMP. No entanto, na digitalização em Preto e branco, a compactação TIF produz o tamanho de arquivo menor de todos os tipos de imagem, sem perda de qualidade. TIFF também suporta arquivos de imagem de várias páginas.

Clique com o botão direito do mouse no ícone JPG para acessar o formato de imagem em JP2. Quando você seleciona JP2, o painel de formato altera o ícone JPG para o ícone no formato JP2.

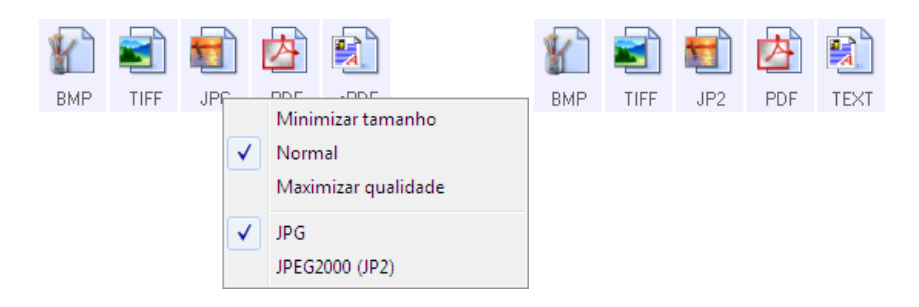

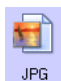

**JPG** — o formato \*.jpg (joint photographic experts group) é um formato de imagem comum para transferir imagens eletronicamente, como postagem de um site ou envio de e-mail, pois os arquivos JPG são menores que os BMP e TIFF. Você pode alterar o nível de compactação do arquivo de imagem para ter melhor qualidade ou um tamanho de arquivo menor.

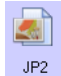

**JP2** — o formato \*.jpg2 (joint photographic experts group 2000) é o novo padrão JPEG. Esse novo tipo de arquivo JPG tem compactação aprimorada para propiciar melhor qualidade de imagem em tamanhos de arquivo menores. Consulte o site oficial do JPEG em www.jpeg.org para obter mais informações sobre esse formato de arquivo e uma lista de aplicativos que podem exibir e/ou abrir esse tipo de arquivo.

### **Para selecionar um tamanho de arquivo JPEG:**

- 1. Selecione **JPG** como formato de página.
- 2. Clique com o botão direito do mouse no ícone de **JPG**. Um menu abrirá.

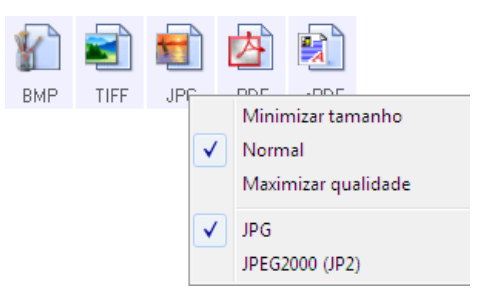

3. Escolha a opção de tamanho de arquivo/qualidade de imagem para as imagens digitalizadas.

**Minimizar tamanho** — o menor tamanho de arquivo, a mais baixa qualidade de imagem.

**Normal** — tamanho de arquivo médio, alguma perda na qualidade da imagem.

**Maximizar qualidade** — o maior tamanho de arquivo, perda mínima na qualidade da imagem. A seleção é referente apenas ao botão atualmente selecionado na janela Propriedades do One Touch. Os outros botões com JPG selecionado como formato de página não serão afetados, portanto você pode definir o tamanho de arquivo/qualidade de imagem para JPG de maneira independente para cada botão.

4. Clique em **OK** ou **Aplicar** na janela Propriedades do One Touch.

Clique com o botão direito do mouse no ícone do formato PDF para alterar a qualidade de imagem ou selecione a opção para tornar o arquivo PDF compatível com PDF-A.

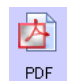

**PDF** — o formato de imagem \*.pdf (portable document format) é usado com frequência para criar imagens de páginas de texto. A compactação de imagem dos arquivos PDF cria tamanhos de arquivo relativamente pequenos na digitalização de arquivos coloridos de várias páginas. Embora o formato de imagem TIFF também suporte arquivos de diversas páginas, na digitalização colorida eles ficam muito grandes para transferência eletrônica. O formato de arquivo PDF é usado frequentemente para postagem de arquivos de várias páginas em sites, envio de e-mails e armazenamento permanente. Como ocorre com o formato de arquivo JPG, você pode alterar a qualidade do PDF para reduzir o tamanho do arquivo ou aprimorar a qualidade da imagem.

É necessário instalar o Adobe® Reader® ou outro software visualizador de PDF no computador para exibir arquivos PDF.

O uso de PDF na digitalização significa que os arquivos são compatíveis com a norma ISO-19005-1 para arquivamento permanente de documentos eletrônicos. Mais informações sobre essa norma podem ser encontradas em www.pdfa.org.

### **Para selecionar um tamanho de arquivo PDF:**

- 1. Selecione **PDF** como formato de página.
- 2. Clique com o botão direito do mouse no ícone de **PDF**. Um menu abrirá.

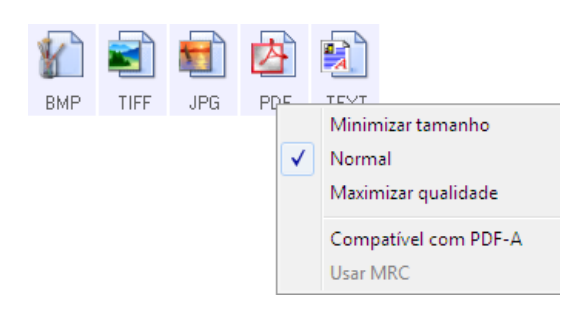

3. Escolha a opção de tamanho de arquivo/qualidade de imagem para as imagens digitalizadas. **Minimizar tamanho** — o menor tamanho de arquivo, a mais baixa qualidade de imagem. **Normal** — tamanho de arquivo médio, alguma perda na qualidade da imagem. **Maximizar qualidade** — o maior tamanho de arquivo, perda mínima na qualidade da imagem. A seleção é referente apenas ao botão atualmente selecionado na janela Propriedades do One Touch. Os outros botões com PDF selecionado como formato de página não serão afetados, portanto você pode definir o

tamanho de arquivo/qualidade de imagem para PDF de maneira independente para cada botão.

4. Clique em **OK** ou **Aplicar** na janela Propriedades do One Touch.

### <span id="page-61-0"></span>Formatos de texto

Quando a opção de formato de texto é selecionada, o processamento de OCR também é selecionado como uma etapa automática da digitalização. Desse modo, se você digitalizar um documento com o formato de texto selecionado, as porções de texto do documento serão automaticamente convertidas em texto editável.

Selecione um formato de texto para documentos com texto ou números, como cartas comerciais, relatórios ou planilhas. O ícone de formato de texto possui vários formatos de texto disponíveis, dependendo do Aplicativo de destino selecionado.

Informações detalhadas sobre esses formatos de arquivo de texto e instruções para configurar opções de OCR estão na seção [Digitalização com reconhecimento ótico de caracteres \(OCR\) na página 110](#page-109-0).

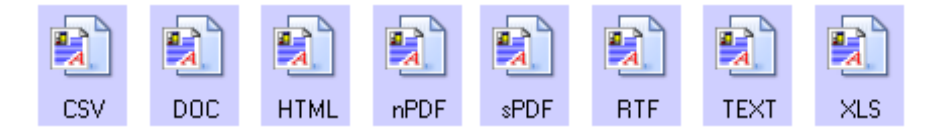

#### **Para selecionar um tipo de arquivo para o formato de texto:**

- 1. Selecione o Aplicativo de destino.
- 2. Clique com o botão direito do mouse no ícone de formato de texto. As opções de menu dependem do tipo de Aplicativo de destino selecionado.
- 3. Escolha o tipo de arquivo desejado para o formato de texto.
- 4. Clique em **OK** ou **Aplicar** na janela Propriedades do One Touch.

## <span id="page-63-0"></span>A opção Configurar antes de digitalizar

Você pode configurar o scanner de modo que, quando inserir uma página, uma interface de digitalização diferente abra antes de iniciar a digitalização. Para configurar o scanner com essa capacidade, você deve selecionar Configurar antes de digitalizar na lista de configurações de digitalização.

A seleção de Configurar antes de digitalizar faz com que a interface de digitalização TWAIN ou WIA abra quando você inserir uma página. A interface pode então ser usada para alterar a resolução, o modo de digitalização, entre outras configurações. Ao realizar a digitalização, a imagem digitalizada continuará sendo enviada como o tipo de arquivo e para o mesmo Aplicativo de destino que foram selecionados na janela Propriedades do One Touch desse botão.

A opção Configurar antes de digitalizar pode ser usada se você quiser digitalizar várias páginas e exibi-las em um arquivo.

- 1. Abra a janela Propriedades do One Touch.
- 2. Selecione **Configurar antes de digitalizar**.

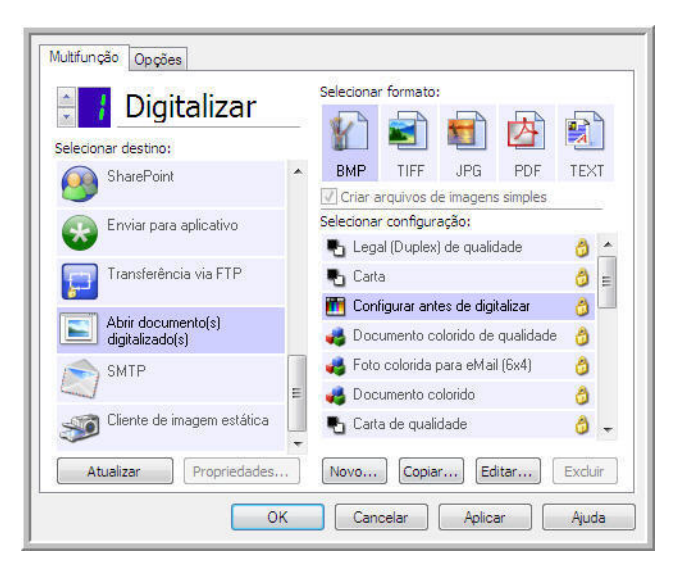

3. Clique em **OK** ou **Aplicar** na janela Propriedades do One Touch.

### Para realizar digitalização usando Configurar antes de digitalizar

- 1. Coloque um documento no slot de alimentação de papel do scanner.
- 2. A interface TWAIN é aberta.
- 3. Escolha as configurações de digitalização, como Tipo de imagem Colorida, Escala de cinza ou Preto-e-branco, Resolução em DPI e Tamanho da página.
- 4. Clique no botão **Digitalizar** da interface TWAIN.
- 5. O item é digitalizado. Quando terminar, clique no botão **Concluído** e a imagem será enviada para o Aplicativo de destino especificado na janela Propriedades do One Touch.

### Para digitalizar várias páginas

É possível usar a opção Configurar antes de digitalizar para criar documentos de várias páginas com páginas digitalizadas individualmente.

**Note:** o uso da opção Configurar antes de digitalizar para digitalizar várias páginas não é aplicável aos formatos de página BMP e JPG. Certifique-se de que o formato de página na janela Propriedades do One Touch esteja definido como TIFF, PDF ou um dos formatos de texto.

- 1. Coloque um documento no slot de alimentação de papel do scanner.
- 2. Quando a interface TWAIN abrir, selecione as configurações de digitalização apropriadas ao documento.
- 3. Clique no botão **Digitalizar** da interface TWAIN.
- 4. Quando a barra de andamento da digitalização fechar, coloque a página seguinte no slot de alimentação de papel do scanner.
- 5. Repita o procedimento até que todas as páginas do seu documento de várias páginas tenham sido digitalizadas.
- 6. Ao terminar a digitalização, clique no botão **Concluído** na interface TWAIN.
- 7. Todas as páginas digitalizadas serão enviadas para o Aplicativo de destino definido na janela Propriedades do One Touch. Se o Aplicativo de destino for o PaperPort, as páginas serão agrupadas como uma única pilha de páginas.

### Cancelamento de Configurar antes de digitalizar

1. Clique em **Cancelar** na janela de andamento da digitalização.

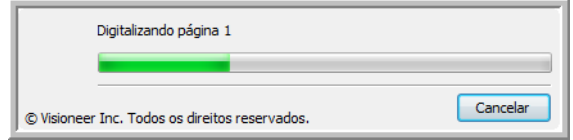

2. A janela a seguir abrirá perguntando se você deseja cancelar o trabalho inteiro.

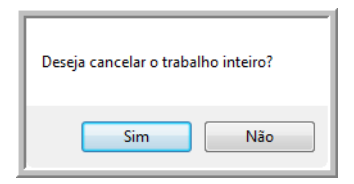

– **Sim** — a digitalização é interrompida e todas as páginas digitalizadas nesse lote, até o momento, serão excluídas. A interface TWAIN fechará e você poderá reiniciar a digitalização desde o começo. Escolha **Sim** se as configurações de digitalização TWAIN estiverem incorretas para o lote atual de digitalização.

Por exemplo, o Tipo de imagem é Preto-e-branco, mas você quer digitalizar os documentos em cores. Escolha **Sim** para excluir as páginas que já foram digitalizadas e, em seguida, comece novamente, dessa vez selecionando o tipo de imagem correto antes de digitalizar.

– **Não** — a digitalização é interrompida, mas as páginas digitalizadas nesse lote, até o momento, não são excluídas e a interface TWAIN continua aberta. Você pode colocar uma nova página no scanner, ajustar as configurações de TWAIN para a nova página e, em seguida, clicar no botão **Digitalizar** na interface TWAIN para prosseguir com a digitalização. Ao final do lote de digitalização, todas as páginas da primeira parte da digitalização e da segunda serão enviadas para o Aplicativo de destino.

Escolha essa opção se, por exemplo, você estiver digitalizando um documento preto-e-branco, mas quiser inserir uma página colorida nele. Em vez de digitalizar novamente o lote inteiro, você pode interromper a digitalização atual, alterar o tipo de imagem de Preto-e-branco para Colorido e, em seguida, reiniciar a digitalização sem perder as páginas já digitalizadas.

## <span id="page-66-0"></span>Abrir documento digitalizado

Selecione o destino **Abrir documento digitalizado** para que o documento digitalizado abra automaticamente quando a digitalização for concluída.

**Tipos de arquivo com suporte** — todos os formatos de arquivo estão disponíveis na digitalização para o destino Abrir documento digitalizado. Observe que formatos de arquivo de texto só ficam disponíveis se um módulo ou aplicativo OCR estiver instalado. Consulte [Formatos de texto na página 62](#page-61-0) para ver uma lista de formatos de arquivo de texto disponíveis quando OCR está instalado.

**Tipo de destino** — o destino Abrir documento digitalizado é classificado como "Link de gerenciamento de documento". Para torná-lo disponível na lista de destino, é necessário selecionar Gerenciamento de documentosna guia Opções da janela Propriedades do One Touch.

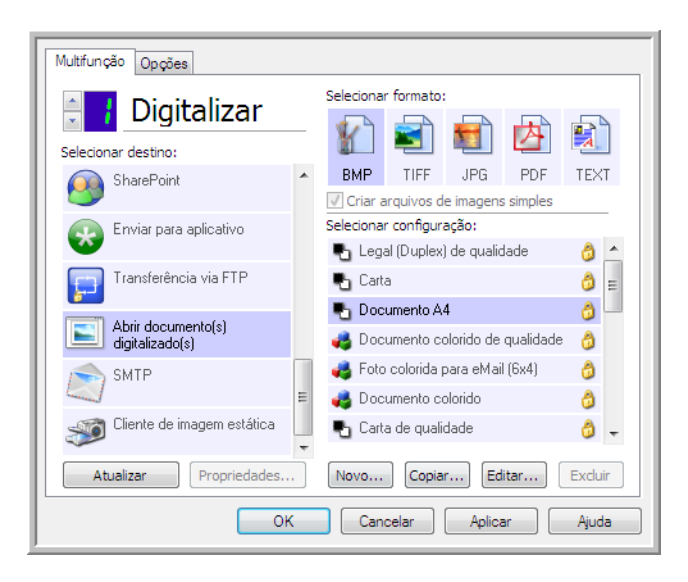

### **Nota técnica:**

• Se não houver aplicativo instalado para o formato de arquivo selecionado, o Visualizador de logs de link do OneTouch será aberto quando a digitalização for concluída, mostrando a falha. Você pode clicar duas vezes na falha do log para abrir a exibição detalhada da falha na transferência.

Por exemplo, se você selecionar PDF como tipo de arquivo, um aplicativo visualizador de PDF deverá estar instalado para abrir o arquivo.

Instale um aplicativo para esse tipo de arquivo ou associe um aplicativo na opção de pastas do Windows Explorer. Consulte a documentação do Windows para obter instruções sobre associação de tipos de arquivo.

• Na digitalização para vários destinos, o arquivo digitalizado ainda será enviado para o outro aplicativo de destino selecionado no One Touch.

## <span id="page-67-0"></span>Transferir para armazenamento

Com a digitalização Transferir para armazenamento, você pode digitalizar documentos e salvá-los em uma pasta em uma só etapa.

**Tipos de arquivo com suporte** — como esses arquivos são salvos diretamente em uma pasta no computador ou servidor, todos os formatos de arquivo do One Touch estão disponíveis. Observe que formatos de arquivo de texto só ficam disponíveis se um módulo ou aplicativo OCR estiver instalado. Consulte [Formatos de texto na página 62](#page-61-0) para ver uma lista de formatos de arquivo de texto disponíveis quando OCR está instalado.

**Tipo de destino** —o destino Transferir para armazenamento é classiicado como um "Link de armazenamento". Para torná-lo disponível na lista de destino, selecione **Armazenamento e CD-R/W** na guia Opções da janela Propriedades do One Touch.

### Configuração da Pasta e das Opções do One Touch

Na janela Propriedades do One Touch, selecione **Transferir para armazenamento** como Aplicativo de destino da digitalização.

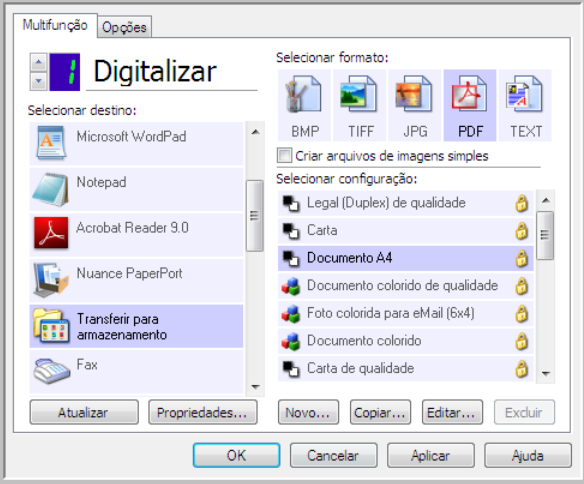

- Clique no botão **Propriedades** para abrir as Propriedades de link do One Touch para Transferir para armazenamento. Nesta janela, você pode alterar o local e as opções globais de armazenamento padrão. Na instalação inicial do One Touch, todas as configurações de digitalização usam essas definições. Quando você cria novas configurações, as definições padrão também corresponderão ao que você selecionou aqui. Se você modificar as opções de armazenamento em uma configuração específica, alterar as opções nessa janel Propriedades do link não atualizará mais as configurações modificadas.
- Clique no botão **Novo**, **Copiar** ou **Editar** para abrir a janela Propriedades de configuração de digitalização. Clique na guia Opções de armazenamento e use essa janela para definir uma configuração para digitalizar em uma pasta diferente da selecionada na janela Propriedades do link. As alterações das opções nesta janela afetarão somente a configuração que você está criando

ou modificando. Todas as demais configurações manterão as deifnições deste destino.

Janela Propriedades do link de Transferir para armazenamento do One Touch

Janela Propriedades de configuração de digitalização – guia Opções de armazenamento

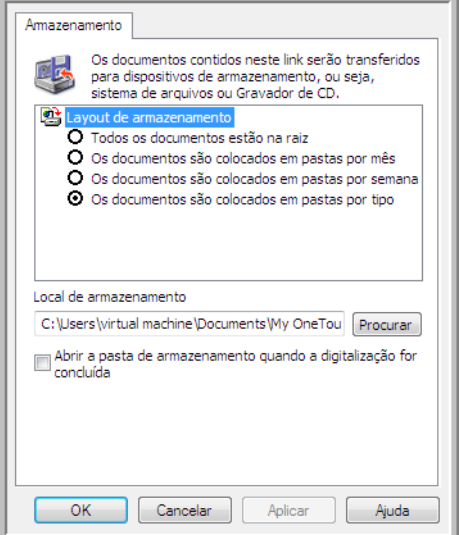

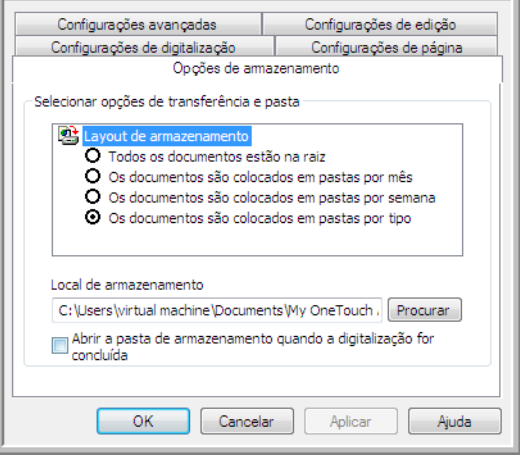

#### **Layout de armazenamento**

- **Todos os documentos estão na raiz** os documentos digitalizados são salvos na raiz da pasta especificada no Local de armazenamento.
- **Os documentos são colocados em pastas por mês, por semana ou por tipo** pastas são criadas com base na sua seleção (mês, semana ou tipo de arquivo) e os documentos digitalizados são salvos nessas pastas. Novas pastas são criadas para cada mês e semana, de modo que você possa saber quando os documentos foram digitalizados.

#### **Local de armazenamento**

• Esse é o local no computador ou na rede onde o arquivo é salvo. Clique no botão Procurar para alterar o local, navegando pela lista da pasta Windows, ou digite um local diretamente no campo de entrada. Você pode selecionar uma pasta local ou uma pasta em um servidor ou unidade mapeada.

#### **Abrir pasta de armazenamento quando a digitalização for concluída**

• Selecione essa opção para que a pasta especificada no local de Armazenamento seja aberta quando a digitalização for concluída e a imagem seja transferida para esse local. Se você tiver selecionado uma opção de agrupamento **mês**, **semana** ou **tipo**, a pasta aberta será a opção de agrupamento selecionada.

### Configuração da pasta do Windows

Quando o One Touch foi instalado, uma opção de armazenamento foi adicionada ao menu acionado com o botão direito do mouse das suas pastas do Windows. Essa opção de menu permite definir o local da pasta Transferir para armazenamento sem abrir o One Touch primeiro.

1. Clique com o botão direito do mouse na pasta que deseja definir como destino de digitalizaçãp.

2. Passe o cursor do mouse sobre a opção **Definir como destino de digitalização** e o submenu será aberto à direita. Clique na configuração com a qual deseja atualizar o **Local de armazenamento**.

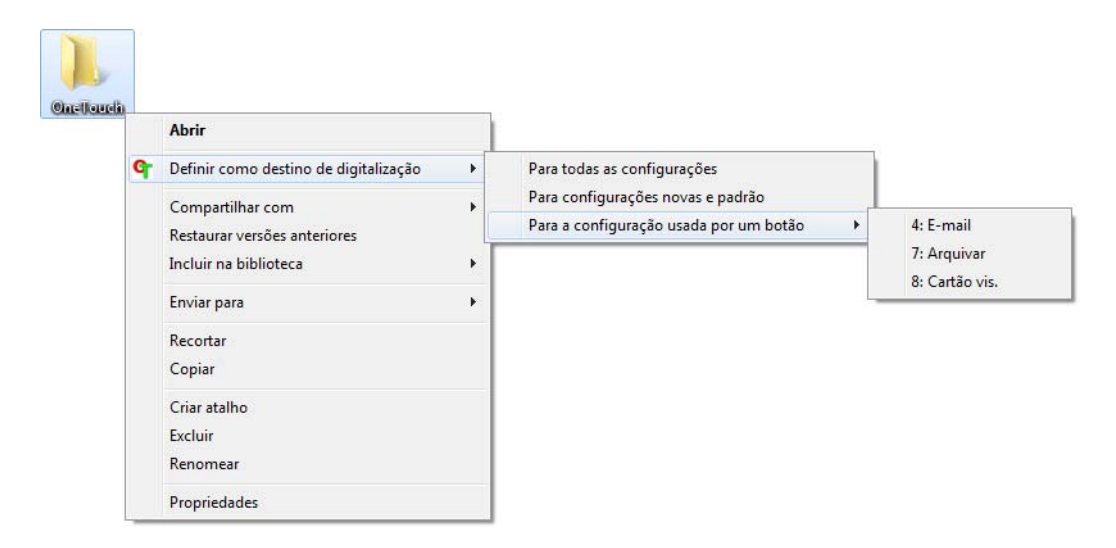

- **Para todas as configurações** selecione essa opção para que o local de armazenamento de todas as guias de Opções de armazenamento das configuações de digitalização seja atualizado para usar esse local. Observe que o local de Propriedades do link também será atualizado para usar este local.
- **Para configurações novas e padrão** selecione esta opção para que o local de armazenamento das Propriedades de link do One Touch seja atualizado. As configurações de digitalização que *não* tenham sido atualizadas previamente com locais de armazenamento personalizados também usarão este local.
- **Para a configuração usada por um botão** quando você seleciona esta opção, outro submenu será aberto à direita. O submenu conterá uma lista de botões do scanner que estão definidos no momento para digitalizar para o destino Transferir para armazenamento. Selecione o botão que você deseja atualizado para usar este local. Essa opção modifica *somente* a configuração de digitalização atribuída ao botão que você selecionou. Se você tiver vários scanners One Touch 4.6 instalados, o primeiro submenu mostrará uma lista de scanners conectados no momento para você selecionar o que atualizará. Observe que essa opção será desabilitada se não houver scanner conectado e ligado.

### Digitalização para várias pastas

Ao arquivar documentos com a opção Transferir para armazenamento, você pode realizar a digitalização dos documentos para diferentes pastas. Por exemplo, uma página pode ser destinada a "Recibos de pessoa jurídica", uma segunda pasta para "Recibos de pessoa física" e uma terceira para "Recibos anuais".

Para digitalizar para várias pastas, você deve criar várias configurações, cada uma com um local de armazenamento diferente para os documentos digitalizados. Digitalize um conjunto de documentos usando a configuração de digitalização com o local de armazenamento adequado para este conjunto. Depois, mude para outra configuração de digitalização e digitalize o próximo conjunto de documentos para armazená-los na pasta apropriada.

### Definição de várias pastas para transferir para armazenamento

- 1. Usando o Microsoft Windows, crie as pastas que deseja usar para o armazenamento dos itens digitalizados.
- 2. Abra a janela Propriedades do One Touch.
- 3. Selecione **Transferir para armazenamento** como Aplicativo de destino.

### 4. Clique no botão **Novo**.

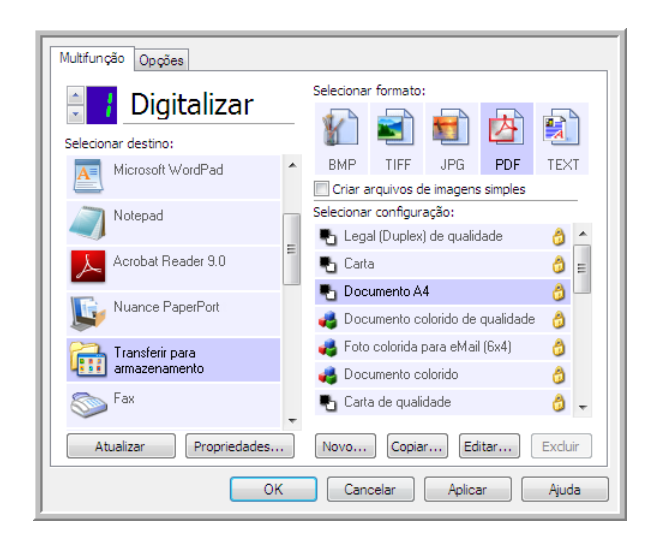

A caixa de diálogo Propriedades de configuração de digitalização abrirá.

- 5. Para ajudá-lo a se lembrar da pasta, nomeie a nova configuração de forma que indique o nome da pasta, como "Recibos de pessoa jurídica".
- 6. Clique nas guias **Configurações de digitalização**, **Configurações de página** e **Configurações avançadas** e selecione as definições desejadas.
- 7. Clique na guia **Opções de armazenamento**.

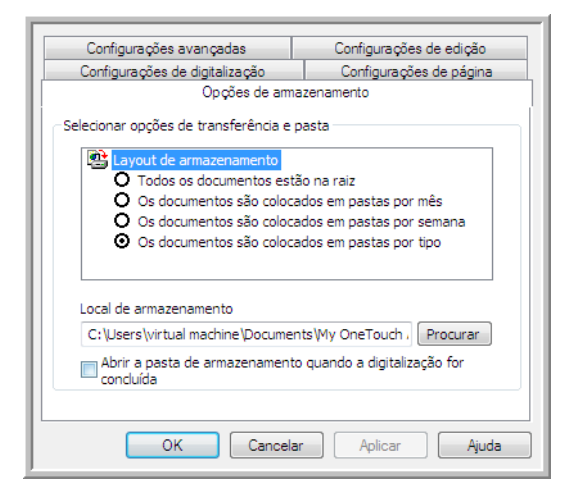

8. Clique no botão **Procurar**.

9. Selecione a pasta criada para armazenar os documentos digitalizados.

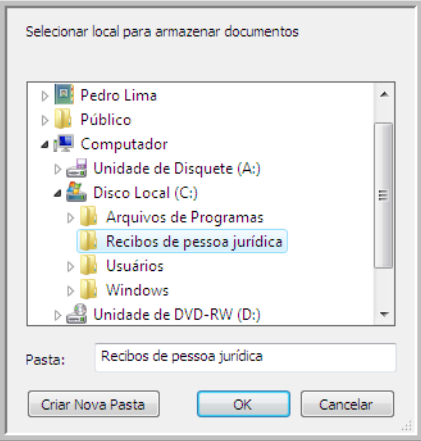

10. Clique em **OK**. A pasta selecionada será definida agora como o Local de armazenamento, como, por exemplo, "Recibos de pessoa jurídica".

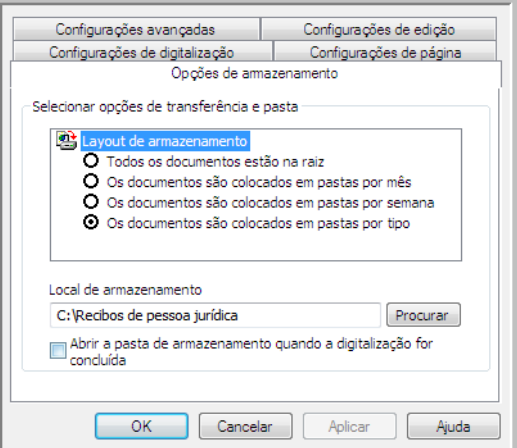

- 11. Clique em **OK**. A nova definição será listada como a configuração de Transferir para armazenamento.
- 12. Repita o processo para criar novas configurações adicionais, como uma chamada "Recibos de pessoa física". **Nota**: Lembre-se de atribuir pastas *separadas* aos Locais de armazenamento das novas configurações.
13. Terminado esse processo, você terá várias configurações definidas para o destino de **Transferir para armazenamento** e cada uma delas enviará os documentos digitalizados a pastas separadas.

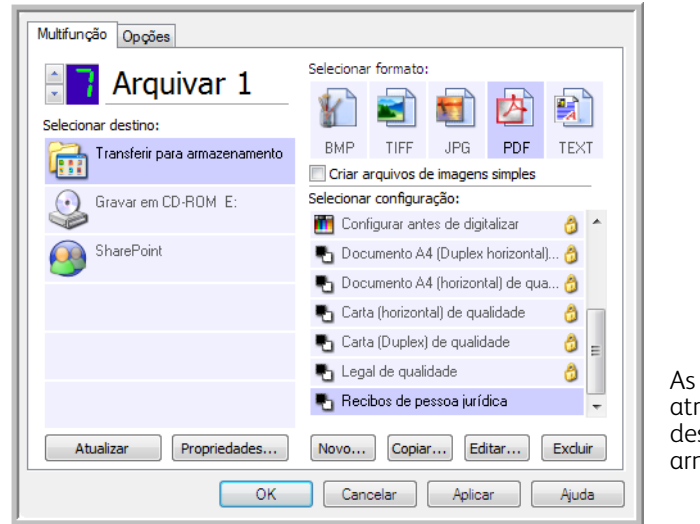

novas configurações são ibuídas ao Aplicativo de stino Transferir para mazenamento.

14. Agora, selecione um novo botão de scanner para cada nova configuração. Clique em **Aplicar** para vincular esse botão à configuração.

O exemplo a seguir mostra que duas funções foram atualizadas, cada uma delas usando uma das novas configurações.

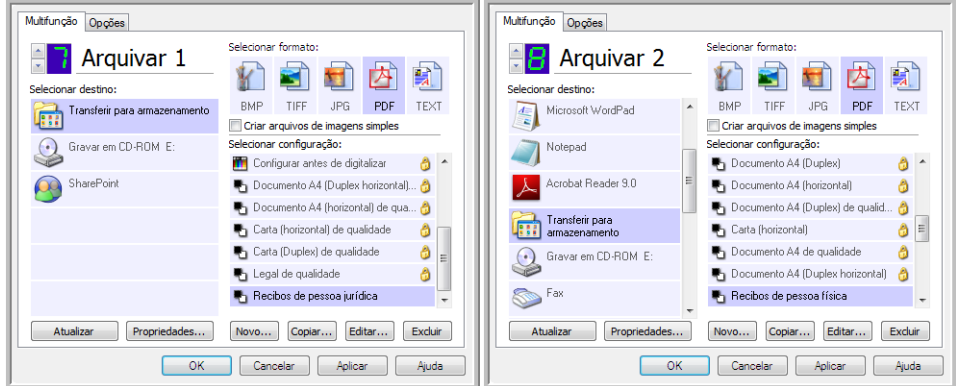

#### **Digitalização para várias pastas de armazenamento:**

- 1. Abra a janela Propriedades do One Touch.
- 2. Selecione uma das configurações criadas para o armazenamento.
- 3. Clique em **OK**. A janela Propriedades do One Touch fechará. O painel do One Touch mostrará o nome da configuração.

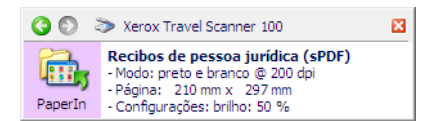

4. Digitalize os documentos que quer armazenar. Os documentos serão digitalizados para a pasta especificada na configuração.

- 5. Quando a digitalização terminar, abra a janela Propriedades do One Touch novamente e selecione a outra configuração criada para armazenamento.
- 6. Clique em **OK**. O painel do One Touch mostrará o nome da outra configuração.

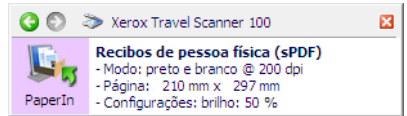

7. Agora, digitalize o próximo conjunto de documentos.

Concluída a digitalização, os dois conjuntos de documentos estarão armazenados nas duas pastas separadas.

## Gravar em CD-ROM

Se houver um gravador de CD conectado ao computador, você poderá digitalizar diretamente do scanner para um CD. Esse recurso está disponível apenas em computadores que estiverem executando Windows XP ou posterior.

**Tipos de arquivo com suporte** — como os arquivos serão gravados em um CD, todos os formatos de arquivo do One Touch estarão disponíveis. Observe que formatos de arquivo de texto só ficam disponíveis se um módulo ou aplicativo OCR estiver instalado. Consulte [Formatos de texto na página 62](#page-61-0) para ver uma lista de formatos de arquivo de texto disponíveis quando OCR está instalado.

**Tipo de destino** — o destino Gravar em CD-ROM é classificado como um "Link de armazenamento". Para torná-lo disponível na lista de destino, selecione **Armazenamento e CD-R/W** na guia Opções da janela Propriedades do One Touch.

- 1. Abra a janela Propriedades do One Touch.
- 2. Selecione **Gravar em CD-ROM** como Aplicativo de destino.

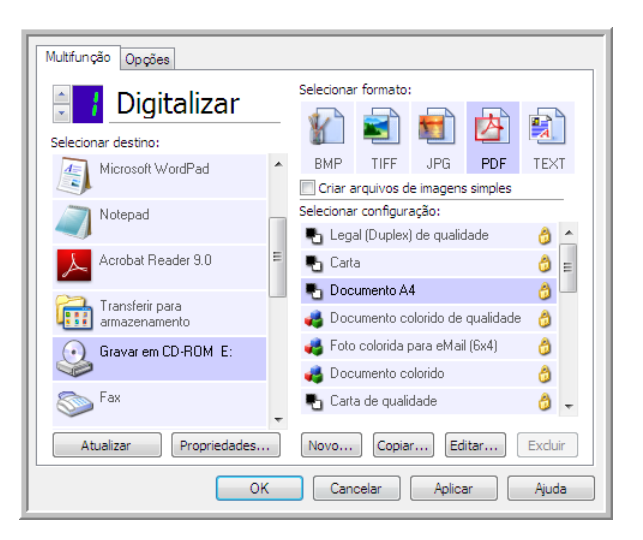

- 3. Escolha um formato e uma configuração de digitalização.
- 4. Clique em **OK**.
- 5. Agora, inicie a digitalização usando o botão selecionado para digitalizar e gravar em CD.

O scanner iniciará a digitalização. Quando você terminar, o arquivo será salvo no local temporário do Windows para arquivos de CD. Uma bolha de informações aparecerá na área de notificaão do Windows alertando que há arquivos aguardando gravação em CD.

6. Quando você estiver pronto para gravar os arquivos em um CD, abra a janela de Propriedades do One Touch, selecione **Gravar em CD** e clique no botão **Propriedades**.

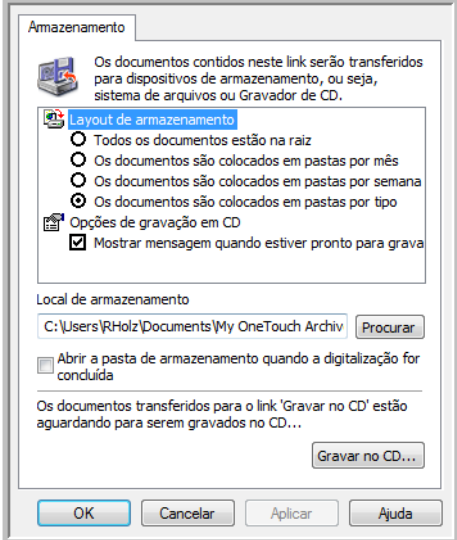

- 7. Confirme se há um CD em branco no gravador de CD.
- 8. Clique no botão **Gravar no CD**. O gravador de CD iniciará e os documentos digitalizados serão gravados no CD.

Se houver outros arquivos também aguardando nesse local, eles serão gravados com os arquivos do One Touch no CD.

## Impressora ou Fax

A disponibilidade de impressoras e/ou faxes na lista de destinos do One Touch depende se você tem ou não impressoras ou faxes configurados no Windows. Consulte a documentação do Windows ou da sua impressora ou fax para configurar impressoras e faxes.

**Tipos de arquivo com suporte** — somente o formato de arquivo BMP está disponível na digitalização para uma impressora ou fax, pois somente dados não compactados podem ser enviados a esses dispositivos.

**Tipos de destino** — impressoras e faxes são classificados como "Links do dispositivo". Para torná-los disponíveis na lista de destino, você deve selecionar **Enviar fax e imprimir** na guia Opções da janela Propriedades do One Touch.

O botão **Propriedades** será desabilitado no One Touch, pois não há propriedades globais para esse tipo de destino.

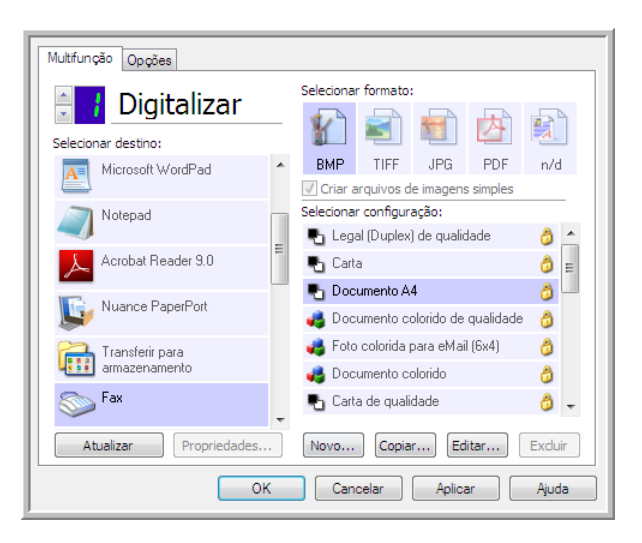

Selecione uma impressora ou dispositivo de fax na lista **Selecionar destino** e abra uma Configuração de digitalização para modificar as configurações para o dispositivo selecionado.

Clique na guia **Configurações do dispositivo** e use as opções dessa guia para selecionar configurações para o dispositivo.

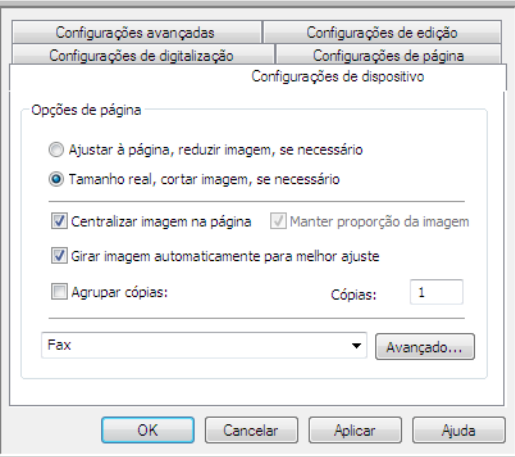

- **Ajustar à página, reduzir imagem, se necessário** se a imagem digitalizada for muito grande para ser impressa ou enviada por fax em uma única página, a imagem será automaticamente reduzida de modo a se ajustar à página.
- **Tamanho real, cortar imagem, se necessário** se a imagem digitalizada for muito grande para ser impressa ou enviada por fax em uma única página, a imagem terá suas bordas cortadas automaticamente de modo a se ajustar à página.
- **Centralizar imagem na página** a imagem será impressa no centro da página em vez de no canto superior esquerdo.
- **Manter proporção da imagem** a proporção da imagem é a relação entre comprimento e largura das dimensões da imagem. Selecione essa opção para que as proporções relativas da imagem permaneçam constantes.
- **Girar imagem automaticamente para melhor ajuste** se a imagem tiver formato Paisagem e o dispositivo estiver imprimindo no modo Retrato, ou vice-versa, gire a imagem para ajustá-la à página.
- **Agrupar cópias** se você estiver imprimindo mais de uma página, agrupe as cópias. Insira o número de cópias na caixa **Cópias**.
- **Avançado** clique para exibir configurações adicionais do dispositivo. A caixa de diálogo que abrirá é específica ao dispositivo. Por exemplo, se o dispositivo for a impressora, a caixa de diálogo será destinada às configurações da impressora.

**Nota:** Na digitalização para várias impressoras e/ou faxes, selecione o dispositivo específico para o qual deseja configurar os recursos Avançados na lista, antes de clicar no botão **Avançados...**.

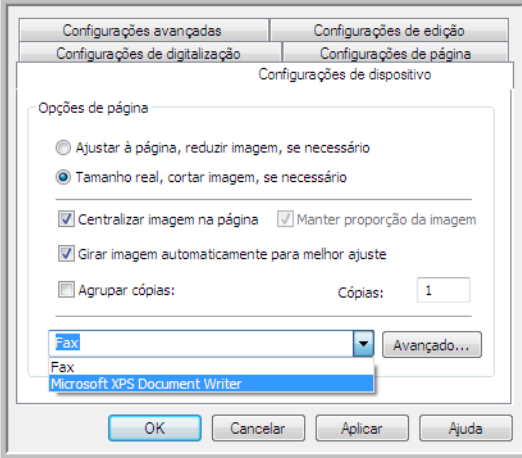

## PaperPort

Na janela Propriedades do One Touch, selecione **PaperPort** como Aplicativo de destino para digitalização.

**Tipos de arquivo com suporte** — todos os formatos de arquivo de imagem estão dispnoíveis na digitalização para o PaperPort. Os formatos de arquivo sPDF e nPDF só estão disponíveis quando o software OmniPage ou módulo OmniPage do One Touch está instalado. Consulte [Formatos de texto na página 62](#page-61-0).

**Tipo de destino** — o destino PaperPort é classificado como "Link de gerenciamento do documento". Para torná-lo disponível na lista de destino, é necessário selecionar Gerenciamento de documentos na guia Opções da janela Propriedades do One Touch.

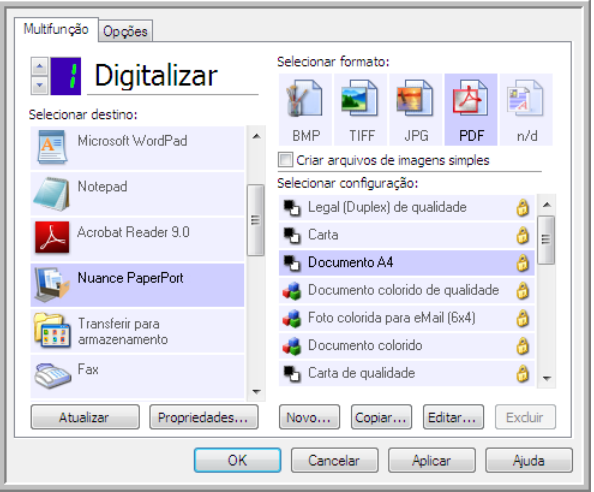

• Clique no botão **Propriedades** para abrir as Propriedades de link do One Touch para PaperPort. Nessa janela, você poderá alterar o local da pasta e as opções padrão.

Na instalação inicial do One Touch, todas as configurações de digitalização enviam o documento digitalizado para a pasta selecionada nessa janela. Quando você cria novas configurações, as definições padrão também corresponderão ao que você selecionou aqui. Se você modificar as opções em uma configuração específica, alterar as opções nessa janela Propriedades do link não atualizará mais as configurações modificadas.

• Clique no botão **Novo**, **Copiar** ou **Editar** para abrir a janela Propriedades de configuração de digitalização. Clique na guia **PaperPort** e use essa janela para definir uma configuração para digitalizar em uma pasta diferente da selecionada na janela Propriedades.

As alterações das opções nesta janela afetarão somente a configuração que você está criando ou modificando. Todas as demais configurações manterão as deifnições deste destino.

Janela Propriedades de link do PaperPort do One Touch

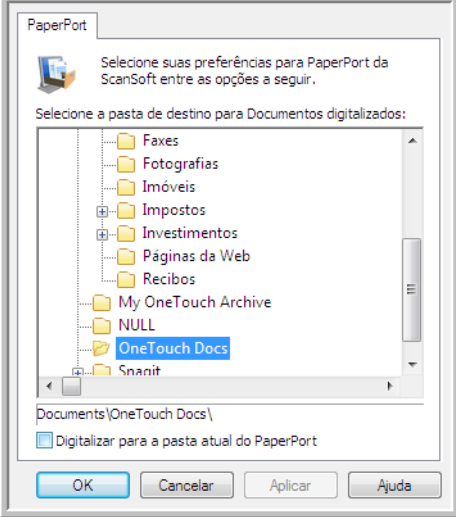

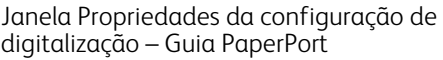

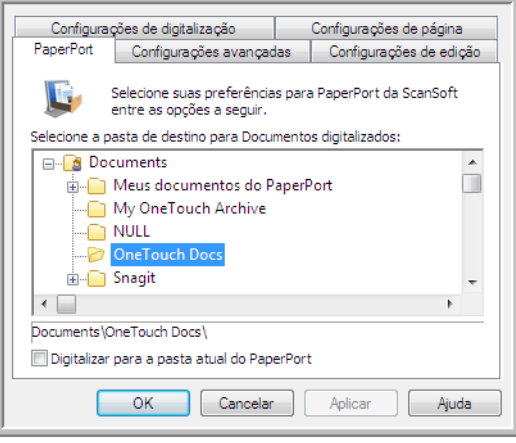

#### **Selecione a pasta de destino para Documentos digitalizados**

• Selecione uma pasta para enviar os documentos digitalizados na digitalização para o destino PaperPort. A lista de pastas desta janela é do Gerenciador de pastas do PaperPort. Use o Gerenciador de pastas do PaperPort para adicionar ou excluir pastas e adicionar outras unidades e locais de rede a essa lista. Não é possível adicionar novas pastas das janelas de configuração do One Touch PaperPort.

#### **Digitalizar a pasta PaperPort atual**

• Selecione essa opção para que o documento digitalizado seja enviado para a pasta selecionada no momento no aplicativo PaperPort.

O software PaperPort deve ser aberto antes da digitalização para que as digitalizações sejam enviadas para a pasta selecionada no painel da pasta PaperPort. Se o PaperPort não estiver aberto, essa opção será ignorada e o arquivo digitalizado será enviado para a pasta selecionada em Propriedades de link do One Touch ou na janela Configuração da Digitalização do PaperPort.

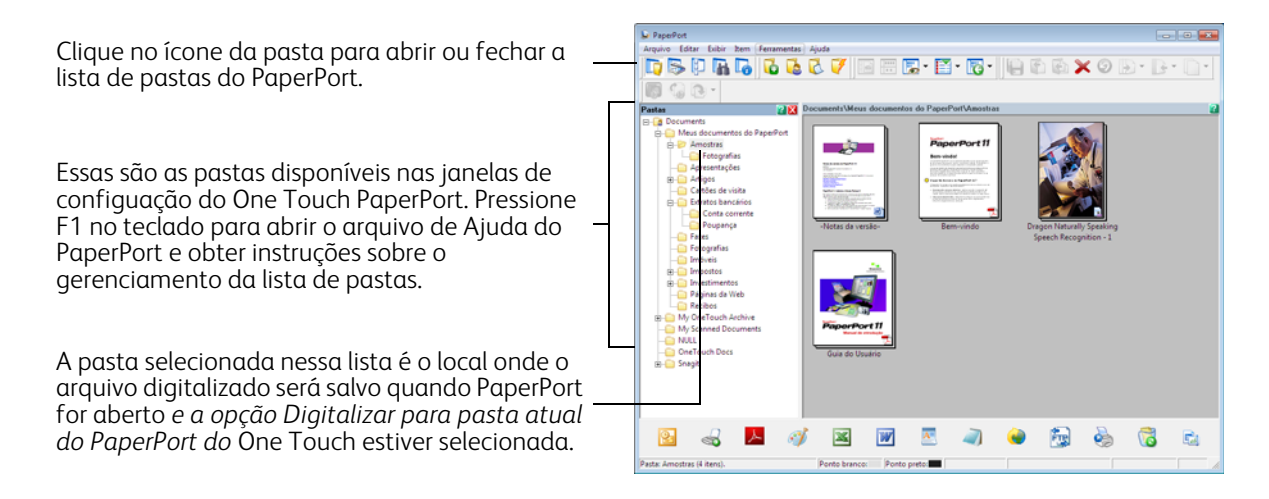

## **SharePoint**

O link de destino do SharePoint permite que as digitalizações sejam enviadas diretamente para um site do SharePoint do One Touch. Entre em contato com o administrador de site do SharePoint para obter informações de servidor necessárias para configurar esse link. Como alternativa, solicite ao administrador do site ou profissional de TI para configurar esse link para você. A configuraão de sites do SharePoint e contas do usuário estão fora do escopo deste documento.

**Tipos de arquivo com suporte** — todos os formatos de arquivo de texto e imagem, exceto HTML, estão disponíveis na digitalização para o site do SharePoint. Observe que formatos de arquivo de texto só ficam disponíveis se um módulo ou aplicativo OCR estiver instalado. Consulte [Formatos de texto na página 62](#page-61-0) para ver uma lista de formatos de arquivo de texto disponíveis quando OCR está instalado.

**Tipo de destino** — o destino do SharePoint é classificado como um "Link de armazenamento". Para torná-lo disponível na lista de destino, selecione **Armazenamento e CD-R/W** na guia Opções da janela Propriedades do One Touch.

Toda a configuração do servidor SharePoint é feita com a guia de configurações do SharePoint na janela Propriedades de configuração de digitalização.

- 1. Selecione o **SharePoint** como aplicativo de destino.
- 2. Abra a Configuração de digitalização que você deseja modificar para digitalizar para um site do SharePoint ou crie uma nova Configuração de digitalização.

Selecione uma configuração existente em que você já tenha especificado as informações do seu site do SharePoint e clique no botão **Copiar** para criar uma nova configuração usando as configurações atuais.

3. Clique na guia SharePoint e preencha os campos com as informações do seu site do **SharePoint**.

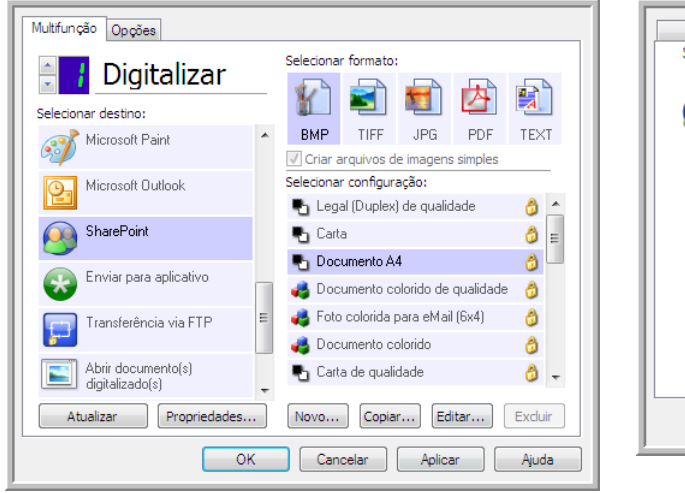

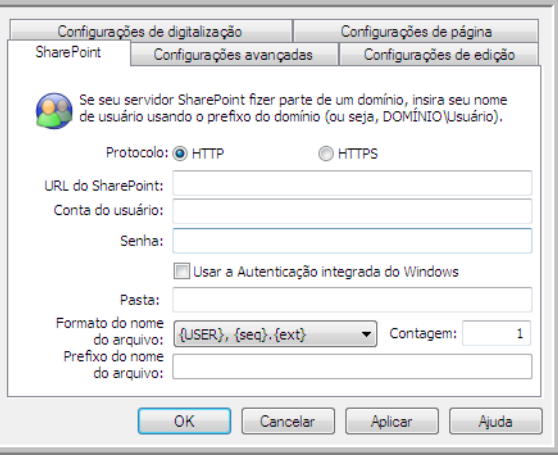

- **Protocolo** selecione o protocolo que você quer usar para transferir a digitalização para o servidor.
- **URL do SharePoint** insira o caminho da URL completo do site do SharePoint sem a designação http(s):// e a página real. Esse caminho deverá incluir tudo, exceto a pasta de destino. Por exemplo, se a URL do navegador da Web exibir **http://sharepoint.site.com/IT/common/shared documents/default.aspx**, você deverá configurar o caminho do servidor do SharePoint desta forma:
	- Selecione **HTTP** como protocolo
- A URL do SharePoint deve ser **sharepoint.site.com/IT/common**
- A pasta de Destino deve ser **shared documents** (documentos compartilhados)
- **Conta de usuário** insira o nome da conta de usuário que possui privilégios para salvar arquivos no site SharePoint e na pasta de destino especificados.
- **Senha** insira a senha para o nome da Conta do usuário que você especificou.
- **Usar autenticação integrada do Windows** selecione essa opção para usar o nome de login e senha do usuário atual do Windows para acessar o site SharePoint.
- **Pasta de destino** essa é a pasta para a qual os documentos digitalizados finais serão transferidos quando a digitalização for concluída.
- **Formato do nome de arquivo** selecione um formato de nome de arquivo, a partir da lista, para o documento digitalizado. Selecione "Usar nomeação de arquivo personalizada" para usar o arquivo definido na guia Opções da janela Propriedades do One Touch.

**Contagem** — esse campo aparecerá quando o Formato do nome do arquivo especificado contiver {seq}. Insira o número pelo qual você deseja que o contador seqüencial inicie.

**Prefixo do nome de arquivo** — esse campo aparecerá quando o formato do nome de arquivo selecionado contiver {prefix}. Insira o nome ou valor que deseja como prefixo do nome de arquivo final.

Como a configuração de destino é feita pela configuração da digitalização, você pode definir cada configuração para digitalizar para um site, pasta, formato de nome de arquivo diferente, usando credenciais de usuário diferentes etc. É o mesmo processo usado na digitalização para pastas diferentes usando o destino Transfeir para armazenamento, como descrito detalhadamente em [página 70](#page-69-0).

Clique no botão **Ajuda**, na guia dessa configuração, para iniciar o arquivo de Ajuda do SharePoint. O arquivo de Ajuda contém informações detalhadas sobre as configurações dessa janela e notas de implementação técnica.

#### Visualizador de logs de link do SharePoint

O Visualizaxdor do log de link do One Touch é aberto automaticamente quando a digitalização é concluída. Clique na seta de menu ao lado de **Exibir logs para** e selecione **Link do SharePoint** na lista para exibir o histórico de transferência somente do link do SharePoint.

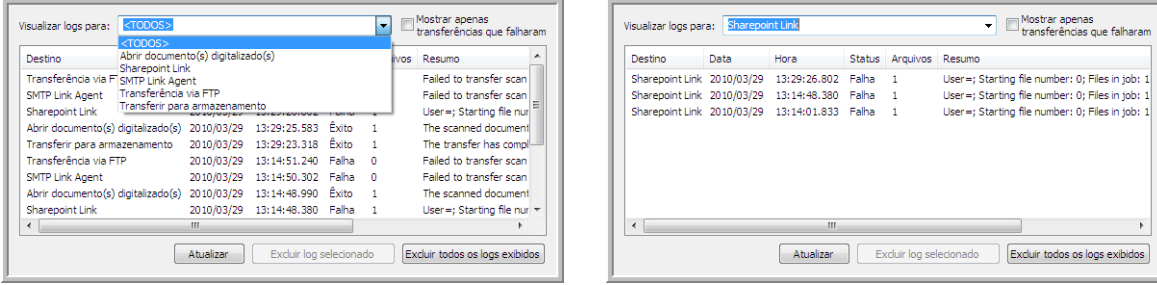

Clique duas vezes em qualquer um dos itens de linha para abrir o arquivo de log selecionado na Exibição detalhada do arquivo de log. Se você abrir uma transferência com falha, o arquivo de log poderá conter as informações necessárias para determinar os motivos da falha. Depois que você lidar com a falha indicada no arquivo de log, poderá clicar no botão **Tentar novamente** para reenviar o documento para o servidor.

Clique no botão **Propriedades** para abrir o Visualizador de logs na janela Propriedades do link do SharePoint One Touch. Não há propriedades globais de configuração para o aplicativo de destino do SharePoint, toda a configuração é feita com a janela Propriedades de configuração da digitalização, como descrito na seção anterior.

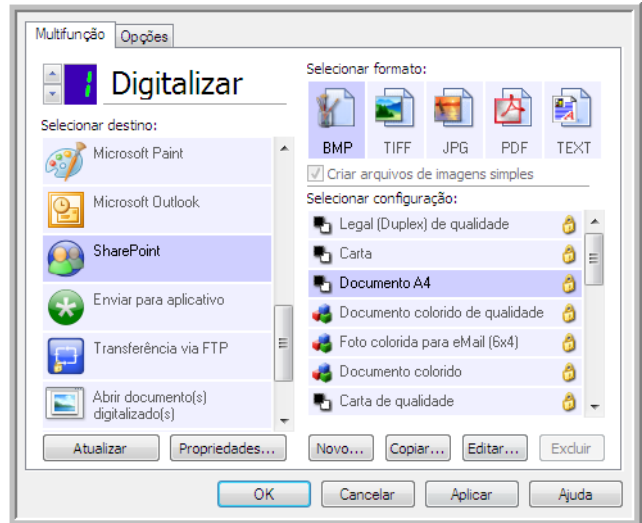

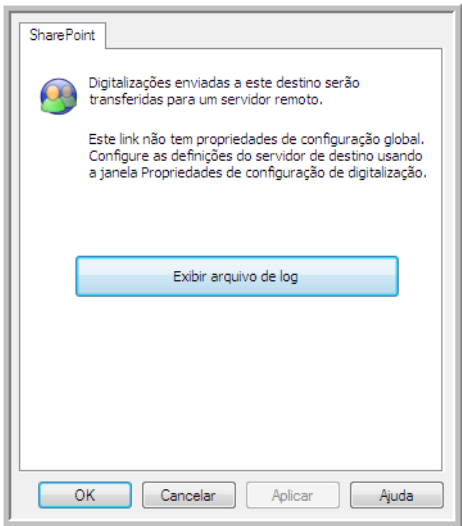

## Transferência via FTP

O link do destino Transferência via FTP permite que as digitalizações sejam enviadas diretamente para um servidor de FTP do One Touch. Entre em contato com o administrador do servidor para obter as informações de servidor necessárias para configurar esse link. Como alternativa, solicite ao administrador do site ou profissional de TI para configurar esse link para você. As configuraões do servidor de FTP e de contas do usuário estão fora do escopo deste documento.

**Tipos de arquivo com suporte** — todos os formatos de arquivo de texto e imagem, exceto HTML, estão disponíveis na digitalização para um servidor FTP. Observe que formatos de arquivo de texto só ficam disponíveis se um módulo ou aplicativo OCR estiver instalado. Consulte [Formatos de texto na página 62](#page-61-0) para ver uma lista de formatos de arquivo de texto disponíveis quando OCR está instalado.

**Tipo de destino** — o destino Transferência via FTP é classificado como "Link de armazenamento". Para torná-lo disponível na lista de destino, selecione **Armazenamento e CD-R/W** na guia Opções da janela Propriedades do One Touch.

Toda a configuração do servidor FTP é feita com a guia Transferência via **FTP** na janela Propriedades de configuração da digitalização.

- 1. Selecione **Transferência via FTP** como aplicativo de destino.
- 2. Abra a Configuração de digitalização que você deseja modificar para digitalizar para um servidor FTP ou crie uma nova Configuração de digitalização.

Selecione uma configuração existente em que você já tenha especificado as informações do servidor FTP e clique no botão Copiar para criar uma nova configuração usando as definições atuais.

3. Clique na guia **Transferência via FTP** e preencha os campos com as informações do seu servidor FTP.

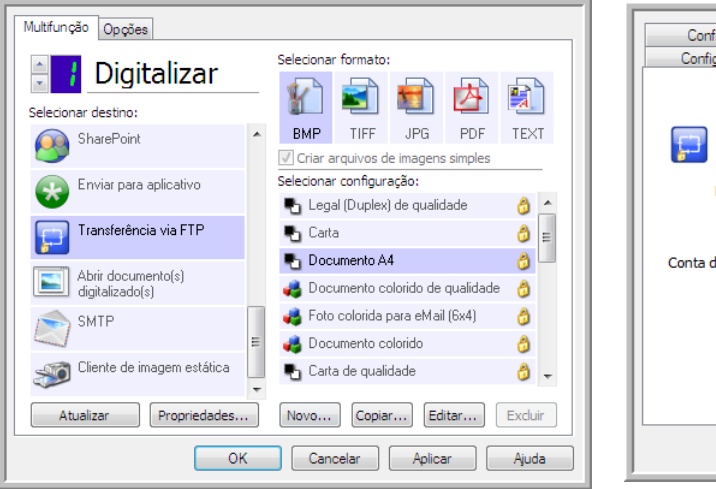

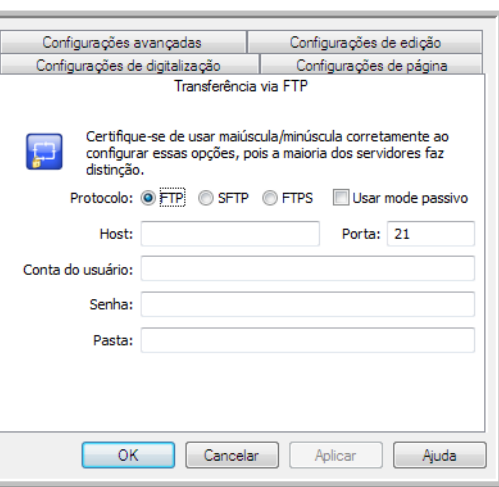

- **Protocolo** selecione o protocolo que você quer usar para transferir a digitalização para o servidor.
- **Host** insira o caminho de Internet ou Intranet do servidor para o qual você deseja enviar documentos digitalizados (não é necessário incluir ftp:\\ no início). Por exemplo, ftp.company.com
- **Porta** selecione a porta a ser usada com o protocolo selecionado. Se você alterar o protocolo selecionado, esse valor será redefinido como o padrão adequado para o protocolo.
- **Conta de usuário** insira o nome da conta do usuário que tem privilégios para salvar arquivos na pasta de destino do host especificada.
- **Senha** insira a senha para o nome da Conta do usuário que você especificou.
- **Pasta de destino** insira o caminho da pasta, no site FTP remoto, para onde você quer que os documentos digitalizados sejam enviados. Esse caminho é exibido no navegador da web depois do nome do host. Por exemplo, documentos de marketing/compartilhados/planilhas.

Como a configuração de destino é feita pela configuração de digitalização, você pode definir cada configuração para digitalizar para um servidor FTP, pasta de destino, etc, diferente. É o mesmo processo usado na digitalização para pastas diferentes usando o destino Transfeir para armazenamento, como descrito detalhadamente em [página 70.](#page-69-0)

### Visualizador do log do link de FTP

O Visualizaxdor do log de link do One Touch é aberto automaticamente quando a digitalização é concluída. Clique na seta do menu ao lado de **Exibir logs para** e selecione **Agente de link de FTP** na lista para exibir o histórico de transferência somente para o link do FTP.

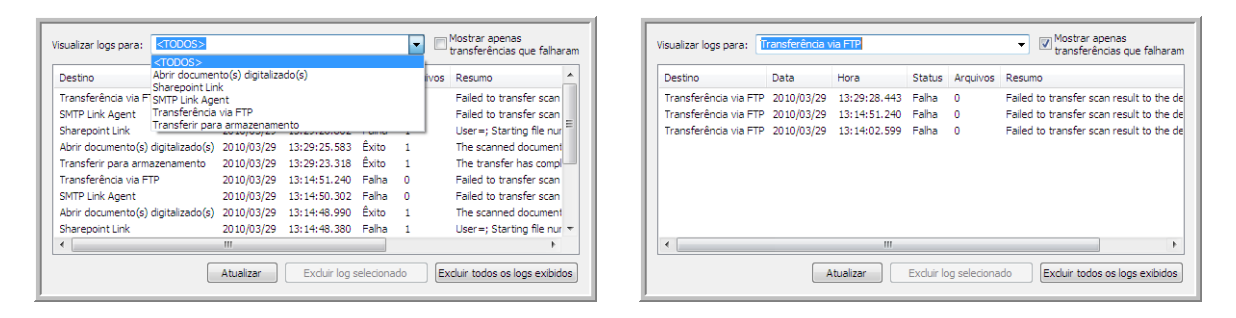

Clique duas vezes em qualquer um dos itens de linha para abrir o arquivo de log selecionado na Exibição detalhada do arquivo de log. Se você abrir uma transferência com falha, o arquivo de log poderá conter as informações necessárias para determinar os motivos da falha. Depois que você lidar com a falha indicada no arquivo de log, poderá clicar no botão **Tentar novamente** para reenviar o documento para o servidor.

Clique no botão **Propriedades** para abrir o Visualizador do log da janela de Propriedades de link do FTP do One Touch. Não há propriedades globais de configurações para o aplicativo de destino FTP, toda a configuração é feita com o uso da janela Propriedades de configuração de digitalização, como descrito na seção anterior.

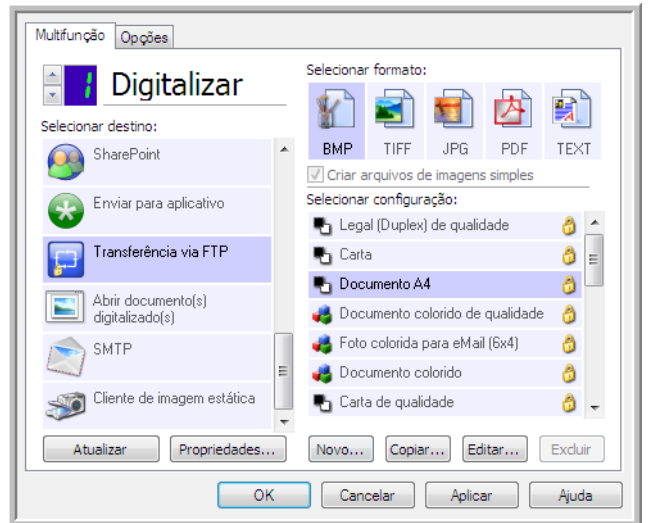

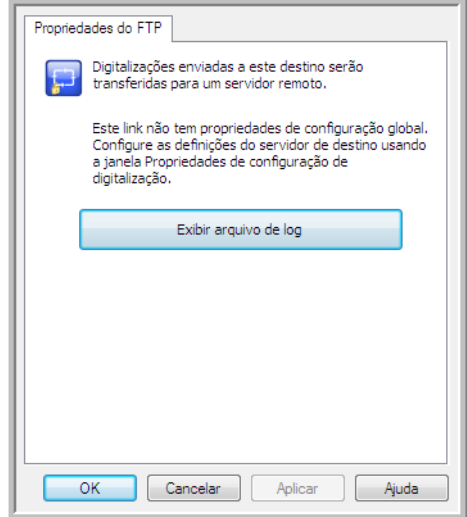

## SMTP

O link de destino do SMTP permite que as digitalizações sejam enviadas diretamente para um endereço de e-mail por meio de um servidor SMTP do One Touch. Entre em contato com o administrador do servidor para obter as informações de servidor necessárias para configurar esse link. Como alternativa, solicite ao administrador do site ou profissional de TI para configurar esse link para você. A configuração do servidor SMTP e de contas de usuário está fora do escopo deste documento.

**Tipos de arquivo com suporte** — todos os formatos de arquivo de texto e imagem, exceto HTML, estão disponíveis na digitalização para um servidor SMTP. Observe que formatos de arquivo de texto só ficam disponíveis se um módulo ou aplicativo OCR estiver instalado. Consulte [Formatos de texto na página 62](#page-61-0) para ver uma lista de formatos de arquivo de texto disponíveis quando OCR está instalado.

**Tipo de destino** — o destino de SMTP é classificado como "Link de e-mail". Para torná-lo disponível na lista de destino, você deve seleecionar **E-mail** na guia Opções da janela Propriedades do One Touch.

Toda a configuração do servidor SMTP é feita com o uso da guia Configurações do SMTP na janela Propriedades de configuração de digitalização.

- 1. Abra a Configuração de digitalização que você deseja modificar para digitalizar para um servidor SMTP ou crie uma nova Configuração de digitalização. Selecione uma configuração existente em que você tenha especificado as informações do servidor SMTP e clique no botão **Copiar** para criar uma nova configuração usando as definições atuais.
- 2. Clique na guia **Configurações SMTP** e preencha os campos com as informações para o seu servidor SMTP.

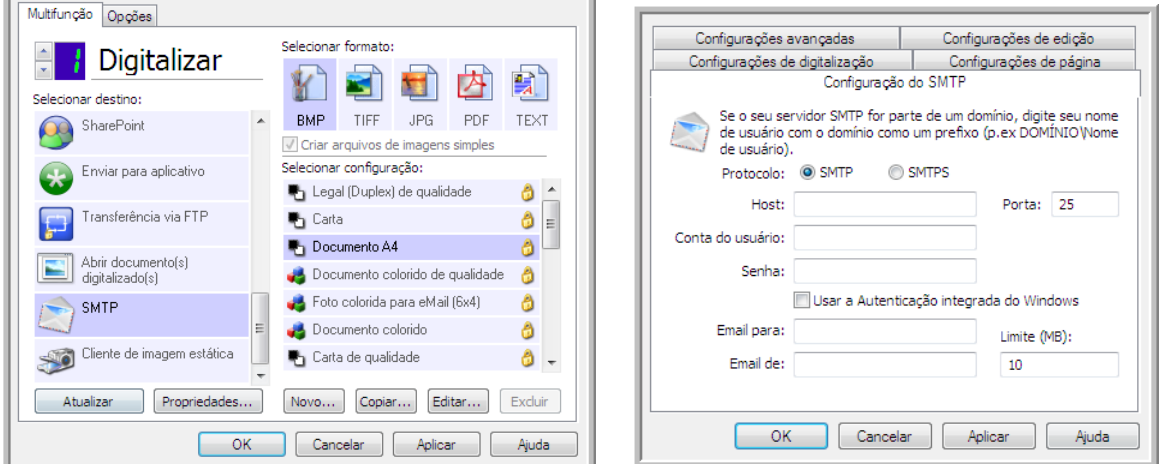

- **Protocolo** selecione o protocolo que você quer usar para transferir a digitalização para o servidor.
- **Host** insira o caminho de Internet ou intranet do servidor em que deseja enviar os documentos digitalizados. Por exemplo, smtp.company.com
- **Porta** selecione a porta a ser usada com o protocolo selecionado. Se você alterar o protocolo selecionado, esse valor será redefinido como o padrão adequado para o protocolo.
- **Conta do usuário** insira o nome da conta do usuário que tem privilégios para enviar mensagens de e-mail pelo servidor de SMTP.
- **Senha** insira a senha para o nome da Conta do usuário que você especificou.
- **Usar autenticação integrada do Windows** selecione essa opção para usar o nome de login do usuário e a senha atuais do Windows para enviar mensagem pelo servidor SMTP.
- **E-mail para** insira um endereço de e-mail de destinatário válido para receber o documento digitalizado. Se o endereço de e-mail não for válido, a transferência falhará.
- **E-mail de** insira o endereço de e-mail que você deseja que apareça no campo "De" da mensagem de e-mail.
- **Limite (MB)** insira o limite máximo de tamanho da mensagem definido no servidor SMTP. Esse número deve ser menor ou igual ao máximo do servidor SMTP. Não é possível enviar mensagens que excedam o tamanho máximo de mensagens do servidor SMTP.

Como a configuração do destino é feita por meio da configuração da digitalização, você pode estabelecer que cada configuração seja digitalizada para um servidor SMTP diferente, envie mensagens para endereços de e-mail diferentes, usando credenciais de usuário diferentes e assim por diante. É o mesmo processo usado na digitalização para pastas diferentes usando o destino Transfeir para armazenamento, como descrito detalhadamente em [página 70.](#page-69-0)

Clique no botão **Ajuda**, nessa guia de configuração, para iniciar o arquivo de Ajuda do SMTP. O arquivo de Ajuda contém informações detalhadas sobre as configurações dessa janela e notas de implementação técnica.

### Visualizador do log de link do SMTP

O Visualizaxdor do log de link do One Touch é aberto automaticamente quando a digitalização é concluída. Clique na seta do menu ao lado de **Exibir logs para** e selecione **Agente de link de SMTP** na lista para exibir o histórico de transferência somente para o link d SMTP.

Mostrar apenas<br>transferências que falharam

Excluir todos os logs exibidos

Eailed to transfer scan result to the destin Failed to transfer scan result to the destine Failed to transfer scan result to the destin

Resumo

ecionado

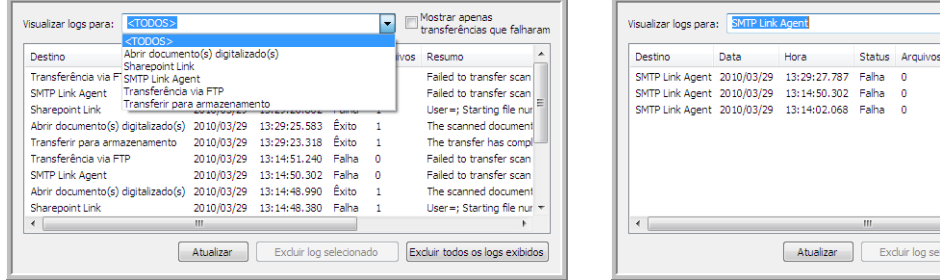

Clique duas vezes em qualquer um dos itens de linha para abrir o arquivo de log selecionado na Exibição detalhada do arquivo de log. Se você abrir uma transferência com falha, o arquivo de log poderá conter as informações necessárias para determinar os motivos da falha. Depois que você lidar com a falha indicada no arquivo de log, poderá clicar no botão **Tentar novamente** para reenviar o documento para o servidor.

Clique no botão **Propriedades** para abrir o Visualizador de logs da janela Propriedades do link do SMTP One Touch. Não há propriedades globais de configuração para o aplicativo de destino do SMTP; toda a configuração é executada pela janela Propriedades de configuração da digitalização, como descrito na seção anterior.

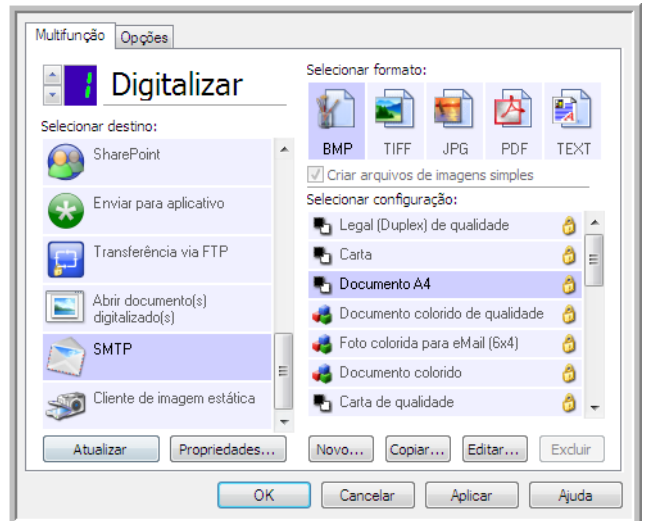

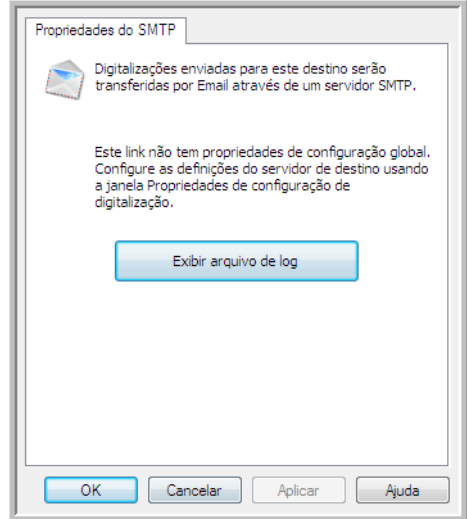

# Aplicativos de e-mail

Digitalizar para um aplicativo de e-mail, como Outlook ou Windows Mail, anexa a imagem digitalizada a uma mensgem de e-mail em branco. Depios, você preenche o endereço de e-mail do destinatário e envia a mensagem. Você deve configurar um aplicativo de e-mail antes de digitalizar para ele usando o One Touch. Se você não tiver um aplicativo de e-mail configurado antes da digitalizaço, o aplicativo de e-mail padrão do Windows será aberto e solicitará que você configure as informações de usuário. Entre em contato com o departamento de TI, administrador de servidor ou outro grupo que tenha fornecido a você as instruções de configuração de e-mail. Configurar um aplicativo de e-mail e conta de usuário está fora do escopo deste documento.

**Tipos de arquivo com suporte** — todos os formatos de arquivo de texto e imagem, exceto HTML, estão disponíveis na digitalização para um aplicativo de e-mail. Observe que formatos de arquivo de texto só ficam disponíveis se um módulo ou aplicativo OCR estiver instalado. Consulte [Formatos de texto na página 62](#page-61-0) para ver uma lista de formatos de arquivo de texto disponíveis quando OCR está instalado.

**Tipos de destino** — o destino do e-mail é classificado como um "Link de e-mail". Para torná-lo disponível na lista de destino, você deve seleecionar **E-mail** na guia Opções da janela Propriedades do One Touch.

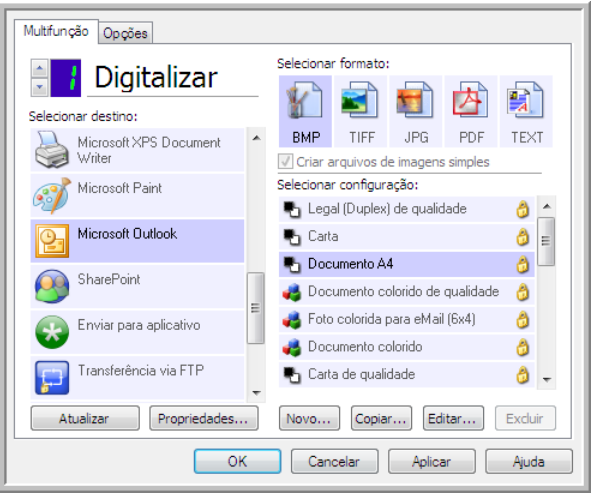

O aplicativo de e-mail da lista de destinos do One Touch é o programa de e-mail padrão selecionado nas Opções de Internet do Internet Explorer. Clique no aplicativo de e-mail que está na lista e clique no botão Propriedades para iniciar a janela **Propriedades** de link de E-mail do One Touch e alterar o aplicativo de e-mail.

### Propriedades de e-mail

Use a janela Propriedades de link de e-mail para selecionar uma pasta para armazenar uma cópia permanente de imagem digitalizada, definir as opções de cor do documento e alterar o aplicativo de e-mail que está na lista de destinos do One Touch.

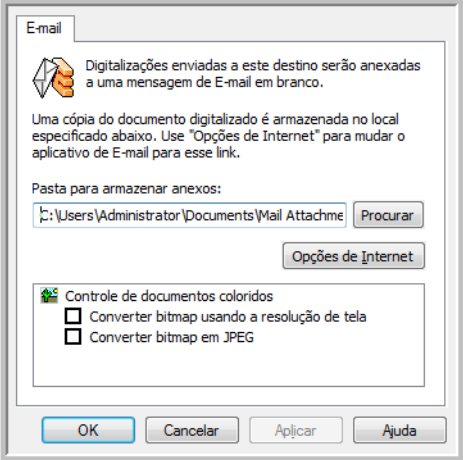

- **Pasta para armazenar anexos** clique no botão **Procurar** para alterar o local usando o navegador de arquivos do Windows ou difite um local diretamente no campo.
- **Opções de Internet** caso precise alterar seu cliente de e-mail ou outras opções de Internet, clique no botão **Opções de Internet**.

O painel de controle Opções da Internet do Windows abrirá. Clique na guia Programas e escolha um novo cliente de e-mail na lista E-mail. Essas são as opções de Internet padrão do Windows. Consulte a documentação do Windows para obter mais informações sobre as opções do Internet Explorer.

**Controle de documentos coloridos** — clique nas opções desejadas das caixas de configuração de Controle de documentos coloridos.

- **Converter bitmaps usando resolução de tela**  use essa opção para garantir que uma imagem caiba na tela do computador.
- **Converter bitmaps em JPEG** arquivos JPEG podem ser compactados para produzir tamanhos de arquivo menores e, portanto, tempos de transmissão mais curtos quando você envia o arquivo por e-mail ou faz upload para a Internet.

Se você tiver alterado o aplicativo de e-mail do Internet Explorer e ele não for exibido na lista Selecionar destino, clique no botão Atualizar para atualizar a lista de destino no One Touch.

### Editores de texto

A digitalização para um aplicativo de edição de texto, como Notepad ou WordPad da Microsoft, converterá automaticamente o texto na imagem digitalizada por meio do OCR (Optical Character Recognition, Reconhecimento óptico de caracteres).

**Tipos de arquivo com suporte** — os aplicativos de destino e formatos de arquivo de texto ficam disponíveis somente se um módulo ou aplicativo de OCR estiver instalado. Consulte [Formatos de texto na página 62](#page-61-0) para ver uma lista de formatos de arquivo de texto disponíveis quando OCR está instalado. Além disso, os formatos de arquivo disponíveis são específicos do aplicativo, por exemplo, o WordPad da Microsoft pode abrir arquivos \*.txt e \*.rtf, portanto somente esses dois tipos de arquivo ficarão disponíveis na digitalização para o WordPad.

Observe que quando não houver aplicativo ou módulo de OCR instalado, o painel de formatos não conterá um ícone de texto e não haverá aplicativos do editor de texto na lista Selecionar destino.

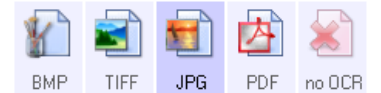

**Tipo de destino** — esse tipo de destino é classificado como "Link com base em texto". Para torná-lo disponível na lista de destinos, você deve selecionar **Aplicativos de edição de texto** na guia Opções da janela Propriedades do One Touch. Se o aplicativo de edição de texto que você está usando não for exibido na lista Selecionar destino, você poderá adicionar o aplicativo usando a janela de Propriedades de link de documentos de texto do One Touch.

1. Na janela Propriedades do One Touch, selecione um dos editores de texto padrão, como WordPad.

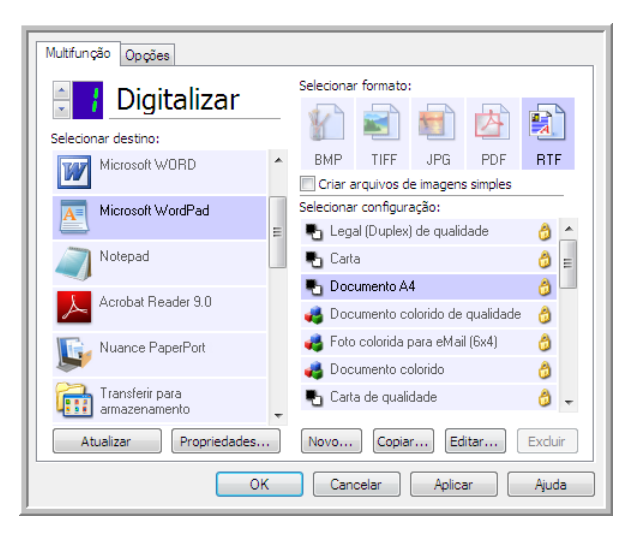

2. Clique no botão **Propriedades** para abrir a janela Propriedades de link de documento de texto do One Touch. Nessa janela, você pode selecionar o que o One Touch deve fazer quando não for detectado texto ou houver falha no reconhecimento, e adicionar outros aplicativos ao One Touch.

Se você tiver instalado um aplicativo recentemente, clique no botão **Atualizar** para ver se o One Touch irá configurar automaticamente o link antes de você tentar adicioná-lo manualmente.

### Propriedades de documentos de texto

Essas propriedades se aplicam ao Microsoft Word, Microsoft Excel® e aos outros aplicativos de edição de texto indicados por seus ícones na lista.

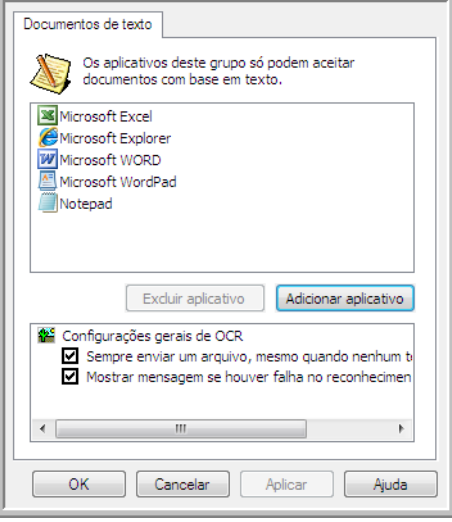

- **Adicionar aplicativos** clique no botão para abrir a caixa de diálogo Adicionar link com base em texto, de forma que você possa adicionar outros aplicativos de edição de texto ao One Touch.
- **Excluir aplicativo** selecione um aplicativo na lista e clique neste botão para remover o aplicativo da lista de destinos do One Touch. Você só pode excluir um aplicativo que tenha adicionado; os destinos vinculados quando o One Touch foi instalados não podem ser excluídos.

Clique nas caixas de configurações de OCR das opções desejadas. As opções serão atribuídas a todos os aplicativos do grupo.

- **Sempre enviar um arquivo, mesmo quando nenhum texto foi encontrado** o arquivo digitalizado é enviado para o aplicativo mesmo se a imagem aparentar não conter texto. Isso poderá ocorrer se você tiver digitalizado uma fotografia com um botão do scanner definido para aplicativos de texto.
- **Mostrar mensagem se houver falha no reconhecimento de texto** uma mensagem abrirá na tela se o leitor de OCR não detectar texto na imagem.

### Adicionar aplicativos editores de texto ao One Touch

1. Para inserir outro aplicativo na lista, clique no botão **Adicionar aplicativo**. A caixa de diálogo Adicionar link com base em texto abrirá.

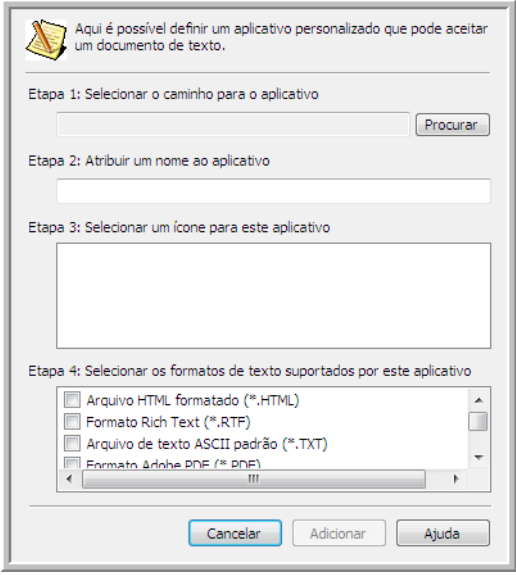

2. Clique em **Procurar** para localizar o aplicativo que deseja adicionar à lista. Quando o aplicativo é selecionado com o botão Procurar, as etapas 1 e 2 na caixa de diálogo são preenchidas

automaticamente e o ícone do aplicativo aparece na etapa 3.

- 3. Selecione o ícone na Etapa 3 da caixa de diálogo. Esse é o ícone que aparecerá na Lista de destinos do One Touch.
- 4. Na etapa 4 da caixa de diálogo, selecione os formatos de arquivo que serão aceitos pelo aplicativo.

**Arquivo HTML formatado** — selecione essa opção quando dsejar digitalizar para o navegador da Web para postar páginas HTML para um site. Embora os aplicativos de processamento de texto, como Notepad e Word, possam abrir arquivos \*.htm, não é possível digitalizar como \*.htm para editores de processamento de texto. A digitalização de HTML cria um diretório com o arquivo \*.htm e imagens vinculadas para uso do site. Aplicativos processadores de texto não aceitam uma estrututa de diretório para transferência de texto e imagem.

**Rich Text Format** — selecione essa opção se o seu aplicativo puder abrir arquivos \*.rtf, que são documentos de texto sem formatação. O aplicativo WordPad da Microsoft é compatível para formatação de arquivos \*.rtf.

**Arquivo de texto padrão ASCII** — selecione essa opção se desejar o envio de texto sem formatação para seu aplicativo de edição de texto. A maioria dos aplicativos de edição de texto aceitará arquivos (\*.txt) sem formatação.

**Formato Adobe PDF** — selecione essa opção se estiver adicionando um aplicativo de exibição ou edição de PDF à lista. O formato PDF é somente de imagem; ele não reconhecerá o documento usando OCR e você não poderá pesquisar ou editar texto no arquivo final. O aplicativo que você está adicionando deve ser capaz de abrir documentos \*.pdf.

**Adobe PDF pesquisável** — esse é o formato de imagem PDF cmo uma camada de texto pesquisável oculta. Não será possível editar o texto do arquivo. O aplicativo que você está adicionando deve ser capaz de abrir documentos \*.pdf.

As opções selecionadas na etapa 4 determinam os ícones de formato de página da janela Propriedades do One Touch para esse grupo de aplicativos. Consulte a documentação recebida com o aplicativo para verificar os formatos de texto que são aceitos.

5. Ao concluir as alterações dessa janela, clique no botão **Adicionar** para aceitar as alterações e fechar a janela.

- 6. Clique em **OK** na janela Link de propriedades.
- 7. Clique em **Atualizar** na janela Propriedades do One Touch. O novo aplicativo deverá estar disponível agora.

### Criação de página da Web em HTML a partir de documentos digitalizados

- 1. Abra a janela Propriedades do One Touch.
- 2. Selecione seu navegador da web como Aplicativo de destino e escolha **HTML** como o formato.

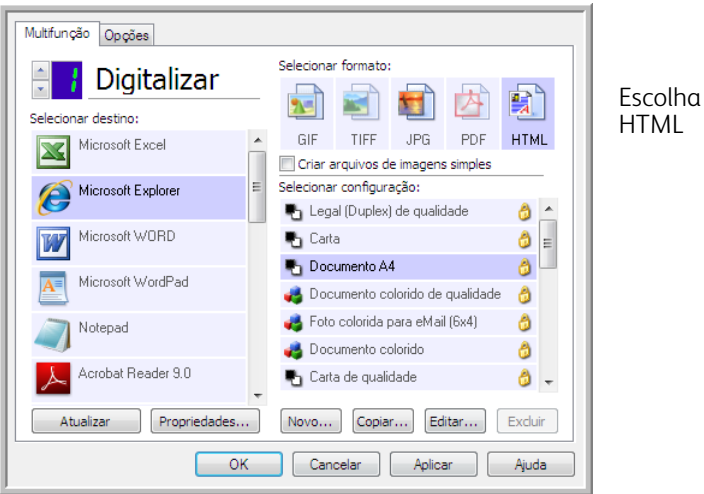

- 3. Selecione uma configuração de digitalização que tenha as definições de como você deseja que as imagens das páginas que está digitalizando sejam exibidas. Por exemplo, selecione uma configuração de digitalização colorida ou em escalas de cinza se os seus documentos contiverem imagens que você deseja postar no seu site com texto HTML.
- 4. Clique em **OK**.
- 5. Inicie a digitalização usando o botão selecionado para digitalização com o formato HTML.

Quando a digitalização terminar, o documento será primeiro convertido em texto editável usando o processo de OCR e depois convertido em formato HTML. As imagens detectadas pelo mecanismo de OCR serão isoladas e vinculadas como arquivos \*.gif.

6. O Microsoft Internet Explorer ou outro navegador da Web para o qual você tenha digitalizado será aberto mostrando a página convertida. O campo URL do aplicativo mostrará o local onde o One Touch salvou os arquivos HTML para você localizar e postar no seu site.

# Editores de imagem

Editores de imagem incluem o Microsoft Paint e outros aplicativos de desenho e imagens gráficas.

**Formatos de arquivo com suporte** — os formatos de arquivo disponíveis são baseados no aplicativo de destino. Por exemplo, você pode digitalizar para o aplicativo Paint do Microsoft como BMP, GIF, PNG ou JPG, mas não como TIFF ou JP2, pois o Paint não abre esses dois tipos de arquivo. Consulte [Formatos de imagem na página 60](#page-59-0) para obter mais informações sobre quais formatos de imagem o One Touch suporta.

**Tipo de destino** — esse tipo de destino é classificado como "Link de imagem simples". Para torná-lo dispnoível na lista de destino, você deve selecionar **Editores de imagem (ou seja, Paint)** na guia Opções da janela Propriedades do One Touch. Se o aplicativo de edição de imagens que você está usando não for exibido em Selecionar lista de destinos, você poderá adicioná-lo usando a janela Propriedades de link dos Documentos de imagem do One Touch. 1. Na janela Propriedades do One Touch, selecione um dos editores de imagem padrão, como Microsoft Paint.

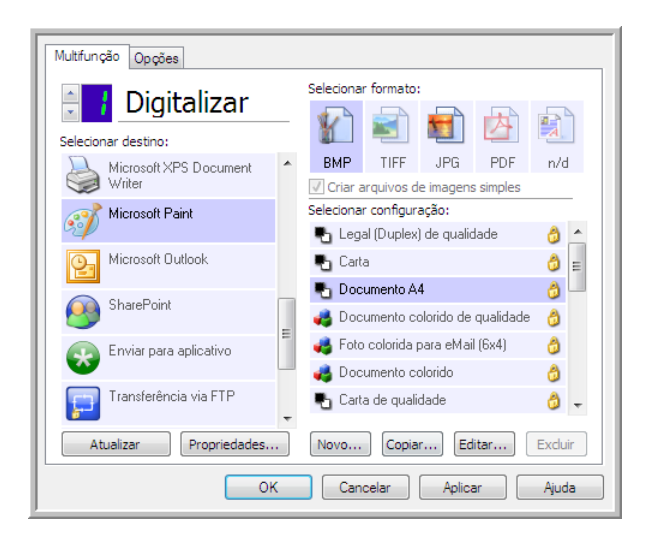

2. Clique no botão **Propriedades** para abrir a janela Propriedades do link de Documentos de imagem do One Touch.

Dessa janela você pode adicionar um aplicativo e definir outras opções de manuseio de documento. Se você tiver instalado um aplicativo recentemente, clique no botão **Atualizar** para ver se o One Touch irá configurar automaticamente o link antes de você tentar adicioná-lo manualmente.

### Propriedades de documentos de imagem

Essas propriedades aplicam-se ao Microsoft Paint e a outros aplicativos de processamento de imagem.

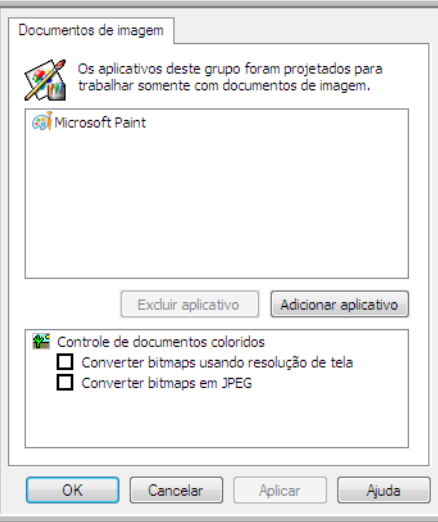

- **Adicionar aplicativo** clique neste botão para abrir a caixa de diálogo Adicionar link de imagem simples, de forma que você possa adicionar outros aplicativos de edição de imagem ao One Touch.
- **Excluir aplicativo** selecione um aplicativo na lista e clique neste botão para remover o aplicativo da lista de destinos do One Touch. Você só pode excluir um aplicativo que tenha adicionado; os destinos vinculados quando o One Touch foi instalados não podem ser excluídos.

**Controle de documentos coloridos** — clique nas opções desejadas das caixas de configuração de Controle de documentos coloridos. Essas opções serão atribuídas a todos os aplicativos do grupo.

- **Converter bitmaps usando resolução de tela**  use essa opção para garantir que uma imagem caiba na tela do computador. Quando a tela do computador está definida com uma resolução mais baixa, as imagens de bitmap com resolução mais alta podem ser grandes demais para caber na tela. A opção de conversão da imagem em bitmap de acordo com a resolução da tela garante que a imagem caiba na tela.
- **Converter bitmaps em JPEG**  arquivos JPEG podem ser compactados para produzir tamanhos de arquivo menores e, portanto, tempos de produção mais curtos. Use essa opção para ativar essa capacidade de compactação para arquivos de imagem.

### Adicionar aplicativos editores de imagem ao One Touch

1. Para inserir outro aplicativo na lista, clique no botão **Adicionar aplicativo**. A caixa de diálogo Adicionar link de imagem simples será aberta.

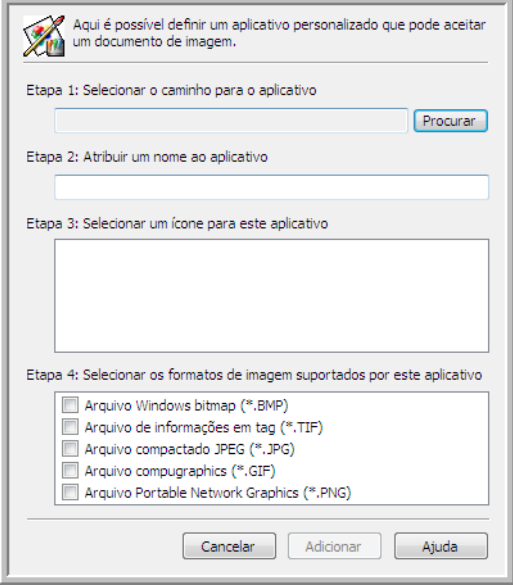

2. Clique em **Procurar** para localizar o aplicativo que deseja adicionar à lista.

Quando o aplicativo é selecionado com o botão Procurar, as etapas 1 e 2 na caixa de diálogo são preenchidas automaticamente e o ícone do aplicativo aparece na etapa 3.

- 3. Selecione o ícone na Etapa 3 da caixa de diálogo. Esse é o ícone que aparecerá na Lista de destinos do One Touch.
- 4. Na etapa 4 da caixa de diálogo, selecione os formatos de arquivo que serão aceitos pelo aplicativo.

**Arquivo de bitmap do Windows** — selecione esta opção se desejar digitalizar para seu aplicativo de imagem como um arquivo BMP. Esse formato cria o tamanho de arquivo maior, pois a imagem digitalizada final não será compactada.

**Arquivo de informações em tag** — selecione essa opção se seu aplicativo suportar arquivos de imagme TIF. O formato de arquivo TIF dá suporte a várias páginas em um único arquivo.

**Arquivo JPEG compactado** — esse é um formato de imagem compactado usado com frequência no compartilhamento de fotos e imagens digitalizadas eletronicamente, pois o tamanho de imagem fica menor que um BMP.

**Arquivo compugraphics** — selecione esta opção se seu aplicativo der suporte a imagens GIF. Esse formato de arquivo é usado frequentemente para ícones e imagens pequenas em uma página da web.

As opções selecionadas na etapa 4 determinam os ícones de formato de página da janela Propriedades do One Touch para esse grupo de aplicativos. Consulte a documentação recebida com o aplicativo para verificar os formatos de texto que são aceitos.

- 5. Ao concluir as alterações dessa janela, clique no botão **Adicionar** para aceitar as alterações e fechar a janela.
- 6. Clique em **OK** na janela Link de propriedades.

# Aplicativos PDF

Destinos de PDF são aplicativos que podem abrir e/ou editar o formato de arquivo Adobe PDF.

**Tipos de arquivo com suporte** — aplicativos do grupo de destinos de PDF dão suporte ao formato de arquivo \*.pdf. Quando o módulo OmniPage ou software estiver instalado, o One Touch incluirá uma opção para digitalizar como sPDF ou nPDF. A seleção desses dois formatos ainda criará um arquivo \*.pdf, mas as letras "s" e "n" indicam que o OCR processará a imagem antes de enviar o arquivo para o aplicativo PDF.

- **sPDF** esse formato cria um arquivo \*.pdf que contém a imagem original da página digitalizada, com um camada de texto oculta que permite pesquisar texto no arquivo.
- **nPDF** esse formato cria um arquivo \*.pdf que pode ser editado em um aplicativo PDF. As fotos da imagem digitalizada são isoladas do texto, o texto na página é reconhecido e transformado em texto editável e as fotos são colocadas de volta no documento, no mesmo fluxo que no documento original.

**Tipo de destino** — esse tipo de destino é classificado como "Link de PDF". Para torná-lo disponível na lista de destinos, você deve selecionar aplicativos **PDF** na guia Opções, na janela Propriedades do One Touch.

Se o aplicativo de PDF que você estiver usando não for exibido em Selecionar lista de destinos, você poderá adicionar o aplicativo usando a janela Propriedades de link de documentos de texto do One Touch.

- 1. Clique na guia Opções da janela Propriedades do One Touch.
- 2. Verifique se os **aplicativos PDF** e **aplicativos de edição de texto** estão selecionados e clique de volta no botão.

Observe que qualquer aplicativo PDF adicionado manualmente ao One Touch será classificado como "Link com base em texto". Esses aplicativos só serão exibidos na lista de destinos quando **Aplicativos de edição de texto** estiver habilitado.

3. Clique em um dos editores de texto, como WordPad.

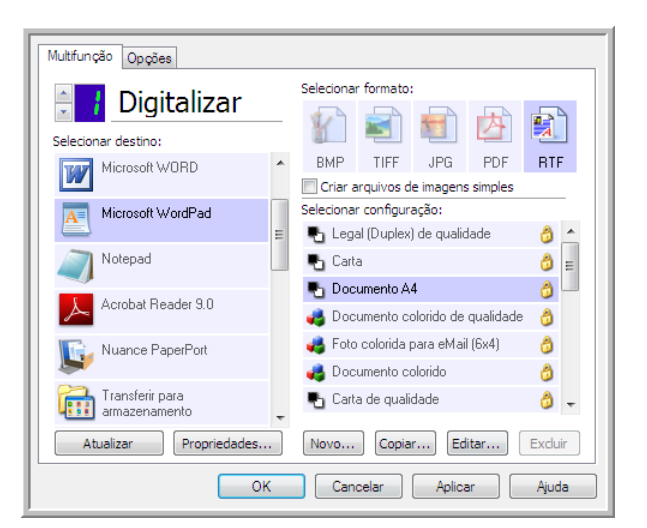

4. Clique no botão **Propriedades**.

5. Para inserir outro aplicativo na lista, clique no botão **Adicionar aplicativo**. A caixa de diálogo Adicionar link com base em texto abrirá.

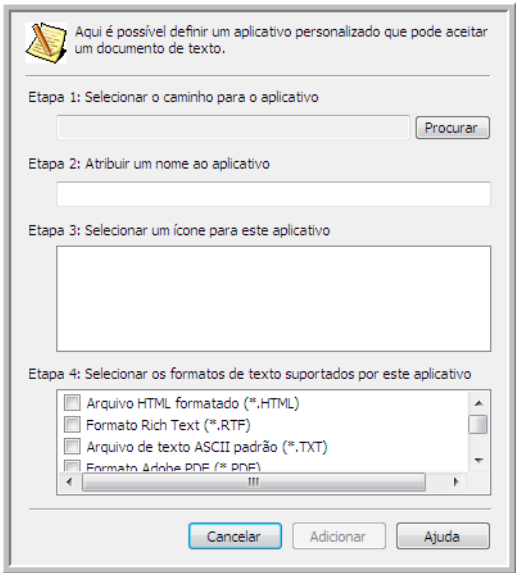

- 6. Clique em **Procurar** para localizar o aplicativo que deseja adicionar à lista. Quando o aplicativo é selecionado com o botão Procurar, as etapas 1 e 2 na caixa de diálogo são preenchidas automaticamente e o ícone do aplicativo aparece na etapa 3.
- 7. Selecione o ícone na Etapa 3 da caixa de diálogo. Esse é o ícone que aparecerá na Lista de destinos do One Touch.
- 8. Na etapa 4 da caixa de diálogo, selecione **Formato do Adobe PDF** e **Adobe PDF pesquisável**. **Formato Adobe PDF** — selecione essa opção se estiver adicionando um aplicativo de exibição ou edição de PDF à lista. O formato PDF é somente de imagem; ele não reconhecerá o documento usando OCR e você não poderá pesquisar ou editar texto no arquivo final. O aplicativo que você está adicionando deve ser capaz de abrir documentos \*.pdf.

**Adobe PDF pesquisável** — esse é o formato de imagem PDF cmo uma camada de texto pesquisável oculta. Não será possível editar o texto do arquivo. O aplicativo que você está adicionando deve ser capaz de abrir documentos \*.pdf.

As opções selecionadas na etapa 4 determinam os ícones de formato de página da janela Propriedades do One Touch para esse grupo de aplicativos. Consulte a documentação recebida com o aplicativo para verificar os formatos de texto que são aceitos.

- 9. Ao concluir as alterações dessa janela, clique no botão **Adicionar** para aceitar as alterações e fechar a janela.
- 10. Clique em **OK** na janela Link de propriedades.
- 11. Clique em **Atualizar** na janela Propriedades do One Touch. O novo aplicativo deverá estar disponível agora.

## Enviar para aplicativo

O link Enviar para aplicativo permite selecionar qualquer aplicativo no computador como destino de digitalização.

**Tipos de arquivo com suporte** — todos os formatos de arquivo do One Touch estão disponíveis na digitalização para esse destino. Depois de configurar o link, como descrito abaixo, verifique se selecionou um formato de arquivo que o aplicativo possa abrir. Consulte [Formatos de texto na página 62](#page-61-0) para ver uma lista de formatos de arquivo de texto disponíveis quando OCR está instalado.

**Tipo de destino** — esse tipo de destino é classificado como "Link de gerenciamento de documento". Para torná-lo disponívei na lista de destinos, selecione **Gerenciamento de documentos** na guia Opções da janela Propriedades do One Touch.

Configure esse destino antes de tentar digitalizar pela primeira vez. Se você digitalizar sem configurar o link antes, o visualizador de log do One Touch será aberto e mostrará que ocorreu falha no envio de imagem para o link Enviar para aplicativo.

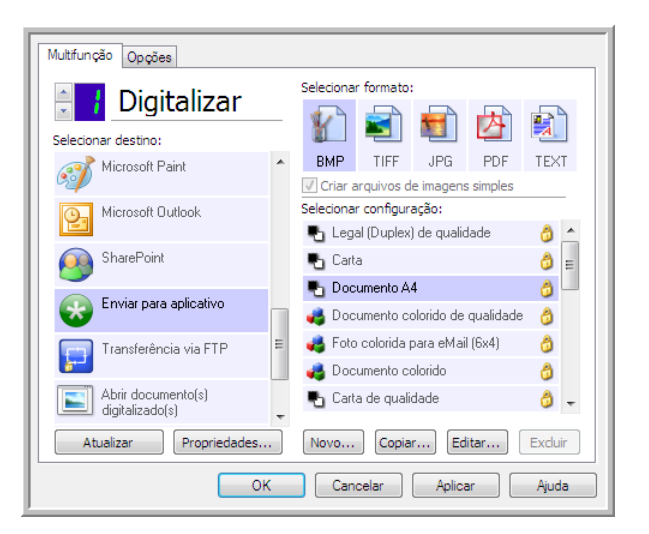

• Clique no botão **Propriedades** para abrir as Propriedades de link do One Touch no link Enviar para aplicativo. Nessa janela, você pode configurar o aplicativo padrão para esse link.

Após configurar as propriedades de link, todas as configurações padrão de digitalização serão imediatamente atualizadas para enviar para o aplicativo especificado nessa janela. Quando você cria novas configurações, as definições padrão também corresponderão ao que você selecionou aqui. Se você modificar as opções de armazenamento em uma configuração específica, alterar as opções nessa janel Propriedades do link não atualizará mais as configurações modificadas.

• Clique no botão **Novo**, **Copiar** ou **Editar** para abrir a janela Propriedades de configuração de digitalização. Clique na guia Enviar para aplicativo e use essa janela para definir uma configuração para digitalizar em um aplicativo diferente do selecionado na janela Propriedades de link.

As alterações das opções nesta janela afetarão somente a configuração que você está criando ou modificando. Todas as demais configurações manterão as deifnições deste destino.

Enviar para aplicativo Digitalizações enviadas para esse destino iniciarão o<br>aplicativo configurado abaixo. Caminho do aplicativo: П Procurar... Configurar recursos avançados Iniciar aplicativo para todas as imagens Argumentos da linha de comando: Anexar nomedearquivo(s) digitalizados a argumentos Anexar arquivo de trabalho a arqumentos OK **Cancelar Aplicar** Ajuda

Janela Propriedades de link do OneTouch

de Enviar para aplicativo

Janela Propriedades de configuração de digitalização de Enviar para aplicativo

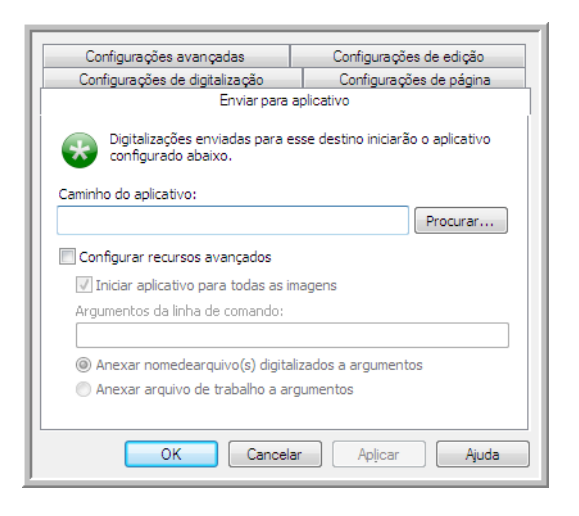

Para configurar um aplicativo de destino para o link Enviar para aplicativo:

- 1. Abra a janela One Touch Properties e selecione **Enviar para aplicativo** como Aplicativo de destino.
- 2. Clique no botão **Propriedades**.
- 3. As Propriedades de link do One Touch para esse destino serão abertas.
- 4. Clique em **Procurar** para abrir o navegador de arquivo do Windows e navegar até o local do arquivo executável (\*.exe) do aplicativo.

Na maioria dos casos, o diretório do aplicativo é localizado no diretório dos programas, na unidade C:\. Como é possível selecionar qualquer arquivo executável, verifique se selecionou um aplicativo que possa receber imagem ou arquivos de texto.

- 5. Selecione o arquivo \*.exe do aplicativo e clique em **Abrir**.
	- O caminho do arquivo \*.exe do aplicativo agora mostrará o campo **Caminho do aplicativo**.
- 6. Clique em **OK** para fechar a janela Propriedades do link. Para a digitalização básica, não é necessário ajustar as configurações desta janela. As configurações padrão funcionarão com a maioria dos aplicativos. As configuações avançadas serão descritas abaixo.
- 7. Selecione um formato de arquivo e configuração de digitalização na janela Propriedades do One Touch. Se você selecionar um formato de arquivo de texto, a imagem digitalizada será convertida em texto editável antes de ser enviada ao aplicativo selecionado.
- 8. Clique em **OK** para fechar o One Touch.
- 9. Coloque o documento no scanner e comece a digitalizar com o botão definido para usar o destino Enviar para aplicativo.
- 10. O scanner começará a digitalizar e, quando concluir, enviará o arquivo digitalizado para o aplicativo selecionado.

#### **Nota técnica**

• Depois da configuração desse link, pode ser necessário clicar em **Atualizar** na janela Propriedades do One Touch para mostrar o ícone do aplicativo correto em Selecionar lista de destinos.

**Configurar recursos avançados** — selecione essa opção para alterar as configurações padrão desse link. Somente usuários avançados e desenvolvedores de aplicativos devem modificar essas configurações.

• **Iniciar aplicativo para cada imagem** — quando essa opção é selecionada, o aplicativo é aberto uma vez para cada imagem digitalizada. Desmarque essa opção somente se o aplicativo que está digitalizando aceitar arquivos de várias páginas.

Por exemplo, o aplicativo Paint da Microsoft só aceita 1 imagem por vez, portanto, na digitalização de várias imgens o Paint seria aberto sempre que uma imagem fosse transferida, se essa opço estivesse selecionada. Por outro lado, o WordPad da Microsoft abre arquivos de várias páginas, portanto, na digitalização de diversas imagens, o WordPad precisaria ser iniciado somente uma vez, quando essa opção não estivesse selecionada. Se você digitalizar o WordPad e essa opção ainda estiver selecionada, o WordPad seria aberto 1 vez para cada imagem transferida.

- **Argumentos da linha de comando** insira as opções que devem ser usadas quando o aplicativo for iniciado. Esses valores são específicos do aplicativo e você só deve inserir valores fornecidos pelo desenvolvedor do aplicativo. Argumentos da linha de comando não são obrigatórios para usar essse link. O campo pode ficar em branco e você pode alterar as outras configurações desta seção, se necessário.
- **Anexar nomes de arquivo digitalizados aos argumentos** essa opção adiciona o nome de todos os arquivos de imagem ao final da lista de argumentos especificada acima. Essa é a seleção padrão, pois a maioria dos aplicativos não requer um arquivo de trabalho contendo nomes de imagens, e talvez não funcione com ele.
- **Anexar arquivo de trabalho aos argumentos** essa opção adiciona o nome de todos os arquivos de trabalho ao final da lista de argumentos especificada acima. Esse arquivo único é criado no momento da digitalização e contém uma lista de cada imagem do trabalho de digitalização. Selecione essa opção somente se estiver certo de que o aplicativo para o qual está digitalizando possa usar o arquivo de trabalho para aceitar a transferência de imagem.

# Digitalização para vários destinos

A digitalização para vários destunos funciona da mesma forma que a para um destuno: o One Touch simplesmemte distribui a digitalização final para vários destinos. Essa oção é habilitada separadamente para cada botão do One Touch. 1. Abra a janela Propriedades do One Touch e clique na guia **Opções**.

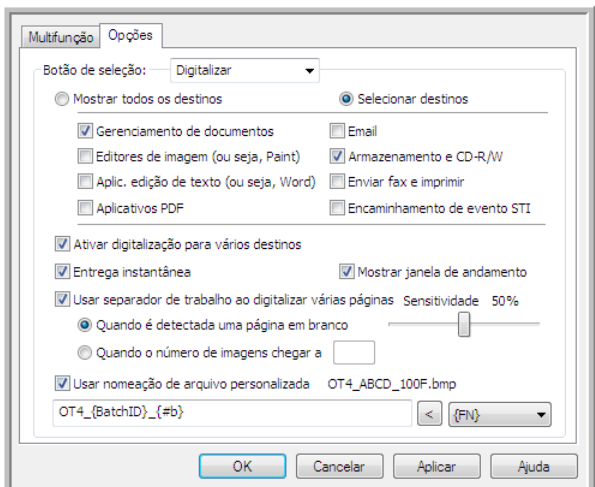

- 2. Selecione **Permitir a digitalização para diversos destinos** e clique novamente na guia de configuração.
- 3. Clique em cada destino para onde deseja enviar a imagem digitalizada na lista **Destinos selecionados (Nº)**. Clique novamente para desmarcara a seleção de um destino. Conforme você clica em cada destino, o Número de destinos selecionados será contabilizado, de forma que você saiba quantos aplicativos serão seleiconados para receber a imagem.

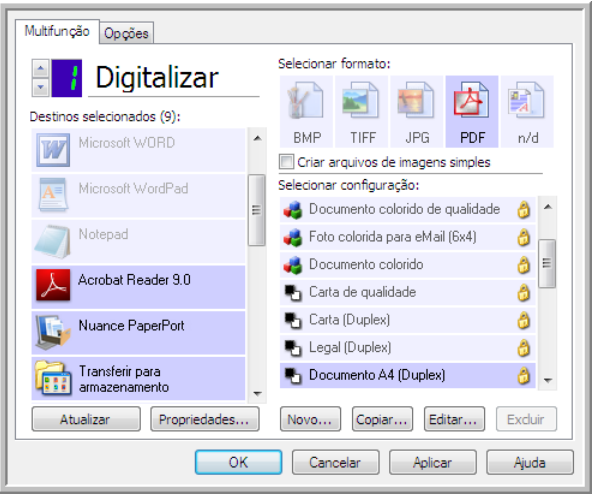

4. Se qualquer dos destinos selecionados tiver propriedades globais de configuração, o botão Propriedades na parte inferior da lista Destinos selecionados será habilitado para que você configure as opções de destino. Clique no botão **Propriedades** para abrir as Propriedades de link do One Touch para configurar destinos.

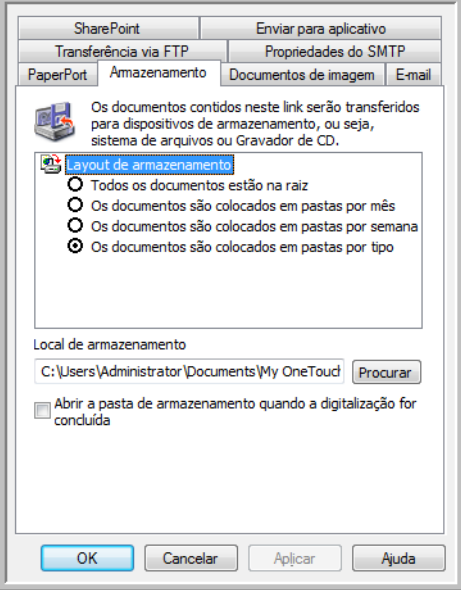

Cada destino que tiver propriedades globais será representado por sua guia de configuração na janela Propriedades de link do One Touch. Consulte as instruções de destino, como descrito na seão anterior, para configurar opções de destino específicas.

Clique em **OK** ao terminar de fazer alterações nesta janela.

5. Selecione o formato de arquivo que deseja para a imagem digitalizada no painel **Selecionar formato**. Você só pode digitalizar um formato de arquivo por vez, portanto todos os destinos selecionados deverão ter um tipo de arquivo comum. Quando você selecionar destinos, os que não tiverem um tipo de arquivo em comum com o destino selecionado serão desabilitados por padrão.

Por exemplo, se você digitalizar para uma impressora e para e-mail, somente o formato de arquivo BMP ficará disponível, pois as impressoras recebem apenas formato de imagem não compactado. Todos os demais formatos de imagem e todos os formatos de texto seráo desabilitados até você desmarcar a impressora.

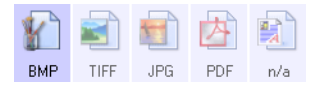

6. Selecione a configuração de digitalização que deseja usar para a digitalização na lista **Selecionar configuração**.

Clique no botão **Editar** para abrir a janela Propriedades de configuração e configurar quaisquer opções de digitalização específicas do destino.

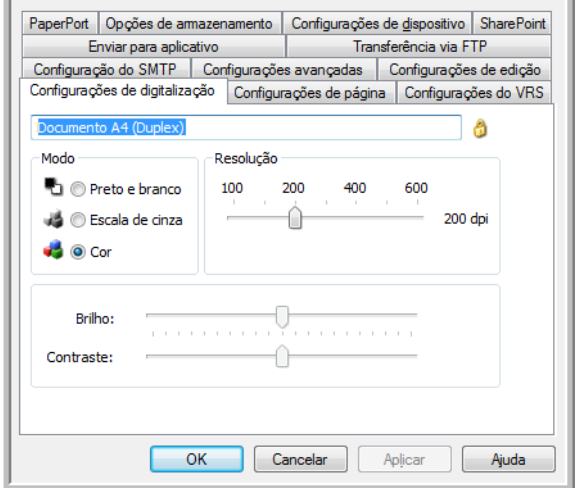

Cada destino que tiver propriedades de configuração por digitalização será representado por sua guia de configuração na janela Propriedades de configuração de digitalização do One Touch. Consulte as instruções de destino, como descrito na seção anterior, para configurar opções de destino específicas.

Clique em **OK** ao terminar de fazer alterações nesta janela.

- 7. Clique em **OK** na janela Propriedades do One Touch.
- 8. Coloque o documento no scanner e comece a digitalizar com o botão definido para digitalizar para vários destinos.

O scanner começa a digitalização e, quando conclui, a imagem é enviada para cada destino selecionado na janela de Propriedades do One Touch.

# Digitalizando com separação de trabalho

Use a separação de trabalho para que o One Touch crie um novo arquivo sempre que um separador for detectado na digitalização de um lote de várias páginas. Por exemplo, se desejar digitalizar demonstrações financeiras de bancos diferentes, você pode colicar uma pilha de demonstrações no scanner e o One Touch separará cada demonstração em um arquivo diferente, com base no separador de trabaalho selecionado.

- 1. Abra a janela Propriedades do One Touch.
- 2. Selecione o Aplicativo de destino, Formato de arquivo e Configuração de digitalização aplicáveis à sua digitalização.

Certifique-se de que a opção **Criar arquivos de imagens simples** não esteja selecionada. Se essa opção estiver seleconada, os recursos de separação de trabalho da guia Opções serão desabilitados.

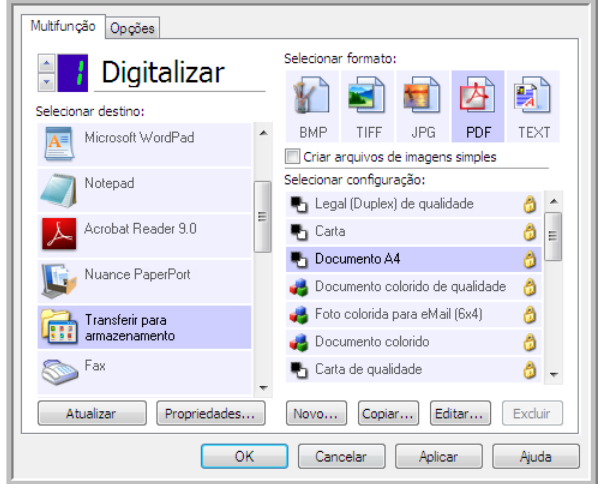

- 3. Clique na guia **Opções** da janela Propriedades do One Touch.
- 4. Clique na seta para baixo ao lado da lista **Selecionar botão** para selecionar o botão que você deseja modificar.

Observe que as opções desta janela são específicas para cada botão do One Touch.

5. Clique na opção **Usar separador de trabalho ao digitalizar várias páginas**.

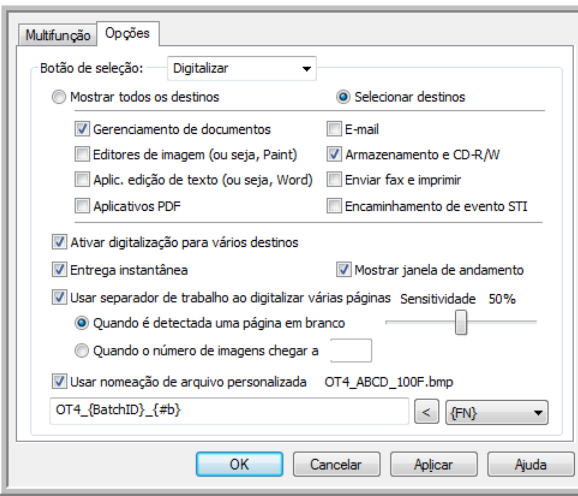

6. Selecione uma das opções de separação de trabalho:

**Quando uma página em branco for detectada** — será criado um novo arquivo depois que uma página em branco for alimentada pelo scanner. A página em branco será descartada da imagem digitalizada e o novo arquivo começará com a próxima página da pilha de documentos. Coloque uma página em branco no documento que está digitalizando, onde desejar que um novo arquivo seja criado quando a digitalização for concluída.

Quando você está digitalizando em modo Duplex, os dois lados da página devem ficar em branco para que essa opção de separação de trabalho funcione.

– **Sensibilidade** — bocê pode ajustar o nível de sensibilidade da detecção da página em branco. Por exemplo, depenedndo do peso do papel, do modo de cor ou das opções de processamento de imagem selecionadas, você pode obter resultados variados. Alterar o nível de sensbilidade permite ajustar a precisão de detecção da página em branco.

**Quando o número de imagens for atingido** — insira o número máximo de imagens que deseja no arquivo digitalizado. O scanner criará um novo arquivo sempre que esse número for atingido.

Quando você estiver digitalizando em modo Duplex, o número de imagens capturada será duas vezes o número de páginas do scanner. Por exemplo, se você estiver digitalizando 12 páginas frente e verso, serão contadas 24 imagens. Se você desejar dividir a pilha ao meio, o número de imagens atingida será 12.

- 7. Ao concluir as alterações, clique em **OK** para salvá-las e feche a janela.
- 8. Coloque os documentos no scanner e comece a digitalizar.

Quando a digitalização for concluída, cada arquivo será enviado ao local de destino ou aplicativo selecionado na guia do botão.

#### **Nota técnica**

• Quando **Entrega instantânea** é selecionada também na guia Opções, os arquivos são enviados como foi criado.
As opções da guia Configurações de página da janela Propriedades de configuração de digitalização afetarão as opções de separação de trabalho, como descrito abaixo:

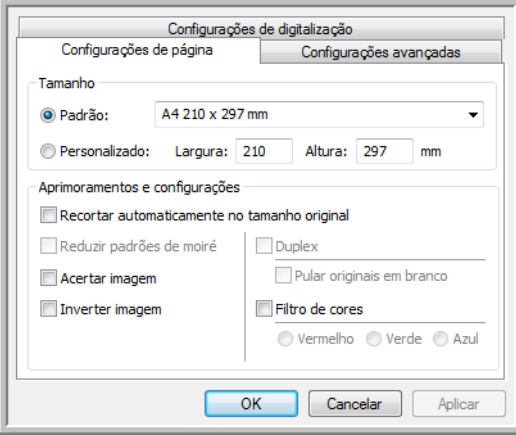

#### **Pular originais em branco**

- A **Sensibilidade** definida para esse recurso é a usada na digitalização. O nível de sensibilidade definido na guia Opções será ignorado.
- Quando você digitaliza em modo Simplex e o separador de trabalho é **Quando uma página em branco for detectada**, a separação de trabalho ocorre primeiro e um novo arquivo é criado sempre que uma página em branco é detectada. Se você desejar que um único arquivo seja criado com a página em branco descartada, cancele o recurso de separação de trabalho da guia Opções.

Observe que na digitalização em Duplex, os dois lados da página deverão ficar em branco para que a separação de trabalho ocorra. Se os dois lados da página digitalizada ficarem em branco, a separação do trabalho ocorrerá primeiro e um novo arquivo será criado sempre que uma página em branco for detectada. Se você desejar criar um único arquivo com a página em branco descartada, desmarque a seleção do recurso de separação de trabalho na guia Opções ou remova a página em branco do lote digitalizado.

• Se você selecionar **Quando o número de imagens for atingido** e inserir um número na caixa de controle, as páginas em branco serão descartadas antes e o número de imagens digitalizadas será contado. Por exemplo, se você digitalizar 12 páginas e 3 estiverem em branco, o número total de imagens contadas para a separação de trabalho será 9, e não 12.

# Digitalização com reconhecimento ótico de caracteres (OCR)

O Reconhecimento ótico de caracteres (OCR) converte texto e números em uma página digitalizada em texto e números editáveis. Dessa forma, você pode trabalhar com o texto e os números para fazer edição, verificação ortográfica, alteração de fonte ou tamanho da fonte, classificação, cálculos, etc.

**Nota:** a Xerox recomenda que todo processamento de OCR utilize as configurações padrão de fábrica para digitalização OCR que vieram com o scanner. Ao realizar a digitalização com outras configurações, use uma resolução de pelo menos 300 dpi. Se os documentos originais forem de má-qualidade ou tiverem uma fonte pequena, 400 dpi poderá ser usado como resolução máxima.

O Módulo One Touch OmniPage ou o software OmniPage Pro deve estar instalado no computador para que seja possível usar as opções de OCR com o software One Touch e o scanner da Xerox. O Módulo One Touch OmniPage foi instalado automaticamente durante a instalação do driver do disco de instalação.

**Nota:** Algumas das ilustrações nesta seção podem não ser exatamente iguais às imagens que aparecem na tela do computador. As diferenças são pequenas e não afetam as etapas para usar os novos recursos.

#### **Para digitalizar com OCR:**

- 1. Abra a janela Propriedades do One Touch.
- 2. Escolha um programa de edição de texto na lista Selecionar destino e, em seguida, escolha um formato de arquivo de texto no painel Selecionar formato.

Por exemplo, se quiser editar seu documento no Microsoft Word, selecione esse aplicativo e, em seguida, escolha um formato de arquivo, como TEXT, RTF ou DOC.

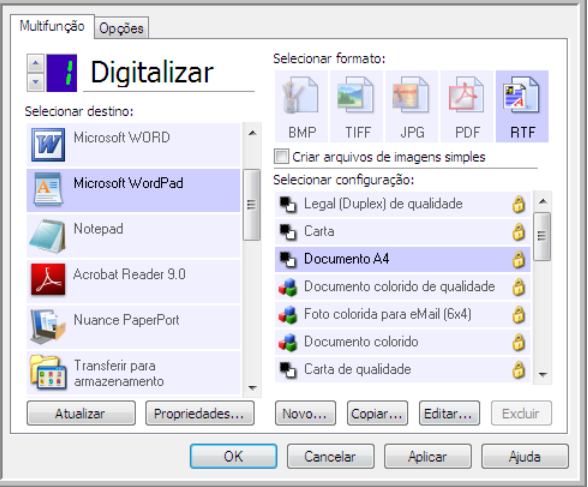

3. Clique em **OK** para salvar as alterações e fechar a janela Propriedades do One Touch.

4. Pressione ou clique no botão do One Touch configurado para digitalizar com OCR. As páginas digitalizadas aparecerão no Aplicativo de destino com o texto pronto para edição e outros processamentos de texto.

### Formatos de texto

A opção de formato de texto é selecionada clicando no ícone de texto na janela Propriedades do One Touch.

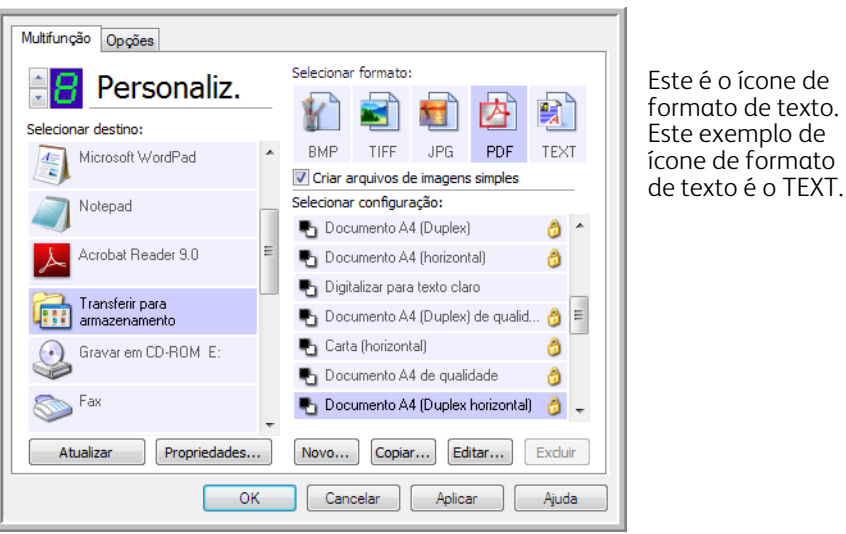

Quando a opção de formato de texto é selecionada, o processamento de OCR também é selecionado como uma etapa automática da digitalização. Desse modo, se você digitalizar um documento com o formato de texto selecionado, as porções de texto do documento serão automaticamente convertidas em texto editável.

Quando Aplicativos de destino que sejam aplicativos de texto são selecionados, o ícone de formato de texto muda para corresponder ao tipo de arquivo do aplicativo. Em alguns casos, o Aplicativo de destino aceita vários tipos de arquivo e você pode clicar com o botão direito do mouse no ícone para escolher o tipo específico para esse aplicativo.

O formato de arquivo específico é a extensão do nome de arquivo mostrada no ícone de formato de texto.

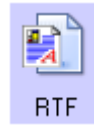

O formato de texto específico; este exemplo é para o Formato Rich Text (.rtf).

formato é o TEXT.

### **Para selecionar um tipo de arquivo para o formato de texto:**

- 1. Selecione o Aplicativo de destino.
- 2. Clique com o botão direito do mouse no ícone de formato de texto.

Exemplo de menu para o formato

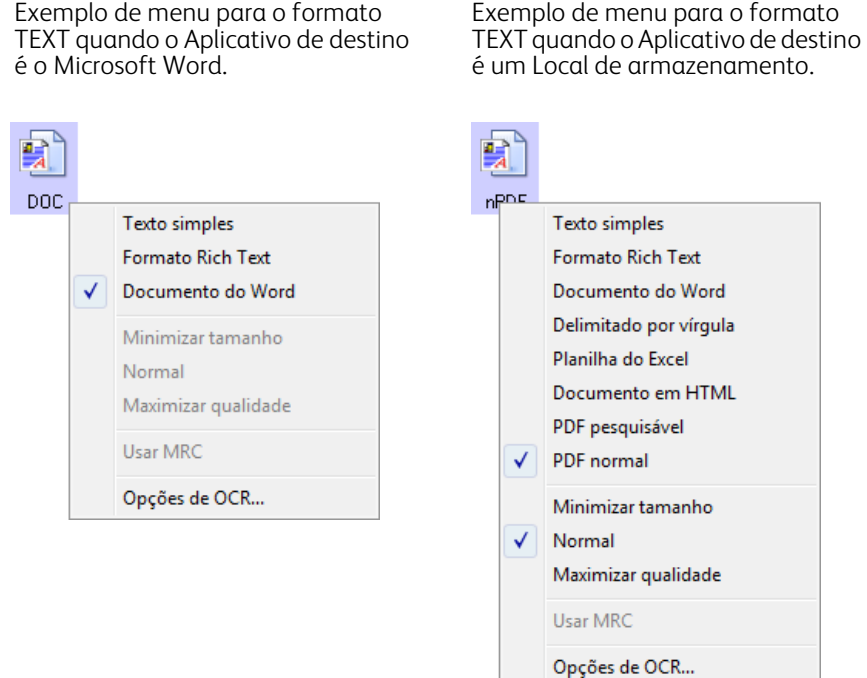

3. Escolha o tipo de arquivo desejado para o formato de texto.

A seleção de tipo de arquivo é referente apenas ao Aplicativo de destino atualmente selecionado na janela Propriedades do One Touch. Outros Aplicativos de destino que tiverem uma opção de texto selecionada como Formato de página não serão afetados.

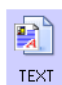

**Texto simples** — o formato de arquivo .txt. Texto sem formatação, usado pelo aplicativo Bloco de notas padrão da Microsoft.

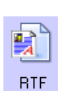

**Formato Rich Text** — o formato de arquivo .rtf. Texto que mantém a formatação quando convertido. Disponível com Microsoft WordPad e Word.

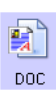

**Documento do Word** — o formato de arquivo .doc usado pelo Microsoft Word.

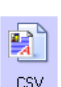

**Delimitado por vírgula** — o formato de arquivo .csv usado para banco de dados ou dados de planilha com campos. Quando o documento é convertido em texto editável, os campos são mantidos.

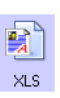

**Planilha do Excel** — o formato de texto .xls usado pelo Microsoft Excel.

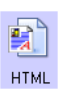

**Documento em HTML** — o formato de arquivo .htm usado para criar páginas da Web.

 $\mathbf{E}$ sPDF

**PDF pesquisável** — o formato de arquivo .pdf usado pelo Adobe Acrobat. Esse formato converte texto digitalizado em PDF com uma camada de texto invisível para pesquisa.

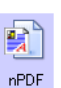

**PDF normal** — o formato de arquivo .pdf usado pelo Adobe Acrobat. Esse formato converte texto digitalizado em um PDF com texto pronto para ser editado em um programa de edição de PDF.

Opções adicionais estão disponíveis no menu para os formatos de texto sPDF e nPDF. As três configurações de qualidade de imagem são:

**Minimizar tamanho** — o menor tamanho de arquivo, a mais baixa qualidade de imagem.

**Normal** — tamanho de arquivo médio, alguma perda na qualidade da imagem.

**Maximizar qualidade** — o maior tamanho de arquivo, nenhuma perda na qualidade da imagem.

**Nota:** documentos digitalizados com nPDF e sPDF automaticamente incluem processamento de OCR. Se o processamento não reconhecer um grande número dos caracteres de texto no documento, altere a configuração de qualidade de imagem e digitalize o documento novamente. Por exemplo, mude de Minimizar tamanho para Normal para ver se o reconhecimento de texto melhora.

A opção **Usar MRC** é um procedimento de processamento especial para documentos digitalizados com o formato PDF.

**Usar MRC**—MRC significa Mixed Raster Content. MRC é uma técnica avançada para otimizar a qualidade da imagem de documentos digitalizados. Sem o MRC, a imagem digitalizada é produzida usando um processo único para capturar e exibir a imagem na tela do computador, mesmo se o documento contiver texto e imagens gráficas. Com o MRC, a imagem é produzida usando processos separados para texto, imagens gráficas e outros elementos na página do documento. O resultado são imagens gráficas mais claras e caracteres de texto mais nítidos. As digitalizações com a opção Usar MRC selecionada podem levar um pouco mais de tempo para concluírem o processamento. Selecione Usar MRC para documentos com texto menos legível ou imagens gráficas de menor qualidade para obter a melhor imagem de saída de digitalização possível. A opção Usar MRC está disponível para sPDF e PDF.

# Selecionar opções de OCR do One Touch **OmniPage**

O software instalado para o scanner inclui um conjunto de opções de OCR avançadas integradas ao One Touch.

**Nota:** As opções de OCR são atribuídas globalmente a todos os Aplicativos de destino do One Touch que realizam OCR. Por exemplo, se você selecionar as opções de OCR para Adobe Acrobat, elas tambm serão aplicadas no WordPad.

### **Para selecionar opções de OCR disponíveis a partir do One Touch:**

- 1. Abra a janela Propriedades do One Touch.
- 2. Selecione um Aplicativo de destino que tenha como formato de página um dos tipos de arquivo de formato de texto, tal como o Microsoft Word ou WordPad.
- 3. Clique com o botão direito do mouse no ícone do formato de página para exibir o menu.
- 4. Escolha **Opções de OCR** no menu.

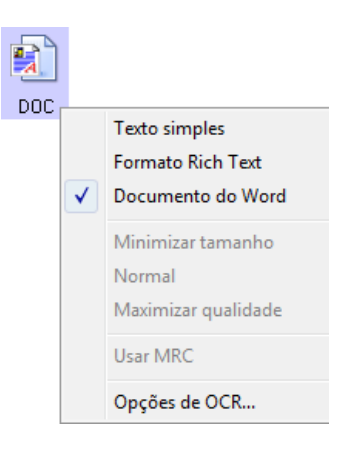

A janela Propriedades de OCR abre com a guia **OCR** selecionada.

# A guia OCR

As opções mostradas na janela da guia OCR são destinadas à verificação ortográfica do texto digitalizado, substituição de caracteres ausentes ou não reconhecidos e definição dos níveis de qualidade e velocidade do processamento de OCR.

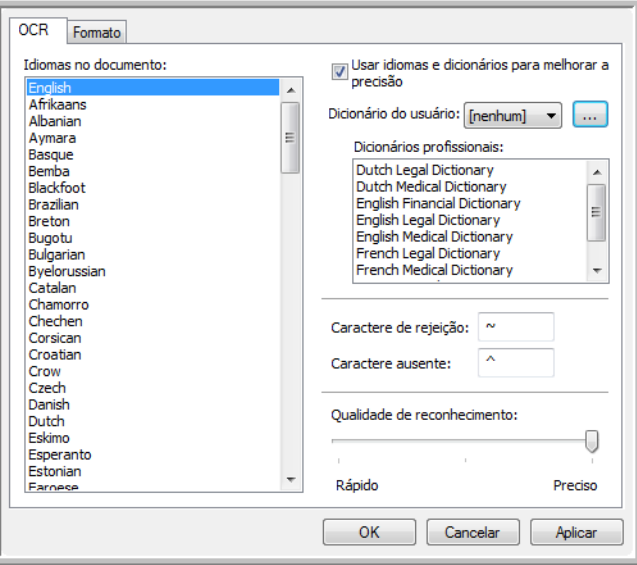

1. Escolha as opções desejadas na janela OCR.

**Idiomas no documento** — clique no(s) idioma(s) na lista que corresponda(m) aos idiomas nos documentos que serão digitalizados. É possível clicar em vários idiomas. Estes são os idiomas que serão reconhecidos durante o processo de OCR. Para um reconhecimento de idioma mais rápido e confiável, selecione somente os idiomas nos documentos.

Os idiomas estão em ordem alfabética. Digite a primeira letra do nome de um idioma para pular até sua seção na lista.

**Usar idiomas e dicionários para melhorar a precisão** — selecione essa opção para verificar automaticamente a validade das palavras reconhecidas. Um mecanismo de OCR analisa cada letra ou símbolo na página individualmente e, em seguida "supe" que letra ou símbolo é com base no formato. Dessa forma, o mecanismo de OCR pode ter mais de uma suposição para uma letra ou símbolo específico, uma "primeira suposição", uma "segunda suposição", etc. Essa opção determina que o mecanismo de OCR consulte o dicionário para validar sua primeira suposição para as letras nessa palavra. Se a primeira suposição não estiver no dicionário, ele verifica a segunda suposição e por aí vai.

Por exemplo, se a palavra "casa" aparecer no documento original, mas o mecanismo de OCR tiver 75% de certeza que o "a" é na verdade um "o", o documento concluído teria a palavra "cosa". Ao ativar essa opção, o mecanismo de OCR consultará as outras letras da palavra, verificará qual versão da palavra está no dicionário e incluirá a palavra correta "casa" no documento final.

O mecanismo de OCR não corrige automaticamente palavras mal soletradas que estavam presentes no documento original.

Quando dicionários são selecionados, os termos nesses dicionários são usados para verificar a ortografia. Se essa opção não for selecionada, Dicionários do usuário e Dicionários profissionais não poderão ser escolhidos.

**Dicionário do usuário** — um dicionário do usuário é seu dicionário pessoal com as palavras que você deseja que o mecanismo de OCR use como referência para haver melhor precisão ao converter o documento em texto editável. Por exemplo, se forem digitalizados documentos com termos altamente técnicos ou acrônimos não encontrados em dicionários comuns, é possível adicioná-los a seu dicionário pessoal. Também podem ser

adicionados nomes que você imagina que estarão nos documentos. Dessa forma, como o processo de OCR reconhece cada letra ou símbolo, há uma chance maior do termo ou nome técnico estar soletrado corretamente no documento final. É possível criar vários dicionários do usuário. Consulte a seção Criação de [dicionários na página 116.](#page-115-0)

Clique na seta de menu e selecione um dicionário do usuário na lista.

Se selecionar **[nenhum]** como dicionário do usuário, o texto será validado usando os termos nos dicionários dos idiomas selecionados, além de quaisquer dicionários profissionais, caso sejam selecionados.

A indicação **[atual]** fica ao lado do dicionário do usuário atualmente selecionado.

**Dicionários profissionais** — são dicionários jurídicos e médicos contendo palavras ou expressões altamente especializadas. As opções são: holandês jurídico, holandês médico, inglês financeiro, inglês jurídico, inglês médico, francês jurídico, francês médico, alemão jurídico e alemão médico. Selecione o dicionário apropriado para o mecanismo de OCR usar na validação do texto digitalizado.

**Rejeitar caractere** — c o caractere que o processo de OCR insere no lugar de um caractere de texto não reconhecido. Por exemplo, se o processo de OCR não reconhecer o J em REJEITAR e ~ for o caractere de rejeião, a palavra apareceria como RE~EITAR no documento. O ~ é o caractere de rejeição padrão.

Digite o caractere que deseja usar na caixa Rejeitar caractere. Tente escolher um caractere que não aparecerá nos documentos.

**Caractere ausente** — é o caractere que o processo de OCR insere no lugar de um caractere de texto ausente. Um caractere de texto ausente é um caractere que o processo de OCR reconhece, mas não pode representar porque ele não está disponível para o idioma selecionado. Por exemplo, se o documento contiver o símbolo de texto "ß" mas o processo de OCR não puder representar esse caractere, sempre que "ß" aparecer, o processo de OCR o substituirá pelo símbolo de caractere ausente. O acento circunflexo (^) é o símbolo padrão para o caractere ausente.

Digite o caractere que deseja usar na caixa Caractere ausente. Tente escolher um caractere que não aparecerá nos documentos.

**Qualidade de reconhecimento** — arraste a barra para a esquerda ou direita a fim de definir o grau de precisão do processo de OCR. Quanto maior for a precisão, mais tempo o processo de OCR precisará para ser concluído. Para documentos limpos e bem legíveis, você pode definir a qualidade de reconhecimento para um nível menor a fim de produzir resultados com mais rapidez.

2. Clique em **OK** ou **Aplicar**.

Agora essas opções serão aplicadas ao processamento de OCR quando qualquer formato de texto for selecionado como formato de página.

# <span id="page-115-0"></span>Criação de dicionários

Você pode criar vários dicionários para uso pessoal. Por exemplo, você pode ter dicionários diferentes para projetos de trabalho separados, principalmente se cada projeto usar acrônimos e terminologia diferentes.

### **Para criar um dicionário pessoal:**

- 1. Abra um programa de processamento de texto, como Microsoft Word, WordPad ou Bloco de notas.
- 2. Crie um novo documento no programa.
- 3. Digite cada palavra que você deseja incluir no novo dicionário, seguida de Enter. Certifique-se de que as palavras estejam soletradas corretamente, uma vez que serão usadas para verificação ortográfica.

Aqui está um exemplo de como o arquivo de texto deve ficar:

- Xerox
- OneTouch
- OmniPage
- wysiwyg
- jpeg
- bmp
- sPDF
- nPDF

**Nota**: o arquivo não precisa incluir todas as palavras que você deseja no dicionário. Você poderá editar a lista mais tarde. Na realidade, o arquivo não precisa conter nenhuma palavra e você pode adicionar as palavras usando as opções de edição. Entretanto, se a lista de palavras for longa, geralmente é mais rápido digitá-las no programa de processamento de texto. Observe também que as palavras não precisam estar em ordem alfabética.

- 4. Salve o documento no formato .txt e dê ao arquivo o nome que deseja para o dicionário. Por exemplo, nomeie-o como DICUSUARIO1.
- 5. Em seguida, abra a janela Opções de OCR.
- 6. Na janela Opções de OCR, clique no botão ao lado da seta de menu.
- 7. A janela Arquivos de dicionário do usuário é aberta e mostra os dicionários disponíveis.

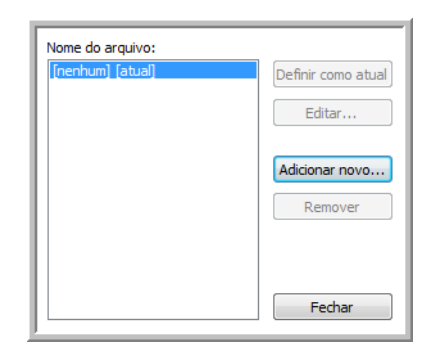

MeuDicionario é um exemplo de um dicionário do usuário.

#### 8. Clique em **Adicionar novo.**

A janela Adicionar novo dicionário do usuário é aberta.

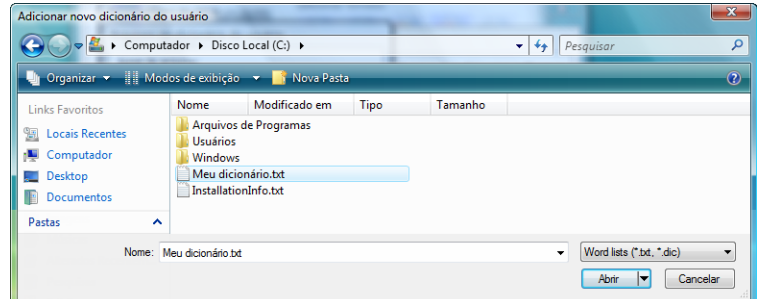

- 9. Clique na seta de menu suspenso Arquivos do tipo e escolha **Arquivos de texto (.txt).**
- 10. Selecione o arquivo que acabou de criar para o dicionário do usuário e clique em **Abrir**. No exemplo acima, o arquivo é chamado DICUSUARIO1.

11. O arquivo de texto agora aparecerá na lista de dicionários do usuário que podem ser usados para verificação ortográfica.

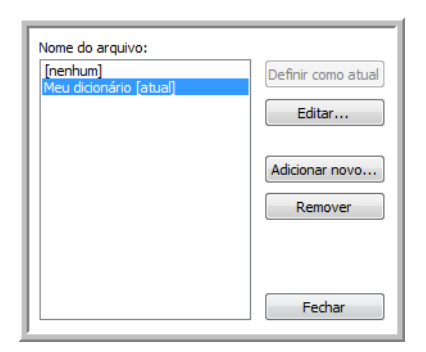

12. Selecione um dicionário e clique em **Definir como atual** para defini-lo como o dicionário atual para verificação ortográfica. A indicação **[atual]** é adicionada ao nome.

Se não quiser usar nenhum dicionário do usuário para verificação ortográfica, clique em **[nenhum]** no início da lista.

Para remover um dicionário da lista, selecione-o e clique em **Remover**. O dicionário será removido apenas da lista. O arquivo de texto original que você criou com a lista de palavras não será afetado.

### Edição de dicionários do usuário

Após um dicionário ser adicionado à lista de dicionários do usuário, é possível editar sua lista de palavras.

### **Para editar um dicionário do usuário:**

1. Na janela Adicionar novo, selecione o dicionário para editar e clique em **Editar**. A janela Editar dicionário do usuário é aberta. Ela lista as palavras atualmente incluídas no dicionário. O exemplo a seguir mostra que as palavras OmniPage e One e Touch estão no dicionário do usuário chamado MeuDicionario.

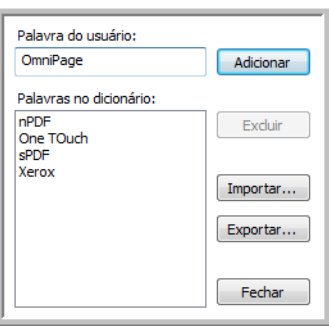

2. Para adicionar uma nova palavra à lista, digite-a na caixa de Palavra do usuário e clique em **Adicionar**. Se a palavra incluir algum espaço antes e depois, esses espaços serão removidos e a palavra será adicionada à lista. Para excluir uma palavra da lista, selecione-a e clique em **Excluir**.

Se uma palavra na lista estiver soletrada errado, exclua-a e depois digite-a corretamente de novo na caixa Palavra do usuário e clique em **Adicionar**.

3. Para importar uma lista de palavras de outro arquivo de texto, clique em **Importar**. A janela Importar conteúdo do dicionário do usuário é aberta.

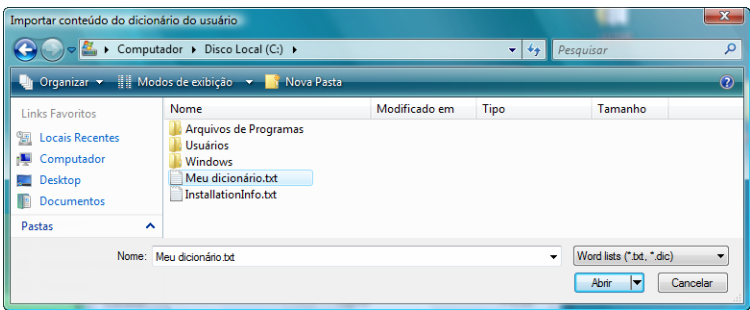

- 4. Selecione o arquivo que contiver as palavras que você deseja adicionar ao dicionário do usuário. A importação adicionará toda a lista de palavras em um arquivo ao dicionário do usuário.
- 5. Clique em **Importar**. As palavras no arquivo serão adicionadas à lista do dicionário do usuário.
- 6. Para exportar um dicionário de usuário de modo que ele possa ser usado por outro programa, selecione o dicionário na lista Arquivos de dicionário do usuário e clique em **Exportar**.

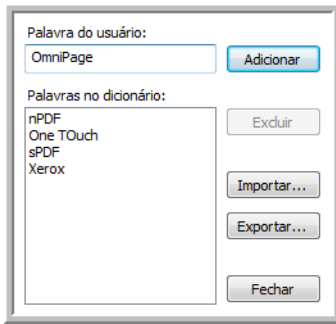

A janela Exportar dicionário do usuário é aberta.

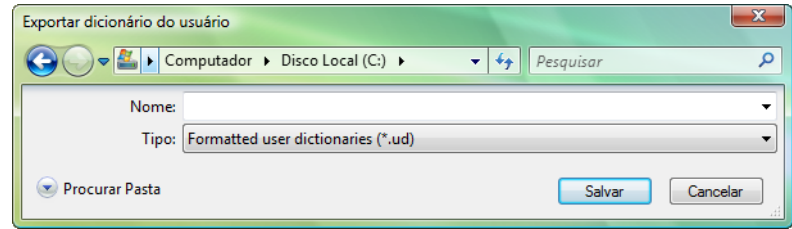

7. Selecione o arquivo de dicionário a ser exportado e clique em **Salvar**. O arquivo será exportado como um dicionário formatado com a extensão de nome de arquivo .ud para que ele possa ser aberto por outros programas.

# A guia Formato

As opções na janela da guia Formato servem para definir os formatos de entrada e saída de documentos digitalizados.

1. Clique na guia **Formato** e escolhas as opções desejadas para os formatos de entrada e saída.

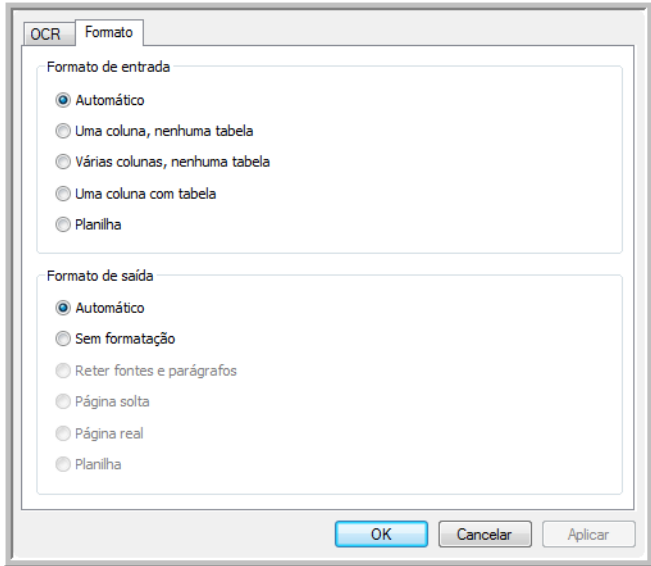

#### **Opções de formato de entrada**

- **Automático** escolha essa opção para permitir que o processo de OCR determine o formato das páginas. Geralmente, essa opção é selecionada quando o documento tiver tipos diferentes ou desconhecidos de layouts, páginas com várias colunas e uma tabela, ou páginas contendo mais de uma tabela. Dessa maneira, o processo de OCR determinará se o texto está em colunas, se um item é uma imagem gráfica ou texto e se há tabelas presentes.
- **Uma coluna, nenhuma tabela**  escolha essa opção se o documento tiver somente uma coluna de texto e nenhuma tabela. Cartas comerciais costumam ter esse formato. Essa opção também pode ser usada para documentos com palavras ou números em colunas se você não desejar que eles sejam colocados em uma tabela, removidos da coluna ou tratados como colunas separadas.
- **Várias colunas, nenhuma tabela** escolha essa opção se algumas páginas do documento tiverem texto em colunas e você desejar que ele seja mantido em colunas separadas, assim como no layout original. Se dados semelhantes a uma tabela forem encontrados, serão colocados em colunas e não em uma tabela com grades.
- **Uma coluna com tabela** escolha essa opção se o documento tiver apenas uma coluna de texto e uma tabela. A tabela será colocada em uma grade no Aplicativo de destino selecionado. Posteriormente, você poderá especificar se deseja exportá-la em uma grade ou como colunas de texto separadas por guia.
- **Planilha** escolha essa opção se o documento inteiro consistir em uma tabela que você deseja exportar para um programa de planilha ou que seja tratado como uma tabela. Nenhum texto ou imagem gráfica solto será detectado.

#### **Opções de formato de saída**

- **Automático** o documento será formatado o mais parecido possível com o original. O software One Touch ajustará suas configurações da maneira mais apropriada para o documento que será digitalizado a fim de corresponder ao formato de saída selecionado. A qualidade da saída será maximizada e o tempo de processamento minimizado.
- **Sem formatação** o documento será em formato texto simples, uma coluna, alinhado à esquerda com uma fonte e um tamanho de fonte. Dessa maneira, você poderá exportar o texto simples para quase todos os tipos de arquivo e aplicativos de destino.
- **Manter fontes e parágrafos** esse formato de saída mantém o estilo de fonte e parágrafo, inclusive gráficos e tabelas sem texto em coluna, mas não mantém a formatação do layout. Se o documento estiver sendo digitalizado como planilha do Excel, cada tabela ou planilha detectada se tornará uma folha de trabalho separada, enquanto o resto do conteúdo será colocado na última folha.
- **Página solta** esse formato preserva o layout original das páginas, inclusive as colunas. Isso é feito sempre for possível com configurações de coluna e ajuste, mas não com caixas de texto ou quadros. Assim, o texto passa de uma coluna para outra, o que não acontece quando há caixas de texto presentes.
- **Página real** esse formato de saída usa posicionamento absoluto na página para manter o layout original das páginas, inclusive das colunas. Isso é feito com caixas e quadros de texto, imagem e tabela. Página real é a única opção para documentos digitalizados com o formato PDF. Ela não está disponível para os formatos TXT, RTF, CSV ou XLS.
- **Planilha** esse formato de saída produz resultados em um formato tabular com cada página se tornando uma folha de trabalho separada. As folhas de trabalho podem, em seguida, ser abertas em um aplicativo de planilha. A opção de saída Planilha está disponível apenas para documentos digitalizados com o formato XLS.

### 2. Clique em **OK** ou **Aplicar**.

Agora essas opções serão aplicadas ao processamento de OCR quando qualquer formato de texto for selecionado como formato de página.

# As configurações do Visioneer Acuity

O software OneTouch recebido com o scanner Xerox agora inclui a tecnologia Visioneer Acuity™. Esse aplicativo possui um conjunto de recursos para aprimorar a qualidade de documentos digitalizados, principalmente os que normalmente produziriam imagens de pior qualidade. As configurações de digitalização com opções de Acuity trabalham com as configurações do OneTouch para produzir imagens com a melhor qualidade.

Este mini-guia resumido explica como usar os recursos Visioneer Acuity ao selecionar novas configurações de digitalização para o scanner. As novas opções de Acuity são adicionais às configurações de digitalização descritas no Guia do usuário do scanner. Use este mini-guia como complemento do Guia do usuário.

As opções de Acuity aparecem na janela Propriedades de configuração de digitalização usada para criar uma nova configuração para o scanner.

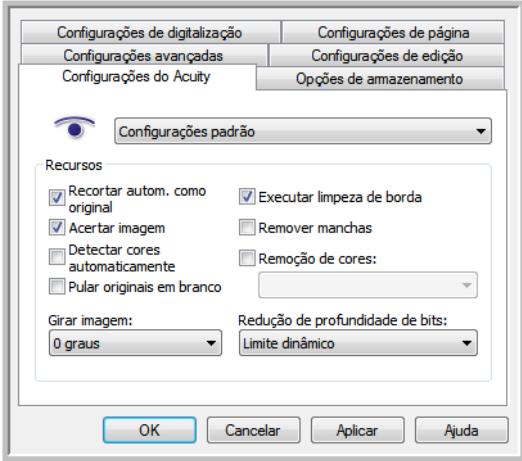

# Tecnologia Visioneer Acuity

As configurações do Visioneer Acuity são selecionadas durante a criação ou edição de uma configuração de digitalização na janela Propriedades do OneTouch.

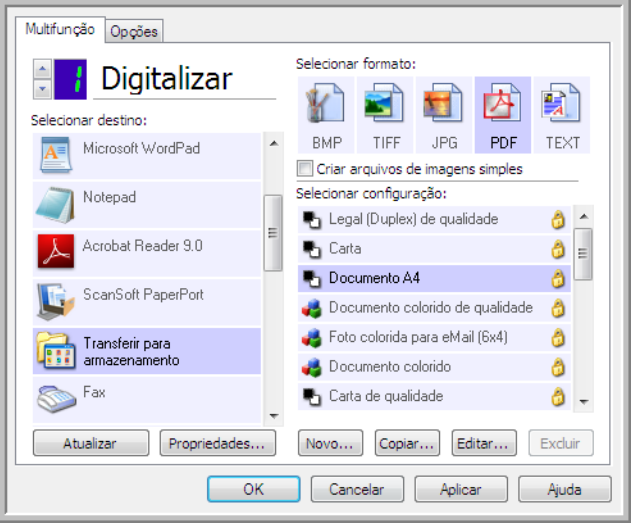

- 1. Clique no botão **Novo** para criar a nova configuração ou selecionar uma das configurações personalizadas criadas anteriormente e, em seguida, clique no botão **Editar**.
- 2. Clique na guia **Configurações do Acuity** para exibir as novas configurações de Acuity.
- 3. Escolha as opções do Visioneer Acuity para a configuração de digitalização.
- 4. Clique na seta de menu suspenso e escolha o tipo de configuração de Acuity a ser usado para a nova configuração de digitalização. As opções são:

**Não usar processamento de imagem Acuity** — A digitalização não usará o processamento Acuity. **Configurações padrão** — Seleciona automaticamente as opções que o scanner pode usar com qualquer modo de digitalização (Preto-e-branco, Escala de cinza e Cor).

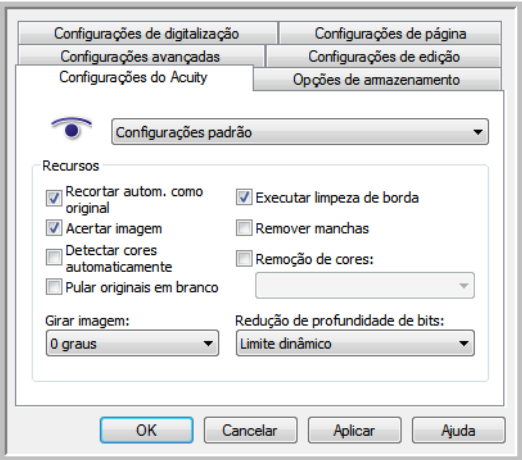

- 5. Recursos
	- **Recortar autom. como original** Determina o tamanho do item digitalizado e produz uma imagem do mesmo tamanho. Por exemplo, se um documento com o tamanho de um cartão postal for digitalizado, a imagem resultante terá o tamanho do cartão postal. Essa opção substitui a configuração de tamanho de página.
	- **Acertar a imagem** Detecta as bordas de um documento e determina se elas estão retas ou inclinadas. Se a página estiver inclinada, a imagem será ajustada de modo que fique reta. Entretanto, se a página for alimentada no scanner com um ângulo muito grande, a imagem não poderá ser acertada corretamente. Nesse caso, digitalize a página novamente usando as guias de papel para que o papel seja alimentado reto.
	- **Detectar cores automaticamente** Determina se um documento contém cor e produz a imagem digitalizada apropriada. Geralmente, a opção Detecção automática de cores é usada quando há uma pilha de páginas para digitalizar, algumas coloridas e outras não. Em vez de você ter que alterar as configurações de digitalização de cor para preto-e-branco e vice-versa, o scanner pode escolher as configurações corretas automaticamente.
	- **Pular originais em branco** Reconhece quando uma página está em branco e remove sua imagem. Por exemplo, se você estiver digitalizando uma pilha de páginas que contenha um página em branco, sua imagem não será incluída com as outras imagens da pilha.
	- **Girar imagem** Selecione uma opção nessa lista para girar a imagem final uma vez que a digitalização for terminada.
	- **Executar limpeza de borda** Selecione esta opção para que o software remova quaisquer linhas finas que estejam no contorno da imagem digitalizada. Essas linhas podem aparecer nas bordas quando o item sendo digitalizado não é do tamanho exato das dimensões indicadas nos campos de tamanho de página. Essa opção está disponível apenas se seu scanner suportar esse recurso.
	- **Remover manchas** Manchas são pequenos pontos em uma imagem que o scanner interpretou como uma parte válida do documento. Por exemplo, uma irregularidade no papel, uma pequena dobra ou os orifícios de onde um grampo foi removido podem aparecer como manchas na imagem digitalizada. A opção Remover manchas identifica esses pontos e os remove. Remover manchas fica disponível somente para configurações de digitalização preto-e-branco.
	- **Remoção de cores** O filtro de cores é a capacidade do scanner de remover automaticamente uma cor em uma imagem digitalizada. Por exemplo, se você estiver digitalizando uma carta com uma marca d'água vermelha, poderá optar por eliminar o vermelho para que a carta digitalizada mostra apenas o texto e não a marca d'água vermelha. O filtro de cores destina-se aos modos de digitalização Preto-ebranco ou Escala de cinza.
	- **Redução de profundidade de bits** As opções de Redução de profundidade de bits ficam disponíveis somente nas digitalizações em modo preto e branco. Clique no menu suspenso e selecione uma opção da lista.

**Erro de difusão**, **Bayer**, e **padrões de reticulação** são a aplicação intencional de ruído (pontilhamento) na imagem para ajudar a suavizar faixas contrastantes ao digitalizar em modo binário (preto e branco). Por exemplo, se você digitalizar uma foto colorida em preto e branco, o arquivo de imagem terá blocos grandes de preto e branco e a imagem mal poderá ser reconhecida. Aplicar pontilhamento na imagem cria uma imagem preto-e-branca que seja reconhecível.

O limite dinâmico tenta avaliar a imagem e ajustá-la dinamicamente ao nível de limite. Essas opções funcionam melhor para documentos que contenham somente texto, como cartas comerciais, planilhas, relatórios, etc...

6. Clique em **OK** ou **Aplicar** para adicionar as opções de Acuity à configuração de digitalização.

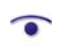

Quando uma configuração de digitalização inclui opções de Acuity, o Painel do OneTouch e a janela Propriedades do OneTouch mostram o ícone do Acuity como lembrete.

m.

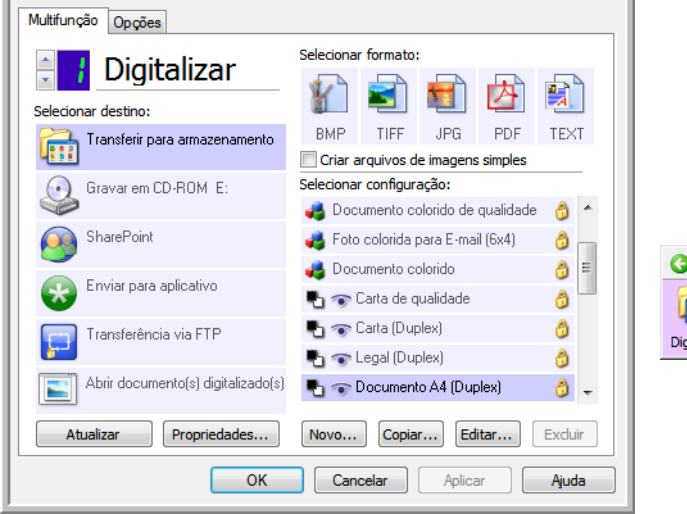

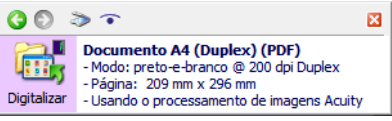

# Configurações de hardware

Use as propriedades do dispositivo para alterar as configurações de hardware do scanner, monitorar o status de calibragem e iniciar limpeza ou calibragem como parte da manutenção mensal.

1. Clique com o botão direito do mouse no ícone do One Touch e escolha **Mostrar hardware** no menu pop-up.

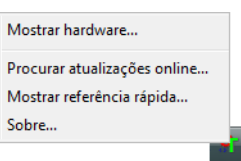

2. A caixa de diálogo Propriedades de hardware abre mostrando informações sobre o Xerox Travel Scanner 150.

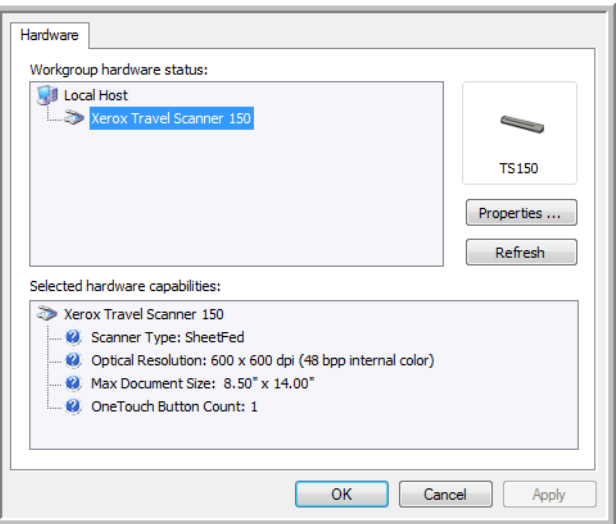

3. Clique no botão **Propriedades**.

4. Clique na guia **Configurações do dispositivo**.

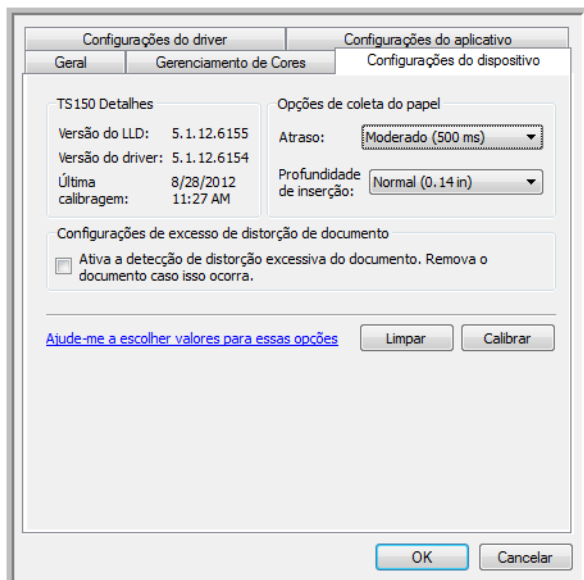

# Calibragem e limpeza

O software registra a última vez que o scanner foi calibrado. Use essa tela para iniciar os utilitários de calibragem e limpeza.

- 1. Clique no botão Calibrar ou Limpar para iniciar o utilitário.
- 2. Quando solicitado, insira a página de calibração com a faixa preta *virada para baixo*. Ou, se tiver iniciado o utilitário de limpeza, insira a página de limpeza.

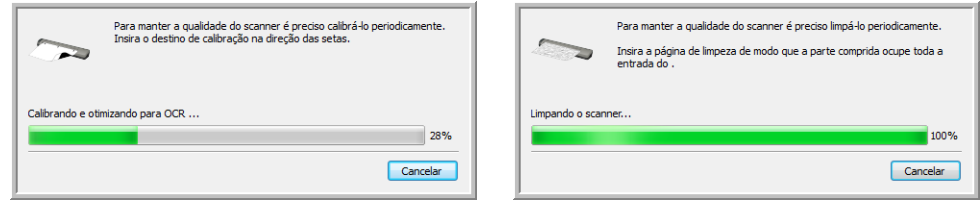

- 3. O scanner agarrará a página e a movimentará em vaivém até o utilitário concluir o processo.
- 4. Quando solicitado, remova a página do scanner. Ao terminar de fazer uma calibragem, o campo de última calibragem será atualizado com a data e a hora atuais.

# Opções de coleta do papel

As Opções de coleta do papel possibilitam escolher como o scanner responde quando uma página é inserida.

• **Atraso**: esta é a quantidade de tempo que o scanner aguarda antes de iniciar a digitalização após uma página ter sido inserida no scanner. Aumentar o atraso permite garantir que a página está na posição certa antes de o scanner começar a alimentá-lo. Se o tempo de atraso for de 0 ms (milissegundos), o scanner começa assim que o sensor do papel detectar que uma página foi inserida.

• **Profundidade de inserção**: selecione para definir a profundidade de inserção desejada antes que os rolamentos do scanner comecem a alimentar a página pelo scanner.

# Detecção de distorção

Por padrão, o scanner é configurado para detectar quando o item que está sendo digitalizado está em um ângulo, também chamado de distorcido. Ele parará de digitalizar e o item voltará pelo alimentador de papel para fora do scanner. Você pode desativar ou ativar esse recurso a partir da guia Configurações do dispositivo de propriedades de hardware para seu scanner.

Clique em **Ativar a detecção de distorção excessiva do documento. Remova o documento caso isso ocorra.**

# Como digitalizar com TWAIN e WIA

Esse capítulo inclui:

- [Como acessar a interface do scanner na página 130](#page-129-0)
- [Digitalizando na página 131](#page-130-0)
- [Usando a janela "Visualizar" na página 133](#page-132-0)
- [Configuração da origem do documento na página 141](#page-140-0)
- [Resumo na página 143](#page-142-0)
- [Pré-configurações na página 144](#page-143-0)
- [Configurações do documento na página 149](#page-148-0)
- [Aprimoramentos de imagem na página 154](#page-153-0)
- [Configuração de driver na página 165](#page-164-0)
- [Propriedades de hardware comportamento de interface na página 168](#page-167-0)

# <span id="page-129-0"></span>Como acessar a interface do scanner

Cada aplicativo de digitalização acessa o scanner usando um método diferente. Segue-se, abaixo, uma breve lista dos aplicativos comuns e como iniciar uma digitalização de dentro do aplicativo, incluindo alguns dos aplicativos que podem ser fornecidos com seu scanner. Consulte as instruções do guia do usuário do aplicativo sobre o uso do aplicativo e acesso ao scanner.

- **Visioneer OneTouch**: Abra a janela de propriedades do Visioneer OneTouch e sob a lista de configurações selecione **Configurar antes de digitalizar**. Clique com o botão direito em Configurar antes de digitalizar e selecione TWAIN ou WIA. Clique em **OK** para salvar as alterações e fechar o Visioneer OneTouch. Na próxima vez que você digitalizar usando esse botão, a interface TWAIN ou WIA será aberta para que você defina as opções de digitalização e comece a digitalizar.
- **Nuance PaperPort**: Na barra de ferramentas, clique no ícone do scanner para abrir o painel de digitalização no lado direito do desktop PaperPort. Clique no botão **Selecionar...** para abrir a janela de seleção do scanner. Selecione o driver TWAIN ou WIA driver para o modelo do seu scanner e depois clique em **OK**. Se você obter uma mensagem que o scanner não está no banco de dados PaperPort, siga as instruções na tela para executar o assistente de configuração do scanner.
- **Nuance OmniPage**: Vá para **Ferramentas**, e então selecione **Opções...**. Clique na guia **Scanner** e depois clique em **Configuração**. Siga as instruções na tela para configurar o OmniPage para funcionar com o scanner.

# Como escolher TWAIN ou WIA

### **Uma observação sobre seu scanner e o padrão TWAIN:**

TWAIN é um padrão amplamente reconhecido que os computadores usam para receber imagens de scanners e câmeras digitais. A interface de digitalização TWAIN pode ser acessada de qualquer aplicativo de digitalização TWAIN que você tenha instalado em seu computador. A interface de driver descrita nesse documento é o driver TWAIN que foi desenvolvido para seu scanner.

A interface descrita nesta seção é a mesma fornecida com o scanner e você a visualizará ao digitalizar a partir do PaperPort ou OmniPage. Outros aplicativos de digitalização compatíveis com TWAIN também podem acessar essa interface. Entretanto, alguns aplicativos possuem sua própria interface TWAIN. Se estiver digitalizando a partir de um aplicativo de software e visualizar a interface mostrada nesta seção, você pode usar estas instruções para digitalizar com a interface TWAIN. Caso não visualize esta interface TWAIN, consulte as instruções no guia do usuário do aplicativo de digitalização.

#### **Uma observação sobre seu scanner e o Microsoft WIA (Windows Image Acquisition):**

A plataforma WIA foi desenvolvida para permitir transferência de imagem de dispositivos usando aplicativos padrão Windows, como Paint ou Windows Fax e Scan, sem a necessidade de instalação adicional de software de digitalização. A Microsoft desenvolveu sua própria interface para utilização do scanner com os aplicativos Windows, assim como qualquer outro aplicativo compatível com o WIA que você tenha instalado. Entretanto, ao usar aplicativos compatíveis com WIA 2.0, o comportamento padrão será exibir a interface TWAIN conforme descrito nesse documento. Você pode alterar o comportamento do driver para exibir a interface do Windows ao invés da interface personalizada descrita nesse documento. Consulte [Configurações do driver](#page-169-0) para [Propriedades de](#page-167-0)  [hardware comportamento de interface na página 168](#page-167-0) e obtenha mais informações.

Consulte sua documentação do Windows para instruções de digitalização WIA se você não ver a interface descrita abaixo ou se você tiver alguma pergunta a respeito dos aplicativos de digitalização do Windows.

# <span id="page-130-0"></span>Digitalizando

Algumas opções na interface podem estar em cinza e não podem ser selecionadas. Opções em cinza podem ser inapropriadas para o scanner atual, ou o software precisou ativar um recurso não instalado, *ou* o recurso depende de outra configuração na interface do scanner. Passe o cursor do mouse sobre o recurso em cinza para ver a informação sobre o motivo da indisponibilidade do recurso.

- 1. Carregue os documentos no scanner.
- 2. Ajuste as configurações na interface para o item que está sendo digitalizado.
- 3. Clique no botão **Digitalizar**.

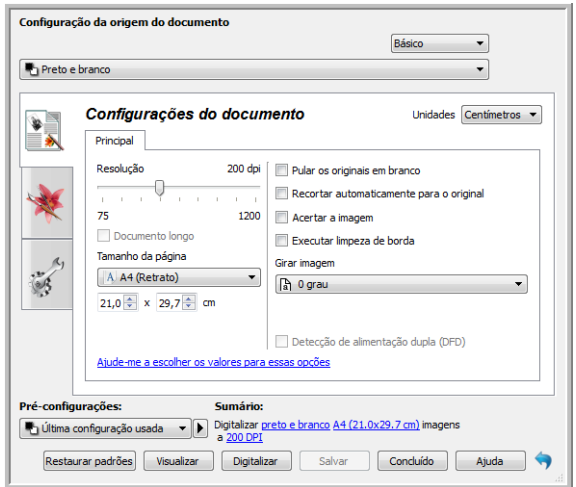

- 4. Quando a digitalização estiver concluída, clique em **Concluído** para fechar a interface.
- 5. As imagens digitalizadas ficam agora no aplicativo de digitalização.

### Interface do scanner bloqueada

Se vir esta versão bloqueada da interface do scanner, é possível selecionar um perfil de digitalização pré-definido na lista **Pré-configurações** e, em seguida, clicar no botão **Digitalizar** para iniciar a digitalização.

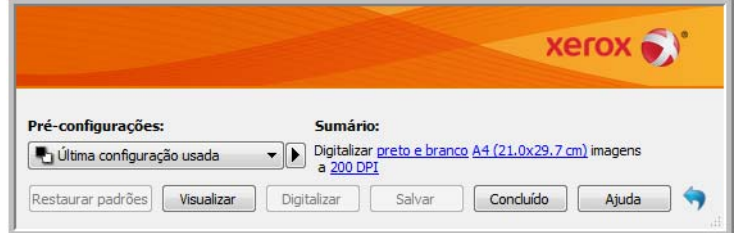

Também é possível clicar no botão **Visualizar** para abrir a caixa de diálogo correspondente, digitalizar uma visualização da imagem e definir regiões de digitalização personalizadas.

**Nota**: É possível bloquear ou desbloquear a interface do scanner usando as opções de configuração do driver de seu scanner. As instruções para alterar esta configuração estão na seção [Configurações do driver](#page-169-0) deste guia. Se não puder alterar esta configuração, a opção pode ter sido definida pelo seu administrador do sistema. Entre em contato com o administrador do sistema para obter mais informações.

# <span id="page-132-0"></span>Usando a janela "Visualizar"

Quando você clica no botão "Visualizar", a janela de visualização da interface do scanner é exibida. Use a opção de visualização se desejar digitalizar e exibir uma imagem de amostra que reflita as configurações atuais na interface principal. Após a exibição, é possível ajustar as configurações na interface principal até que a imagem de amostra tenha a aparência desejada. Também é possível definir regiões de digitalização personalizadas na janela de visualização. Consulte [Regiões de digitalização](#page-134-0) para obter instruções sobre como criar e digitalizar regiões personalizadas.

### **Para usar a janela de visualização:**

1. Selecione as configurações de digitalização iniciais que deseja utilizar na digitalização e visualização da imagem.

Se desejar modificar as configurações para uma determinada predefinição, selecione a predefinição antes de continuar.

2. Clique no botão **Visualizar** para abrir a janela de visualização.

A janela de visualização exibe a área de digitalização e a região de digitalização atual. Esta região de visualização representa o tamanho do papel selecionado na interface principal. Quando você passar o cursor do mouse sobre a região de digitalização, a região é destacada para que seja possível movê-la ou redimensioná-la. Se você mover, redimensionar ou adicionar regiões de digitalização, a interface principal exibirá a indicação **Definida pelo usuário** para o tamanho da página. Consulte [Regiões de digitalização](#page-134-0) para obter instruções sobre como criar, redimensionar e excluir regiões.

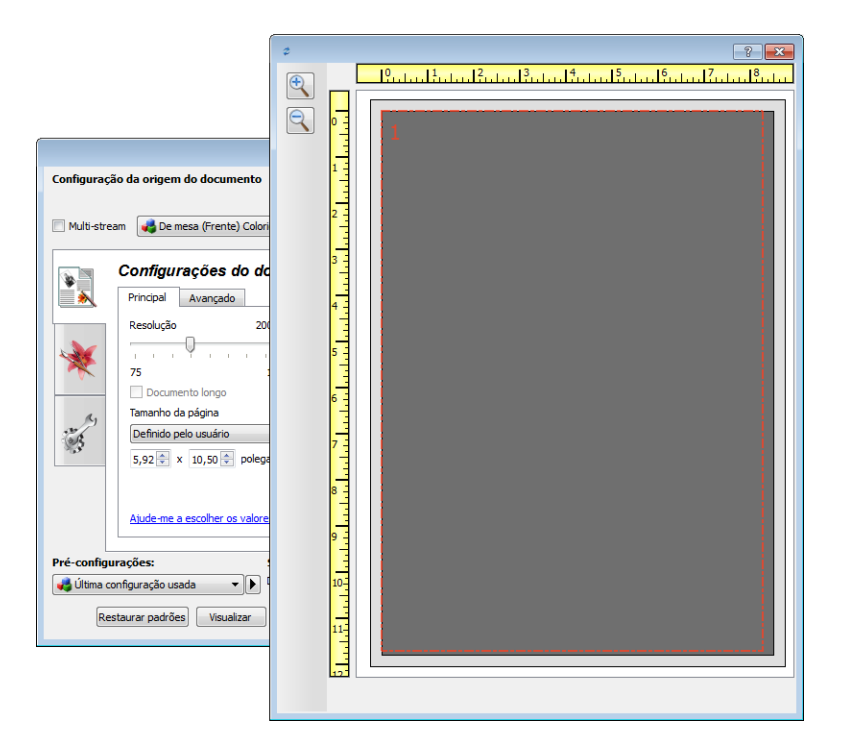

- 3. Coloque um item no scanner.
- 4. Clique no botão **Visualizar**.

5. O scanner digitaliza e exibe uma imagem de amostrar na área de visualização. Agora é possível ajustar as configurações na interface principal conforme necessário.

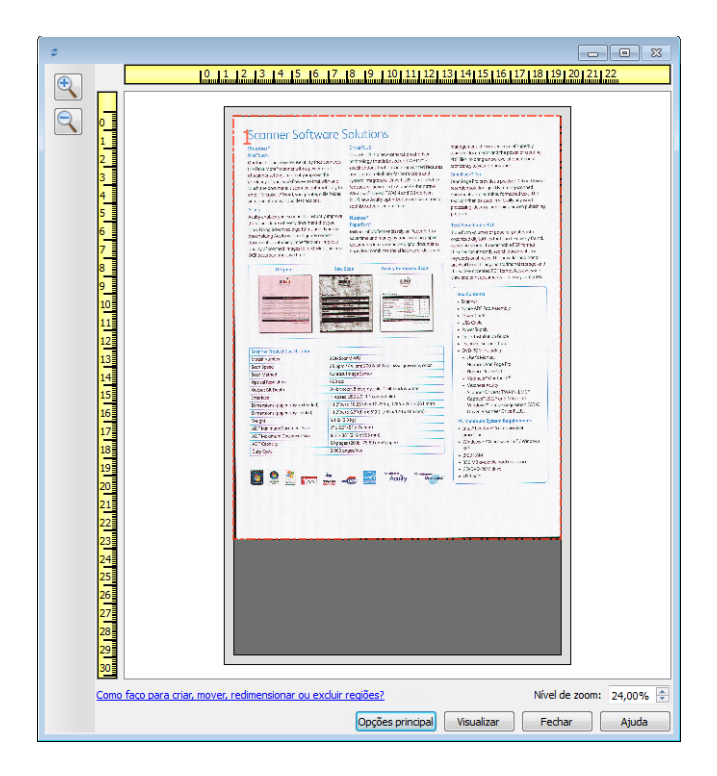

6. Clique em **Mostrar interface principal** para trazer a interface principal do scanner para a frente da janela de visualização a fim de ajustar as configurações de digitalização.

Algumas das configurações da interface principal, como brilho e contraste, atualizam imediatamente a imagem visualizada após o ajuste da configuração. Outras configurações, como a alteração da cor de digitalização para preto e branco, não atualizam imediatamente a imagem de amostra.

Se você selecionar uma das opções de ajuste de imagem do documento, como a opção de recorte automático, acerto ou rotação da imagem, as opções não serão exibidas na visualização da imagem de amostra. A janela de visualização exibe o item conforme seu tamanho e sua posição no scanner. As opções de ajuste de imagem do documento serão utilizadas ao digitalizar e salvar as imagens.

7. Após ajustar as configurações de digitalização, clique em **Atualizar visualização** para obter uma nova imagem de amostra que reflete a maioria das configurações da interface principal. Se estiver usando um scanner para folha única, coloque o item de volta na abertura de alimentação e clique no botão **Atualizar visualização**.

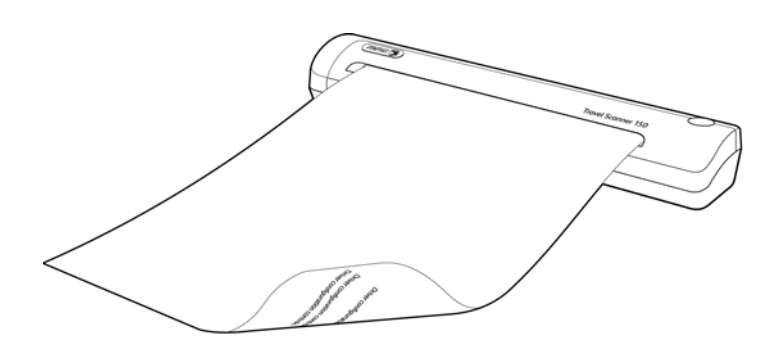

8. Quando a imagem de amostra tiver a aparência desejada, clique em **Fechar** para fechar a janela de visualização e voltar à janela da interface principal.

A imagem de amostra não é salva no computador. Clique no botão **Digitalizar**, na interface principal, para digitalizar e salvar uma imagem com as configurações de digitalização atuais.

Observe que as configurações modificadas para a imagem de amostra *não* são mantidas até que você clique em **Salvar**, na interface principal para salvar as configurações na predefinição atual, ou clique na caixa de diálogo **Salvar como** para salvar em uma nova predefinição. Se você selecionar outra predefinição da lista de **Predefinições** antes de salvar as configurações atuais, as alterações feitas serão descartadas.

# <span id="page-134-0"></span>Regiões de digitalização

É possível usar a janela de visualização para criar regiões de digitalização personalizadas para usar o scanner para digitalização. Por exemplo, se desejar digitalizar uma área específica da imagem, mova e redimensione uma região de digitalização para concentrar-se somente na área que você deseja digitalizar. A imagem final terá o tamanho da região definida.

**Importante:** não altere o tamanho da página para a imagem digitalizada depois de criar as regiões personalizadas. Depois de definir uma região personalizada na janela de visualização, o campo do tamanho da página exibirá "Definida pelo usuário", indicando que você especificou uma ou mais regiões personalizadas para digitalizar. A alteração do tamanho da página depois da criação de uma região personalizada descarta as regiões personalizadas e define uma única região de digitalização para o tamanho selecionado na lista de tamanhos de página.

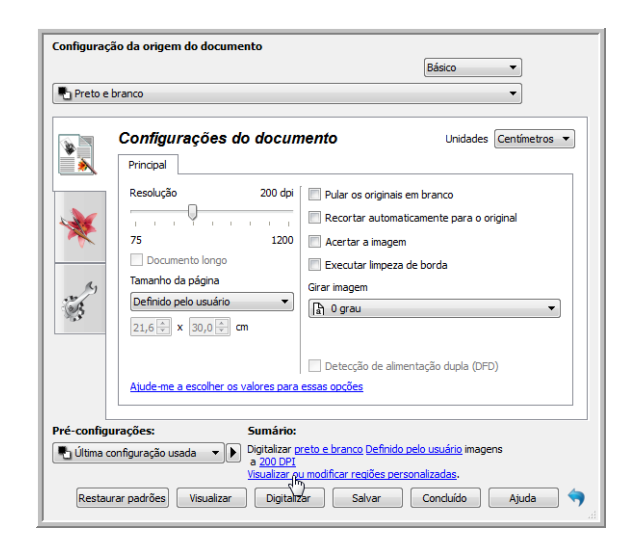

### **Criando regiões de digitalização personalizadas:**

- 1. Selecione a predefinição desejada para a digitalização.
- 2. Na interface principal, clique no botão **Visualizar** para abrir a janela de visualização.
- Se nenhuma região de digitalização personalizada tiver sido criada para a predefinição selecionada, a janela de visualização terá uma única região de digitalização do tamanho da página para a predefinição atual. A região será marcada como 1 e exibida como contorno na área de visualização.
- 3. Coloque um item no scanner e clique em **Visualizar**.
- 4. O scanner digitalizar e exibe uma imagem de amostra.

5. Mova ou redimensione a região 1 até que a área da imagem de amostra desejada esteja na região de digitalização.

Mova a região. Para isso, clique na região e arraste o mouse. Redimensione a região. Para isso, clique na borda do contorno da região e arraste o mouse. Consulte [Mover, redimensionar ou excluir regiões](#page-137-0) para obter instruções detalhadas.

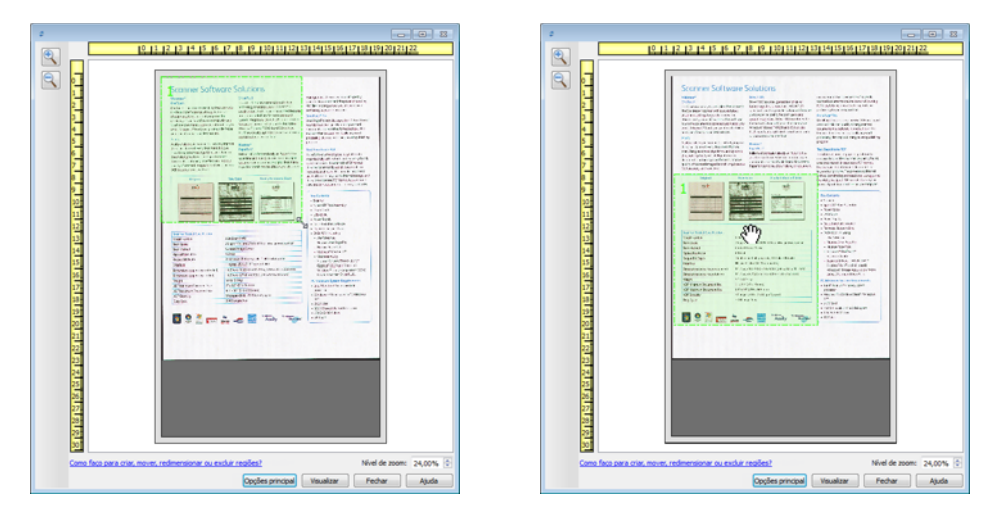

6. Crie outras regiões de digitalização conforme necessário. Clique em qualquer parte da imagem de amostra, pressione o botão do mouse e arrase o mouse para criar uma região de digitalização. Solte o botão do mouse quando a área desejada estiver selecionada.

Se desejar criar uma região que se sobreponha a outra região, mantenha a tecla **Ctrl** do teclado e arraste o mouse para criar a região. Solte a tecla **Ctrl** depois de criar a região de sobreposição. Basta pressionar a tecla Ctrl se o ponto de inicial da região de sobreposição estiver sobre outra região. Se a tecla Ctrl não estiver pressionada, você será levado para a região existente ao clicar na área que já foi definida como uma região.

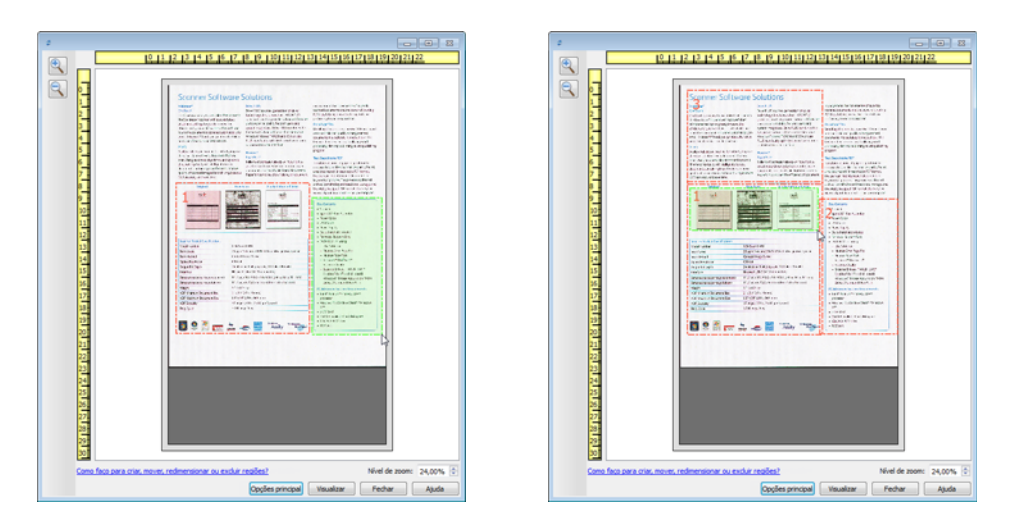

7. Clique em **Fechar** ao concluir a criação das regiões de digitalização.

8. Na interface principal do scanner, clique em **Salvar** para salvar as regiões na predefinição atual ou salve-as em uma nova predefinição na caixa de diálogo **Salvar como**.

A área **Resumo**, na interface principal, indicará quando as regiões personalizadas foram definidas na janela de visualização. Clique em **Visualizar ou modificar regiões personalizadas**, na área de resumo, para exibir a janela de visualização.

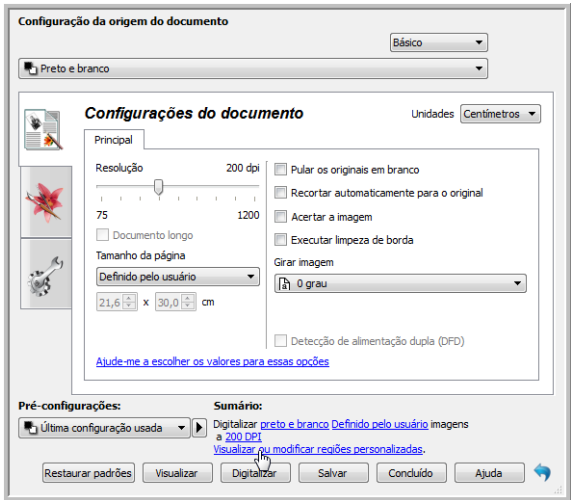

- 9. Clique em **Digitalizar**, na interface principal, para digitalizar usando as regiões personalizadas.
- 10. Após a digitalização, uma imagem será criada para cada região definida na janela de visualização.

A quantidade máxima de regiões de digitalização é determinada pelo modelo e pelos módulos instalados. Por exemplo, a maioria dos scanners tem apenas uma região. Quando você seleciona o tamanho do papel na lista "Tamanho da página" ou insere as dimensões nos campos de personalização do tamanho da página, você define uma região de digitalização.

Quando o Visioneer Acuity está instalado, é possível criar diversas regiões de digitalização para cada imagem digitalizada. A quantidade máxima de regiões de regiões de digitalização quando o Visioneer Acuity está instalado pode variar de acordo com o modelo do scanner. Ao criar regiões de digitalização e alcançar a quantidade máxima de regiões de digitalização permitidas, você não poderá continuar criando regiões de digitalização até remover uma região já criada.

### <span id="page-137-0"></span>Mover, redimensionar ou excluir regiões

**Movimentação de regiões** – para mover uma região, coloque o cursor do mouse sobre a região que deseja mover. A região será destacada, indicando que esta é a região ativa para o cursor do mouse. Clique em uma região e arraste o mouse para movê-la.

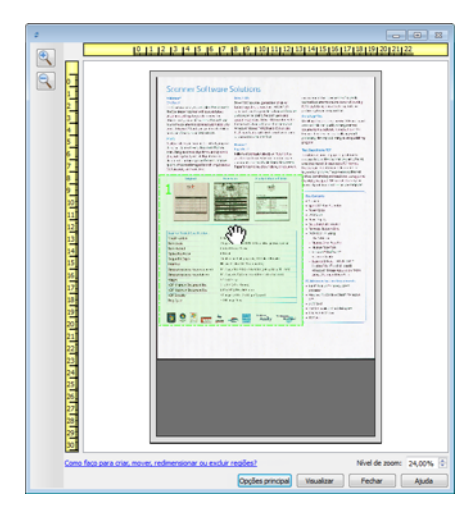

**Redimensionamento de regiões** – para redimensionar uma região, coloque o cursor do mouse sobre a borda do contorno da região. O cursor se tornará uma seta bidirecional. Clique na linha e arraste o mouse para redimensionar a região. Se você clicar na borda superior ou inferior, só será possível redimensionar para cima ou para baixo. Se você clicar na borda esquerda ou direita, só será possível redimensionar para os lados. Clique no encontro das bordas e arraste o mouse para redimensionar a região em todas as direções.

Observe que só é possível redimensionar as regiões de digitalização dentro dos tamanhos de papel mínimo e máximo suportados. Consulte a tabela de especificações do scanner, na seção de manutenção do Guia do usuário, para saber quais são os tamanhos de papel suportados.

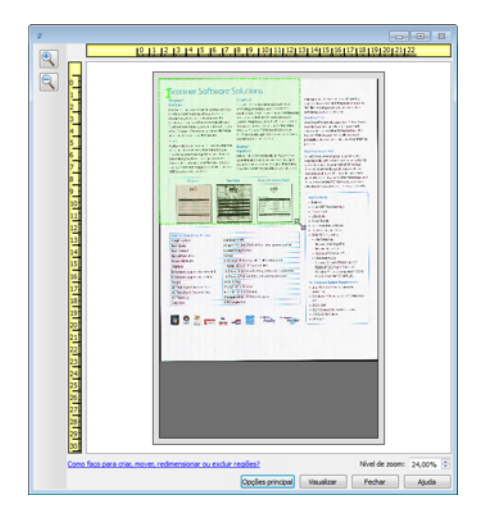

**Exclusão de regiões** – para excluir uma região, coloque o cursor do mouse sobre a região que deseja excluir. A região será destacada, indicando que esta é a região ativa para o cursor do mouse. Clique com o botão direito em uma região e selecione a opção de exclusão no menu exibido.

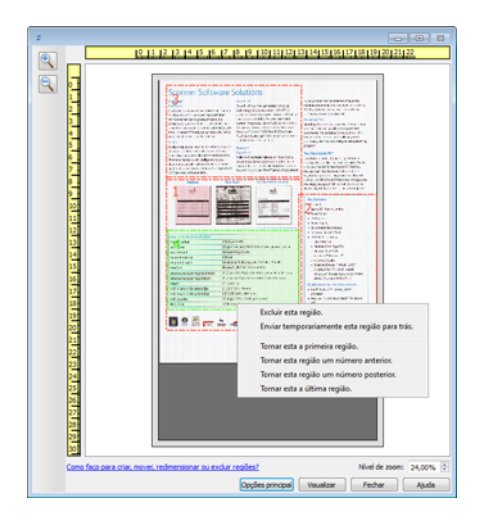

### Mover, redimensionar ou excluir regiões bloqueadas

Se não for possível mover ou redimensionar outra região dessa forma, é possível movê-la temporariamente para trás de outras regiões. Clique com o botão direito na região que está bloqueando e selecione **Enviar temporariamente esta região para trás** para mover essa região para trás da região que você deseja mover ou redimensionar. Esta alteração na ordem das regiões é temporária e não pode ser desfeita. A região voltará automaticamente à sua posição quando você clicar para mover ou redimensionar uma região.

### Reorganizando regiões

Se você criou diversas regiões de digitalização, é possível reorganizar a prioridade da região a partir do menu exibido quando você clica com o botão direito sobre as regiões. A prioridade determina qual região é processada primeiro durante a digitalização. Por exemplo, a região 1 será processada primeiro e será exibida no aplicativo de digitalização como a primeira imagem. Clique com o botão direito em uma região e selecione uma opção no menu.

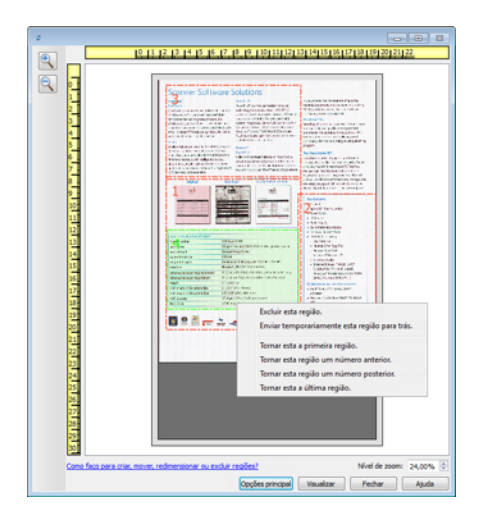

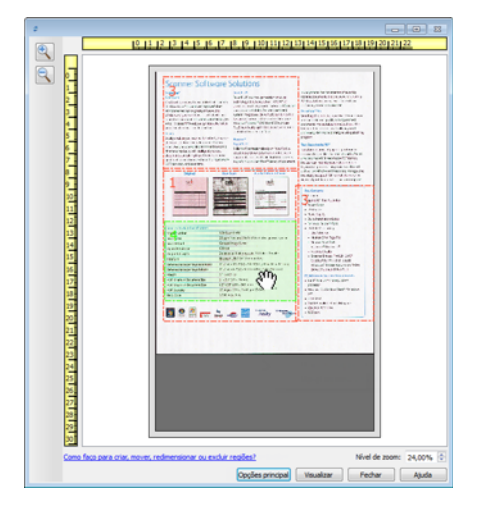

**Tornar esta a primeira região** – selecione esta opção para definir o número da região em 1. Esta opção não estará disponível se você tiver clicado com o botão direito sobre a região da posição 1. Depois de selecionar esta opção, a numeração das demais regiões será atualizada automaticamente conforme apropriado.

**Tornar esta região um número anterior** – selecione esta opção para mover um número de região um nível para cima na ordem de processamento. Esta opção não estará disponível se você tiver clicado com o botão direito sobre a região da posição 1. Depois de selecionar esta opção, a numeração das demais regiões será atualizada automaticamente conforme apropriado.

**Tornar esta região um número posterior** – selecione esta opção para mover um número de região um nível para baixo na ordem de processamento. Esta opção não estará disponível se você tiver clicado com o botão direito sobre a última região na ordem de processamento. Depois de selecionar esta opção, a numeração das demais regiões será atualizada automaticamente conforme apropriado.

**Tornar esta a última região** – selecione esta opção para mover um número de região para a última posição na ordem de processamento. Esta opção não estará disponível se você tiver clicado com o botão direito sobre a última posição na ordem de processamento. Depois de selecionar esta opção, a numeração das demais regiões será atualizada automaticamente conforme apropriado.

### Limpar todas as regiões

Clique com o botão direito em qualquer parte da anela de visualização em que não haja regiões. Em seguida, clique com o botão direito em "Limpar todas as regiões" para remover todas as regiões da área de visualização. Assim, somente uma região terá o número 1. Deve haver pelo menos uma região a ser digitalizada.

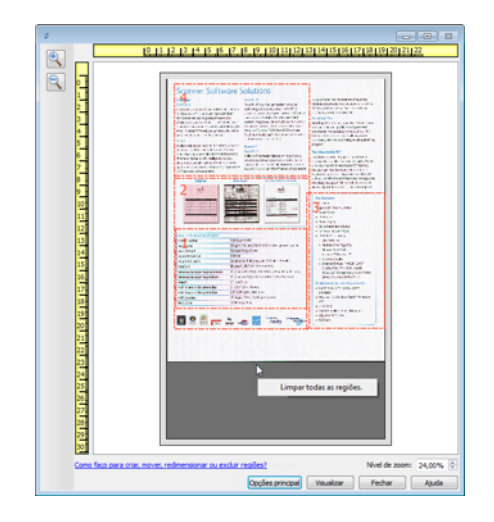

# <span id="page-140-0"></span>Configuração da origem do documento

Algumas opções na interface podem estar em cinza e não podem ser selecionadas. Opções em cinza podem ser inapropriadas para o scanner atual, ou o software precisou ativar um recurso não instalado, *ou* o recurso depende de outra configuração na interface do scanner. Passe o cursor do mouse sobre o recurso em cinza para ver a informação sobre o motivo da indisponibilidade do recurso.

Selecione Básico ou Avançado na lista para exibir as opções básicas ou avançadas de configuração da origem do documento, conforme descrito abaixo:

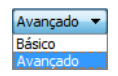

### Opções básicas

Clique no menu suspenso para selecionar o modo de cor que deseja usar.

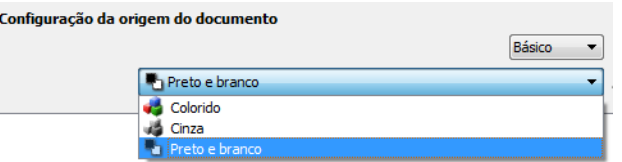

- **Colorido** digitaliza o documento em cores, criando uma cópia totalmente colorida de um documento original ou fotografia. As digitalização coloridas têm o maior tamanho de arquivo.
- **Cinza** digitaliza o documento usando tons de cinza variáveis para reproduzir o documento. A digitalização em escala de cinza costuma ser usada ao digitalizar documentos ou gráficos nos quais a cor original não precisa ser mantida, mas os gráficos precisam ser legíveis. A digitalização em escala de cinza preserva a qualidade do gráfico e ainda mantém o tamanho do arquivo menor do que o de uma digitalização colorida.
- **Preto e branco** digitaliza o documento em dois tons, isto é, tudo na página será preto ou branco. Essa configuração costuma ser usada ao digitalizar documentos digitados ou escritos. Quando não houver muitos gráficos ou se eles não forem necessários, essa configuração é ideal para arquivar documentos em um servidor ou disco, enviar por e-mail ou publicar em uma página da Internet, pois o tamanho do arquivo é menor do que os outros modos de digitalização.

# Opções avançadas

• **Multi-stream**—selecione essa opção para que o scanner crie uma imagem de cada item digitalizado em cada modo de cor selecionado na lista de origem.

Clique no menu suspenso para selecionar as opções de digitalização que deseja usar.

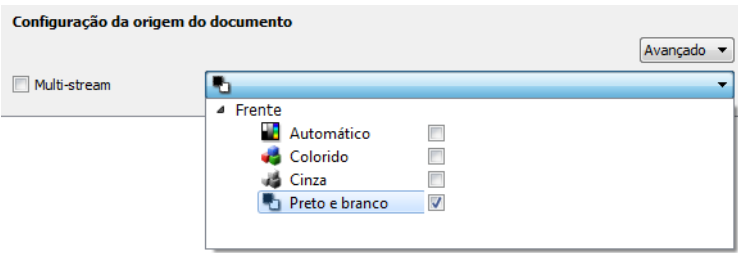

Os modos de cor disponíveis são:

- **Automático** determina a cor do documento à medida que ele é digitalizado.
- **Colorido** digitaliza o documento em cores, criando uma cópia totalmente colorida de um documento original ou fotografia. As digitalização coloridas têm o maior tamanho de arquivo.
- **Cinza** digitaliza o documento usando tons de cinza variáveis para reproduzir o documento. A digitalização em escala de cinza costuma ser usada para digitalizar documentos ou gráficos nos quais a cor original não precisa ser mantida, mas os gráficos precisam ser legíveis. A digitalização em escala de cinza preserva a qualidade do gráfico e ainda mantém o tamanho do arquivo menor do que o de uma digitalização colorida.
- **Preto e branco** digitaliza o documento em dois tons, isto é, tudo na página será preto ou branco. Essa configuração costuma ser usada ao digitalizar documentos digitados ou escritos. Quando não houver muitos gráficos ou se eles não forem necessários, essa configuração é ideal para arquivar documentos em um servidor ou disco, enviar por e-mail ou publicar em uma página da Internet, pois o tamanho do arquivo é menor do que os outros modos de digitalização.

# <span id="page-142-0"></span>Resumo

A área de Sumário exibe algumas das opções básicas de digitalização selecionadas na interface. Clicar em um dos links irá abrir uma área da interface onde a configuração está localizada.

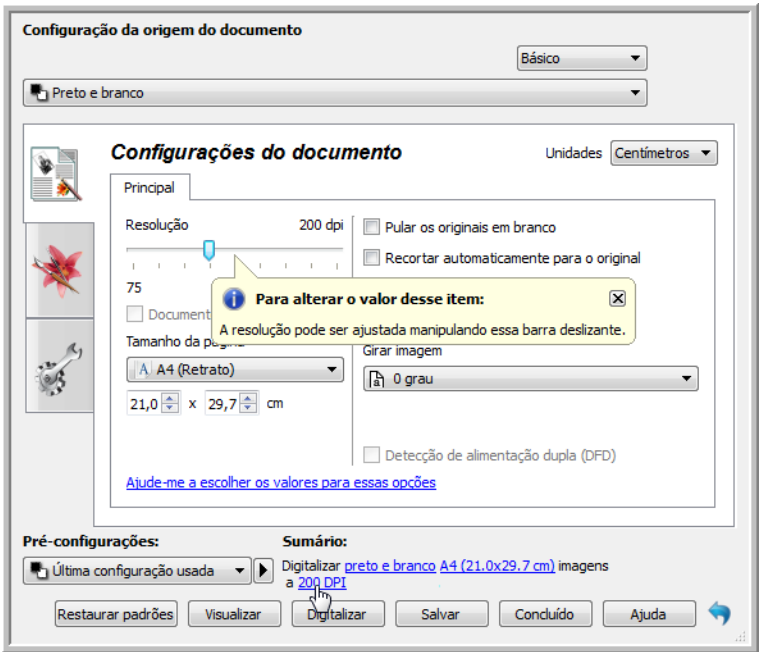

# <span id="page-143-0"></span>Pré-configurações

Uma pré-configuração contém todos os recursos da interface do scanner, incluindo modo de cor, resolução, tamanho de papel, etc. Você pode criar, importar, exportar e excluir pré-configurações. Depois que as préconfigurações forem adicionadas à interface, clique no menu suspenso e selecione uma opção da lista.

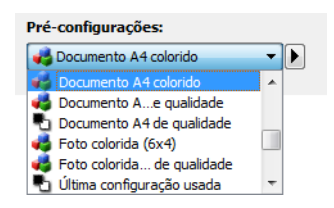

#### **Última configuração usada**

- Se você selecionar a pré-configuração **Última configuração usada**, então ajuste as configurações na interface do scanner. Quando você digitalizar, essas mudanças serão salvas automaticamente na préconfiguração.
- Clique no botão **Salvar** se você desejar salvar alterações na pré-configuração Última configuração usada sem digitalizar.
- Clique no botão **Concluído** para fechar a interface do scanner sem salvar qualquer alteração.

#### **Para salvar uma nova pré-configuração:**

- 1. Ajuste as opções na interface do scanner conforme a necessidade.
- 2. Clique na seta direita e selecione **Salvar como...** da lista.
- 3. Depois de clicar na opção de salvar, um diálogo abrirá para que você digite o nome. Digite o nome desejado e clique em **OK**.

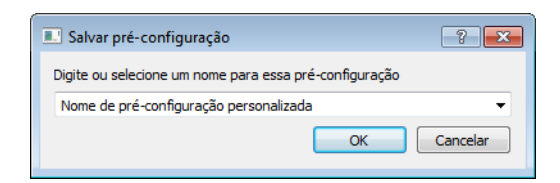

#### **Para modificar uma pré-configuração existente:**

- 1. Selecione a pré-configuração que deseja modificar na lista de pré-configuração.
- 2. Ajuste as opções na interface do scanner conforme a necessidade.
- 3. Clique na seta direita e selecione **Salvar como...** da lista.
4. Verifique se a pré-configuração correta é exibida no campo de nome da pré-configuração e depois clique em **OK**.

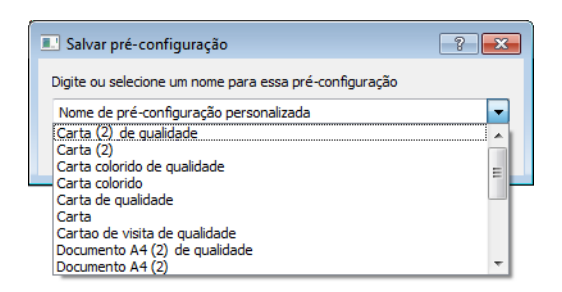

5. Clique em **Sim** quando você for solicitado a verificar se você deseja sobrescrever o perfil atual.

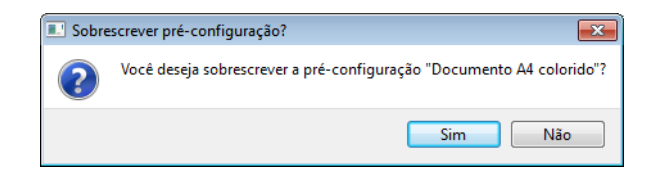

#### **Para renomear uma pré-configuração:**

- 1. Selecione a pré-configuração que deseja renomear na lista de pré-configuração.
- 2. Clique no botão da seta direita e selecione **Renomear...**.
- 3. Digite um novo nome para a pré-configuração no campo do nome e depois clique em **OK** no diálogo.

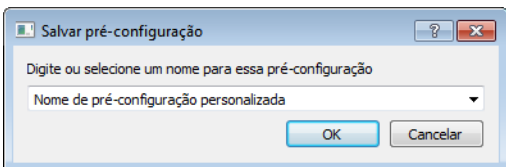

#### **Para excluir uma pré-configuração:**

- 1. Clique no menu suspenso sob Pré-configurações e selecione a pré-configuração que deseja excluir.
- 2. Clique no botão da seta direita e selecione **Excluir**.

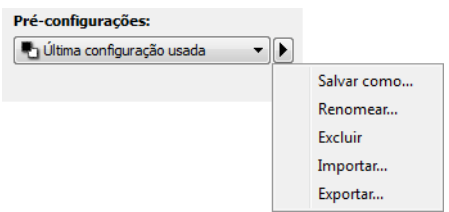

3. Clique em **Sim** quando solicitado a confirmar se deseja excluir a pré-configuração selecionada atualmente.

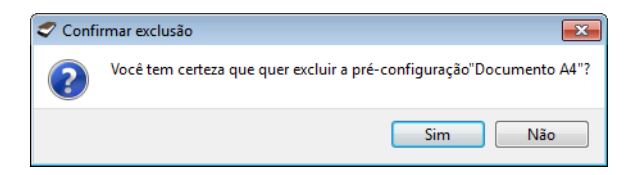

# Exportar pré-configuração

1. Clique na seta direita e selecione **Exportar** da lista.

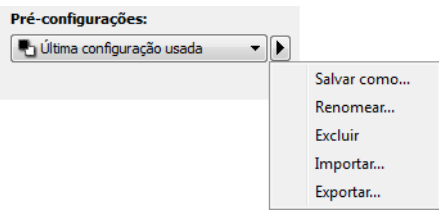

2. Clique no botão navegar  $\Box$  ao lado do campo da pasta de destino para abrir uma janela de navegação de arquivo.

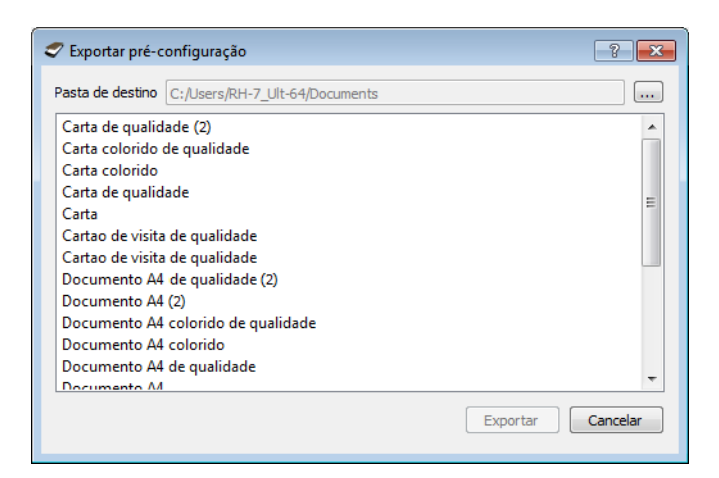

3. Navegue para o local e selecione pasta onde queira que o arquivo de pré-configuração seja salvo. Clique em **OK**.

Verifique se você escolheu um local onde poderá encontrar facilmente o arquivo.

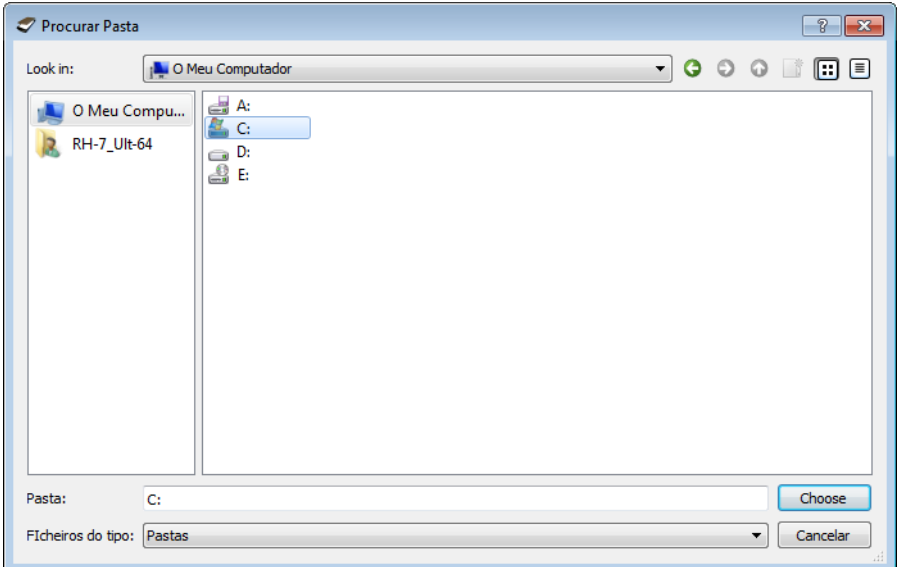

4. Selecione a pré-configuração que deseja exportar no diálogo para exportação de pré-configuração. Se você desejar exportar várias pré-configurações, clique em cada nome de pré-configuração. Você pode manter pressionada a tecla **Ctrl** (Control) em seu teclado ao clicar em cada nome de pré-configuração para selecionar várias pré-configurações.

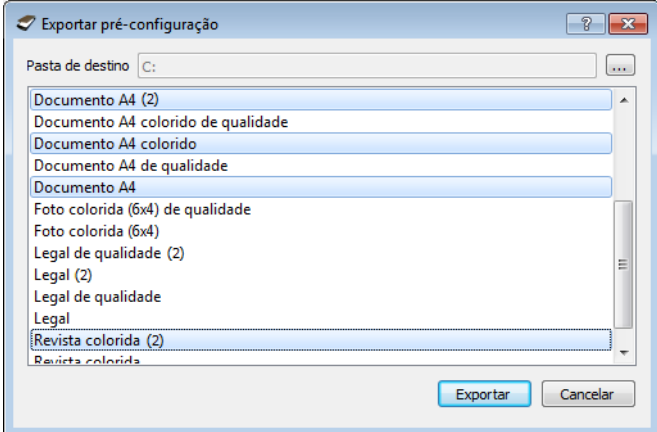

#### 5. Clique em **Exportar**.

Se você selecionou várias pré-configurações para exportar, um arquivo será criado para cada pré-configuração selecionada.

**Nota**: o software irá procurar nomes de pré-configuração duplicados. Se você ver uma notificação indicando que uma pré-configuração com o mesmo nome já existe, selecione uma das opções na tela para continuar.

- **Sobrescrever**—selecione essa opção para substituir a pré-configuração atual com aquela selecionada na lista.
- **Manter ambos**—selecione essa opção para manter ambas as pré-configurações. A pré-configuração selecionada terá um número adicionado no final do nome da pré-configuração, por exemplo, "Nome de préconfiguração personalizada (2)". O nome original da pré-configuração permanecerá inalterado.
- **Pular**—selecione essa opção para pular a pré-configuração com nome duplicado.

Selecione a opção Faça isso para todos os conflitos para que a ação selecionada seja usada para todos os conflitos encontrados.

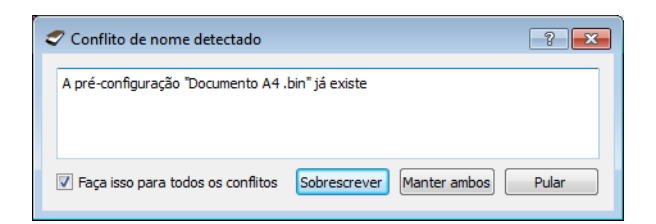

# Importar pré-configuração

Se você exportou pré-configurações anteriormente ou outro usuário lhe forneceu os arquivos de pré-configuração, selecione o opção de importação para adicionar essas pré-configurações na sua lista atual.

Observe que se importar as pré-configurações criadas ao usar um scanner que não tem os mesmos recursos de hardware de seu scanner atual, as configurações dessas pré-configurações serão atualizadas automaticamente para refletir as configurações compatíveis com o scanner atual. Por exemplo, se estiver usando um scanner de mesa e importar uma pré-configuração criada usando um scanner ADF, todas as configurações específicas ao ADF serão alteradas.

1. Clique na seta direita ao lado da lista de pré-configurações e selecione **Importar...**.

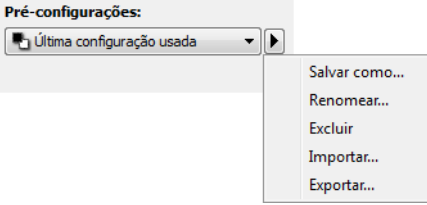

Um diálogo de navegação de arquivo irá abrir.

2. Navegue para o local onde o arquivo de pré-configuração foi salvo. Se você desejar importar várias préconfigurações, clique em cada nome de pré-configuração. Você pode manter pressionada a tecla **Ctrl** (Control) em seu teclado ao clicar em cada nome de pré-configuração para selecionar várias pré-configurações.

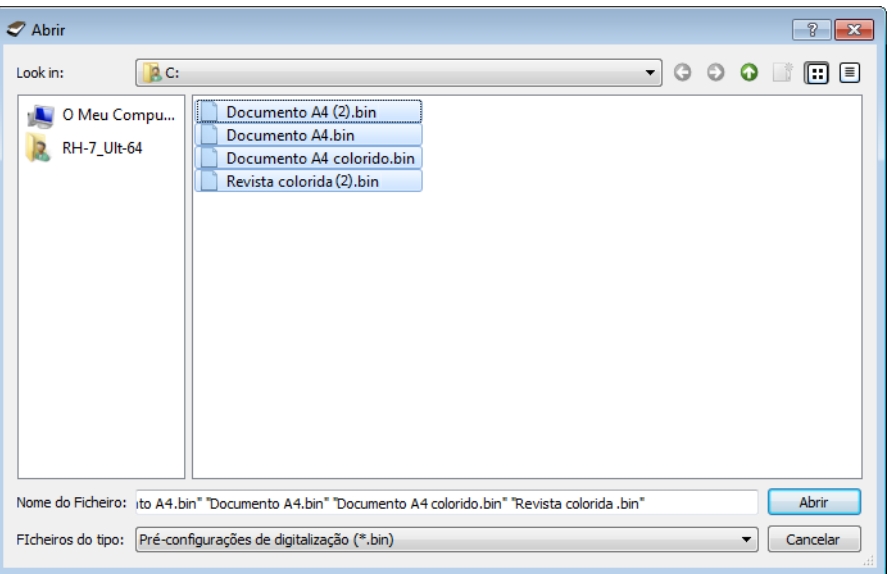

- 3. Clique em **Abrir**.
- 4. A pré-configuração estará agora disponível na lista de pré-configurações na interface do scanner.

**Nota**: o software irá procurar nomes de pré-configuração duplicados. Se você ver uma notificação indicando que uma pré-configuração com o mesmo nome já existe, selecione uma das opções na tela para continuar.

- **Sobrescrever**—selecione essa opção para substituir a pré-configuração atual com aquela selecionada na lista.
- **Manter ambos**—selecione essa opção para manter ambas as pré-configurações. A pré-configuração selecionada terá um número adicionado no final do nome da pré-configuração, por exemplo, "Nome de préconfiguração personalizada (2)". O nome original da pré-configuração permanecerá inalterado.
- **Pular**—selecione essa opção para pular a pré-configuração com nome duplicado.

Selecione a opção Faça isso para todos os conflitos para que a ação selecionada seja usada para todos os conflitos encontrados.

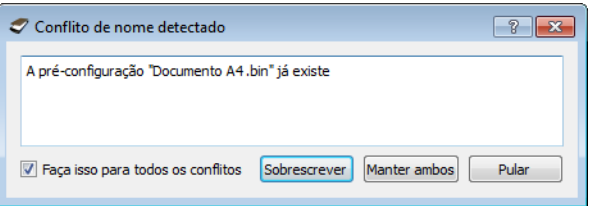

# Configurações do documento

• **Painel principal**—esse painel contém as configurações de digitalização mais utilizadas. Quando o modo de configuração Básico está selecionado, esse painel é o único disponível. Altere o modo Avançado da configuração de origem para ativar os outros painéis que também são descritos nessa seção.

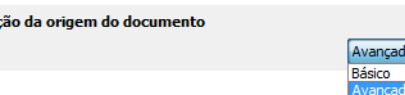

**Configura** 

A seção Configurações do documento quando o modo de A seção Configurações do documento quando o modo de configuração Básico de origem de documento está selecionado. configuração Avançado de origem de documento está selecionado.

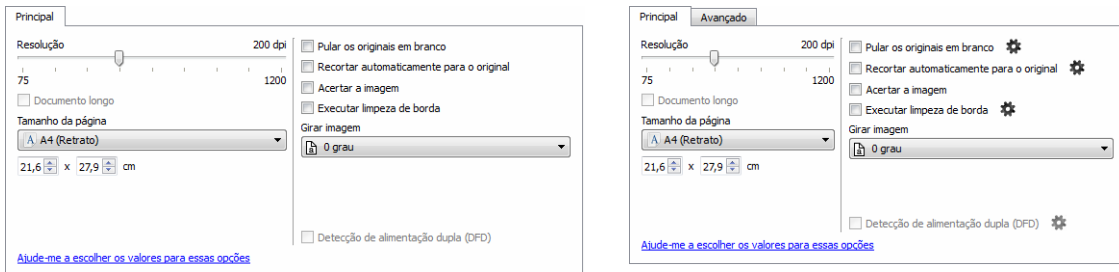

• **Painel avançado**—esse painel contém as opções avançadas de manipulação do documento. Se você selecionar uma opção nesse painel que também aparece no painel principal, quando você voltar ao menu principal essa opção estará selecionada.

# Opções desativadas nessa seção

Algumas opções na interface podem estar em cinza e não podem ser selecionadas. Opções em cinza podem ser inapropriadas para o scanner atual, ou o software precisou ativar um recurso não instalado, ou o recurso depende de outra configuração na interface do scanner. Passe o cursor do mouse sobre o recurso em cinza para ver a informação sobre o motivo da indisponibilidade do recurso.

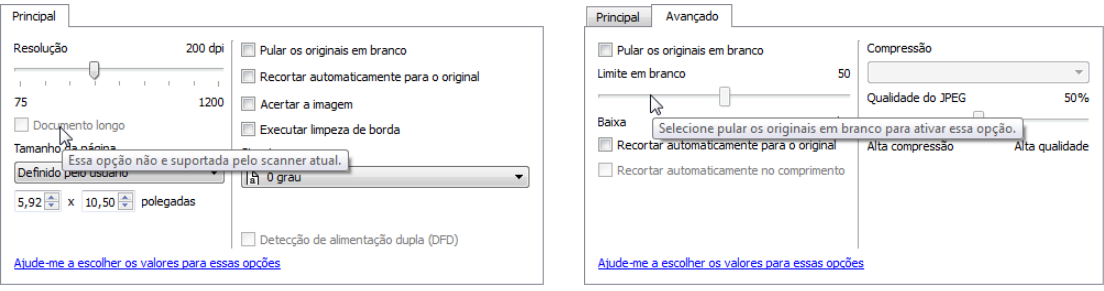

# Opções do painel principal

Algumas das opções desse painel podem ter opções de ajuste avançadas em um painel diferente nessa seção. Quando o modo de configuração Avançado está selecionado, um ícone de engrenagem irá aparecer ao lado dos recursos que possuem opções de ajuste. Ao clicar em um ícone de engrenagem, uma área da interface onde estão as configurações avançadas se abrirá.

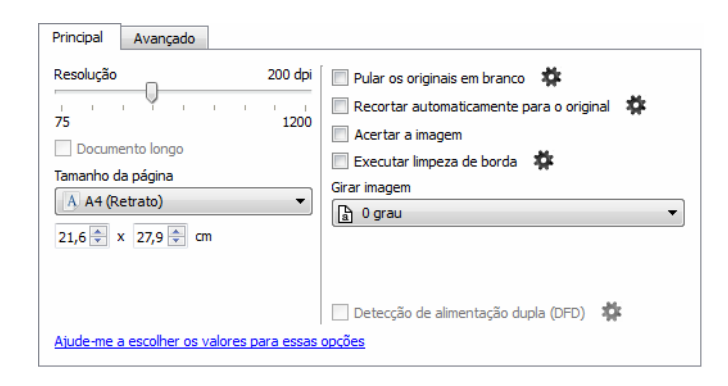

Clique em um link abaixo para ir à página apropriada nessa seção para obter instruções sobre o ajuste da opção que é exibida na guia Principal.

Consulte Opções do painel avançado

- Pular os originais em branco
- Recorte automático
- Executar limpeza de borda

# Resolução

A resolução determina a quantidade de detalhes que poderão ser vistos na imagem digitalizada. A resolução é a clareza da imagem medida em pontos por polegada (dpi).

Mova a barra deslizante para a esquerda ou a direita a fim de alterar a resolução da imagem digitalizada. Quanto mais alta a resolução, mais nítida será a imagem. Entretanto, as digitalizações em alta resolução produzem grandes arquivos. A faixa disponível exibida na área da barra deslizante está entre o máximo e o mínimo suportado por seu scanner. A barra deslizante de resolução sempre exibirá a faixa correta para o scanner atual.

#### **Como escolher valores de resolução**

Comumente, ao fazer cópias de documentos preto e branco, a resolução de 100-150 dpi criará uma imagem de qualidade semelhante à original. Ao fazer cópias de documentos coloridos ou fotografias, a resolução de 150-200 dpi criará uma imagem de qualidade semelhante à original.

Resoluções mais altas geralmente são usadas para criar uma imagem que possa ser ampliada sem perda de qualidade da imagem, mas levam tempo para serem digitalizadas.

#### **Algumas configurações de resolução para itens tipicamente digitalizados são:**

- Documento de texto como cartas, formulários ou outros documentos digitados em preto e branco 100 dpi a 150 dpi
- Documento de texto como cartas e formulários com texto escrito a mão 150 dpi
- Documento de texto (para OCR) formulários, cartas, memorandos ou planilhas 300 dpi.
- Cartão de visitas ou outros itens com letras pequenas 300 dpi
- Página colorida com imagens gráficas ou fotografias em cores 150 dpi
- Fotografias coloridas de baixa qualidade para melhoria de imagem 300 dpi
- Fotografias coloridas para impressão 200 dpi
- Fotografias coloridas para email 100 to 150 dpi
- Página de revista com imagens gráficas, ilustrações ou fotografias em cores 200 dpi

# Tamanho da página

#### **Tamanhos de página padrões**

Clique no menu suspenso e selecione um tamanho de página pré-definido da lista. Os tamanhos de página disponíveis estão dentro dos limites mínimo e máximo para o tamanho de item do scanner.

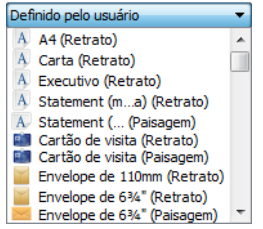

#### **Tamanhos de página personalizados**

Selecione as unidades de medida que deseja usar na lista Unidades.

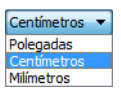

Se a lista Tamanho de página não incluir o tamanho de pagina para seu lote de digitalização, clique em um dos campos abaixo da lista de tamanho de página. Digite a largura do documento no primeiro campo e depois a altura no segundo campo.

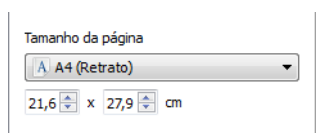

Você pode especificar valores somente dentro do tamanho de item mínimo e máximo suportado pelo scanner. Consulte a seção de manutenção no guia do usuário do scanner para obter essa informação.

# Ajustes de imagem do documento

Essas opções estão na interface do scanner para ajustar como o documento aparece na imagem digitalizada.

# Acertar a imagem

Selecione essa opção para deixar o scanner determinar automaticamente se uma página está distorcida e, então, acertar a sua imagem. Essa opção está disponível apenas se seu scanner suportar esse recurso.

# Girar imagem

Selecione uma opção nessa lista para girar a imagem final uma vez que a digitalização for terminada.

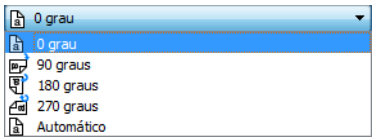

# Opções do painel avançado

As opções desse painel podem também aparecer no painel Principal, mas com as configurações adicionais para que você faça um ajuste fino do recurso escolhido. Selecione o modo de configuração Avançado de origem para exibir esse painel.

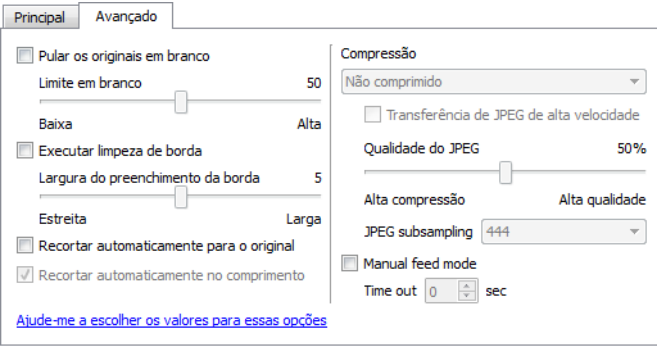

# Pular os originais em branco

Selecione essa opção para que o scanner detecte se uma página em branco foi alimentada no scanner e para removê-la do arquivo final.

• **Limite em branco**—você pode ajustar o nível de sensibilidade da detecção da imagem em branco.

# Executar limpeza de borda

Selecione esta opção para que o software remova quaisquer linhas finas que estejam no contorno da imagem digitalizada. Essas linhas podem aparecer nas bordas quando o item sendo digitalizado não é do tamanho exato das dimensões indicadas nos campos de tamanho de página. Essa opção está disponível apenas se seu scanner suportar esse recurso.

A barra deslizante **Largura do preenchimento da borda** permite que você ajuste o tamanho da borda que precisa ser preenchida. A largura é ajustável de aproximadamente 1 mm até 10 mm (aproximadamente 0,04 a 0,4 polegadas).

# Recorte automático

Dependendo do modelo do scanner e software instalado, pode haver mais de uma opção de recorte automático na interface.

- **Recortar automaticamente para o original**—selecione essa opção para deixar o scanner determinar automaticamente o tamanho do item sendo digitalizado. Essa opção está disponível apenas se seu scanner suportar esse recurso. Esta opção pode ficar desativada, pois nem todos os aplicativos de digitalização aceitam esse recurso.
- **Recortar automaticamente no comprimento**—esta opção ordena o scanner a cortar da imagem final a margem inferior da página sendo digitalizada. Essa opção está disponível apenas se seu scanner suportar esse recurso. Esta opção pode ficar desativada, pois nem todos os aplicativos de digitalização aceitam esse recurso.

# Modo de alimentação manual

Selecione esta opção para ativar um atraso de tempo de intervalo entre a última página digitalizada e o scanner parar o trabalho de digitalização. Isso permite que você digitalize uma página de cada vez e faça com que todas as páginas digitalizadas fiquem em um único trabalho de digitação quando este terminar.

#### **Para digitalizar com o modo de alimentação manual:**

- 1. Selecione **Modo de alimentação manual** na interface do scanner.
- 2. No campo **Tempo de intervalo**, insira a quantidade de tempo que você quer que o scanner aguarde entre a última página digitalizada e o scanner parar de digitalizar.
- 3. Coloque um documento no scanner.
- 4. Clique em **Digitalizar**.
- 5. A caixa de diálogo de andamento da digitalização na tela exibirá uma contagem regressiva depois que a página for digitalizada, indicando quanto tempo você tem para colocar o próximo documento no scanner.
- 6. Quando terminar de digitalizar todas as páginas do seu documento, você pode clicar em **Cancelar** para interromper o tempo de intervalo ou então deixar a contagem acabar.

# Aprimoramentos de imagem

Clique no ícone de aprimoramentos de imagem para selecionar as opções aplicáveis ao tipo de processamento de imagem que você deseja aplicar para os itens sendo digitalizados.

• **Painel principal**—esse painel contém as configurações de digitalização mais utilizadas. Algumas da opções desse painel podem ter opções de ajuste nos outros painéis dessa seção. Quando o modo de configuração Básico está selecionado, esse painel é o único disponível. Altere o modo Avançado da configuração de origem para ativar os outros painéis que também são descritos nessa seção.

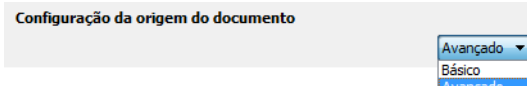

A seção Melhorias de imagem quando o modo de configuração Básico de origem de documento é selecionado.

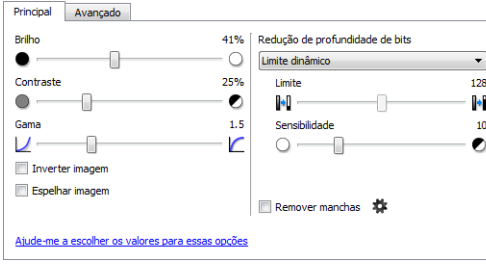

A seção Melhorias de imagem quando o modo de configuração Avançado de origem de documento é selecionado.

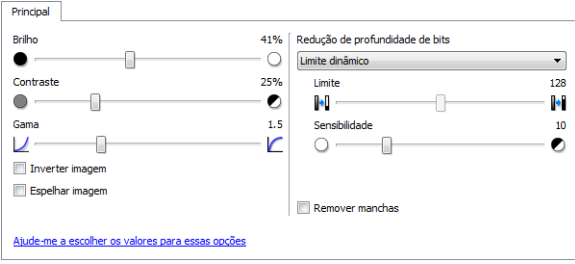

• **Painel avançado**—esse painel contém as opções avançadas de manipulação do documento. Se você selecionar uma opção nesse painel que também aparece no painel principal, quando você voltar ao menu principal essa opção estará selecionada.

# Opções desativadas nessa seção

Algumas opções na interface podem estar em cinza e não podem ser selecionadas. Opções em cinza podem ser inapropriadas para o scanner atual, ou o software precisou ativar um recurso não instalado, ou o recurso depende de outra configuração na interface do scanner. Passe o cursor do mouse sobre o recurso em cinza para ver a informação sobre o motivo da indisponibilidade do recurso.

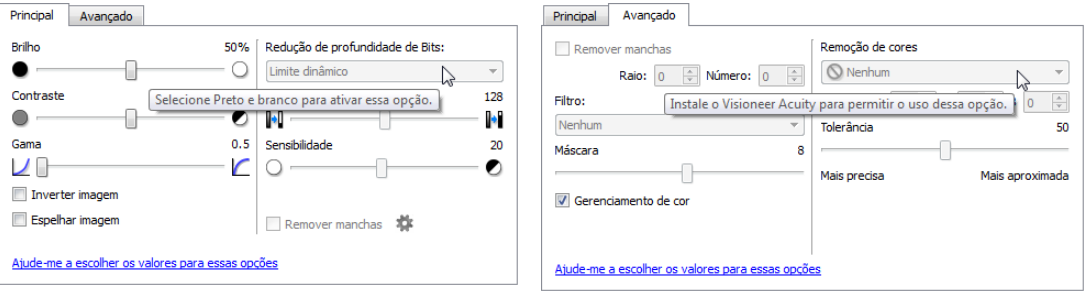

# Opções do painel principal

Algumas das opções desse painel podem ter opções de ajuste avançadas em um painel diferente nessa seção. Quando o modo de configuração Avançado está selecionado, um ícone de engrenagem irá aparecer ao lado dos recursos que possuem opções de ajuste. Ao clicar em um ícone de engrenagem, uma área da interface onde estão as configurações avançadas se abrirá.

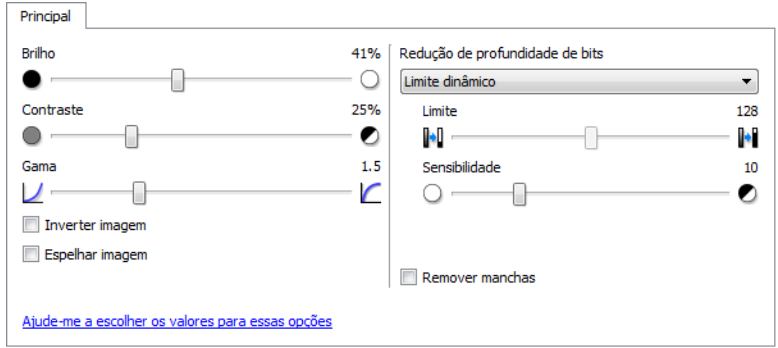

Clique em um link abaixo para ir à página apropriada nessa seção para obter instruções sobre o ajuste da opção que é exibida na guia Principal.

Consulte Opções do painel avançado

• Remover manchas

# Brilho

Brilho é a clareza geral da imagem. Mova a barra deslizante para a esquerda ou a direita para escurecer ou clarear a imagem. Ajustar o nível de brilho ajusta a tonalidade dos pixels sem alterar a cor real deles, como ao ajustar a matiz.

**Nota**: Essa opção é desativada quando o Limite é selecionado ao digitalizar em preto e branco.

### **Como escolher valores de brilho**

Ajustar o nível de brilho é baseado em quanto da imagem você quer apareça e não há nenhum padrão a seguir. Abaixo estão algumas recomendações para correção de brilho da imagem baseadas na qualidade do documento original.

- Documentos originais de boa qualidade 50%
- Cartas, formulários ou desenhos escritos a lápis 25% a 40%
- Fotos desbotadas ou velhos documentos com texto desbotado 35% a 45%
- Papel de cópia de carbono com cores claras, como amarelo ou rosa ou verde pálido, com texto claro 45% a 55%
- Páginas de jornal ou revista 55% a 70%
- Páginas de livro 55% a 80%
- Fotos tiradas em interiores ou na sombra 60% a 85%

Brilho trabalha juntamente como o contraste para aprimoramento da imagem. Ao ajustar o nível de brilho para aprimorar a qualidade da imagem digitalizada, tente ajustar também o nível de contraste. O nível de contraste é a variação entre as áreas mais escuras e mais claras da imagem. Por exemplo, se você digitalizar um documento com anotações escritas a lápis, você pode ter que diminuir o nível de brilho para que as anotações apareçam na imagem digitalizada. Porém, ao diminuir o brilho, o branco começa a aparecer como cinza na imagem. Nesse caso, aumente o nível de contraste para fazer com que as diferenças entre as partes mais claras e escuras da imagem fiquem mais definidas.

# **Exemplos de brilho em imagens coloridas**

Os exemplos abaixo mostram a imagem original na configuração padrão de 50%, 25% e 75% de nível de brilho. Ajustar o nível de brilho não torna a imagem completamente preta ou branca.

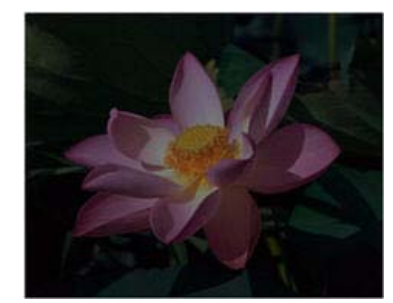

Brilho: 25% Brilho: 50% Brilho: 75%

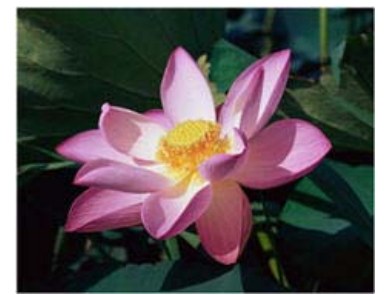

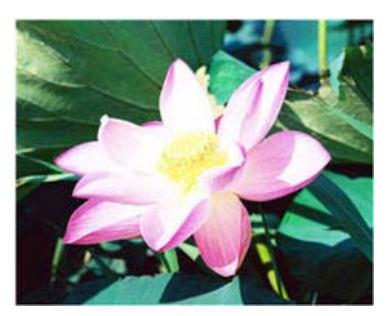

# **Observação técnica:**

A maioria dos monitores tem uma configuração de brilho ajustável. Ao visualizar as imagens digitalizadas na tela comparando com a impressão da imagem, a configuração de brilho no monitor pode afetar o quão clara ou escura a imagem digitalizada parece ao ser comparada com a original. Se a imagem digitalizada estiver muito diferente da imagem original, ou se ajustar o nível de brilho do scanner não modifica a imagem como desejado, tente ajustar o nível de brilho do monitor. Consulte o ajuste de nível de brilho no guia do usuário do monitor e veja se o fabricante tem alguma configuração recomendada.

# **Scanners de fundo preto:**

Alguns scanners têm uma placa de fundo preta. Um fundo preto resulta em resultados de recorte e detecção de distorção mais precisos. Entretanto, ao digitalizar papel fino, como formulários coloridos de várias vias ou papel pautado, que tem peso menor que 18 lb, o fundo pode "vazar" para a imagem final e fazer com que ela pareça mais escura do que deveria. Nesse caso, tente ajustar o nível de brilho entre 60% a 80%.

# Contraste

O contraste se refere à diferença entre as áreas claras e escuras da imagem. Mova a barra deslizante para a esquerda ou a direita para diminuir ou aumentar os níveis de contraste. Aumentar o nível de contraste enfatiza a diferença entre as áreas mais claras e mais escuras da imagem; diminuir o contraste reduz essa diferença.

Nota: Essa opção é desativada quando o Limite é selecionado ao digitalizar em preto e branco.

# **Como escolher valores de contraste**

Ao passo que o brilho adiciona a mesma quantidade de cinza ou branco a todos os pixels da imagem, o contraste ajusta os pixels baseados no nível de cor deles. Por exemplo, aumentar o nível de contraste irá adicionar branco a pixels claros e cinza a pixels escuros para tornar a diferença entre os níveis de cor da imagem mais nítida. Diminuir o nível de contraste irá ter o efeito oposto, onde os pixels claros são modificados com cinza e os escuros com branco, para tornar a transição de cores da imagem mais suave.

O ajuste do nível de contraste é baseado em quanto da imagem você quer apareça e não há nenhum padrão a seguir. O contraste trabalha em conjunto com o brilho no aprimoramento de imagem. Ao diminuir o nível de brilho, a imagem em geral se torna mais escura e, nesse caso, você pode querer aumentar o nível de contraste para que as diferenças entre as partes mais claras e escuras da imagem sejam mais evidentes.

Abaixo estão algumas recomendações para correção de contraste da imagem baseadas na qualidade do documento original.

- Documentos originais de boa qualidade 50%
- Cartas, formulários ou desenhos escritos a lápis 55% a 65%
- Fotos desbotadas ou velhos documentos com texto desbotado 60% a 70%
- Papel de cópia de carbono com cores claras, como amarelo ou rosa ou verde pálido, com texto claro 45% a 55%
- Páginas de jornal ou revista 55% a 70%
- Páginas de livro 60% a 75%
- Fotos tiradas em interiores ou na sombra 40% a 60%

#### **Exemplos de contraste em imagens coloridas**

Os exemplos abaixo mostram a imagem original na configuração padrão de 50%, 25% e 75% de nível de contraste.

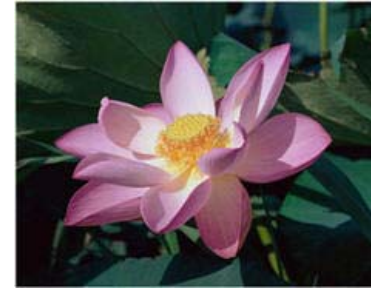

Contraste: 25% Contraste: 50% Contraste: 75%

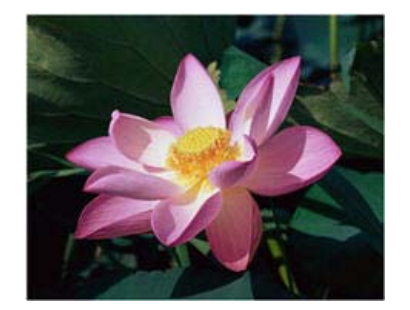

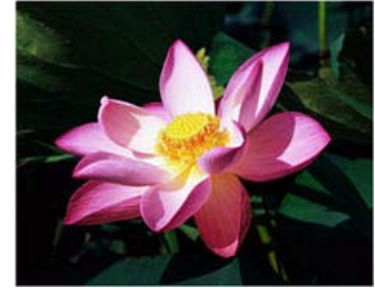

# **Observação técnica:**

A maioria dos monitores tem uma configuração de contraste ajustável. Ao visualizar as imagens digitalizadas na tela comparando com a impressão da imagem, a configuração de contraste no monitor pode afetar o quão nítida a imagem digitalizada parece ao ser comparada com a original. Se a imagem digitalizada estiver muito diferente da imagem original, ou se ajustar o nível de contraste do scanner não modifica a imagem como desejado, tente ajustar o nível de contraste do monitor. Consulte o ajuste de nível de contraste no guia do usuário do monitor e veja se o fabricante tem alguma configuração recomendada.

# **Scanners de fundo preto:**

Alguns scanners têm uma placa de fundo preta. Um fundo preto resulta em resultados de recorte e detecção de distorção mais precisos. Entretanto, ao digitalizar papel fino, como papel de cópia carbono ou papel pautado, que tem peso menor que 18lb, o fundo pode "vazar" para a imagem final e fazer com que ela pareça mais escura do que deveria. Nesse caso, tente ajustar o nível de brilho entre 40% e 60% e depois ajustar o nível de contraste entre 60% e 80%.

# Gama

Gama é a curva de tons e o ponto inicial para aprimoramento de imagem. Mova a barra deslizante para a esquerda ou a direita para escurecer ou clarear a imagem. À medida que você aumenta ou diminui o valor de gama, os valores nos quais o brilho e contraste afetam a imagem são alterados. É recomendável que você mantenha o valor padrão de gama ou ajuste essa configuração depois de ajustar as outras opções.

# **Como escolher valores de gama**

À medida que o valor de gama é reduzido, a curva de tons é retificada e as sombras da imagem se ampliam, escurecendo as sombras sem escurecer a imagem em geral com cinza, como visto ao reduzir o nível de brilho. Dessa forma, as luzes e sombras na imagem são mantidas através da saturação dos pixels com níveis mais escuros da mesma cor, ao invés de adicionar cinza a todas as cores.

À medida que o valor de gama é aumentado, a curva de tons dobra-se e as luzes da imagem se ampliam, clareando as luzes sem clarear a imagem em geral com branco, como visto ao aumentar o nível de brilho. Dessa forma, as luzes e sombras na imagem são mantidas através da saturação dos pixels com níveis mais claros da mesma cor, ao invés de apenas adicionar branco.

O ajuste do nível de gama é baseado em quanto da imagem você quer apareça e não há nenhum padrão a seguir.

# **Exemplos de gama em imagens coloridas**

Os exemplos abaixo mostram a imagem original na configuração padrão de gama 1,8; e depois 1,0 e 2,6. Ajustar o nível de gama não torna a imagem completamente preta ou branca.

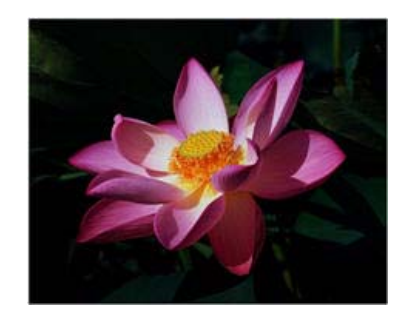

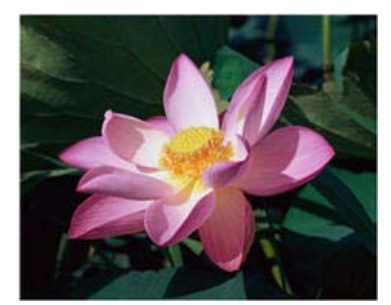

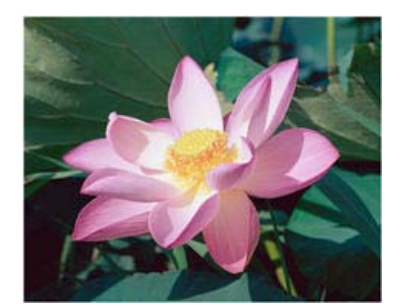

Gama: 1,0 Gama: 1,8 Gama: 2,6

# **Observação técnica:**

A maioria dos monitores tem uma configuração de gama ajustável. Ao visualizar as imagens digitalizadas na tela comparando com a impressão da imagem, a configuração de gama no monitor pode afetar o quão clara ou escura a imagem digitalizada parece ao ser comparada com a original. Se a imagem digitalizada estiver muito diferente da imagem original, ou se ajustar o nível de gama do scanner não modifica a imagem como desejado, tente ajustar o nível de gama do monitor. Consulte o ajuste de nível de gama no guia do usuário do monitor e veja se o fabricante tem alguma configuração recomendada.

# Inverter imagem

A opção Inverter imagem inverte a cor de cada pixel na imagem digitalizada.

Ao digitalizar em preto e branco, cada pixel é invertido de preto para branco e de branco para preto. Ao digitalizar em escala de cinza, cada pixel é invertido ao nível oposto de cinza. Ao digitalizar em cores, cada pixel é invertido à cor oposta na roda de cores.

Por exemplo, você pode escolher essa opção se estiver digitalizando páginas que foram impressas de um microfilme de jornal. O microfilme de jornal inverte o preto e branco de forma que ao ser vista no monitor, o texto está em branco e o papel é preto.

> para branco e de branco para preto. Ao di<br>mescala de cinza, cada pixel é invertido ao sto de cinza. Ao digitalizar em cores, cada

você pode escolher essa opção se est ndo páginas que foram impressas de um<br>ndo páginas que foram impressas de um<br>e de jornal. O microfilme de jornal inverte o e branco de forma que ao ser vista no moi<br>está em branco e o papel é preto.

Ao digitalizar em preto e branco, cada pixel é invertido<br>de preto para branco e de branco para preto. Ao digitalizar em escala de cinza, cada pixel é invertido ao<br>nível oposto de cinza. Ao digitalizar em cores, cada pixel é invertido à cor oposta na roda de cores.

exemplo, você pode escolher essa opção se estiver digitalizando páginas que foram impressas de um<br>microfilme de jornal. O microfilme de jornal inverte o<br>preto e branco de forma que ao ser vista no monitor, o texto está em branco e o papel é preto.

O seguinte exemplo mostra uma imagem na escala de cinza original e a imagem invertida.

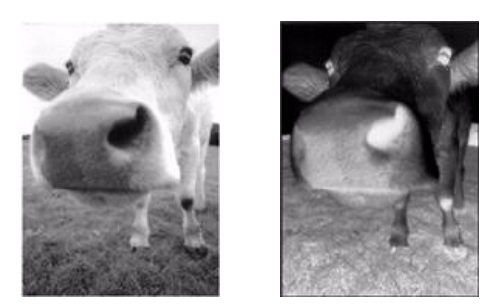

O seguinte exemplo mostra uma imagem em cores original e a imagem invertida.

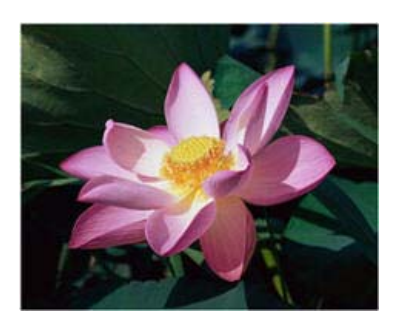

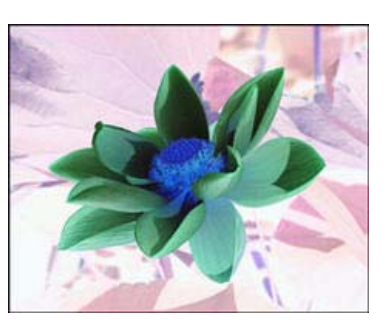

# Espelhar imagem

A opção Espelhar vira a imagem da esquerda para a direita.

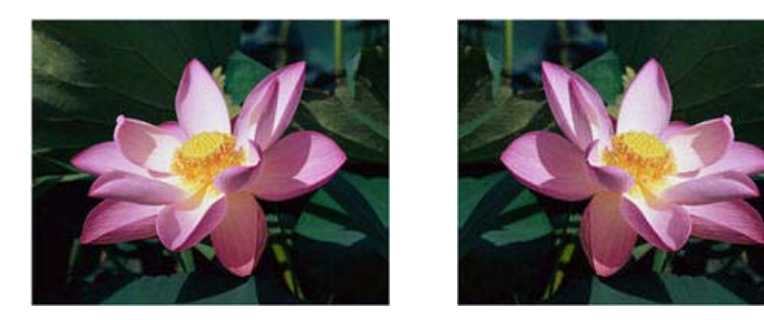

# Redução de profundidade de bits

As opções de Redução de profundidade de bits ficam disponíveis somente nas digitalizações em modo preto e branco. Clique no menu suspenso e selecione uma opção da lista.

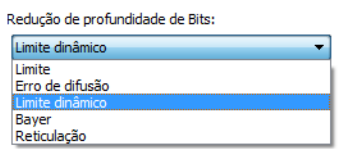

#### **Limite e Limite dinâmico**

O limite permite definir o nível de claro ou escuro para procurar em uma página. Ao digitalizar em preto e branco, tudo na página ficará definido como pixels brancos ou pixels pretos na imagem final. Se o texto na página tiver uma cor clara, ele poderá não aparecer na imagem final, já que o scanner mudará essas cores claras por pixels brancos. A barra deslizante de limite permite definir o nível de claridade ou escuridão do texto na página. O limite dinâmico tenta avaliar a imagem e ajustá-la dinamicamente ao nível de limite. Essas opções funcionam melhor para documentos que contenham somente texto, como cartas comerciais, planilhas, relatórios, etc...

• **Limite**—mova a barra deslizante para a esquerda ou para a direita a fim de definir o nível de claro ou escuro para o scanner usar.

Por exemplo, se você estiver digitalizando um documento com texto cinza, como anotações à mão feitas com lápis, mova a barra deslizante em direção à direita. Isso alerta o scanner que o nível a procurar é claro e os pixels cinzas serão convertidos em pixels pretos em vez de brancos. Se o tom geral do documento original for escuro, como um fundo colorido que possa interferir com a detecção do preto, mova a barra em direção à esquerda. Isso alertará o scanner que o nível a procurar é escuro e apenas as áreas muito escuras, como texto, serão convertidas em pixels pretos.

Caso esteja digitalizando documentos que estejam em boas condições, com texto preto e fundo branco, a opção de limite padrão digitalizará o item de forma apropriada. Esse nível só precisa ser ajustado se a imagem digitalizada não tiver uma nitidez de imagem semelhante à original.

• **Sensibilidade**—mova a barra deslizante à esquerda ou à direita para ajustar o nível de sensibilidade para limite dinâmico. Essa barra deslizante é ativada somente se o limite dinâmico estiver selecionado na lista.

#### **Erro de difusão, Bayer e padrão de Reticulação**

Erro de difusão, Bayer, e padrões de reticulação são a aplicação intencional de ruído (pontilhamento) na imagem para ajudar a suavizar faixas contrastantes ao digitalizar em modo binário (preto e branco). Por exemplo, se você digitalizar uma foto colorida em preto e branco, o arquivo de imagem terá blocos grandes de preto e branco e a imagem mal poderá ser reconhecida. Aplicar pontilhamento na imagem cria uma imagem preto-e-branca que seja reconhecível.

A seguir, há um exemplo de uma digitalização colorida, uma digitalização preto e branco sem pontilhamento e uma digitalização preto e branco com pontilhamento. Quando a imagem está reduzida, pode parecer uma digitalização em escala de cinza. Quando a imagem está no tamanho normal ou ampliada, você poderá ver claramente o padrão de pontilhamento, como mostrado na imagem aproximada.

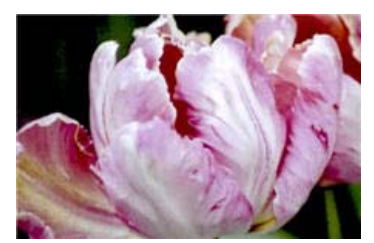

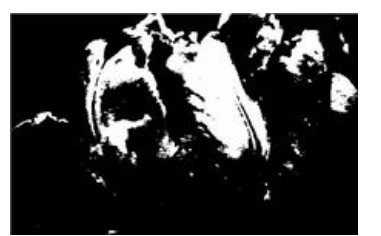

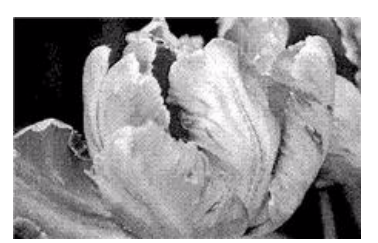

Digitalização em cores Digitalização em preto e branco Digitalização com pontilhamento Bayer

#### **Digitalização com pontilhamento Bayer - aproximação**

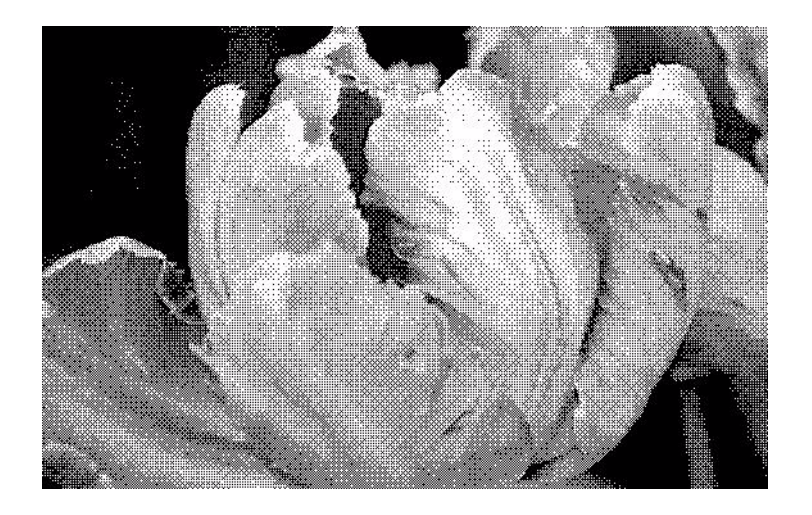

# Opções do painel avançado

As opções desse painel podem também aparecer no painel Principal, mas com as configurações adicionais para que você faça um ajuste fino do recurso escolhido. Selecione o modo de configuração Avançado de origem para exibir esse painel.

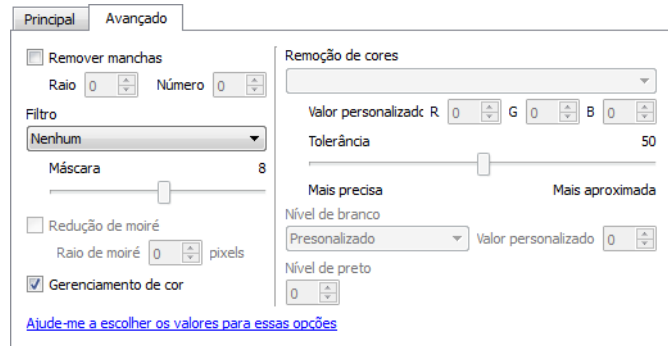

# Remover manchas

Essa opção remove manchas do fundo da imagem. Manchas são pequenos pontos em uma imagem que o scanner interpretou como uma parte válida do documento. Por exemplo, uma irregularidade no papel, uma pequena dobra ou os orifícios de onde um grampo foi removido podem aparecer como manchas na imagem digitalizada. A opção Remover manchas identifica esses pontos e os remove. A opção fica disponível somente nas digitalizações em modo preto e branco.

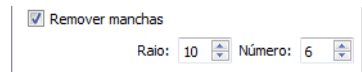

Raio—esse é o tamanho da área na qual pontos dispersos são avaliados.

Número—esse é o número máximo de pontos dentro do raio que devem ser considerados como uma mancha. Se esse número de pontos estiver no círculo, os pontos não serão considerados uma mancha e continuarão na imagem. Se houver menos que esse número de pontos no círculo, os pontos serão considerados uma mancha e serão removidos da imagem.

Por exemplo, se o raio for 3 e o número for 5, então o documento é analisado nas seções de 3x3 pixels e se houver mais de 5 pontos dispersos em uma área de 3x3, eles não serão considerados uma mancha.

# Gerenciamento de cor

Selecione essa opção para usar a tabela de Gama padrão do scanner, que foi calibrada para produzir os resultados de melhor qualidade para seu scanner. Quando essa opção não estiver selecionada, você poderá ter que selecionar manualmente as configurações de Gama, Brilho e Contraste. Consulte as seções que descrevem Gama, Brilho e Contraste para obter mais informações sobre os recursos e como ajustar as configurações.

# Filtro

Use a opção Filtro para aumentar ou reduzir a nitidez da imagem digitalizada. Clique no menu suspenso e selecione uma opção da lista. Use a barra deslizante da Máscara para ajustar o nível de tolerância do filtro.

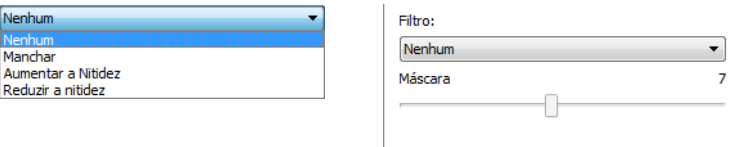

# Redução de moiré

Os padrões de moiré são linhas onduladas ou enrugadas que podem aparecer nas imagens digitalizadas de jornais e revistas e, algumas vezes, em imagens digitalizadas de fotos, desenhos e digitalizações coloridas de papeis com texturas. Selecione a opção **Redução de moiré** para que o driver tente encontrar e remover os padrões de moiré da imagem. Observe que quando Redução de moiré estive habilitada, o scanner pode digitalizar mais lentamente, já que a imagem será verificada por padrões de moiré. Esta opção fica disponível somente nas digitalizações nos modos **Colorido** ou **Cinza**.

> A imagem com padrões de moiré

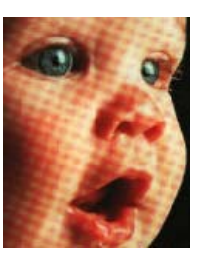

A imagem com a remoção dos padrões de moiré

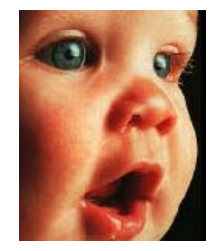

**Raio de moiré**: é possível definir o tamanho da área a ser avaliada no campo **Raio de moiré**. Ajustar o raio produzirá resultados diferentes para os vários tipos de itens que podem ser digitalizados. Com este recurso, pode ser necessário testar a digitalização algumas vezes, ajustando o Raio de moiré conforme necessário até obter o melhor resultado para o tipo de papel em sua tarefa de digitalização. Observe que quanto maior o número no campo Raio de moiré, mais demorará para o driver avaliar a imagem.

# Remoção de cores

A Remoção de cores ordena o scanner e o software a remover uma cor específica da imagem. Você pode escolher remover da imagem as cores vermelho, verde, ou azul, ou uma cor personalizada.

Para fornecer uma cor disponível usando o valor RGB, selecione personalizar nessa lista e então digite os valores para R, G e B nas caixas correspondentes, onde R, G e B são números entre 0 e 255.

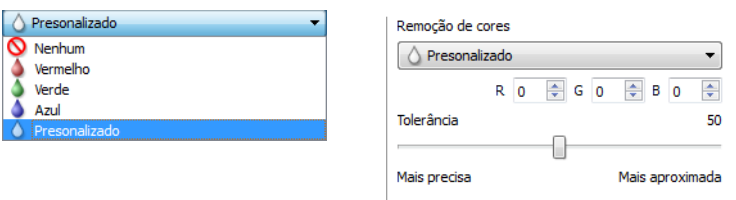

**Tolerância**—use a barra deslizante para ajustar a precisão da remoção de cores.

- **Mais precisa**—essa opção remove a faixa de cores mais próxima da cor pura selecionada ou definida nos campos personalizados. Por exemplo, vermelho puro tem um valor R/G/B de 255/0/0. Selecionar vermelho indica que o scanner deve procurar uma faixa de vermelhos RGB próxima do vermelho puro e removê-la da imagem.
- **Mais aproximada**—essa opção remove uma faixa mais ampla de cores baseada na cor pura selecionada ou definida nos campos personalizados.

Esta opção fica disponível somente nas digitalizações em modo Preto-e-branco ou Escala de cinza. Esse exemplo abaixo mostra o texto original com uma marca d'água vermelha e a imagem resultante com a cor removida.

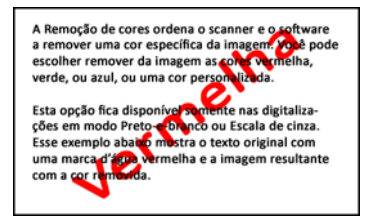

A Remoção de cores ordena o scanner e o software a remover uma cor específica da imagem. Você po<br>escolher remover da imagem as cores vermelha, verde, ou azul, ou uma cor personalizada.

Esta opção fica disponível somente nas digitalizações em modo Preto-e-branco ou Escala de cinza. .<br>Esse exemplo abaixo mostra o texto original com uma marca d'água vermelha e a imagem resultante com a cor removida.

# Configuração de driver

Use a seleção de configuração de driver para configurar os módulos adicionais, selecionar opções de interface e visualizar as propriedades de hardware do scanner. Quando o modo Avançado estiver selecionado, uma opções do painel do scanner estará disponível para alterar qualquer configuração do hardware que está disponível para o scanner.

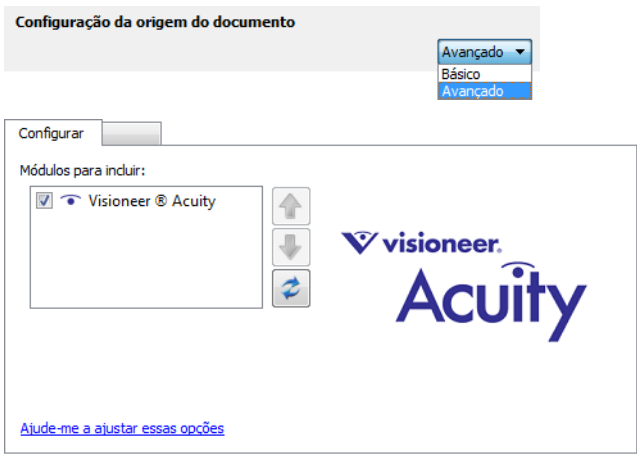

# Opções desativadas nessa seção

Algumas opções na interface podem estar em cinza e não podem ser selecionadas. Opções em cinza podem ser inapropriadas para o scanner atual, ou o software precisou ativar um recurso não instalado, *ou* o recurso depende de outra configuração na interface do scanner. Passe o cursor do mouse sobre o recurso em cinza para ver a informação sobre o motivo da indisponibilidade do recurso.

# Configuração do módulo

Quando os módulos de processamento de imagem forem instalados, eles irão aparecer na lista da guia Configurar. Use essa guia para ativar os módulos que deseja usar ao digitalizar.

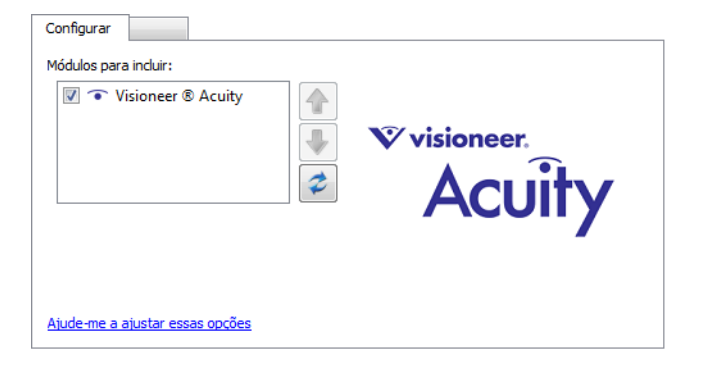

Há alguns recursos na interface do scanner que são desativados até que seja instalado um módulo que contenha essa opções. Quando um módulo é instalado, os recursos serão ativados na interface do scanner para você usá-los.

#### **Reordenando os módulos**

Selecione um módulo na lista e clique nas setas para cima ou para baixo para alterar a ordem do módulo na lista. Alterar a ordem dos módulos altera a ordem na qual as opções de processamento de imagem são usadas. Por exemplo, se houver dois módulos instalados e ambos incluírem uma opção de rotação de imagem automática, a opção de rotação do primeiro módulo é usado e a configuração de rotação no segundo módulo é ignorada, de forma que a imagem não seja girada duas vezes.

# Configurações do scanner

A guia de configuração do scanner exibe as informações de hardware para seu scanner.

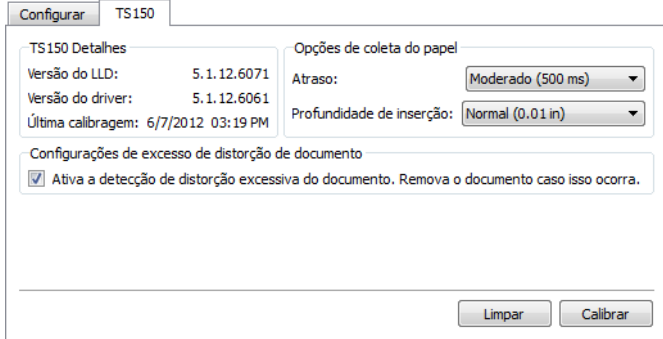

# Opções de coleta do papel

As Opções de coleta do papel possibilitam escolher como o scanner responde quando uma página é inserida.

- **Atraso**: esta é a quantidade de tempo que o scanner aguarda antes de iniciar a digitalização após uma página ter sido inserida no scanner. Aumentar o atraso permite garantir que a página está na posição certa antes de o scanner começar a alimentá-lo. Se o tempo de atraso for de 0 ms (milissegundos), o scanner começa assim que o sensor do papel detectar que uma página foi inserida.
- **Profundidade de inserção**: selecione para definir a profundidade de inserção desejada antes que os rolamentos do scanner comecem a alimentar a página pelo scanner.

# Detecção de distorção

Por padrão, o scanner é configurado para detectar quando o item que está sendo digitalizado está em um ângulo, também chamado de distorcido. Ele parará de digitalizar e o item voltará pelo alimentador de papel para fora do scanner. Você pode desativar ou ativar esse recurso a partir da guia Configurações do dispositivo de propriedades de hardware para seu scanner.

Clique em **Ativar a detecção de distorção excessiva do documento. Remova o documento caso isso ocorra.**

# Calibragem e limpeza

O software registra a última vez que o scanner foi calibrado. Use essa tela para iniciar os utilitários de calibragem e limpeza.

- 1. Clique no botão Calibrar ou Limpar para iniciar o utilitário.
- 2. Quando solicitado, insira a página de calibração com a faixa preta *virada para baixo*. Ou, se tiver iniciado o utilitário de limpeza, insira a página de limpeza.

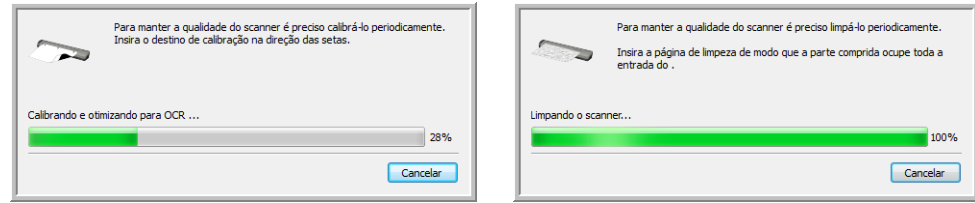

- 3. O scanner agarrará a página e a movimentará em vaivém até o utilitário concluir o processo.
- 4. Quando solicitado, remova a página do scanner. Ao terminar de fazer uma calibragem, o campo de última calibragem será atualizado com a data e a hora atuais.

# Propriedades de hardware comportamento de interface

Você pode usar a página de propriedades do scanner para acompanhar a manutenção do scanner, alterar algumas opções de hardware, configurar o comportamento da interface do scanner e ajustar as opções do aplicativo que podem estar disponíveis para seu scanner.

Para abrir a janela de propriedades do hardware do scanner:

**Windows 7**—no painel de controle do Windows, abra Hardware e som e depois Dispositivos e impressoras.

• Clique com o botão direito no scanner e depois selecione Propriedades de digitalização na lista. Clique em Sim se você for solicitado pelo Windows User Account Control para confirmar que você deseja fazer alterações nas configurações do sistema.

**Windows Vista**—no painel de controle do Windows, abra Hardware e som e depois Scanners e câmeras.

• Clique no ícone do scanner depois clique no botão de Propriedades. Clique em Sim se você for solicitado pelo Windows User Account Control para confirmar que você deseja fazer alterações nas configurações do sistema.

**Windows XP**—no painel de controle do Windows se estiver na visualização por categorias, abra Impressoras e outros hardwares e depois Scanners e câmeras.

• Clique com o botão direito no scanner e depois selecione Propriedades na lista.

# Configurações do dispositivo

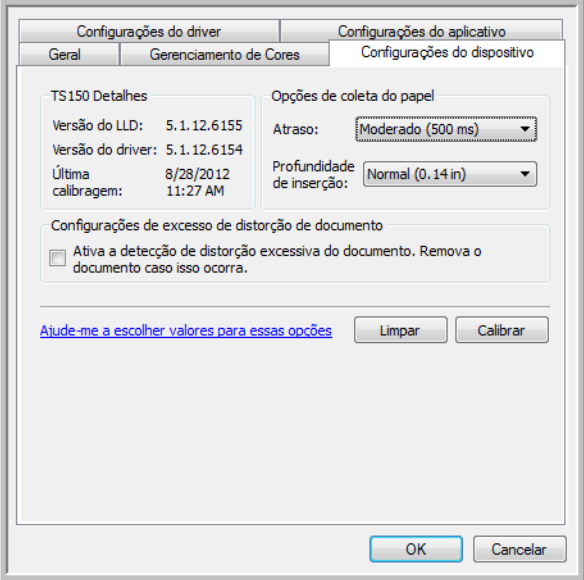

# Detalhes do scanner

- **Versão do LLD**—a versão do driver de base do scanner. Ela não é uma versão de revisão do software One Touch, ou de driver TWAIN ou WIA.
- **Versão do driver**—essa é a versão do driver TWAIN do scanner.

# Opções de coleta do papel

As Opções de coleta do papel possibilitam escolher como o scanner responde quando uma página é inserida.

- **Atraso**: esta é a quantidade de tempo que o scanner aguarda antes de iniciar a digitalização após uma página ter sido inserida no scanner. Aumentar o atraso permite garantir que a página está na posição certa antes de o scanner começar a alimentá-lo. Se o tempo de atraso for de 0 ms (milissegundos), o scanner começa assim que o sensor do papel detectar que uma página foi inserida.
- **Profundidade de inserção**: selecione para definir a profundidade de inserção desejada antes que os rolamentos do scanner comecem a alimentar a página pelo scanner.

# Detecção de distorção

Por padrão, o scanner é configurado para detectar quando o item que está sendo digitalizado está em um ângulo, também chamado de distorcido. Ele parará de digitalizar e o item voltará pelo alimentador de papel para fora do scanner. Você pode desativar ou ativar esse recurso a partir da guia Configurações do dispositivo de propriedades de hardware para seu scanner.

Clique em **Ativar a detecção de distorção excessiva do documento. Remova o documento caso isso ocorra.**

# Calibragem e limpeza

O software registra a última vez que o scanner foi calibrado. Use essa tela para iniciar os utilitários de calibragem e limpeza.

- 1. Clique no botão Calibrar ou Limpar para iniciar o utilitário.
- 2. Quando solicitado, insira a página de calibração com a faixa preta *virada para baixo*. Ou, se tiver iniciado o utilitário de limpeza, insira a página de limpeza.

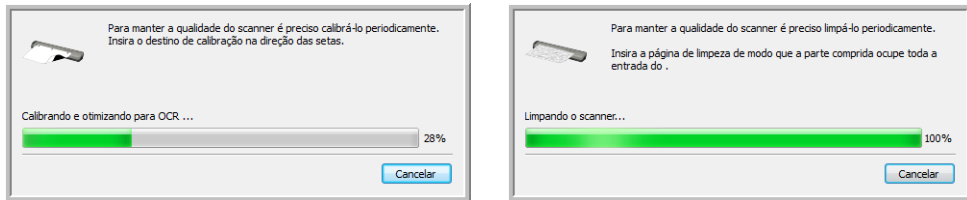

- 3. O scanner agarrará a página e a movimentará em vaivém até o utilitário concluir o processo.
- 4. Quando solicitado, remova a página do scanner. Ao terminar de fazer uma calibragem, o campo de última calibragem será atualizado com a data e a hora atuais.

# Configurações do driver

As opções nesse painel servem para configurar como a interface do scanner se comportará em alguns casos. Apenas usuários avançados devem modificar quaisquer dessas opções nessa seção. As opções indisponíveis para seu scanner estarão em cinza ou desabilitadas.

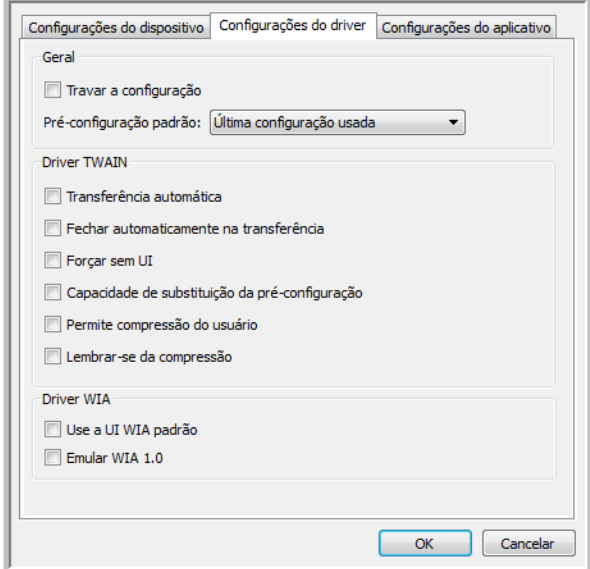

# **Geral**

• **Travar a configuração**—essa opção previne que o usuário faça alterações nas opções de interface do scanner. Quando a interface abrir, somente as pré-configurações de digitalização estarão disponíveis para a seleção e uso para digitalização.

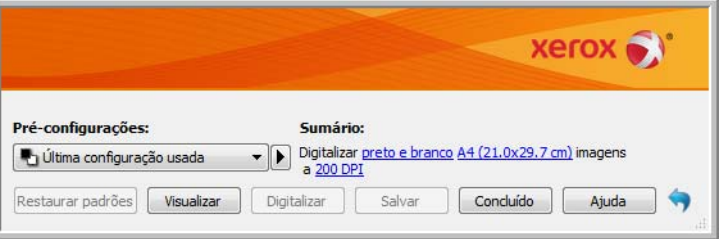

• **Pré-configuração padrão**—selecione a pré-configuração que você deseja que seja as opções exibidas padrão na interface do scanner toda vez que ele abrir.

# Driver TWAIN

- **Transferência automática**—a digitalização e transferência inicia quando o scanner detecta papel.
- **Fechar automaticamente na transferência**—a interface fecha automaticamente quando a digitalização termina.
- **Forçar sem UI**—selecione essa opção para prevenir que a interface do scanner abra quando você iniciar uma digitalização no aplicativo de digitalização. Essa opção só funciona se seu aplicativo de digitalização suporta digitalização sem UI. Você pode também precisar selecionar Fechar automaticamente ao final da transferência para essa opção funcionar.
- **Capacidade de substituição da pré-configuração**—alguns aplicativos de digitalização têm a opção de ajustar as configurações de digitalização e digitalizar sem abrir a interface do scanner. A próxima vez que essa interface abrir, as últimas configurações usadas corresponderão às configurações usadas para digitalizar. Selecione essa opção para reiniciar as configurações para as últimas utilizadas quando essa interface foi aberta.

# Driver WIA

- **Use a UI WIA padrão**—selecione essa opção para exibir a interface Microsoft WIA ao invés da interface TWAIN em aplicativos WIA 2.0.
- **Emular WIA 1.0**—selecione essa opção para exibir a interface TWAIN para aplicativos compatíveis com WIA 1.0. Quando essa opção for selecionada, os aplicativos 2.0 irão usar a interface Microsoft WIA.

# Configurações do aplicativo

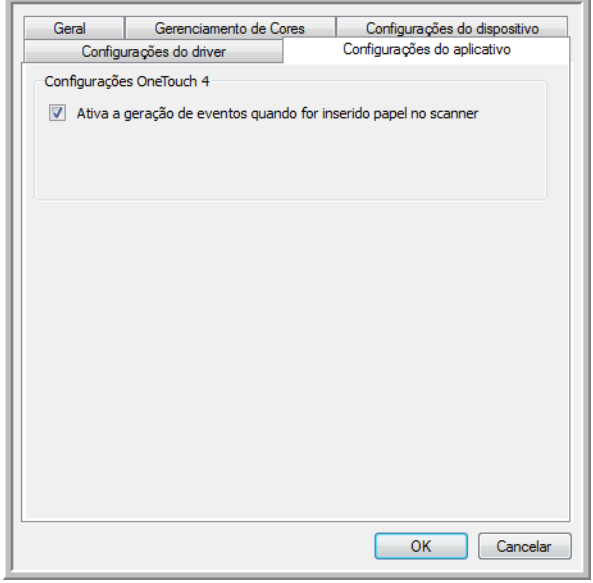

O AutoLaunch™ é a capacidade do scanner de iniciar uma digitalização automaticamente quando detectar que uma página foi inserida no scanner. É possível desativar esta opção na guia Configurações do aplicativo das propriedades do hardware de seu scanner.

Para desativar a digitalização automática, desmarque **Ativar a geração de eventos quando o papel é inserido no scanner** e, em seguida, clique em **OK** para salvar as alterações. Quando esta opção estiver desativada, é possível digitalizar inserindo uma página no scanner e, em seguida, clicando no botão **Digitalizar** na interface de digitalização.

Xerox Travel Scanner 150 Guia do usuário 172

# Manutenção 7

Este capítulo inclui:

- [Calibragem do scanner na página 174](#page-173-0)
- [Limpeza do scanner na página 177](#page-176-0)
- [Solução de problemas na página 181](#page-180-0)
- [Desinstalação do scanner na página 184](#page-183-0)
- [Especificações do Xerox Travel Scanner 150 na página 185](#page-184-0)
- [Lista de peças de reposição do Xerox Travel Scanner 150 na página 186](#page-185-0)

Esta seção contém informações sobre a calibragem, limpeza, solução de problemas, desinstalação, especificações do scanner e peças de reposição.

# <span id="page-173-0"></span>Calibragem do scanner

O scanner precisa ser calibrado como parte de sua manutenção mensal. O scanner foi calibrado durante a instalação do software, mas requer calibragem para manter a qualidade da imagem. Se ele for usado diariamente, poderá ser necessário calibrá-lo com mais freqüência.

Se as imagens digitalizadas apresentarem linhas verticais pretas ou coloridas, pode ser um sinal de que você deve realizar uma calibragem. Caso calibrar o scanner não resolva o problema, passe para a seção seguinte e siga as etapas para limpar o scanner.

Você deverá estar com uma das páginas de calibração prontas para usar.

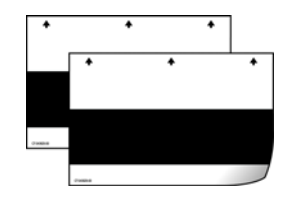

#### **Para calibrar o scanner:**

1. Clique com o botão direito do mouse no ícone do One Touch e escolha **Mostrar hardware** no menu pop-up.

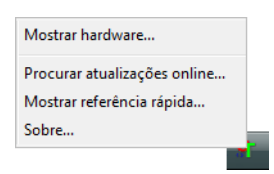

2. A caixa de diálogo Propriedades de hardware abre mostrando informações sobre o Xerox Travel Scanner 150.

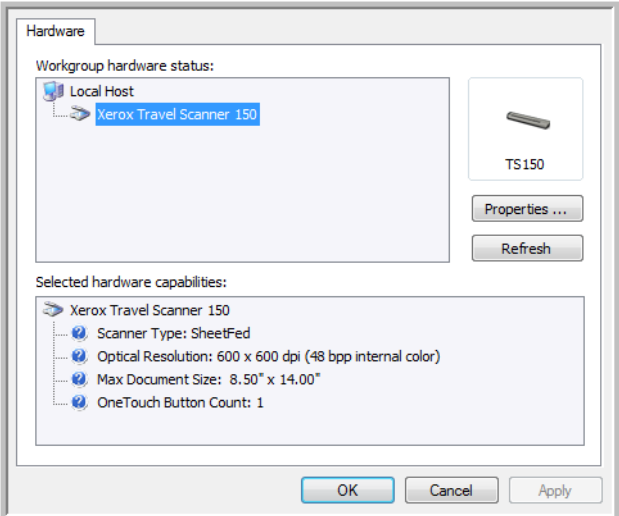

3. Clique no botão **Propriedades**.

4. Clique na guia **Configurações do dispositivo**.

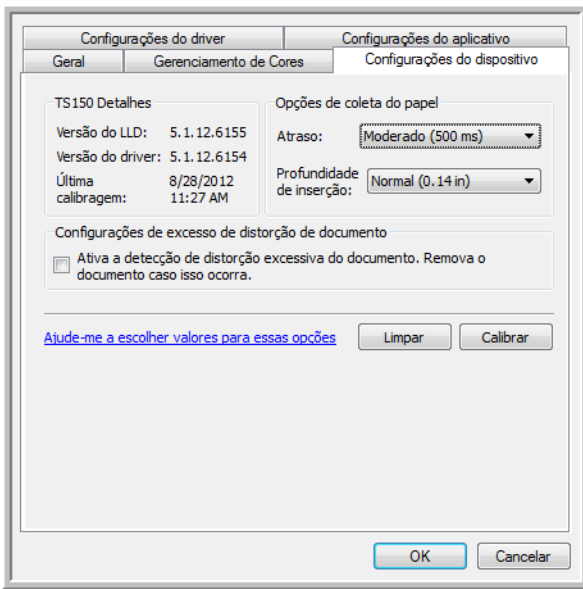

5. Clique no botão **Calibrar** para iniciar o utilitário de calibragem.

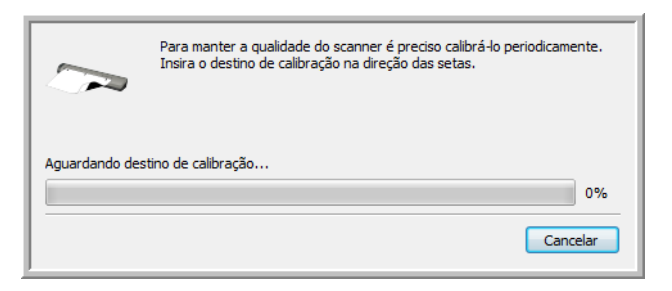

6. Coloque a página de calibração com a faixa preta *virada para baixo*e as setas apontando para o scanner.

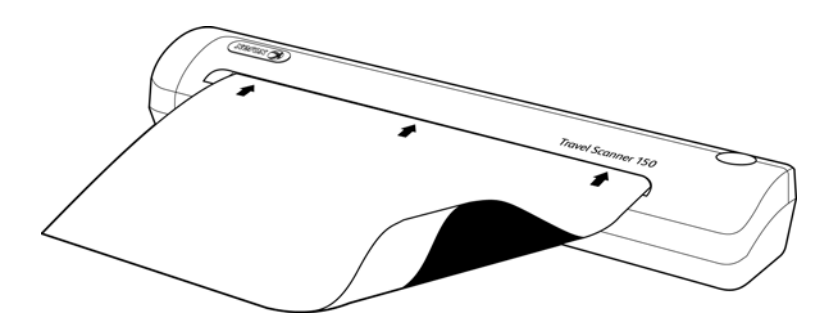

7. O scanner puxará a página de calibração. A página fará um movimento de vaivém durante a calibragem.

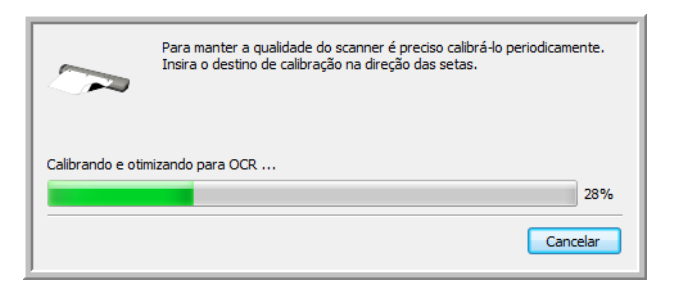

8. Quando a calibragem terminar, a página voltará pelo alimentador de papel para fora do scanner. Remova a página de calibração quando o utilitário solicitar. Não force a página para sair do scanner. Ele a soltará quando ela tiver terminado de passar pelo alimentador de papel.

#### **Calibragem a partir do Painel de controle do Windows:**

Se não tiver instalado o One Touch durante a instalação inicial do driver do scanner, siga as etapas para abrir as propriedades de hardware do scanner.

**Windows 7**—no painel de controle do Windows, abra Hardware e som e depois Dispositivos e impressoras.

• Clique com o botão direito no scanner e depois selecione Propriedades de digitalização na lista. Clique em Sim se você for solicitado pelo Windows User Account Control para confirmar que você deseja fazer alterações nas configurações do sistema.

**Windows Vista**—no painel de controle do Windows, abra Hardware e som e depois Scanners e câmeras.

• Clique no ícone do scanner depois clique no botão de Propriedades. Clique em Sim se você for solicitado pelo Windows User Account Control para confirmar que você deseja fazer alterações nas configurações do sistema.

**Windows XP**—no painel de controle do Windows se estiver na visualização por categorias, abra Impressoras e outros hardwares e depois Scanners e câmeras.

• Clique com o botão direito no scanner e depois selecione Propriedades na lista.

# <span id="page-176-0"></span>Limpeza do scanner

Se a calibragem não resolver os problemas de qualidade de imagem apresentados, pode ser necessário limpar o scanner.

Você deverá estar com a folha de limpeza do scanner pronta para usar.

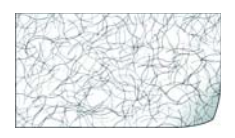

#### **Para limpar o scanner:**

1. Clique com o botão direito do mouse no ícone do One Touch, localizado na área de notificação do Windows (no canto inferior direito da tela) e escolha Mostrar hardware no menu pop-up.

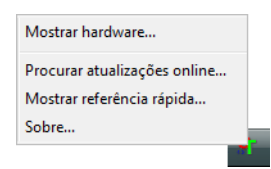

2. A caixa de diálogo Propriedades de hardware abre mostrando informações sobre o Xerox Travel Scanner 150.

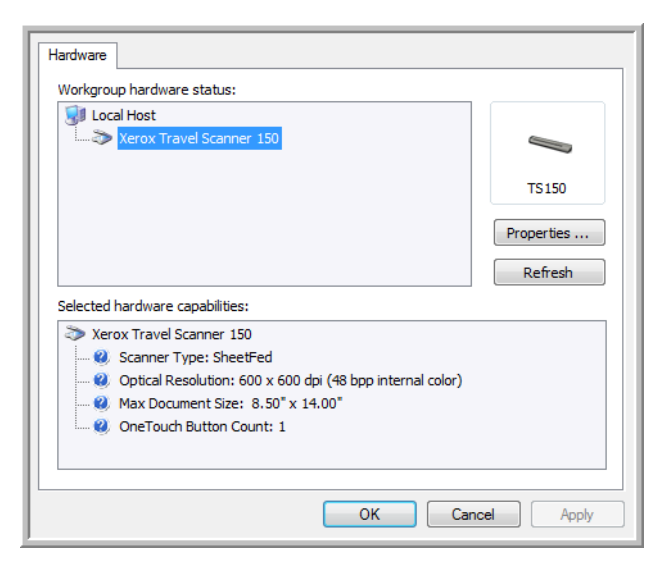

3. Clique no botão **Propriedades**.

4. Clique na guia **Configurações do dispositivo**.

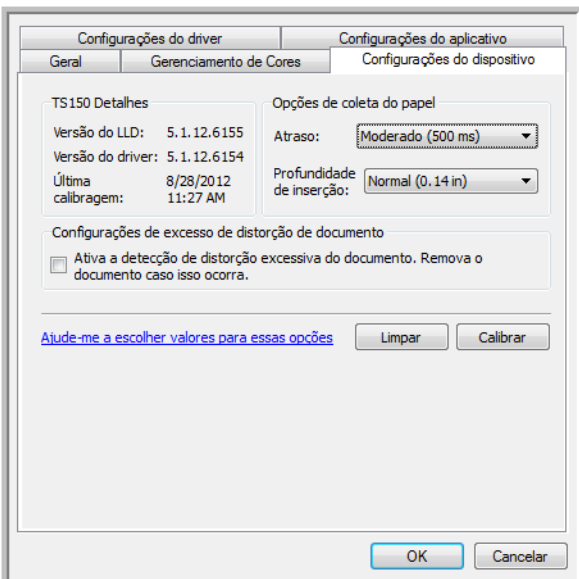

5. Clique no botão **Limpar** para iniciar o utilitário de limpeza.

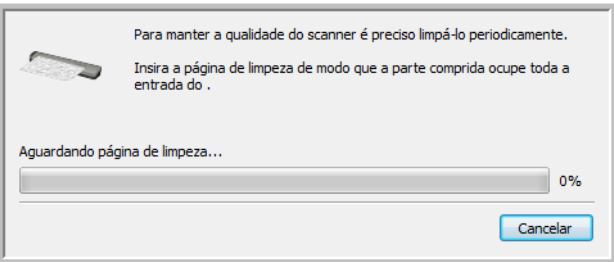

6. Coloque a folha de limpeza no scanner.

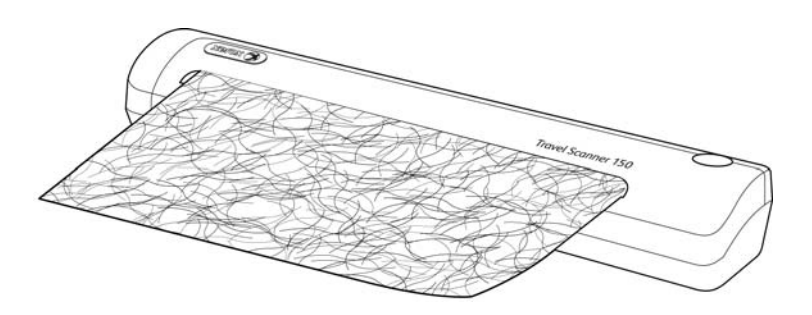

7. O scanner puxará a folha de limpeza. A folha fará um movimento de vaivém durante a limpeza.

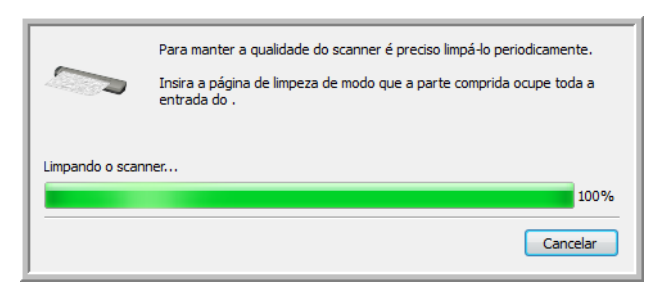

8. Quando a limpeza terminar, a folha voltará pelo alimentador de papel para fora do scanner. Remova a folha de limpeza quando o utilitário solicitar. Não force a página para sair do scanner. Ele a soltará quando ela tiver terminado de passar pelo alimentador de papel.

#### **Limpeza a partir do Painel de controle do Windows:**

Se não tiver instalado o One Touch durante a instalação inicial do driver do scanner, siga as etapas para abrir as propriedades de hardware do scanner.

**Windows 7**—no painel de controle do Windows, abra Hardware e som e depois Dispositivos e impressoras.

• Clique com o botão direito no scanner e depois selecione Propriedades de digitalização na lista. Clique em Sim se você for solicitado pelo Windows User Account Control para confirmar que você deseja fazer alterações nas configurações do sistema.

**Windows Vista**—no painel de controle do Windows, abra Hardware e som e depois Scanners e câmeras.

• Clique no ícone do scanner depois clique no botão de Propriedades. Clique em Sim se você for solicitado pelo Windows User Account Control para confirmar que você deseja fazer alterações nas configurações do sistema.

**Windows XP**—no painel de controle do Windows se estiver na visualização por categorias, abra Impressoras e outros hardwares e depois Scanners e câmeras.

• Clique com o botão direito no scanner e depois selecione Propriedades na lista.

# Método adicional de limpeza

O método padrão de limpeza do scanner é usando a folha de limpeza seca no scanner. Se linhas, manchas ou áreas borradas ainda estiverem na imagem digitalizada, você pode tentar limpar o scanner com álcool isopropílico para assepsia.

Tenha cuidado ao limpar o scanner e tome as medidas necessárias para evitar ferimentos, irritação da pele ou danos ao scanner.

- Folha de limpeza do scanner.
- Um frasco de álcool isopropílico 70% para assepsia.
- Luvas protetoras de borracha ou látex.
- Óculos de proteção.

#### **Limpeza do scanner com álcool para assepsia:**

1. Umedeça a folha de limpeza com o álcool isopropílico para assepsia. Tente umedecer a folha somente na área onde esteja aparecendo o problema na imagem. Por exemplo, se a linha ou mancha na imagem estiver aparecendo no centro da digitalização, umedeça a folha de limpeza no centro.

Umedeça somente um lado da folha de limpeza.

2. Clique no botão **Limpar** para iniciar o utilitário de limpeza.

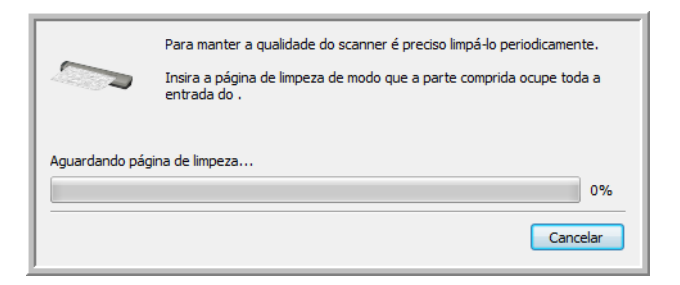

3. Coloque a folha de limpeza no scanner. Insira o lado umedecido *virado para baixo*.

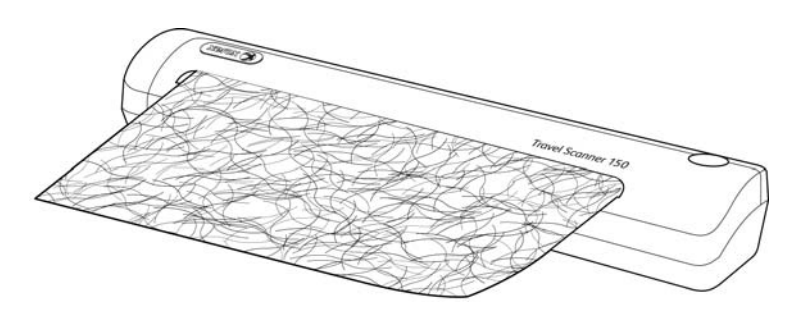

4. O scanner puxará a folha de limpeza. A folha fará um movimento de vaivém durante a limpeza.

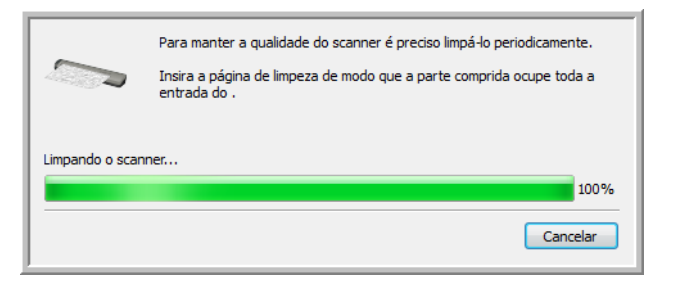

5. Quando a limpeza terminar, a folha voltará pelo alimentador de papel para fora do scanner. Remova a folha de limpeza quando o utilitário solicitar. Não force a página para sair do scanner. Ele a soltará quando ela tiver terminado de passar pelo alimentador de papel.
### Solução de problemas

**Problema**: o scanner não está digitalizando. O que está errado?

Verifique os possíveis problemas a seguir:

- **Os cabos estão soltos ou não conectados com firmeza**? Inspecione as conexões de cabo. Certifique-se de que os cabos estejam conectados firmemente.
- **O ícone do One Touch está exibido na área de notificação do Windows?** O One Touch deve estar instalado para a função AutoLaunch do scanner funcionar. Você também pode tentar digitalizar a partir de um aplicativo TWAIN, como o PaperPort.
- **Você reiniciou o computador após instalar o software?** Se não tiver reiniciado o computador, ele pode não ter carregado todos os arquivos de software. Tente reiniciar o computador.
- **Você conectou o scanner a um hub USB?** Se estiver usando um hub USB para conectar o scanner, o hub deve ter sua própria fonte de alimentação. Se ele não possuir sua própria fonte de alimentação, conecte o scanner a uma porta USB do computador.
- **Você selecionou outra origem de digitalização no aplicativo de digitalização?** Se usar vários dispositivos com o computador, é possível que você tenha selecionado outra origem para imagens. Inicie o aplicativo e verifique se o **Xerox Travel Scanner 150** está selecionado como scanner.

**Problema**: a instalação não é concluída com êxito. Se ela consegue concluir, as opções do One Touch do scanner parecem não funcionar corretamente.

Uma causa provável é que alguns drivers já estão instalados no computador para outro scanner. Eles estão interferindo com a instalação e as opções do One Touch e você precisará remover esses drivers e reinstalar o scanner Xerox. Consulte a documentação recebida com o outro scanner para obter as etapas de remoção dos drivers.

**Problema**: Por que o scanner não funciona após realizar uma restauração de sistema no Windows?

O processo de restauração de sistema pode ter corrompido alguns dos componentes de driver. É recomendável reinstalar o driver do scanner.

**Problema**: recebi a mensagem de erro: O PaperPort não pode alocar memória suficiente para realizar operações internas críticas.

Feche outros aplicativos ativos para que memória adicional fique disponível. Se clicar em Continuar, o PaperPort moverá o arquivo para o diretório de dados do PaperPort e o renomeará com o prefixo "bad" (danificado). Isso possibilita que você recupere o arquivo mais tarde. Para recuperar o arquivo, você pode importá-lo para o PaperPort usando o comando Importar no menu Arquivo.

**Problema**: meu computador exibe mensagens de erro dizendo que não há espaço em disco.

O requisito mínimo de 350 MB de espaço livre em disco é para a instalação do software e digitalização básica em baixa resolução. Digitalizações em alta resolução resultam em arquivos que podem ter mais de 1 gigabyte de tamanho. Libere espaço no disco rígido para que o software possa salvar as imagens digitalizadas.

**Problema**: Por que os botões do meu scanner não funcionam após digitalizar com o Windows Image Acquisition (WIA)?

Após scannear usando a interface WIA é preciso fechar o aplicativo que você estava usando antes de scannear com os botões do scanner.

**Problema**: Por que o scanner não funciona depois que o computador fica inativo por algumas horas?

Isso pode acontecer depois que o Windows entra em modo de economia de energia para o computador "hibernar" em um estado de baixo consumo de energia. Quando você mexe no mouse ou aperta uma tecla isso faz o computador "acordar" e restaurar a energia total no sistema. Essa variação de energia durante o período de hibernação do computador às vezes pode fazer com que o scanner perca a comunicação com o computador.

**Problema**: Ao usar a opção "Criar arquivos de imagens simples" nem todas as páginas digitalizadas são enviadas ao destino selecionado. Onde estão elas?

Há um número limitado de vezes que um aplicativo pode abrir. Quando a opção "Criar arquivos de imagens simples" é selecionado e a digitalização está sendo realizada para um aplicativo de destino, cada lado da página digitalizada abrirã uma nova instância desse aplicativo. Se você quiser que uma imagem abra em um aplicativo imediatamente, limite o lote de digitalização para menos de 5 páginas.

Como alternativa, você pode definir o destino como um local de pasta no computador ou na rede usando a opção "Transferir para armazenamento". Selecione um formato de arquivo e, em seguida, digitalize um lote grande de papéis. Ao final da digitalização, o driver salvará todas as páginas digitalizadas imediatamente nesse local de pasta sem abrir um aplicativo.

**Problema**: Selecionei a opção "Pular originais em branco", mas nem todas as páginas em branco foram removidas. Por que ainda há páginas em branco no arquivo?

Se você estiver usando papel leve na digitalização, como papel de impressão de 16 lb ou 18 lb, o scanner pode estar capturando imagens fracas através do papel e o driver não irá remover essas páginas do arquivo final. O resultado de "Pular originais em branco" irá variar com base na taxa de DPI e do peso do papel. Geralmente, 100 dpi ou 150 dpi produz os melhores resultados.

**Problema**: Tentei 'Reparar' o aplicativo One Touch usando a função 'Alterar' em Adicionar ou remover programas dentro do Painel de controle e não foi possível repará-lo. Como faço para reparar o One Touch?

- 1. Antes de tentar reparar o One Touch, desconecte o cabo USB ligado ao scanner.
- 2. Realize a função Alterar/reparar novamente. Se o DVD de instalação for solicitado, insira o Disco na unidade de DVD-ROM e clique em OK.
- 3. Quando solicitado, conecte o cabo USB de volta ao scanner.
- 4. Ao terminar o processo de instalação, clique em OK na janela Concluir a instalação e, em seguida, clique em Fechar.
- 5. Reinicie o computador.

**Problema**: O One Touch não funciona mais após instalar o Internet Explorer 7 no Windows XP. Como posso resolver esse problema?

Esse é um problema conhecido no qual o One Touch para de responder quando o Internet Explorer 7 é instalado após o scanner. Para resolver esse problema:

- 1. Abra o recurso Adicionar ou remover programas no Painel de controle.
- 2. Localize o Windows Internet Explorer 7 e desinstale-o usando as opções alterar/remover. Siga o assistente para a remoção completa do software Internet Explorer 7.
- 3. Localize o One Touch e desinstale-o usando as opções alterar/remover. Siga o assistente para a remoção completa do programa One Touch.
- 4. Desconecte o cabo USB do computador.
- 5. Reinicie o computador.
- 6. Instale o Internet Explorer 7.
- 7. Instale o driver do scanner.

**Problema**: Recebo uma mensagem de erro dizendo que houve falha de OCR sempre que tento fazer uma digitalização usando os recursos de OCR do One Touch. Qual é o problema?

software Anti-SpyWare definido para estar sempre em execução pode interferir com a funcionalidade do driver. É recomendável que você desative temporariamente ou suspenda o recurso de proteção automática durante a digitalização. Após a conclusão da digitalização e o salvamento do arquivo, ative o recurso de proteção automática novamente. Não é necessário fechar o software Anti-SpyWare.

**Problema**: as imagens digitalizadas estão com má qualidade mesmo depois de recalibrar e limpar o scanner.

Tente reinstalar o driver do scanner. O software do driver pode estar corrompido.

### Desinstalação do scanner

Para desinstalar o scanner Xerox Travel Scanner 150, remova os módulos e o driver do One Touch e qualquer outro software de digitalização fornecido com o scanner.

Se você for solicitado a reiniciar durante a instalação, selecione "Não". Conclua a instalação do resto do software e, em seguida, feche todas as janelas abertas e reinicie o computador.

Desinstalação do scanner e do software One Touch

- 1. Na barra de tarefas do Windows, clique em **Iniciar**, aponte para **Configurações** e, em seguida, clique em **Painel de controle**.
- 2. *Windows XP:* Clique duas vezes no ícone **Adicionar ou remover programas**. *Windows Vista e Windows 7:* Clique duas vezes no ícone Programas e Recursos.
- 3. Na lista de programas, selecione **Xerox Travel Scanner 150**.
- 4. Clique no botão **Adicionar/Remover**.
- 5. Clique em Sim quando solicitado a confirmar se deseja remover esses softwares.
- 6. Siga essas mesmas etapas para selecionar e remover os módulos One Touch, Kofax VirtualReScan e OneTouch OmniPage OCR da lista de programas instalados.
- 7. O software One Touch e os módulos agora serão removidos do computador.
- 8. Desconecte o cabo USB do scanner.
- 9. Feche todas as janelas abertas e reinicie o computador.

#### Desinstalação do software OmniPage

- 1. Na barra de tarefas do Windows, clique em **Iniciar**, aponte para **Configurações** e, em seguida, clique em **Painel de controle**.
- 2. *Windows XP:* Clique duas vezes no ícone **Adicionar ou remover programas**. *Windows Vista e Windows 7:* Clique duas vezes no ícone Programas e Recursos.
- 3. Selecione **OmniPage** e clique em **Remover**.
- 4. Selecione Sim quando solicitado a confirmar se deseja remover esse software.
- 5. O software OmniPage agora será removido do computador.
- 6. Feche todas as janelas abertas e reinicie o computador.

## Especificações do Xerox Travel Scanner 150

<span id="page-184-0"></span>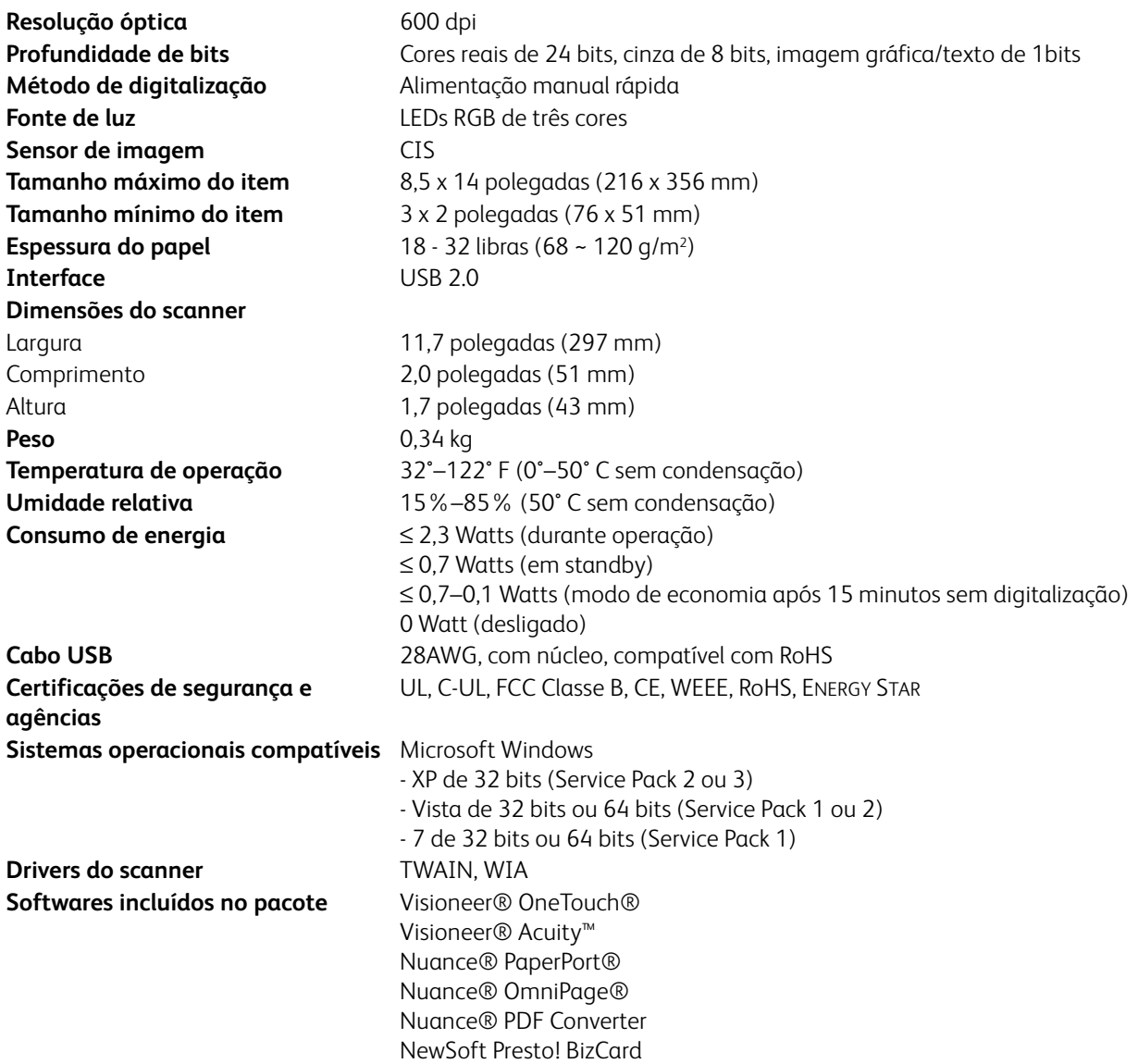

## Lista de peças de reposição do Xerox Travel Scanner 150

Utilize o nome e número adiante ao encomendar um cabo USB de substituição para o scanner.

<span id="page-185-0"></span>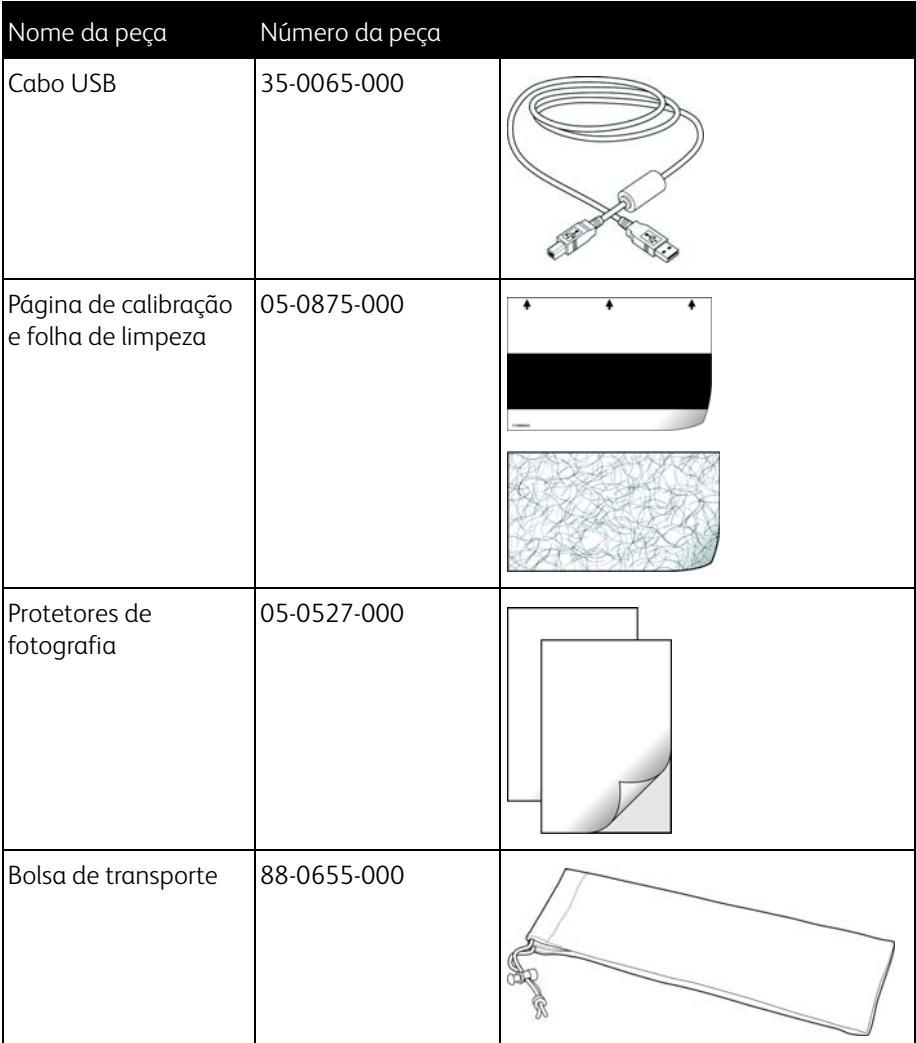

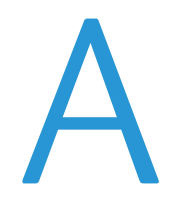

# Informações regulamentares

Este capítulo inclui:

- [Regulamentos básicos na página 188](#page-187-0)
- [Regulamentações para cópia na página 190](#page-189-0)

## <span id="page-187-0"></span>Regulamentos básicos

### Estados Unidos (Regulamentações da FCC)

Este equipamento foi testado e está em conformidade com os limites para dispositivo digital de Classe B, de acordo com a Parte 15 das Regras da FCC. Esses limites são projetados para fornecer proteção razoável contra interferência prejudicial em uma instalação residencial. Esse equipamento gera, usa e pode emitir energia de radiofreqüência e, se não for instalado e usado de acordo com o manual de instruções, poderá causar interferência prejudicial às comunicações de rádio.

Entretanto, não há como garantir que a interferência não ocorrerá em uma determinada instalação. Se esse equipamento não causar interferência prejudicial à recepção de rádio ou televisão, que possa ser determinada desligando e ligando o equipamento, o usuário é incentivado a tentar corrigir a interferência com um ou mais das seguintes medidas:

- Reoriente ou recoloque a antena de recepção.
- Aumente a separação entre o equipamento e o receptor.
- Conecte o equipamento em uma tomada em um circuito diferente daquele ao qual o receptor está conectado.
- Consulte o revendedor ou um técnico de rádio/TV experiente para obter ajuda.

Esse dispositivo está em conformidade com a parte 15 das Regras da FCC. A operação está sujeita às duas condições a seguir: (1) Esse dispositivo não pode causar interferência prejudicial e (2) esse dispositivo deve aceitar qualquer interferência recebida, inclusive aquela que possa causar operação indesejada.

Alterações e modificações neste equipamento não aprovadas especificamente pela Xerox podem anular a autoridade do usuário em operar este equipamento.

Cabos blindados devem ser usados neste equipamento para manter a conformidade com as leis da FCC.

### União Europeia

## $\epsilon$

A marca CE aplicada a este produto simboliza uma declaração de conformidade da Xerox com as seguintes Diretivas da União Européia aplicáveis, a partir das datas indicadas:

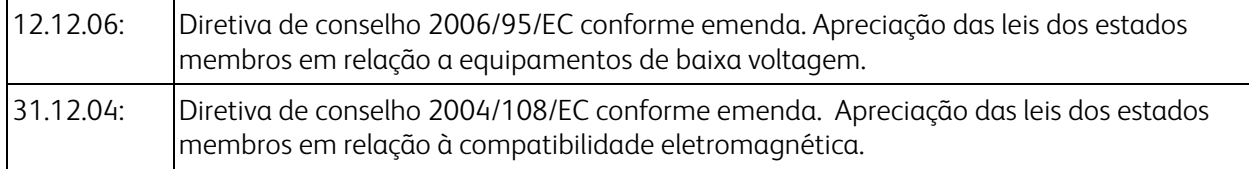

Esta máquina é certificada como um produto LED de Classe 1. Isto significa que esta máquina não produz radiação laser de risco.

Uma declaração completa de conformidade, definindo diretivas relevantes e padrões de referência, pode ser obtida com o representante da Xerox Limited ou entrando em contato com:

EHS (Environment, Heath and Safety) The Document Company Xerox Bessemer Road Welwyn Garden City Herts AL7 1HE Inglaterra, Fone 44 (0) 1707 353434

### Outras regulamentações

### Turquia (Regulamentação RoHS)

Em conformidade com o Artigo 7 (d), por meio deste instrumento certificamos que "Está em conformidade com o Regulamentação EEE".

("EEE yönetmeliğine uygundur")

## <span id="page-189-0"></span>Regulamentações para cópia

### Estados Unidos

O congresso, por estatuto, proibiu a reprodução dos seguintes itens sob determinadas circunstâncias. Penalidades, como multa e prisão, podem ser impostas aos culpados por fazer tais reproduções.

1. Obrigações ou valores mobiliários do Governo dos Estados Unidos, como:

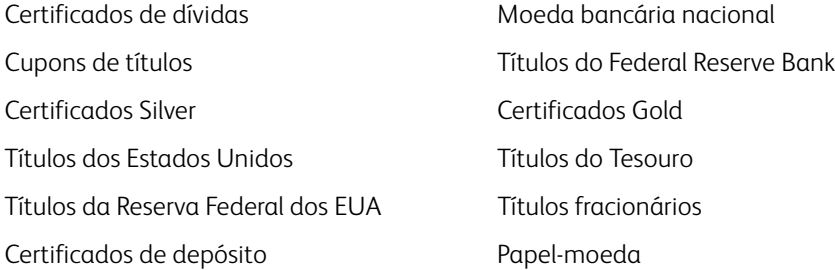

Títulos e obrigações de certas agências do governo, como o FHA, etc.

Títulos. (Títulos de emissão do governo dos EUA podem ser reproduzidos somente com propósito de publicidade relacionada a campanhas de vendas de tais títulos.)

Selos da Receita federal. (Se for necessário reproduzir um documento legal no qual há um selo de receita cancelado, isso poderá ser feito desde que a reprodução do documento seja realizada com propósitos legais.) Selos de postagem, cancelados ou não. (Com objetivos filatélicos, os selos de postagem podem ser reproduzidos, desde que a reprodução seja em preto-e-branco e menor do que 75% ou maior do que 150% das dimensões lineares do original.)

Ordens de pagamento postal.

Faturas, cheques ou letras de câmbio emitidos por funcionários públicos autorizados dos Estados Unidos ou com o consentimento desses funcionários.

Selos e outros representantes de valor, de qualquer denominação, que foram ou podem ser emitidos sob qualquer Lei do Congresso.

- 2. Certificados de compensação ajustados para veteranos de guerras mundiais.
- 3. Obrigações ou valores mobiliários de qualquer governo, banco ou empresa estrangeira.
- 4. Material com copyright, a menos que a permissão do proprietário do copyright tenha sido obtida ou a reprodução se encaixe nas provisões de direitos de "uso legal" ou de reprodução de biblioteca das leis de copyright. Informações adicionais sobre essas provisões podem ser obtidas no Departamento de Copyright, Biblioteca do Congresso, Washington, DC 20559. Pergunte sobre a circular R21.
- 5. Certificados de cidadania ou naturalização. (Certificados de naturalização estrangeiros podem ser reproduzidos.)
- 6. Passaportes. (Passaportes estrangeiros podem ser reproduzidos.)
- 7. Documentos de imigração.
- 8. Cartões de registro de letra de câmbio.

9. Papéis de inscrição no serviço militar que contenham qualquer uma das seguintes informações do solicitante do registro:

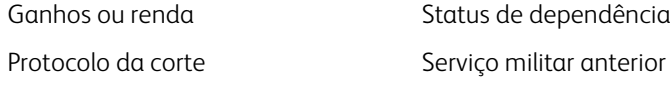

Condição física ou mental

Exceção: Certificados de dispensa do Exército e da Marinha dos EUA podem ser reproduzidos.

- 10. Crachá, Carteira de identificação, Vistos ou Insígnia utilizada por militares, ou por membro de vários departamentos federais, como o FBI e o Departamento do Tesouro, etc. (a menos que a reprodução seja solicitada pelo diretor de tal departamento ou agência.)
- 11. A reprodução dos itens a seguir também é proibida em determinados estados: Licenças de automóveis Habilitação — Certificado de compra de automóvel.

A lista acima não é completa, e nenhuma responsabilidade é assumida por sua precisão ou completude. Em caso de dúvidas, consulte seu advogado.

### Canadá

O parlamento, por estatuto, proibiu a reprodução dos seguintes objetos sob determinadas circunstâncias. Penalidades, como multa e prisão, podem ser impostas aos culpados por fazer tais cópias.

- 1. Títulos bancários ou papel-moeda atuais.
- 2. Obrigações ou valores mobiliários de um governo ou banco.
- 3. Papel de nota do tesouro público ou papel de receita.
- 4. O selo público do Canadá ou de uma província, ou o selo de um órgão público ou autoridade no Canadá, ou de um tribunal de justiça.
- 5. Decretos, ordens, regulamentações ou ajustes, ou avisos relacionados (com intenção de se apresentar, de modo falso, como impresso pela Imprensa da Rainha para o Canadá, ou com qualquer equivalente para uma província).
- 6. Marcas, nomes de produtos, envoltórios ou designs usados por ou em nome do Governo do Canadá ou de uma província, do governo de um estado diferente do Canadá ou de um departamento, diretoria, comissão ou agência estabelecida pelo Governo do Canadá ou de uma província de um governo de um outro estado.
- 7. Selos impressos ou adesivos usados com o propósito de receita pelo Governo do Canadá ou de uma província ou pelo governo de um outro estado.
- 8. Documentos ou registros mantidos por funcionários públicos com o dever de fazer ou emitir cópias certificadas relacionadas, em que a reprodução é apresentada, de modo falso, como uma cópia certificada.
- 9. Material com copyright ou marcas registradas de qualquer modo ou tipo sem o consentimento do proprietário da marca registrada ou do copyright.

A lista acima é fornecida para sua conveniência e assistência, mas não é completa e nenhuma responsabilidade é assumida por sua precisão ou completude. Em caso de dúvidas, consulte seu advogado.

### Outros países

A cópia de determinados documentos pode ser ilegal em seu país. Penalidades, como multa e prisão, podem ser impostas aos culpados por fazer tais reproduções.

- Títulos de moeda
- Títulos bancários e cheques
- Valores mobiliários e títulos bancários e do governo
- Passaportes e carteira de identificação
- Material de copyright ou marcas registradas sem o consentimento do proprietário
- Selos de postagem e outros instrumentos negociáveis

**Nota:** essa lista não é completa, e nenhuma responsabilidade é assumida por sua precisão ou completude. Em caso de dúvidas, entre em contato com a assessoria jurídica.

# Informações sobre conformidade

Este capítulo inclui:

- [Reciclagem e descarte do produto na página 194](#page-193-0)
- [Energy Star para EUA na página 195](#page-194-0)

## <span id="page-193-0"></span>Reciclagem e descarte do produto

### EUA e Canadá

Se você estiver administrando o descarte de seu produto Xerox, note que ele pode conter chumbo, mercúrio, perclorato e outros materiais cujo descarte pode ser regulamentado devido a considerações ambientais. A presença desses materiais está totalmente de acordo com as regulamentações mundiais aplicáveis no momento em que o produto foi colocado no mercado. Para obter informações sobre reciclagem e descarte, entre em contato com as autoridades locais. Nos Estados Unidos, você também pode consultar o site da Electronic Industries Alliance na Web: http://www.eiae.org.

Material de perclorato – Este produto pode conter um ou mais dispositivos compostos por perclorato, como baterias. Pode ser necessário um tratamento especial. Consulte: http://www.dtsc.ca.gov/hazardouswaste/perchlorate/.

### União Européia

### Conformidade com RoHS e WEEE

Este produto está em conformidade com as Regulamentações RoHS da Diretiva de conselho e do parlamento europeu sobre as restrições de uso de certas substâncias prejudiciais em equipamentos eletro-eletrônicos (2002/95/ EC) e com a Diretiva WEEE (Waste Electrical and Electronic Equipment) (2002/96/EC).

Alguns equipamentos podem ser usados em atividades domésticas e profissionais.

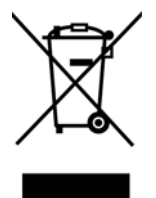

### Ambiente profissional/comercial

A presença deste símbolo no seu equipamento é a confirmação de que você deve descartá-lo de acordo com os procedimentos nacionais estabelecidos. De acordo com a legislação européia, o fim da vida útil de um equipamento eletro-eletrônico, sujeito a descarte, deve ser administrado de acordo com os procedimentos estabelecidos.

## <span id="page-194-0"></span>Energy Star para EUA

Conformidade com o programa de energia

O Xerox Travel Scanner 150 é qualificado pela ENERGY STAR sob os Requisitos do programa ENERGY STAR para equipamento de geração de imagens.

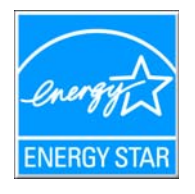

ENERGY STAR e ENERGY STAR MARK são marcas registradas dos Estados Unidos. O ENERGY STAR Imaging Equipment Program é um esforço em equipe entre os governos americano, japonês e da União Européia e a indústria de equipamentos de escritório para fabricar copiadoras, impressoras, fax, multifuncionais, computadores e monitores eficientes quanto à energia. A redução do consumo de energia ajuda a combater a poluição, a chuva ácida e alterações de longo prazo no clima, por meio da diminuição das emissões resultantes da geração de eletricidade.

## Índice remissivo

### A

[Acertar imagem, 53](#page-52-0) [Adicionar aplicativo, 94,](#page-93-0) [98,](#page-97-0) [100](#page-99-0) [Agrupar cópias, 78](#page-77-0) [Ajustar à página, 78](#page-77-1) [Alimentador de papel, 19,](#page-18-0) [36,](#page-35-0) [65](#page-64-0) [Aplic. edição de texto, 48](#page-47-0) [Aplicativo de destino, 36,](#page-35-1) [37,](#page-36-0) [43,](#page-42-0) [44,](#page-43-0) [48,](#page-47-1) [59,](#page-58-0) [68,](#page-67-0) [79](#page-78-0) [Encaminhamento de evento \(STI\), 102](#page-101-0) [Formato de arquivo de texto, 62](#page-61-0) [Formato de arquivos de texto, 111](#page-110-0) [Gravar no CD, 75](#page-74-0) [Microsoft Explorer \(HTML\), 95](#page-94-0) [OCR, 46,](#page-45-0) [110](#page-109-0) [Propriedades de Transferir para](#page-75-0)  armazenamento, 76 [Propriedades do aplicativo de e-mail, 91](#page-90-0) [Propriedades do aplicativo de imagem, 97](#page-96-0) [Propriedades do aplicativo de texto, 93](#page-92-0) [Aplicativos PDF, 48](#page-47-2) [Aprimoramentos e configurações, 53](#page-52-1) [Área de trabalho do PaperPort, 36,](#page-35-2) [44](#page-43-1) [Armazenamento e CD-R/W, 48](#page-47-3) [AutoLaunch, 35,](#page-34-0) [37,](#page-36-1) [40,](#page-39-0) [44](#page-43-2)

### B

[Botão Aplicar, 47](#page-46-0) [Botão Atualizar, 47](#page-46-1) [Botão Calibrar, 127,](#page-126-0) [167,](#page-166-0) [169,](#page-168-0) [175](#page-174-0) [Botão Copiar, 47](#page-46-2) [Botão de seleção, 48](#page-47-4) [Botão do scanner, 19](#page-18-1) [Botão Editar, 47](#page-46-2) [Botão Excluir, 47](#page-46-2) [Botão Limpar, 127,](#page-126-1) [167,](#page-166-1) [169,](#page-168-1) [178,](#page-177-0) [180](#page-179-0) [Botão Novo, 47](#page-46-2) [Botão Propriedades, 47](#page-46-3) [Brilho, 52](#page-51-0)

### $\subset$

[Calibragem, 27,](#page-26-0) [174](#page-173-0) [Caractere ausente, 116](#page-115-0) [Caractere de rejeição, 116](#page-115-1) [Centralizar imagem, 78](#page-77-2)

[Configuração de digitalização, 37,](#page-36-2) [43,](#page-42-1) [70](#page-69-0) [Editar ou excluir, 51](#page-50-0) [Novo, 51](#page-50-1) [Travar ou destravar, 53](#page-52-2) [Configurações avançadas do dispositivo, 78](#page-77-3) [Configurações do dispositivo, 126,](#page-125-0) [174,](#page-173-1) [177](#page-176-0) [Configurar antes de digitalizar, 51,](#page-50-2) [64](#page-63-0) [Cancelar, 65](#page-64-1) [Contraste, 53](#page-52-3) [Criar arquivos de imagens simples, 53](#page-52-4)

### $\mathsf{D}$

[Delimitado por vírgula, 112](#page-111-0) [Destinos de PDF, 99](#page-98-0) [Dicionário de OCR, 115](#page-114-0) Dicionário do usuário [Edição, 118](#page-117-0) [Novo, 116](#page-115-2) [Digitalizar para pasta, 68](#page-67-1) [Várias pastas, 70](#page-69-1) [Digitalizar várias páginas, 65](#page-64-2) [Documentação, 18](#page-17-0) [Documento do Word, 112](#page-111-1) [Documento em HTML, 113](#page-112-0) [Driver do scanner, 24](#page-23-0)

### E

[Editores de imagem, 48](#page-47-5) [E-mail, 48](#page-47-6) [Entrega instantânea, 49](#page-48-0) [Enviar fax e imprimir, 48](#page-47-7) [Enviar para aplicativo, 101](#page-100-0) [Especificações do computador, 17](#page-16-0)

### F

[Formato de arquivo, 37,](#page-36-3) [43,](#page-42-2) [59,](#page-58-1) [64](#page-63-1) [BMP, 59,](#page-58-2) [60](#page-59-0) [CSV, 112](#page-111-2) [DOC, 110,](#page-109-1) [112](#page-111-3) [HTM, 95,](#page-94-1) [113](#page-112-1) [JPG, 59](#page-58-3) [nPDF, 113](#page-112-2) [PDF, 48,](#page-47-8) [59](#page-58-4) [RTF, 46,](#page-45-1) [110,](#page-109-1) [112](#page-111-4) [sPDF, 113](#page-112-3) [TIFF, 59,](#page-58-5) [60](#page-59-1) [TXT, 46,](#page-45-2) [110,](#page-109-1) [112](#page-111-5) [XLS, 112](#page-111-6) [Formato de arquivo BMP, 65](#page-64-3) [Formato de arquivo JPG, 65](#page-64-4) [Formato de arquivo PDF, 65](#page-64-5)

[Formato de arquivo TIFF, 65](#page-64-6) [Formato de arquivos de texto, 111](#page-110-1) [Formato de entrada de OCR, 120](#page-119-0) [Formato de saída de OCR, 120](#page-119-1) [Formato Rich Text, 112](#page-111-7) [Formatos de arquivo de imagem, 60](#page-59-2) [Formatos de arquivo de texto, 62](#page-61-1)

### G

[Gama, 55](#page-54-0) [Garantia, 35](#page-34-1) [Gerenciamento de documentos, 48](#page-47-9) [Girar imagem automaticamente, 78](#page-77-4) [Gravador de CD, 75](#page-74-1) [Gravar no CD, 75](#page-74-1) [Aplicativo de destino, 75](#page-74-2) [Guia Configurações avançadas, 55](#page-54-1) [Guia Configurações de digitalização, 52](#page-51-1) [Guia Configurações de página, 53](#page-52-5) [Guia dos botões, 46](#page-45-3) [Guia Edição, 55](#page-54-2) [Guia Formato, 119](#page-118-0) [Guia OCR, 115](#page-114-1) [Guia Opções, 48](#page-47-10)

### I

[Ícone de cadeado, 51,](#page-50-3) [53](#page-52-6) [Ícone de chave, 51,](#page-50-3) [53](#page-52-7) [Idiomas no documento, 115](#page-114-2) [Interface TWAIN, 64,](#page-63-2) [65](#page-64-7) [Inverter imagem, 54](#page-53-0)

### J

Janela Propriedades do One Touch [Opções, 51](#page-50-4) JPG [Qualidade de imagem e tamanho de arquivo, 61,](#page-60-0)  [62](#page-61-2)

### L

[Limpeza, 177](#page-176-1) [Limpeza de borda, 54](#page-53-1) [Linhas verticais, 174](#page-173-2)

### M

[Manter proporção da imagem, 78](#page-77-5) [Marca d'água, 54](#page-53-2) [Matiz, 55](#page-54-3) [Maximizar qualidade, 61,](#page-60-1) [62](#page-61-3)

Xerox Travel Scanner 150 Guia do usuário 198

[Microsoft Internet Explorer, 95](#page-94-2) [Microsoft Outlook, 48](#page-47-11) [Microsoft Paint, 48,](#page-47-12) [97](#page-96-1) [Microsoft Word, 46,](#page-45-4) [48,](#page-47-13) [93,](#page-92-1) [110](#page-109-2) [Minimizar tamanho, 61,](#page-60-2) [62](#page-61-4) [Modo Colorido, 52,](#page-51-2) [64](#page-63-3) [Modo de digitalização, 51,](#page-50-5) [52,](#page-51-3) [64](#page-63-3) [Modo Escala de cinza, 52,](#page-51-4) [54](#page-53-3) [Modo Preto-e-branco, 52,](#page-51-5) [54](#page-53-4) [Monitor, 17](#page-16-1) [Mostrar hardware, 126,](#page-125-1) [174,](#page-173-3) [177](#page-176-2) [Mostrar janela de andamento, 49](#page-48-1) [Mostrar todos os destinos, 48](#page-47-14) [MRC, 113](#page-112-4)

### N

[Normal, 61,](#page-60-3) [62](#page-61-5) [Notas Post-It™ e etiquetas, 35](#page-34-2) [nPDF, 113](#page-112-5) [Número de LED, 46](#page-45-5)

### $\Omega$

[OCR, 111](#page-110-2) [Colunas, 120](#page-119-2) [Tabelas, 120](#page-119-3) One Touch [AutoLaunch, 40](#page-39-1) [Digitalizar várias páginas, 65](#page-64-2) [Guia Opções, 48](#page-47-10) [Ícone, 45,](#page-44-0) [46](#page-45-6) [ícone, 37,](#page-36-4) [38,](#page-37-0) [44,](#page-43-3) [177](#page-176-3) [Novas configurações, 46](#page-45-7) [Painel de botões, 44](#page-43-4) [Propriedades, 46,](#page-45-8) [68,](#page-67-2) [75,](#page-74-3) [79,](#page-78-1) [102,](#page-101-1) [110](#page-109-3) [propriedades, 37,](#page-36-5) [64](#page-63-4) [Recursos do painel, 45](#page-44-1) [Opções de Internet, 91](#page-90-1) [Opções de OCR, 114](#page-113-0)

### P

[Padrões de moiré, 53](#page-52-8) [Página HTML, 95](#page-94-3) [Página real, 121](#page-120-0) [Página solta, 121](#page-120-1) [Painel de botões, 40](#page-39-2) Painel de botões do OneTouch [Nomes, 43](#page-42-3) [PaperIn, 36,](#page-35-3) [37,](#page-36-6) [44](#page-43-5) PDF [Qualidade de imagem e tamanho de arquivo, 61,](#page-60-0)  [62](#page-61-2)

[PDF normal, 113](#page-112-5) [PDF pesquisável, 113](#page-112-6) [Peças, 16](#page-15-0) [Planilha, 120,](#page-119-4) [121](#page-120-2) [Planilha do Excel, 112](#page-111-8) [Pontos por polegada \(dpi\), 52,](#page-51-6) [64](#page-63-5) [Porta USB, 19](#page-18-2) [profundidade de bits, 185](#page-184-0) [Proporção da imagem, 78](#page-77-5) [Propriedades de documentos de imagem, 97](#page-96-2) [Propriedades de documentos de texto, 93](#page-92-2) [Propriedades de hardware, 38,](#page-37-1) [45](#page-44-2) [Pular originais em branco, 54](#page-53-5)

### $\Omega$

[Qualidade de reconhecimento, 116](#page-115-3)

### R

[Reconhecimento ótico de caracteres \(OCR\), 48,](#page-47-15) [62,](#page-61-6) [110](#page-109-4) [Recortar autom. como original, 53](#page-52-9) [Reduzir padrões de moiré, 53](#page-52-10) [Remoção de cores, 54](#page-53-5) [Requisitos do sistema, 17](#page-16-2) [Resolução, 52,](#page-51-6) [64](#page-63-5) [Resolução de tela, 91,](#page-90-2) [97](#page-96-3)

### S

[Saturação, 55](#page-54-4) Scanner [Configurações do dispositivo, 126,](#page-125-0) [174,](#page-173-1) [177](#page-176-0) [hardware, 19](#page-18-3) [peças, 186](#page-185-0) [Registro, 33](#page-32-0) [Selecionar configuração, 47](#page-46-4) [Propriedades, 52](#page-51-7) [Selecionar destino, 48](#page-47-16) [Selecionar formato, 47](#page-46-5) [Sensor de papel, 19](#page-18-4) [sPDF, 113](#page-112-6)

### T

[Tamanho, 53](#page-52-11) [Tamanho de papel, 53](#page-52-11) [Tamanho real, 78](#page-77-6) [Texto simples, 112](#page-111-9) [Transferir para armazenamento, 68,](#page-67-3) [70](#page-69-2)

### $\cup$

[Unidade de CD-ROM, 17](#page-16-1)

Índice remissivo